$\mathbf{r}^{\prime}$ 

# Impresora HP Designjet serie Z6100

Uso de su impresora

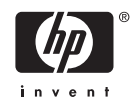

#### **Avisos legales**

© Copyright 2006, Hewlett-Packard Development Company, L.P.

La información contenida en este documento está sujeta a cambios sin previo aviso. Las únicas garantías para los productos y servicios HP se establecen en la declaración de garantía explícita que les acompaña. Ningún contenido presente en otras secciones que no sean la garantía explícita deberá considerarse como una garantía adicional. HP no se hace responsable de los errores de editorial y técnicos u omisiones que contenga esta guía.

Adobe®, Acrobat®, Adobe Photoshop® y PostScript® son marcas comerciales de Adobe Systems Incorporated.

Microsoft® y Windows® son marcas comerciales registradas en EE.UU. de Microsoft Corporation.

PANTONE®\* es una marca comercial estándar de especificación de colores de Pantone, Inc.

# Tabla de contenido

#### 1 Introducción

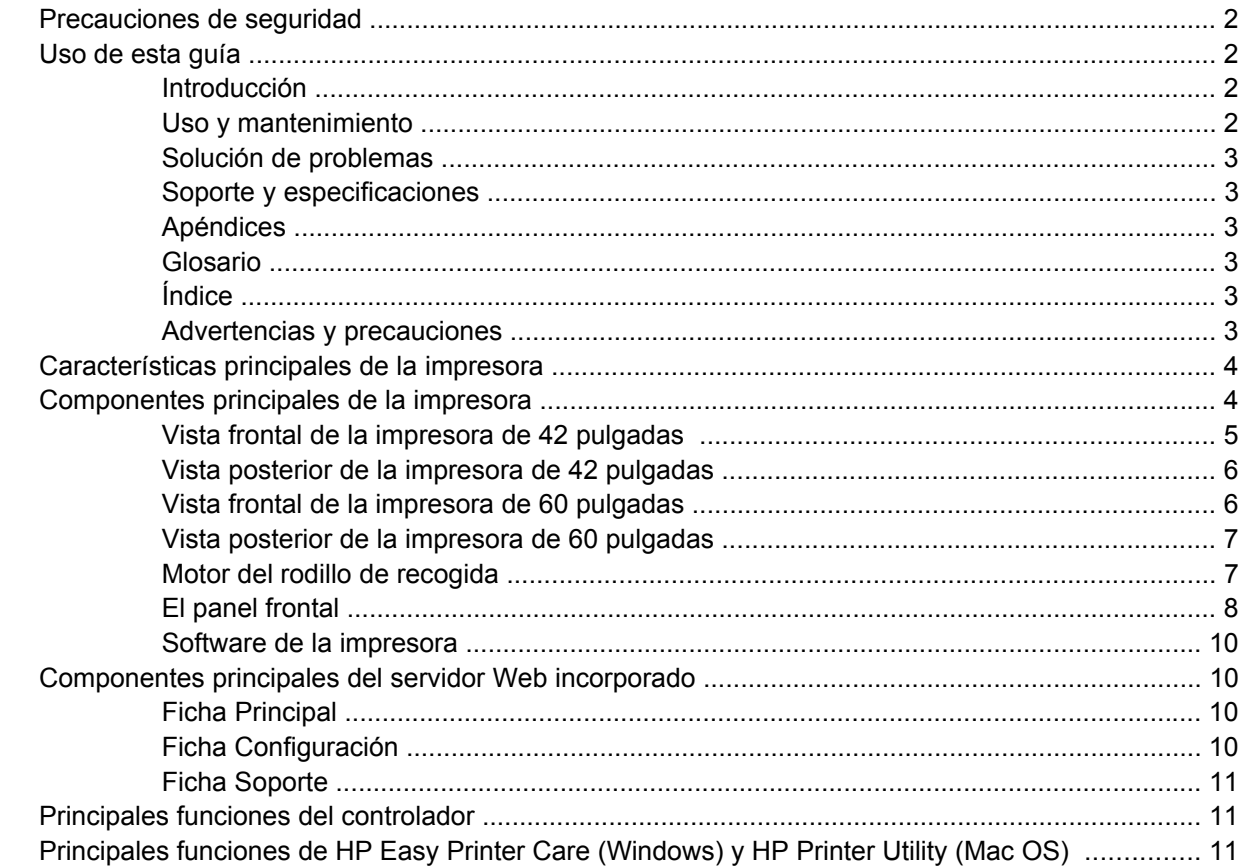

#### 2 Instrucciones de software y conectividad

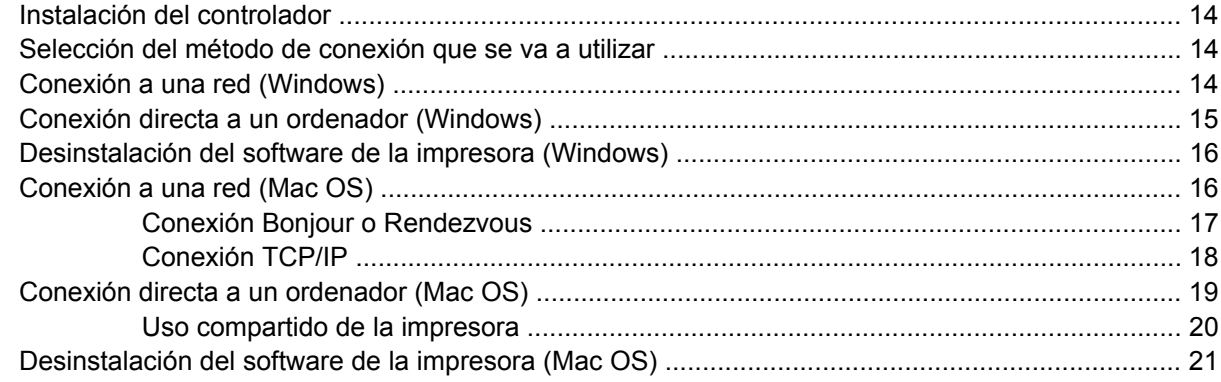

### 3 Opciones básicas de configuración

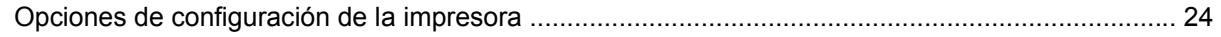

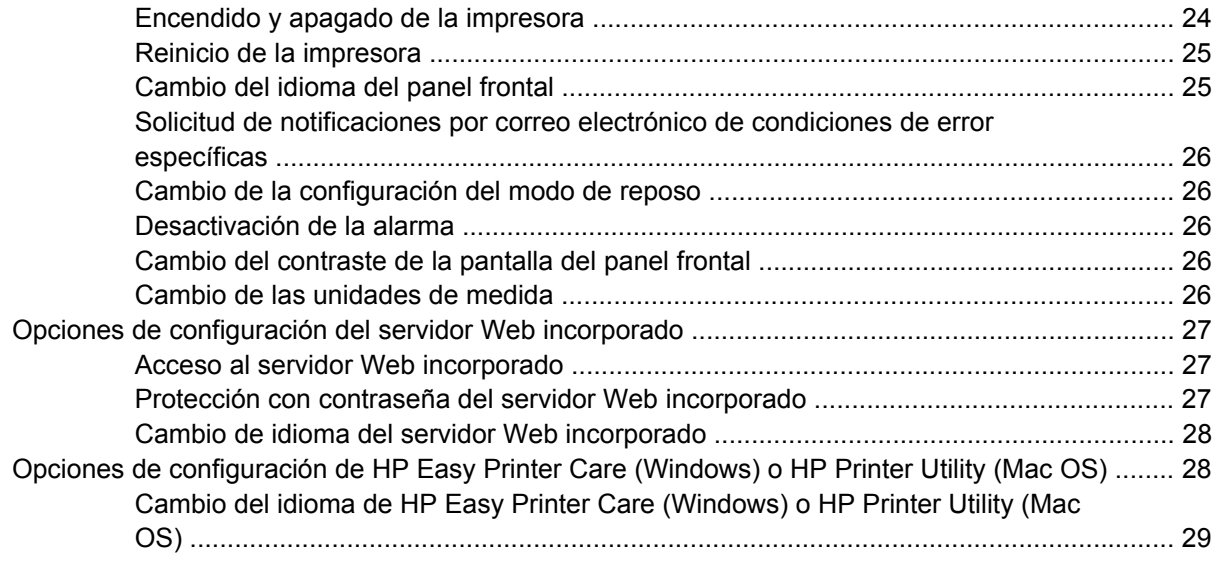

### 4 Tratamiento del papel

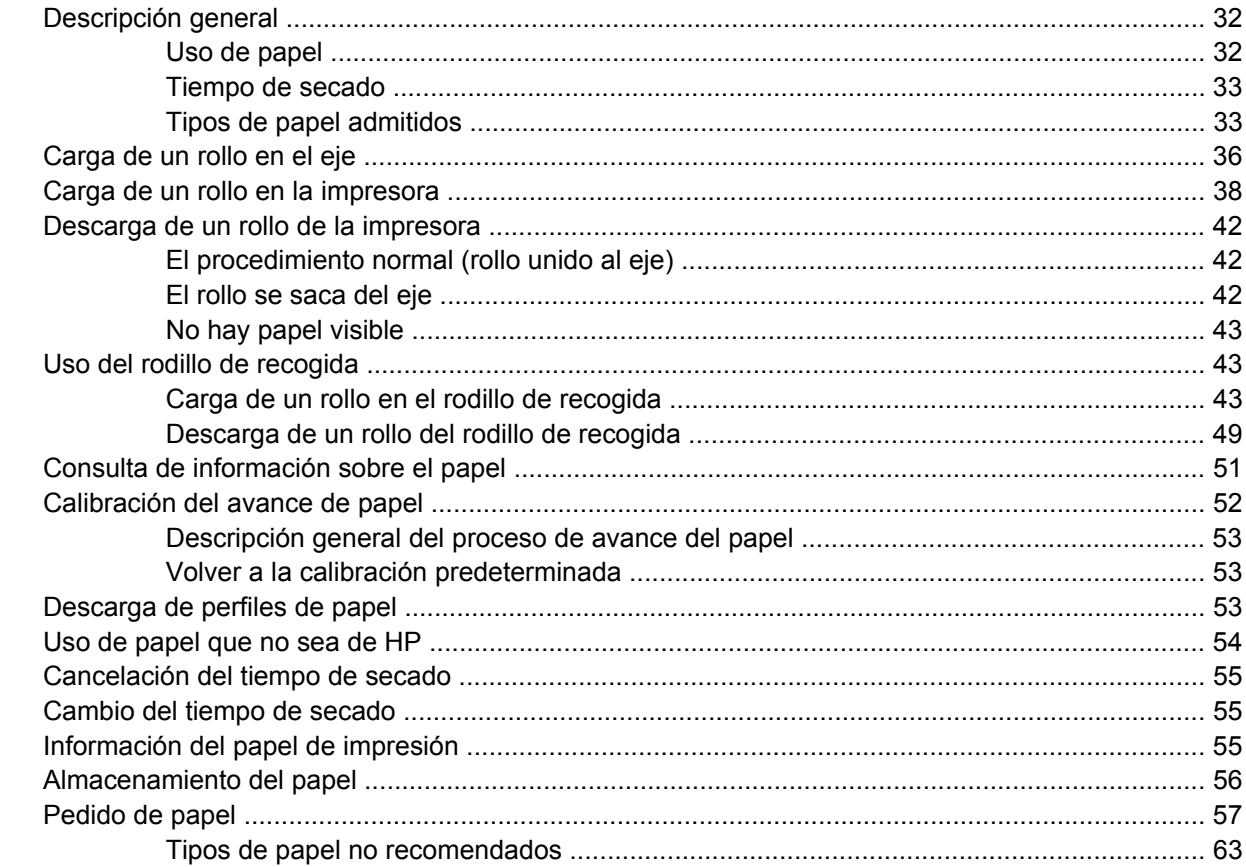

#### 5 Tratamiento del sistema de tinta

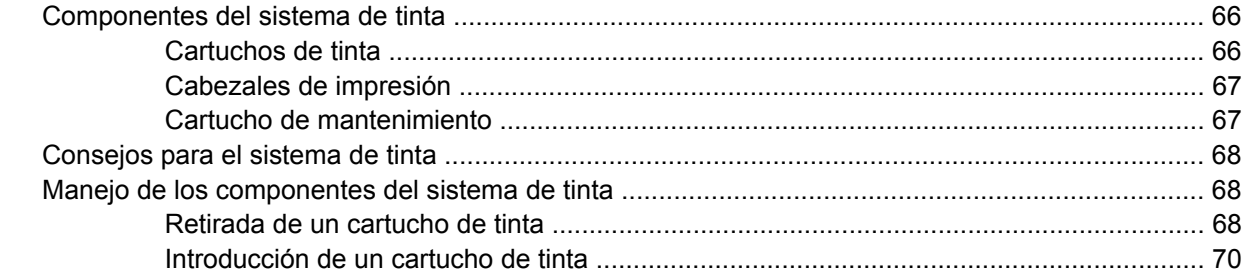

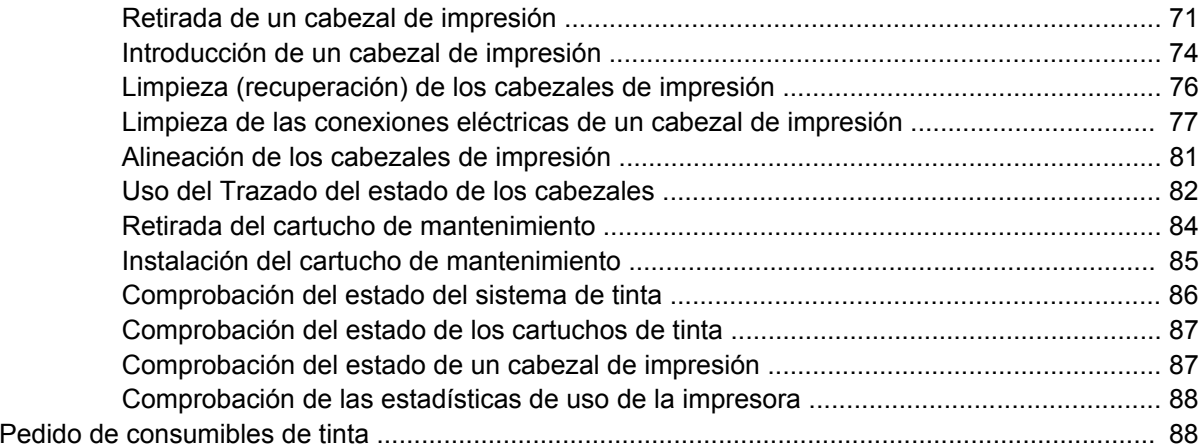

### 6 Opciones de impresión

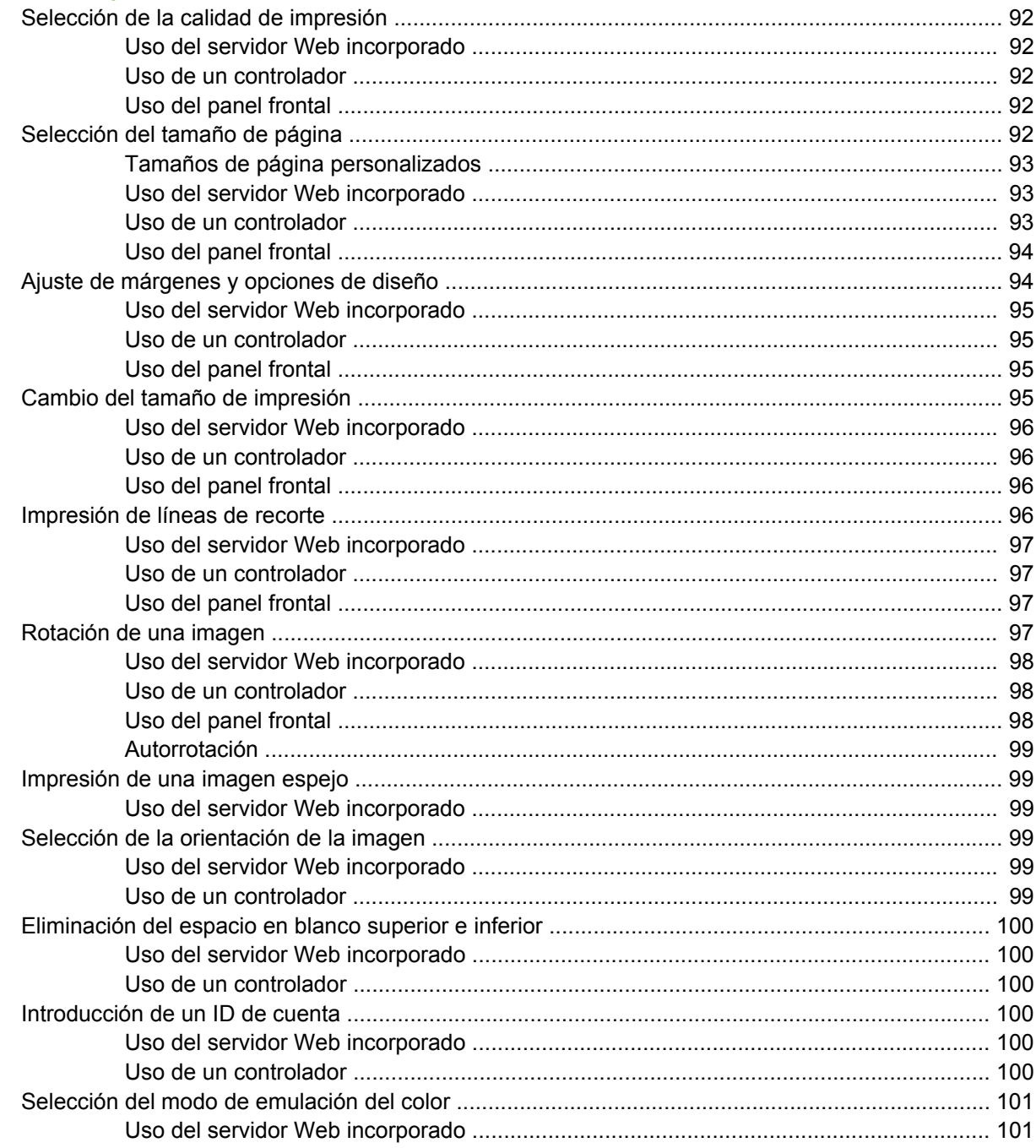

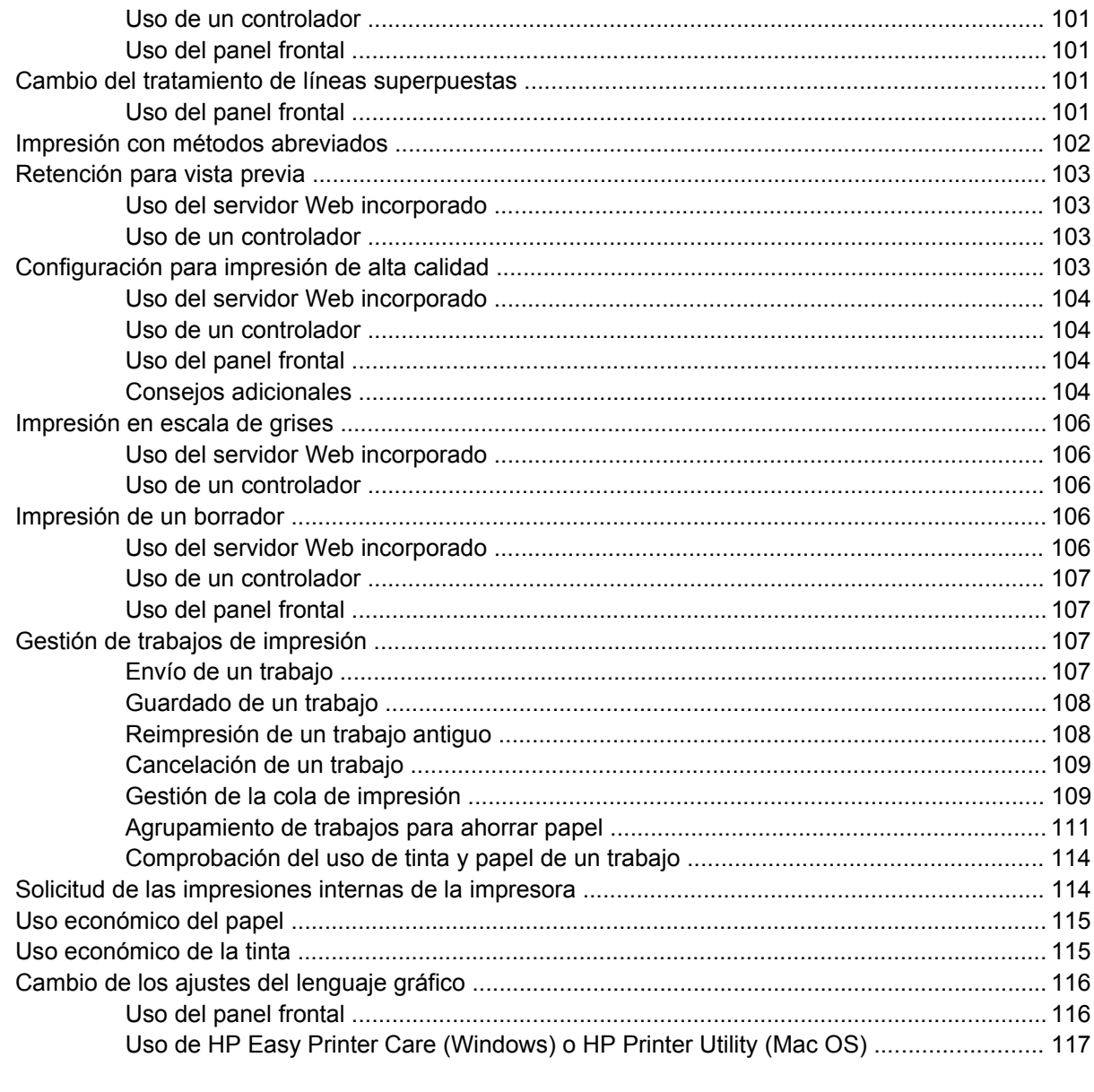

#### 7 Gestión del color

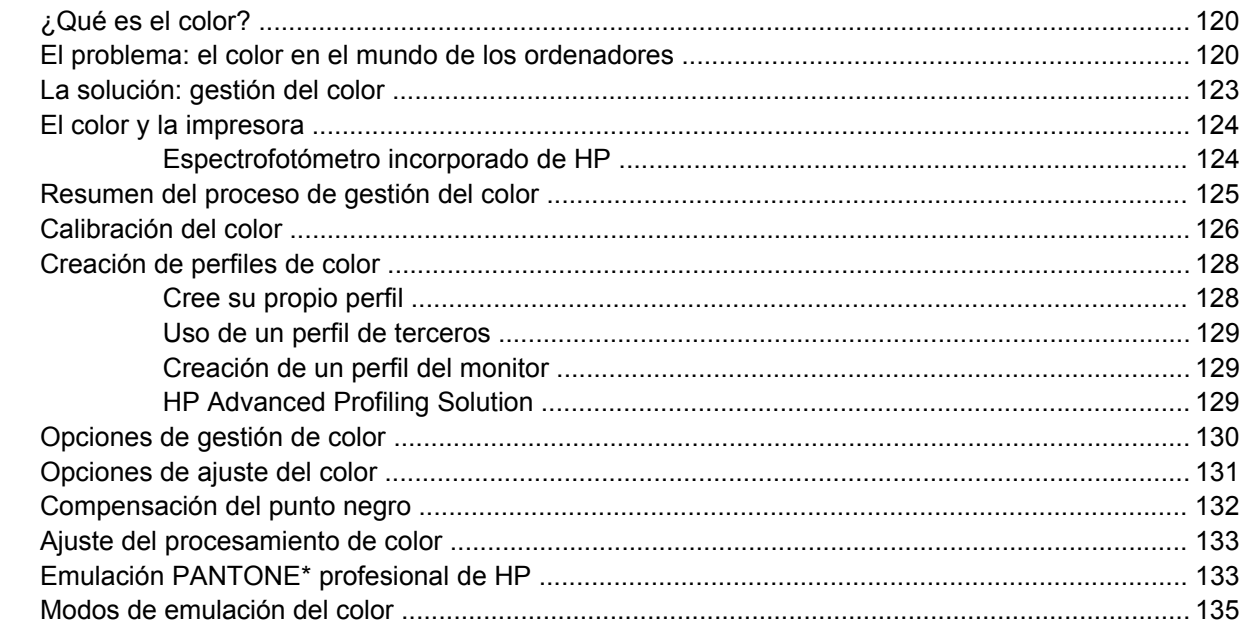

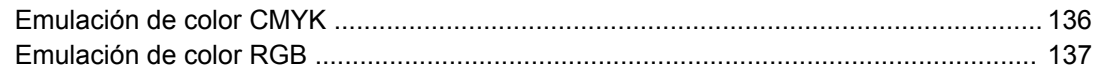

### **[8 Ejemplos prácticos de impresión](#page-150-0)**

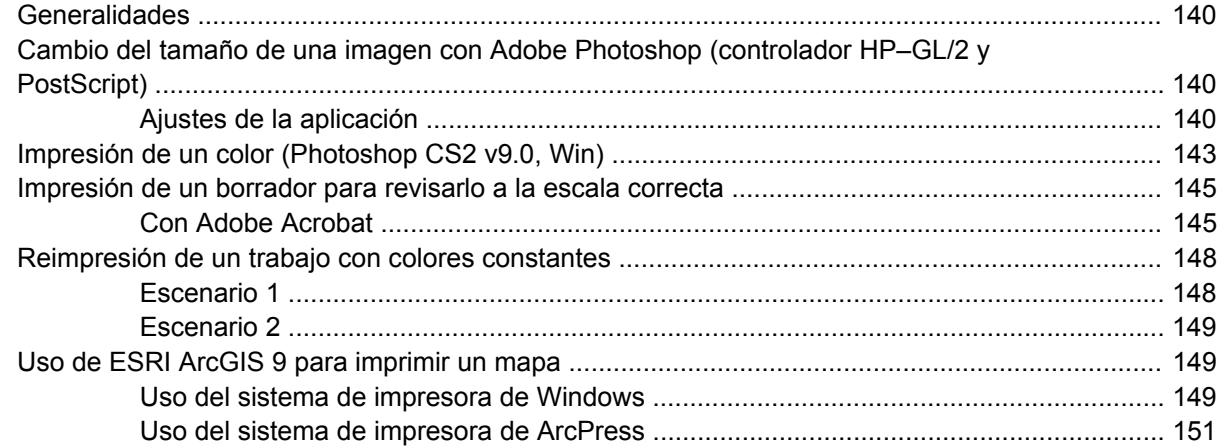

#### **[9 Mantenimiento de la impresora](#page-164-0)**

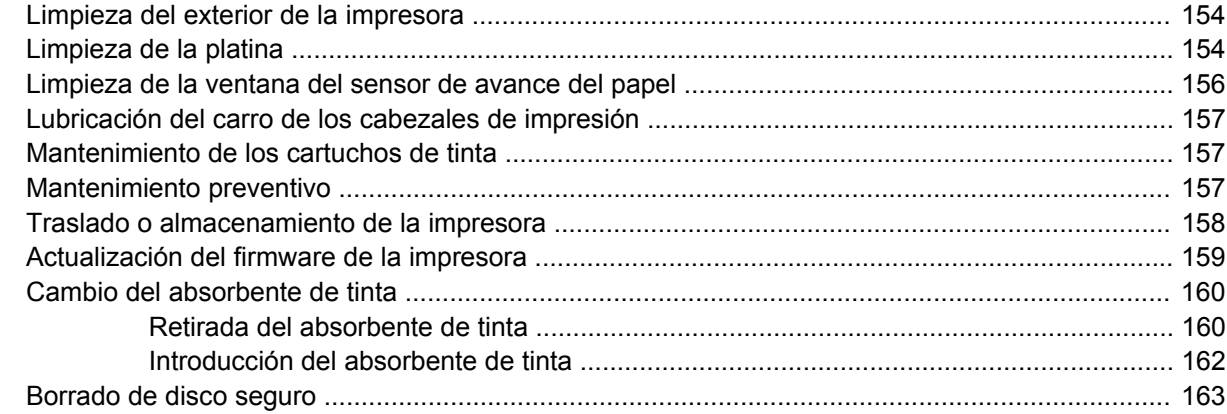

#### **[10 Accesorios](#page-176-0)**

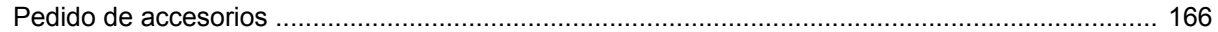

### **[11 Solución de problemas de calidad de impresión](#page-178-0)**

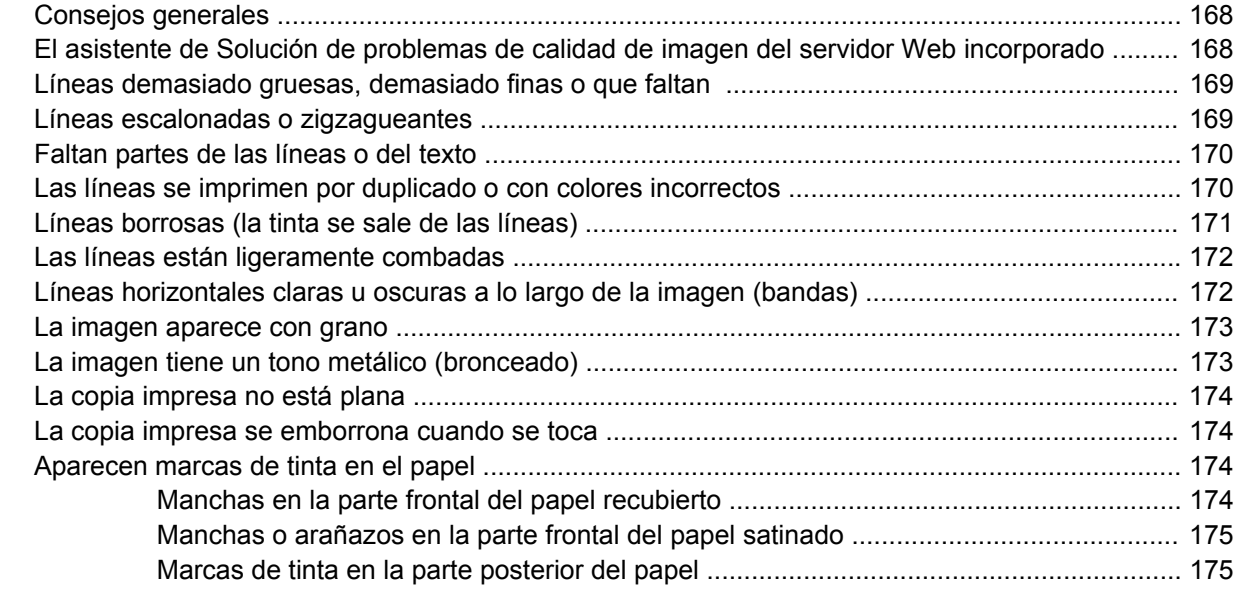

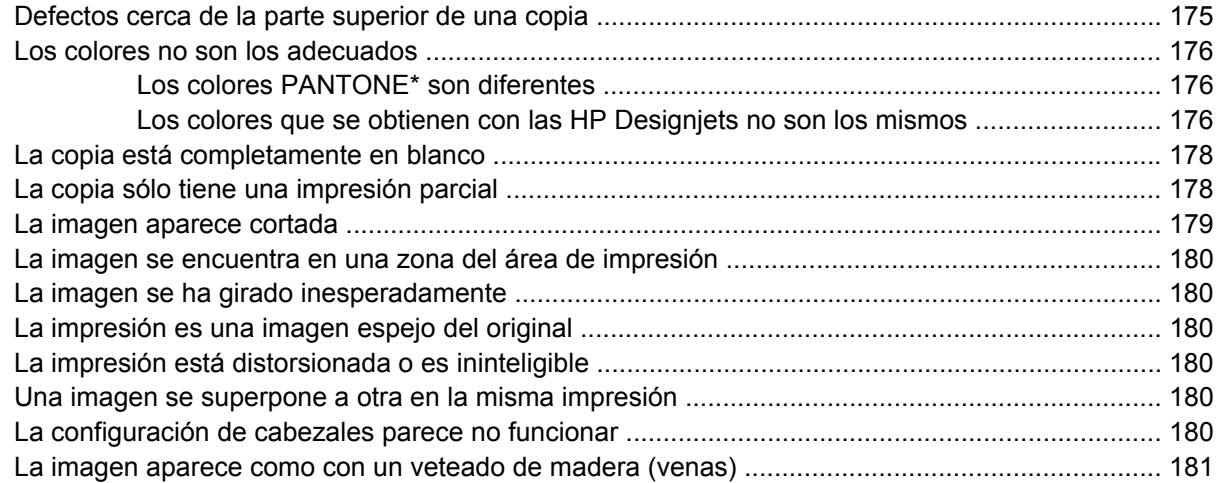

### **[12 Solución de problemas con el papel](#page-194-0)**

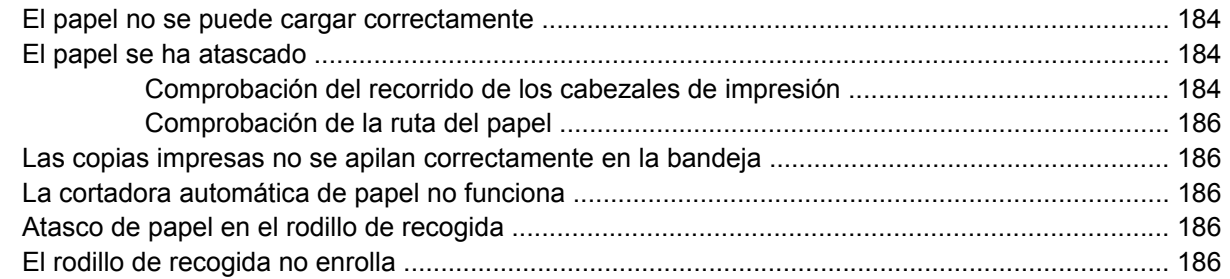

### **[13 Solución de problemas con el sistema de tinta](#page-200-0)**

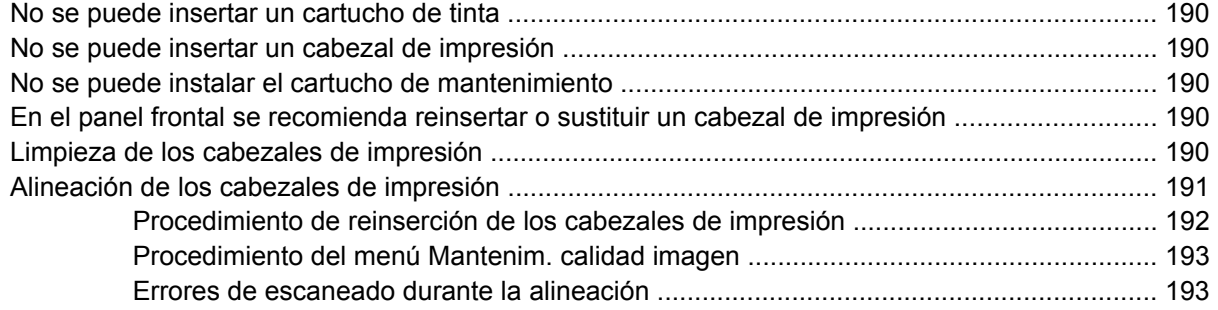

### **[14 Solución de otros problemas](#page-206-0)**

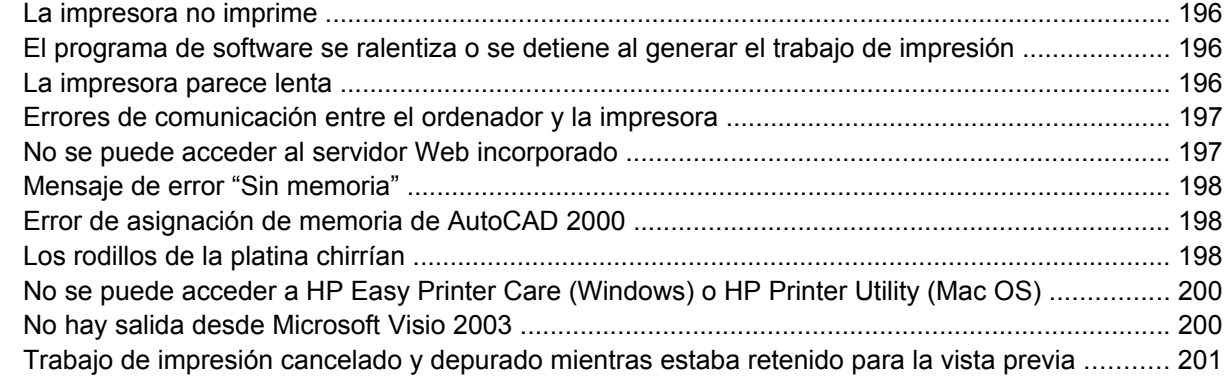

### **[15 Mensajes de error del panel frontal](#page-214-0)**

### **[16 Ayuda](#page-218-0)**

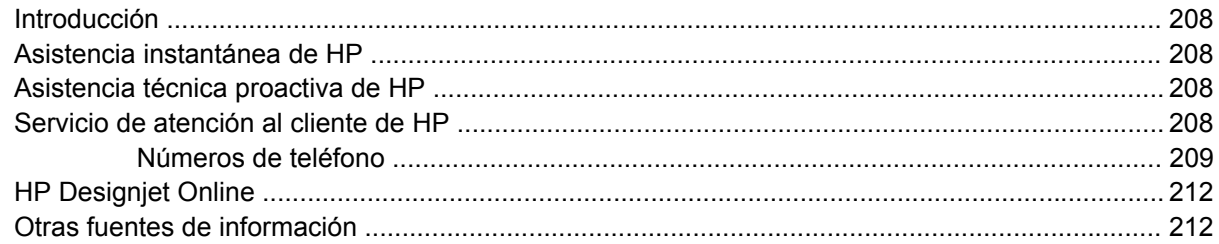

#### 17 Especificaciones de la impresora

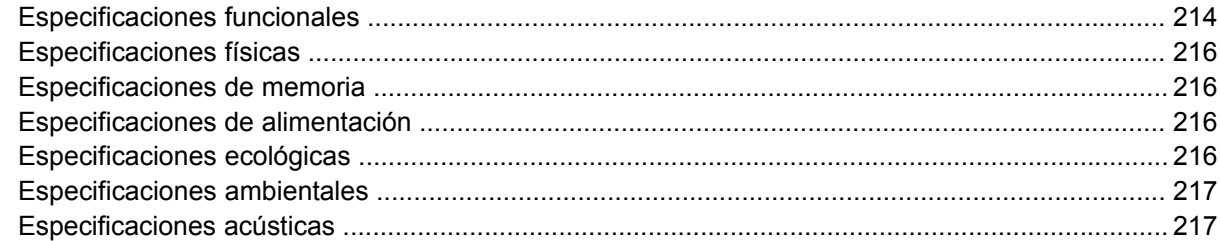

#### 18 Información legal

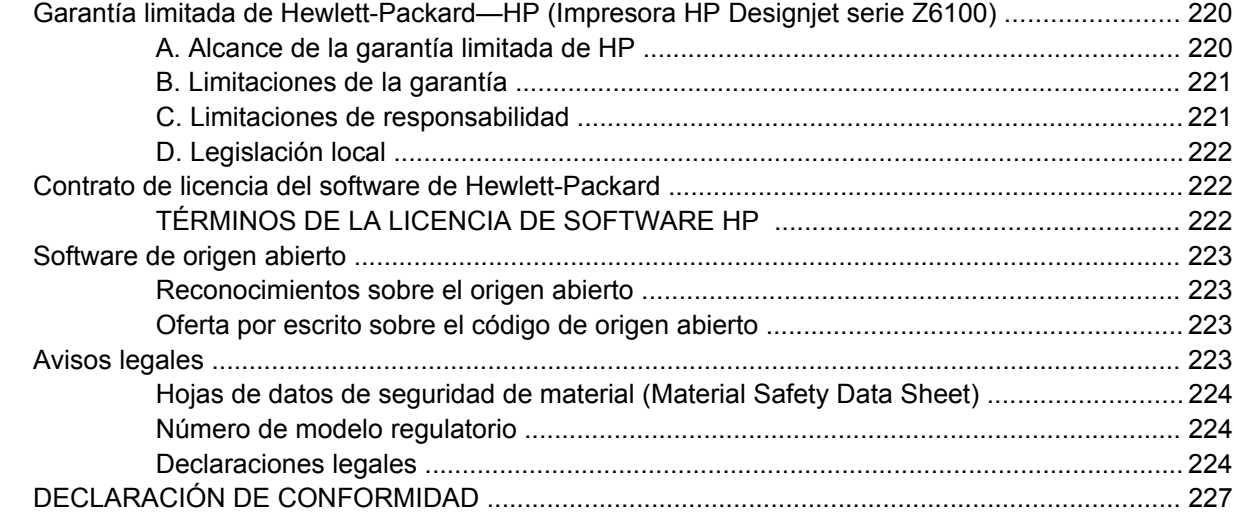

#### Apéndice A Supuesto de trabajo nocturno

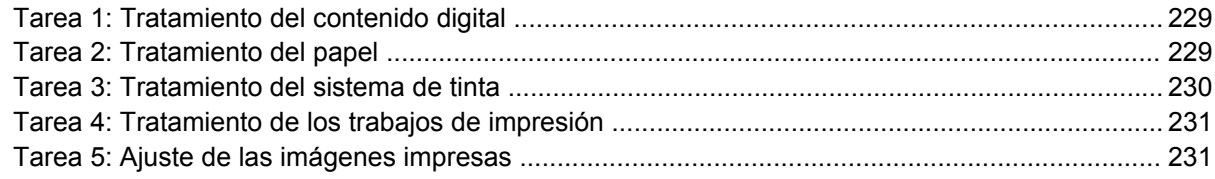

#### Apéndice B Supuesto de trabajo inesperado urgente

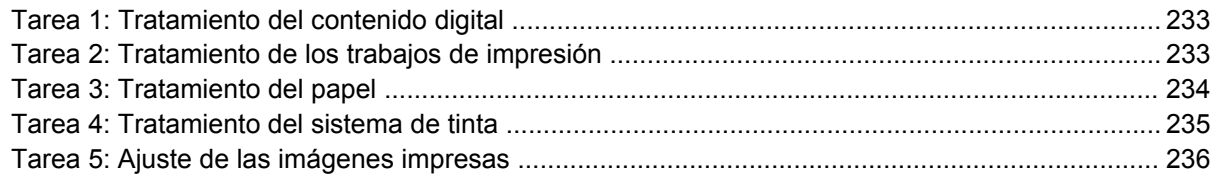

#### Apéndice C Supuesto de sustitución de la impresora HP Designjet serie 5000 por la impresora HP Designiet Z6100

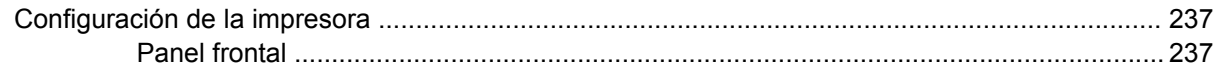

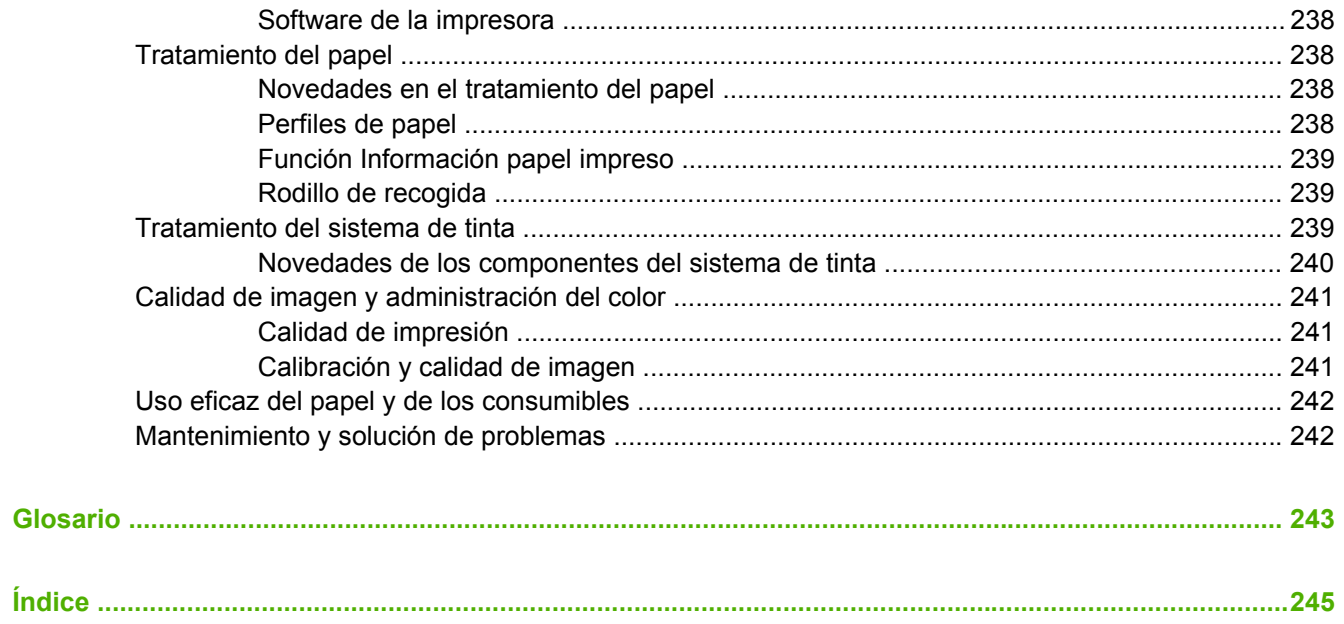

# <span id="page-12-0"></span>**1 Introducción**

- [Precauciones de seguridad](#page-13-0)
- [Uso de esta guía](#page-13-0)
- [Características principales de la impresora](#page-15-0)
- [Componentes principales de la impresora](#page-15-0)
- [Componentes principales del servidor Web incorporado](#page-21-0)
- [Principales funciones del controlador](#page-22-0)
- [Principales funciones de HP Easy Printer Care \(Windows\) y HP Printer Utility \(Mac OS\)](#page-22-0)

# <span id="page-13-0"></span>**Precauciones de seguridad**

Las precauciones siguientes garantizan el uso correcto de la impresora e impiden que sufra daños. Siga estas precauciones en todo momento.

- Utilice el voltaje de alimentación indicado en la placa de especificaciones. Para evitar la sobrecarga de la toma de alimentación de la impresora, no la utilice para varios dispositivos.
- Asegúrese de que la impresora se encuentra conectada a tierra correctamente. De lo contrario, podría producirse un incendio, descargas eléctricas y posiblemente interferencias electromagnéticas.
- No desmonte ni repare la impresora usted mismo. Póngase en contacto con el representante de servicios de HP para obtener asistencia. Consulte [Servicio de atención al cliente de HP](#page-219-0) [en la página 208](#page-219-0).
- Utilice únicamente el cable eléctrico proporcionado por HP con la impresora. Tenga cuidado de no dañar, cortar o reparar el cable de alimentación. Un cable de alimentación dañado podría suponer riesgo de incendio o descargas eléctricas. Sustituya el cable de alimentación dañado por uno aprobado por HP.
- No permita que ningún metal o líquido (excepto los de los kits de limpieza de HP) toque las partes internas de la impresora. Si lo hiciera podría producirse un incendio, descargas eléctricas u otros peligros graves.
- Apague la impresora y desenchufe el cable de alimentación de la toma en cualquiera de las situaciones siguientes:
	- Cuando vaya a meter las manos en la impresora
	- Si sale humo o algún olor extraño de la impresora
	- Si la impresora hace algún ruido extraño que no se produce durante el funcionamiento normal
	- Si un trozo de metal o un líquido (que no forme parte de las rutinas de limpieza y mantenimiento) toca las partes internas de la impresora
	- Durante una tormenta eléctrica (rayos o truenos)
	- Durante un corte de alimentación

## **Uso de esta guía**

El CD/DVD *Kit de iniciación de HP* es la fuente de información más completa sobre este producto y se organiza en los siguientes capítulos.

### **Introducción**

En este capítulo, se proporciona a los nuevos usuarios una breve introducción de la impresora y la documentación que incluye.

### **Uso y mantenimiento**

En estos capítulos, que le ayudan a realizar los procedimientos normales de la impresora, se incluyen los siguientes temas:

- [Instrucciones de software y conectividad en la página 13](#page-24-0)
- [Opciones básicas de configuración en la página 23](#page-34-0)
- [Tratamiento del papel en la página 31](#page-42-0)
- <span id="page-14-0"></span>[Tratamiento del sistema de tinta en la página 65](#page-76-0)
- [Opciones de impresión en la página 91](#page-102-0)
- [Gestión del color en la página 119](#page-130-0)
- [Ejemplos prácticos de impresión en la página 139](#page-150-0)
- [Mantenimiento de la impresora en la página 153](#page-164-0)

### **Solución de problemas**

En estos capítulos, que le ayudan a resolver los problemas que pueden producirse durante la impresión, se incluyen los siguientes temas:

- [Solución de problemas de calidad de impresión en la página 167](#page-178-0)
- [Solución de problemas con el sistema de tinta en la página 189](#page-200-0)
- [Solución de problemas con el papel en la página 183](#page-194-0)
- [Solución de otros problemas en la página 195](#page-206-0)
- [Mensajes de error del panel frontal en la página 203](#page-214-0)

### **Soporte y especificaciones**

Estos capítulos contienen información de referencia, incluida información sobre la atención al cliente de HP y especificaciones de la impresora:

- [Ayuda en la página 207](#page-218-0)
- [Especificaciones de la impresora en la página 213](#page-224-0)
- [Información legal en la página 219](#page-230-0)

### **Apéndices**

Los apéndices destacan algunos de los supuestos de impresión más comunes a los que puede enfrentar como usuario. Cada apéndice sigue un enfoque paso a paso sobre el trabajo a través de una serie de supuestos de impresión determinados y le indica las diferentes partes de esta guía que ofrecen instrucciones e información más específica sobre tareas.

### **Glosario**

Este capítulo contiene definiciones de los términos de impresión y HP utilizados en esta documentación.

### **Índice**

Además de la tabla de contenido, se incluye un índice alfabético que le ayudará a encontrar los temas inmediatamente.

### **Advertencias y precauciones**

Los símbolos se utilizan en este manual para garantizar el uso correcto de la impresora e impedir que resulte dañada. Siga las instrucciones marcadas con estos símbolos.

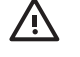

**¡ADVERTENCIA!** El hecho de no seguir las directrices marcadas con este símbolo podría tener como resultado lesiones graves o incluso mortales.

<span id="page-15-0"></span>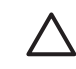

**PRECAUCIÓN:** El hecho de no seguir las directrices marcadas con este símbolo podría tener como resultado lesiones leves o daños en el producto.

# **Características principales de la impresora**

A continuación se indican algunas de las principales características de la impresora:

- Resolución de impresión de hasta 2.400  $\times$  1.200 ppp (puntos por pulgada) optimizados, con una entrada de 1.200 × 1.200 ppp, cuando se utiliza papel fotográfico, la opción de calidad de impresión Óptima y la opción Resolución máxima para papel fotográfico.
- HP Easy Printer Care (Windows®) y HP Printer Utility (Mac OS). Consulte *Principales funciones* [de HP Easy Printer Care \(Windows\) y HP Printer Utility \(Mac OS\) en la página 11](#page-22-0).
- Características de reproducción en color constante y precisa:
	- Emulaciones de imprenta para estándares estadounidenses, europeos y japoneses; y emulaciones rojo-verde-azul (RGB) para monitores a color
	- Calibración de color automática y perfiles
- Un sistema de ocho tintas que ofrece una amplia gama de colores en papeles mate para bellas artes y papeles fotográficos satinados para impresiones de fotografías y artes gráficas. El sistema de tinta además ofrece una cobertura completa de las gamas de la Organization for Standards (ISO) y las Specifications for Web Offset Publications (SWOP) relativas a la precisión del color en las aplicaciones de preimpresión.
- Un espectrofotómetro incorporado de HP para la consistencia y precisión del color, incluso con cambios de papel y entorno y fácil creación de perfiles ICC personalizados. Consulte [Espectrofotómetro incorporado de HP en la página 124.](#page-135-0)
- La información de uso de papel y tinta está disponible desde la Web del servidor Web incorporado. Consulte [Acceso al servidor Web incorporado en la página 27](#page-38-0).
- Flexibilidad en cuanto al tipo de papel y carga automática fácil, con información y perfiles disponibles en el panel frontal, o a través de HP Easy Printer Care (Windows) y HP Printer Utility (Mac OS).

# **Componentes principales de la impresora**

Las siguientes vistas ilustran los principales componentes de las impresoras HP Designjet Z6100 de 42 pulgadas y 60 pulgadas.

### <span id="page-16-0"></span>**Vista frontal de la impresora de 42 pulgadas**

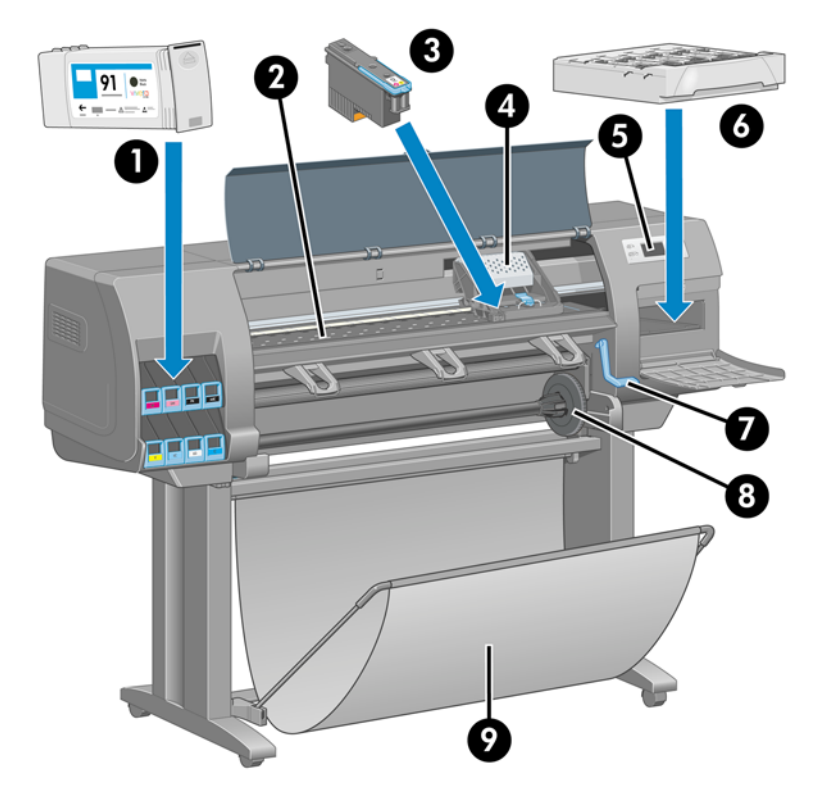

- **1.** Cartucho de tinta
- **2.** Platina
- **3.** Cabezal de impresión
- **4.** Carro de cabezales de impresión
- **5.** Panel frontal
- **6.** Cartucho de mantenimiento
- **7.** Palanca de carga de papel
- **8.** Eje
- **9.** Bandeja

### <span id="page-17-0"></span>**Vista posterior de la impresora de 42 pulgadas**

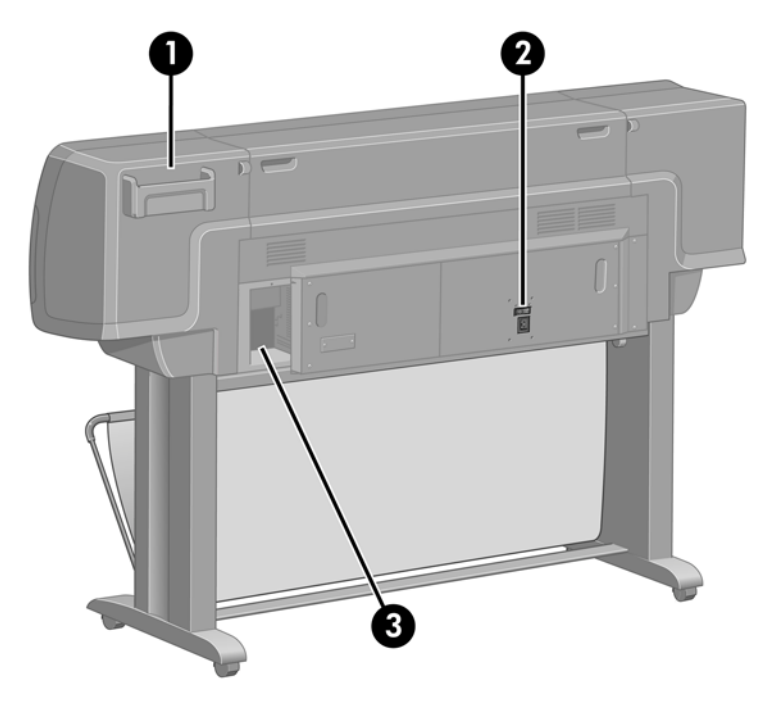

- **1.** Soporte para la Guía de referencia rápida
- **2.** Interruptor de alimentación y conector del cable de alimentación
- **3.** Tomas para cables de comunicación y accesorios opcionales

### **Vista frontal de la impresora de 60 pulgadas**

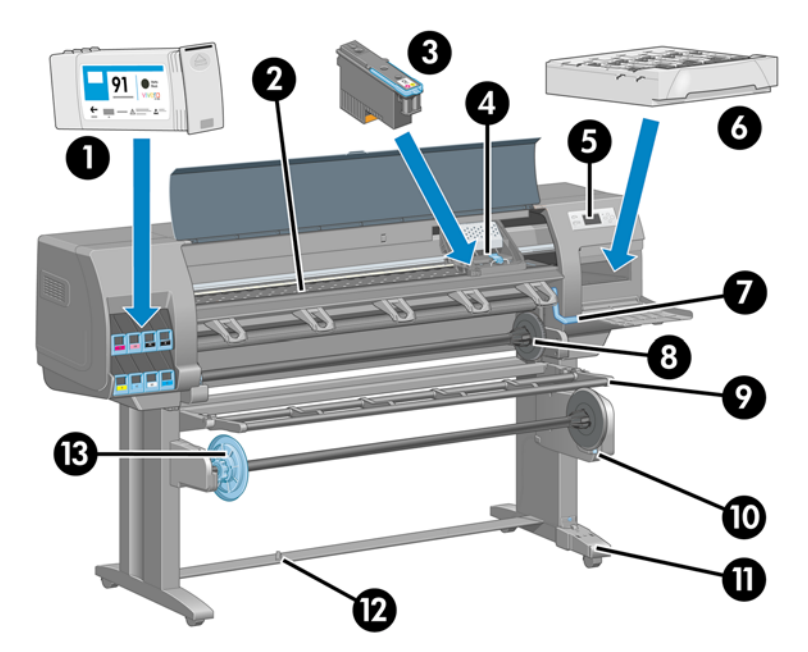

- **1.** Cartucho de tinta
- **2.** Platina
- **3.** Cabezal de impresión
- **4.** Carro de cabezales de impresión
- <span id="page-18-0"></span>**5.** Panel frontal
- **6.** Cartucho de mantenimiento
- **7.** Palanca de carga de papel
- **8.** Eje
- **9.** Deflector del rodillo de recogida
- **10.** Motor del rodillo de recogida
- **11.** Cable y carcasa del sensor del rodillo de recogida
- **12.** Sensor del rodillo de recogida
- **13.** Disco del eje del rodillo de recogida

### **Vista posterior de la impresora de 60 pulgadas**

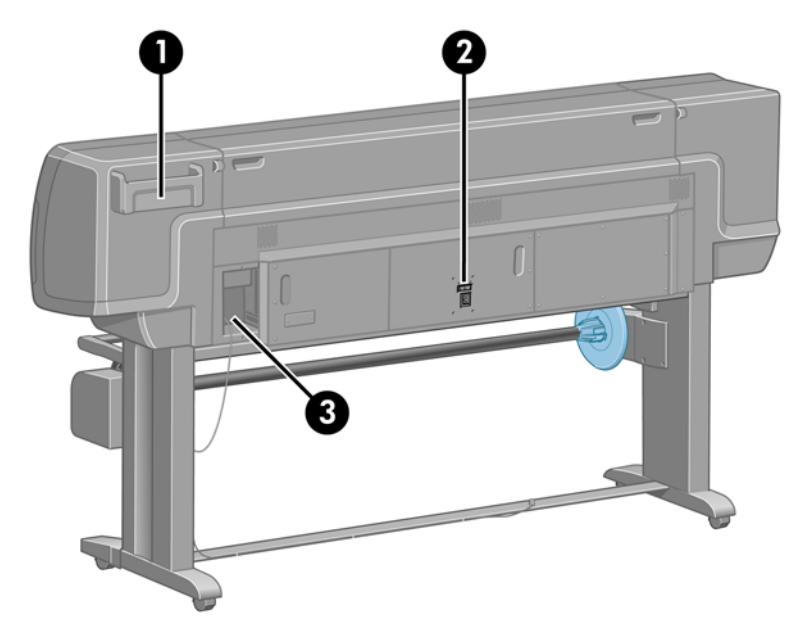

- **1.** Soporte para la Guía de referencia rápida
- **2.** Interruptor de alimentación y conector del cable de alimentación
- **3.** Tomas para cables de comunicación y accesorios opcionales

### **Motor del rodillo de recogida**

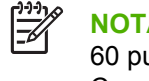

**NOTA:** El rodillo de recogida es una función estándar en la impresora HP Designjet Z6100 de 60 pulgadas. En la impresora HP Designjet Z6100 de 42 pulgadas es un accesorio opcional. Consulte [Accesorios en la página 165](#page-176-0).

<span id="page-19-0"></span>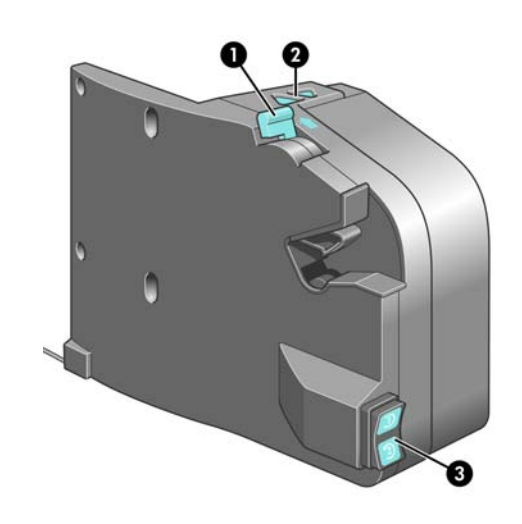

- **1.** Palanca del eje del rodillo de recogida
- **2.** Botones de enrollado manual
- **3.** Interruptor de dirección del enrollado

### **El panel frontal**

El panel frontal de la impresora se encuentra situado en la parte delantera de la impresora, en el lateral derecho. Utilícelo para las siguientes funciones:

- Realizar ciertas operaciones, como cargar y descargar papel.
- Obtener información actualizada sobre el estado de la impresora, los cartuchos de tinta, los cabezales de impresión, el cartucho de mantenimiento, el papel, los trabajos de impresión y de otras piezas y procesos.
- Obtener asistencia sobre cómo utilizar la impresora.
- Ver advertencias y mensajes de error, cuando sea adecuado.
- Cambiar los valores de la configuración de la impresora y su funcionamiento. No obstante, los valores del servidor Web incorporado o en el controlador anulan los cambios que se realicen en el panel frontal.

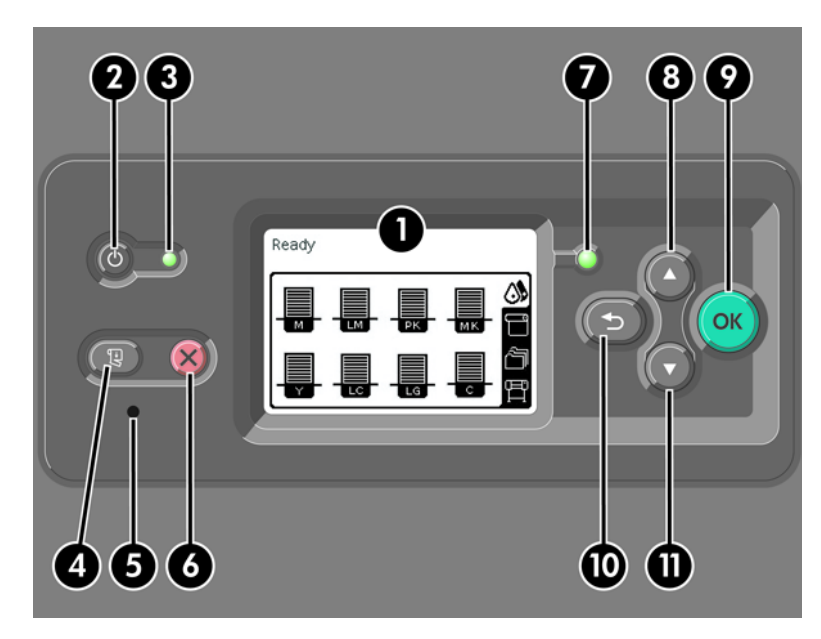

El panel frontal incluye los siguientes componentes:

- **1.** El área de visualización muestra información, iconos y menús.
- **2.** El botón Encender apaga y enciende la impresora. Si la impresora se encuentra en el modo de reposo, este botón la activará. (Es diferente al interruptor de alimentación que se encuentra en la parte posterior de la impresora. Consulte [Encendido y apagado de la impresora](#page-35-0) [en la página 24.](#page-35-0))
- **3.** La luz de encendido se encuentra apagada cuando la impresora está apagada. Esta luz pasa a color ámbar cuando la impresora se encuentra en el modo de reposo, a verde cuando la impresora está encendida y a verde y parpadeando cuando la impresora se encuentra entre el encendido y el apagado.
- **4.** El botón Avanza y corta hoja normalmente hace avanzar y corta el rollo. Estas son sus otras funciones:
	- Si la impresora está esperando a que se agrupen más páginas, este botón cancela el tiempo de espera e imprime las páginas disponibles inmediatamente.
	- Si la impresora está secando la tinta tras la impresión, este botón cancela el tiempo de espera y libera la página inmediatamente.
	- Si el rodillo de recogida está activado, este botón hace avanzar el papel 10 cm (3,9 pulgadas), pero no corta el papel.
- **5.** El botón Restablecer reinicia la impresora (como si se apagara y se encendiera de nuevo). Necesitará un instrumento no conductor con punta fina para utilizar el botón Restablecer.
- **6.** El botón Cancelar cancela la operación actual. Se utiliza a menudo para detener el trabajo de impresión actual.
- **7.** La luz de estado se apaga cuando la impresora no está lista para imprimir: la impresora está apagada o bien en modo de reposo. La luz de estado se ilumina en verde cuando la impresora está lista y en espera, verde y parpadeando cuando la impresora está ocupada, ámbar cuando se ha producido un error interno grave y ámbar y parpadeando cuando la impresora espera atención por parte del usuario.
- **8.** Con el botón Arriba se desplaza hasta el elemento anterior de una lista, o bien aumenta un valor numérico.
- **9.** El botón OK (Aceptar) se utiliza para seleccionar el elemento que se encuentra resaltado en ese momento.
- **10.** El botón Atrás se utiliza para volver al menú anterior. Si lo pulsa repetidamente o bien lo mantiene pulsado, vuelve al menú principal.
- **11.** Con el botón Abajo se mueve hasta el siguiente elemento en una lista o bien disminuye un valor numérico.

Para *resaltar* un elemento en el panel frontal, pulse el botón Arriba o Abajo hasta que el elemento quede resaltado.

Para *seleccionar* un elemento en el panel frontal, resáltelo en primer lugar y, a continuación, pulse el botón OK (Aceptar).

Los cuatro iconos del panel frontal se encuentran en el menú principal. Si necesita seleccionar o resaltar un icono y no ve los iconos en el panel frontal, pulse el botón Atrás hasta que pueda verlos.

A veces esta guía muestra una serie de elementos del panel frontal como los siguientes: **Elemento1** > **Elemento2** > **Elemento3**. Esto indica que debe seleccionar **Elemento1**, **Elemento2**, y a continuación seleccionar **Elemento3**.

Encontrará información sobre los usos específicos del panel frontal en esta guía.

### <span id="page-21-0"></span>**Software de la impresora**

El siguiente software se suministra con la impresora:

- Controlador de impresora HP-GL/2 para sistemas operativos Windows.
- Controlador de impresora PostScript© para sistemas operativos Windows y Mac OS.

**NOTA:** Los controladores PostScript sólo se encuentran disponibles con las impresoras HP Designjet PostScript.

● HP Easy Printer Care (Windows) y HP Printer Utility (Mac OS). Consulte [Principales funciones de](#page-22-0) [HP Easy Printer Care \(Windows\) y HP Printer Utility \(Mac OS\) en la página 11](#page-22-0).

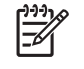

**NOTA:** Como Windows XP Professional x64 Edition *no* es compatible con HP Easy Printer Care, no se puede instalar en los ordenadores que ejecuten dicha versión de Windows.

El servidor Web incorporado, que se ejecuta en la impresora, le permite utilizar un navegador Web en cualquier ordenador para comprobar los niveles de tinta y el estado de la impresora. Consulte [Acceso al servidor Web incorporado en la página 27.](#page-38-0)

# **Componentes principales del servidor Web incorporado**

El servidor Web incorporado es un servidor Web que funciona dentro de la impresora. Los usuarios pueden obtener información de la impresora, gestionar la configuración y los perfiles, así como solucionar problemas a través del servidor Web incorporado. También permite a los ingenieros de servicio obtener información interna que les ayuda a diagnosticar problemas de la impresora.

Acceda al servidor Web incorporado remotamente a través de un navegador Web convencional que se ejecute en un ordenador cualquiera. Sus características y funcionalidades se organizan en tres fichas. Los botones que aparecen junto a cada una de las páginas de las fichas ofrecen acceso a la ayuda en línea y al pedido de suministros.

### **Ficha Principal**

La ficha **Principal** ofrece información sobre los siguientes elementos:

- Trabajos de impresión y gestión de la cola de impresión
- Estado de los suministros
- Contabilidad y utilización del papel y la tinta
- Emulación PANTONE©\*

### **Ficha Configuración**

La ficha **Configuración** incluye opciones para completar estas tareas:

- Definir la configuración de la impresora, la red y la seguridad
- Enviar informes de contabilidad y notificaciones de avisos y errores a través del correo electrónico
- Actualizar el firmware
- Cargar perfiles de papel
- Establecer la hora y la fecha

### <span id="page-22-0"></span>**Ficha Soporte**

La ficha **Soporte** contiene las opciones para realizar estas funciones:

- Utilizar el asistente de solución de problemas de calidad del servidor Web incorporado para resolver algunos de los problemas de calidad de impresión más comunes
- Buscar información útil en una variedad de fuentes de información
- Acceder a los enlaces de HP Designjet para obtener soporte técnico relativo a la impresora, los controladores y los accesorios
- Acceder a páginas de soporte de servicios que muestren datos actuales e históricos sobre la utilización de la impresora
- Solucionar problemas de calidad de imagen

# **Principales funciones del controlador**

El controlador HP-GL/2 es el controlador principal de la impresora. A continuación se indican sus principales funciones:

- Acceder al HP Knowledge Center, que incluye guías ilustradas paso a paso de los entornos de impresión más comunes
- Una opción de líneas de recorte para indicar dónde debe cortarse el papel para lograr un tamaño de papel adecuado
- Una amplia variedad de opciones de impresión
- Opciones de ajuste del color

## **Principales funciones de HP Easy Printer Care (Windows) y HP Printer Utility (Mac OS)**

HP Easy Printer Care (Windows) y HP Printer Utility (Mac OS) constituyen una interfaz de fácil utilización para que el usuario pueda gestionar y acceder a diferentes funciones de la impresora.

- Gestionar la impresora, incluido el control de color de un solo punto con HP Color Center.
- Obtener acceso al HP Knowledge Center en línea.
- Ver el estado de los cartuchos de tinta, los cabezales de impresión y el papel.
- Gestionar, instalar y crear perfiles de International Color Consortium (ICC) (disponible únicamente con las impresoras PostScript).
- Acceder y utilizar perfiles integrados (disponible únicamente con impresoras PostScript).
- Actualizar el firmware de la impresora. Consulte [Actualización del firmware de la impresora](#page-170-0) [en la página 159](#page-170-0).
- Calibrar la impresora y la pantalla.
- Cambiar varios ajustes de la impresora (en la ficha Configuración).
- Establecer la configuración de la red.

|∌

**NOTA:** Como Windows XP Professional x64 Edition *no* es compatible con HP Easy Printer Care, no se puede instalar en los ordenadores que ejecuten dicha versión de Windows.

# <span id="page-24-0"></span>**2 Instrucciones de software y conectividad**

- [Instalación del controlador](#page-25-0)
- [Selección del método de conexión que se va a utilizar](#page-25-0)
- [Conexión a una red \(Windows\)](#page-25-0)
- [Conexión directa a un ordenador \(Windows\)](#page-26-0)
- [Desinstalación del software de la impresora \(Windows\)](#page-27-0)
- [Conexión a una red \(Mac OS\)](#page-27-0)
- [Conexión directa a un ordenador \(Mac OS\)](#page-30-0)
- [Desinstalación del software de la impresora \(Mac OS\)](#page-32-0)

# <span id="page-25-0"></span>**Instalación del controlador**

Esta información le sirve de guía a través del proceso de instalación del controlador. Las instrucciones para instalar el controlador son específicas para su sistema operativo y el método por el que desea conectar el ordenador a la impresora. Cuando instala el controlador, también se instalan HP Easy Printer Care (Windows) o HP Printer Utility (Mac OS) y el software HP Color Center.

# **Selección del método de conexión que se va a utilizar**

A la hora de conectar la impresora, se puede elegir cualquiera de los siguientes métodos.

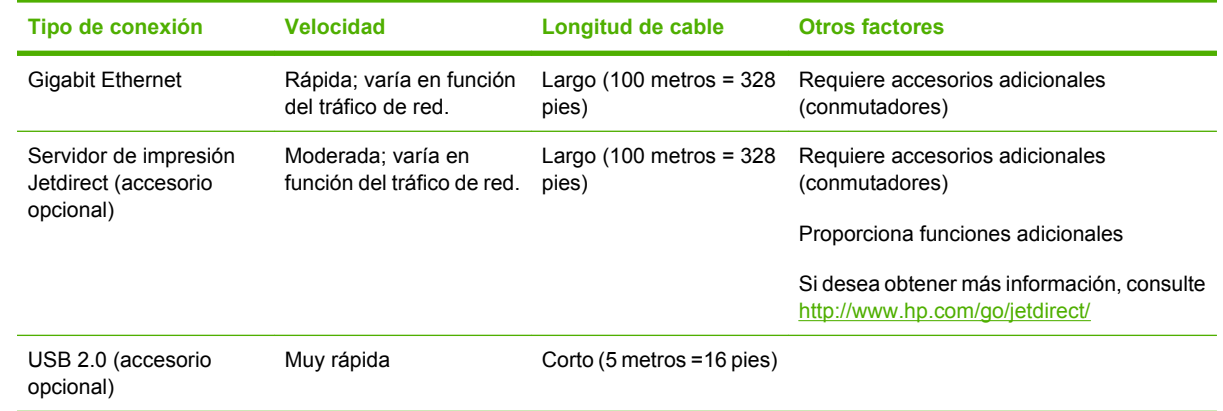

**NOTA:** La velocidad de cualquier conexión de red depende de todos los componentes utilizados en la red, entre los que se pueden incluir tarjetas de interfaz de red, hubs, routers, conmutadores y cables. Si alguno de estos componentes no puede funcionar a alta velocidad, tendrá una conexión de baja velocidad. La velocidad de la conexión de red también puede verse afectada por la cantidad total de tráfico de otros dispositivos de la red.

# **Conexión a una red (Windows)**

Revise el equipo antes de comenzar:

- La impresora debe estar configurada y encendida.
- El hub o router Ethernet debe estar activado y debe funcionar correctamente.
- Todos los ordenadores de la red deben estar encendidos y conectados a la red.
- La impresora debe estar conectada a la red.

<span id="page-26-0"></span>Ahora puede continuar con la instalación del software y la conexión de la impresora:

**1.** Anote la dirección IP que aparece en la pantalla de estado del panel frontal de la impresora (en este ejemplo, 192.168.1.1):

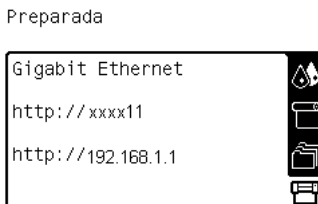

- **2.** Inserte el CD/DVD *Kit de iniciación de HP* en el ordenador. Si el CD/DVD no se inicia automáticamente, ejecute el programa START.EXE desde la carpeta raíz del CD/DVD.
- **3.** Haga clic en **Instalar**.
	- **NOTA:** Como Windows XP Professional x64 Edition *no* es compatible con HP Easy Printer ⋽ Care, no se puede instalar en los ordenadores que ejecuten dicha versión de Windows.
- **4.** Siga las instrucciones que aparecen en la pantalla para instalar el controlador y configurar la impresora. Las siguientes notas le ayudarán a comprender las pantallas y a seleccionar las opciones adecuadas.
	- Cuando se le pregunte cómo está conectada la impresora, seleccione **Conectada en red**.
	- El programa de configuración busca las impresoras conectadas en su red. Una vez completada la búsqueda, aparecerá una lista de impresoras. Identifique su impresora mediante la dirección IP y selecciónela en la lista.
	- El programa de configuración analiza la red y la impresora. Este programa detecta la configuración de la red y recomienda la configuración que debe aplicarse a la impresora. Normalmente, no es necesario cambiar la configuración, pero puede hacerlo si así lo desea.

Si el ordenador no encuentra ninguna impresora en la red, aparece la ventana **Impresora no encontrada**, que le ayuda a encontrar la impresora. Si está utilizando un firewall, puede que tenga que desactivarlo temporalmente para encontrar la impresora. También tiene las opciones de buscar la impresora mediante su dirección URL (Uniform Resource Locator), dirección IP o dirección MAC (media access control).

## **Conexión directa a un ordenador (Windows)**

Si dispone de una tarjeta HP High speed USB 2.0 (disponible como accesorio opcional y compatible con Windows 2000, XP y 2003 Server), puede conectar la impresora directamente a un ordenador sin utilizar una red. Consulte [Accesorios en la página 165](#page-176-0).

**SUGERENCIA:** Una conexión USB puede ser más rápida que una conexión de red, pero como la longitud del cable es limitada, resulta más complicado el uso compartido de la impresora.

- **1.** *No conecte aún el ordenador a la impresora.* Instale en primer lugar el software del controlador de la impresora en el ordenador.
- **2.** Inserte el CD/DVD *Kit de iniciación de HP* en la unidad de CD/DVD. Si el CD/DVD no se inicia automáticamente, ejecute el programa START.EXE desde la carpeta raíz del CD/DVD.
- **3.** Haga clic en **Instalar**.

<span id="page-27-0"></span>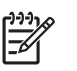

**NOTA:** Como Windows XP Professional x64 Edition *no* es compatible con HP Easy Printer Care, no se puede instalar en los ordenadores que ejecuten dicha versión de Windows.

- **4.** Siga las instrucciones que aparecen en la pantalla para instalar el controlador y configurar la impresora. Las siguientes notas le ayudarán a comprender las pantallas y a seleccionar las opciones adecuadas.
	- Cuando se le pregunte cómo está conectada la impresora, elija **Conectada directamente al ordenador**.
	- Si desea compartir la impresora con otras personas conectadas a la red, haga clic en el botón **Propiedades de la impresora** en la ventana **Listo para instalar** y, a continuación, haga clic en la ficha **Compartir** y escriba el nombre con el que se va a compartir la impresora.
	- Cuando se le pida, conecte el ordenador a la impresora con un cable USB certificado. Asegúrese de que la impresora se encuentra encendida.

**NOTA:** Si se utilizan cables USB no certificados, pueden producirse problemas de conectividad. Con esta impresora, sólo deberán utilizarse cables certificados por el USB Implementers Forum (<http://www.usb.org/>).

# **Desinstalación del software de la impresora (Windows)**

- **1.** Inserte el CD/DVD *Kit de iniciación de HP* en la unidad CD/DVD. Si el CD/DVD no se inicia automáticamente, ejecute el programa START.EXE desde la carpeta raíz del CD/DVD.
- **2.** Haga clic en **Desinstalar** y siga las instrucciones que aparecen en pantalla para desinstalar el software de la impresora.

# **Conexión a una red (Mac OS)**

Puede conectar la impresora a una red que funcione con Mac OS X con cualquiera de los siguientes métodos:

- **Bonjour o Rendezvous**
- TCP/IP

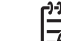

**NOTA:** La impresora no admite AppleTalk.

Revise el equipo antes de comenzar:

- La impresora debe estar configurada y encendida.
- El hub o router Ethernet debe estar activado y debe funcionar correctamente.
- Todos los ordenadores de la red deben estar encendidos y conectados a la red.
- La impresora debe estar conectada a la red.

Ahora puede continuar con la instalación del software y la conexión de la impresora:

### <span id="page-28-0"></span>**Conexión Bonjour o Rendezvous**

**1.**

En el panel frontal, seleccione el icono  $\boxed{\square}$ y, a continuación, seleccione **menú Conectividad** > **Gigabit Ethernet** > **Ver configuración**. Anote el nombre del servicio mDNS (multicast Domain Name System) de la impresora.

- **2.** Inserte el CD/DVD *Kit de iniciación de HP* en la unidad de CD/DVD.
- **3.** Haga clic en el icono del CD del escritorio.

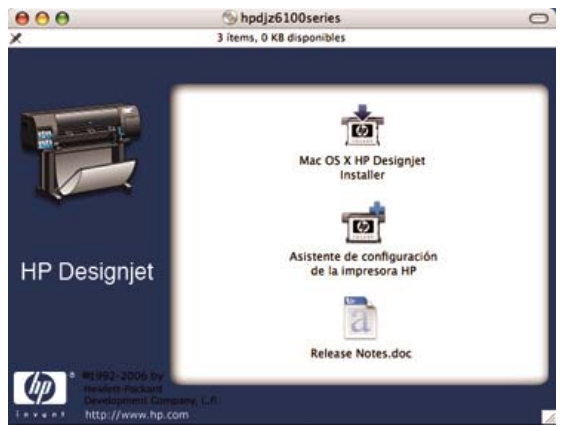

- **4.** Haga clic en el icono de **Mac OS X HP Designjet Installer**.
- **5.** Siga las instrucciones que aparecen en la pantalla. HP le recomienda que utilice la opción **Instalación sencilla**.

Se instala el software de la impresora, incluido el controlador de la impresora, HP Printer Utility y HP Color Center.

- **6.** Cuando se haya instalado el software, el Asistente de configuración de la impresora HP se iniciará automáticamente para ayudarle a configurar una conexión con la impresora. Siga las instrucciones que aparecen en la pantalla.
- **7.** Cuando llegue a la pantalla Seleccionar impresora, busque el nombre de servicio mDNS de la impresora (que anotó previamente en el paso 1) en la columna Nombre de impresora.

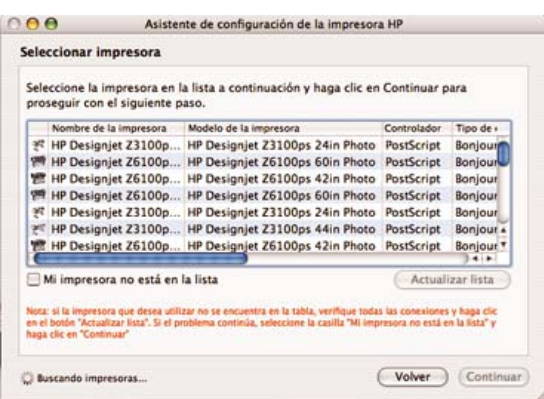

- Si encuentra el nombre correcto de la impresora, desplácese hacia los lados para ver la columna Tipo de conexión, y compruebe que muestra **Bonjour/Rendezvous**. Resalte esa línea. Si no ve inmediatamente el nombre de la impresora, siga buscando en la lista.
- Si no encuentra el nombre de la impresora con el tipo de conexión **Bonjour/Rendezvous**, marque la casilla **Mi impresora no está en la lista**.

Haga clic en **Continuar**.

- <span id="page-29-0"></span>**8.** Siga las instrucciones que aparecen en la pantalla. Cuando llegue a la pantalla Se ha creado la cola de impresión, haga clic en **Salir** para salir, o bien haga clic en **Crear nueva cola** si desea conectar otra impresora a la red.
- **9.** Cuando finalice el Asistente de configuración de la impresora HP, puede extraer el CD de la unidad.

Si el controlador de la impresora ya está instalado, se puede ejecutar el Asistente de configuración de la impresora HP independientemente desde el CD.

### **Conexión TCP/IP**

**1.**

En el panel frontal, resalte el icono . Aparece la pantalla de estado.

Preparada

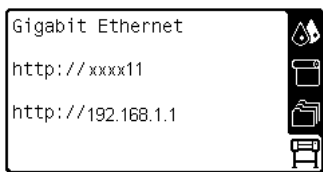

Anote la URL de la impresora (en este ejemplo, http:// xxxx11).

- **2.** Inserte el CD/DVD *Kit de iniciación de HP* en la unidad de CD/DVD.
- **3.** Haga clic en el icono del CD/DVD del escritorio.

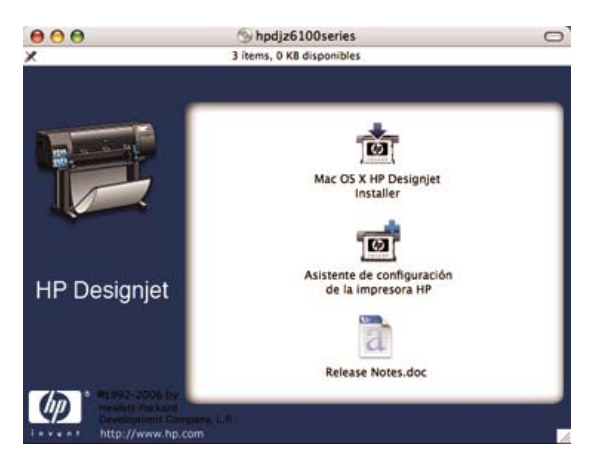

- **4.** Haga clic en el icono de **Mac OS X HP Designjet Installer**.
- **5.** Siga las instrucciones que aparecen en la pantalla. HP le recomienda que utilice la opción **Instalación sencilla**.

Se instala el software de la impresora, incluido el controlador de la impresora, HP Printer Utility y HP Color Center.

**6.** Cuando se haya instalado el software, el Asistente de configuración de la impresora HP se iniciará automáticamente para ayudarle a configurar una conexión con la impresora. Siga las instrucciones que aparecen en la pantalla.

- <span id="page-30-0"></span>**7.** Cuando llegue a la pantalla Seleccionar impresora, busque la URL de la impresora (que anotó previamente en el paso 1) en la columna Nombre de impresora.
	- Si encuentra el nombre correcto de la impresora, desplácese hacia los lados para ver la columna Tipo de conexión, y compruebe que muestra **Bonjour/Rendezvous**. Resalte esa línea. Si no ve inmediatamente el nombre de la impresora, siga buscando en la lista.
	- Si no encuentra el nombre de la impresora con el tipo de conexión **Bonjour/Rendezvous**, marque la casilla **Mi impresora no está en la lista**.

Haga clic en **Continuar**.

- **8.** Siga las instrucciones que aparecen en la pantalla. Cuando llegue a la pantalla Se ha creado la cola de impresión, haga clic en **Salir** para salir, o bien haga clic en **Crear nueva cola** si desea conectar otra impresora a la red.
- **9.** Cuando finalice el Asistente de configuración de la impresora HP, puede extraer el CD de la unidad.

Si el controlador de la impresora ya está instalado, se puede ejecutar el Asistente de configuración de la impresora HP en cualquier momento desde el CD.

## **Conexión directa a un ordenador (Mac OS)**

Si dispone de una tarjeta HP High speed USB 2.0 (disponible como accesorio opcional) puede conectar la impresora directamente a un ordenador sin utilizar una red. Consulte [Accesorios en la página 165.](#page-176-0)

- **1.** Asegúrese de que la impresora está apagada o desconectada del ordenador.
- **2.** Inserte el CD/DVD *Kit de iniciación de HP* en la unidad de CD/DVD.
- **3.** Haga clic en el icono del CD/DVD del escritorio.

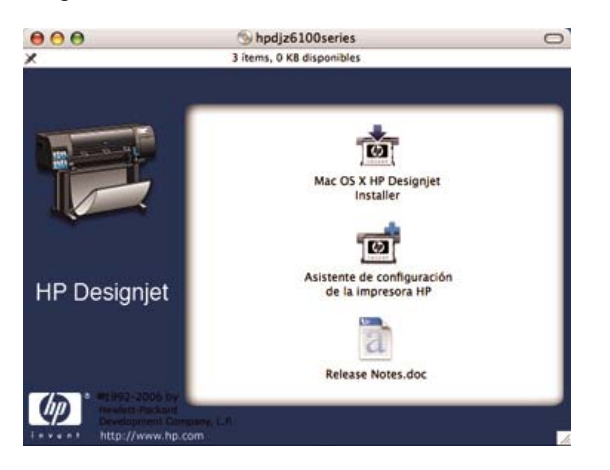

- **4.** Haga clic en el icono de **Mac OS X HP Designjet Installer**.
- **5.** Siga las instrucciones que aparecen en la pantalla. HP le recomienda que utilice la opción **Instalación sencilla**.

Se instala el software de la impresora, incluido el controlador de la impresora, HP Printer Utility y HP Color Center.

- **6.** Cuando se haya instalado el software, el Asistente de configuración de la impresora HP se iniciará automáticamente para ayudarle a configurar una conexión con la impresora.
- **7.** Asegúrese de que la impresora está encendida y conectada al ordenador con un cable USB certificado.

**NOTA:** Si se utilizan cables USB no certificados, pueden producirse problemas de conectividad. Con esta impresora, sólo deberán utilizarse cables certificados por el USB Implementers Forum (<http://www.usb.org/>).

- <span id="page-31-0"></span>**8.** En el Asistente de configuración de la impresora HP, haga clic en **Continuar**.
- **9.** En la lista de impresoras que aparece, seleccione la entrada que utiliza el tipo de conexión USB y haga clic en **Continuar**.
- **10.** La pantalla siguiente muestra información sobre la instalación de la impresora, en la que se puede modificar el nombre de la impresora. Realice los cambios que desee y haga clic en **Continuar**.
- **11.** La impresora está ya conectada. En la pantalla Se ha creado la cola de impresión, haga clic en **Salir** para salir, o bien en **Crear nueva cola** si desea conectar otra impresora.
- **12.** Cuando finalice el Asistente de configuración de la impresora HP, puede extraer el CD de la unidad.

Si el controlador de la impresora ya está instalado, ejecute el Asistente de configuración de la impresora HP en cualquier momento desde el CD.

### **Uso compartido de la impresora**

**NOTA:** Mac OS X V10.2 y posterior admiten el uso compartido de impresoras entre usuarios.

Si su ordenador está conectado a una red, puede hacer que la impresora con conexión directa se encuentre disponible para el resto de ordenadores de dicha red.

- **1.** Haga doble clic en el icono System Preferences (Preferencias del sistema) en la barra de menús Dock del escritorio.
- **2.** Active el uso compartido de la impresora haciendo clic en **Compartir** > **Servicios** > **Compartir impresora**.
- **3.** La impresora aparece automáticamente en la lista de impresoras compartidas que se encuentran disponibles en cualquier otro ordenador que ejecute Mac OS y esté conectado a la red de área local.

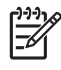

**NOTA:** Todos aquellos usuarios que deseen compartir su impresora, deberán instalar el software de la impresora en sus propios equipos.

Cualquier otro usuario que comparta la impresora puede enviar trabajos de impresión, pero no podrá recibir información sobre la impresora. Esto afecta a las alertas de la impresora, los informes de estado de la impresora, la gestión del papel, la administración de la impresora y la resolución de problemas.

Los usuarios de Mac OS V10.2 tienen que activar la opción **Show printers connected to other computers (Mostrar impresoras conectadas a otros ordenadores)** del Print Center para ver las impresoras compartidas.

El hecho de compartir su impresora directamente conectada con otros usuarios disminuye la velocidad de su ordenador, quizás hasta un punto que sea inaceptable.

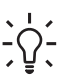

**SUGERENCIA:** La mejor forma de compartir la impresora a través de una red consiste en conectarla no a cualquier equipo, sino a la red. Consulte [Conexión a una red \(Mac OS\)](#page-27-0) [en la página 16.](#page-27-0)

# <span id="page-32-0"></span>**Desinstalación del software de la impresora (Mac OS)**

- **1.** Inserte el CD/DVD *Kit de iniciación de HP* en la unidad de CD/DVD.
- **2.** Haga clic en el icono del CD/DVD del escritorio.
- **3.** Haga clic en el icono de **Mac OS X HP Designjet Installer**.
- **4.** Haga clic en **Desinstalar** y siga las instrucciones que aparecen en pantalla para desinstalar el software de la impresora.

Instrucciones de<br>software y conectividad **software y conectividadInstrucciones de**

# <span id="page-34-0"></span>**3 Opciones básicas de configuración**

- [Opciones de configuración de la impresora](#page-35-0)
- [Opciones de configuración del servidor Web incorporado](#page-38-0)
- [Opciones de configuración de HP Easy Printer Care \(Windows\) o HP Printer Utility \(Mac OS\)](#page-39-0)

# <span id="page-35-0"></span>**Opciones de configuración de la impresora**

### **Encendido y apagado de la impresora**

**SUGERENCIA:** Encienda la impresora con el interruptor de alimentación en la parte posterior de la impresora o pulsando el botón Encender en el panel frontal. Puede dejar encendida la impresora sin que gaste energía. Al dejarla encendida, se mejora el tiempo de respuesta y la fiabilidad general del sistema. Si se deja sin utilizar durante un tiempo determinado, la impresora pasa al modo de reposo para ahorrar energía. Se activa con cualquier interacción con la impresora y puede reanudar la impresión inmediatamente.

**NOTA:** En modo de reposo, la impresora se activa de vez en cuando para realizar el servicio E de mantenimiento en los cabezales de impresión. Esto evita la necesidad de efectuar largos preparativos después de periodos de inactividad prolongados.

Si desea encender o apagar la impresora, el método normal y recomendado es utilizar el botón Encender del panel frontal.

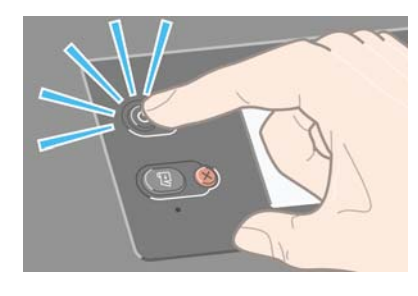

Al apagar la impresora de esta forma, se evita que los cabezales de impresión se sequen, ya que éstos se almacenan automáticamente con el cartucho de mantenimiento.

Sin embargo, si tiene previsto dejar la impresora apagada durante un largo periodo de tiempo, le recomendamos que la apague mediante el botón Encender y que también utilice el interruptor de alimentación de la parte posterior.

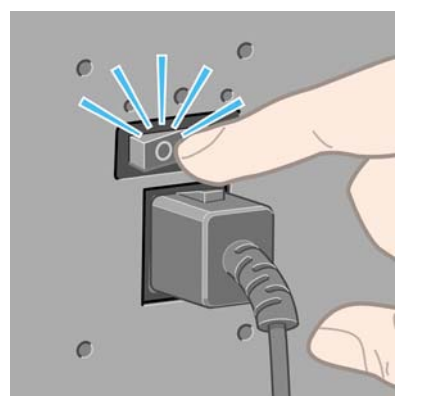

Para volver a encenderla, utilice el interruptor de alimentación de la parte posterior y, a continuación, pulse el botón Encender.

Cuando la impresora esté encendida, tardará algún tiempo en inicializarse. La impresora HP Designjet serie Z6100 tarda alrededor de 10 minutos.
#### **Reinicio de la impresora**

En algunas circunstancias, puede que se le recomiende reiniciar la impresora. Siga este método:

- **1.** Pulse el botón Encender del panel frontal para apagar la impresora. Espere unos momentos y, a continuación, pulse de nuevo el botón Encender. Esto debe reiniciar la impresora. Si no es así, siga con el paso 2.
- **2.** Utilice el botón Restablecer del panel frontal. Necesitará un instrumento no conductor con punta fina para pulsar el botón Restablecer. Esto tiene normalmente el mismo efecto que pulsar el botón Encender, pero puede que funcione si no se puede realizar con el botón Encender.
- **3.** Si ni con el paso 1 ni con el 2 se consigue, apague la impresora con el interruptor de alimentación de la parte posterior de la misma.
- **4.** Desenchufe el cable de alimentación.
- **5.** Espere 10 segundos.
- **6.** Vuelva a enchufar el cable de alimentación y encienda la impresora mediante el interruptor de alimentación.
- **7.** Asegúrese de que la luz de encendido en el panel frontal se ilumina. Si no es así, utilice el botón Encender para encender la impresora.

### **Cambio del idioma del panel frontal**

Se encuentran disponibles dos métodos para cambiar el idioma de los menús y mensajes del panel frontal.

- Si comprende el idioma actual del panel frontal, vava al panel frontal y seleccione el icono  $\Xi$ , v, a continuación, seleccione **Opciones del panel frontal** > **Seleccionar idioma**.
- Si no comprende el idioma actual del panel frontal, comience con la impresora apagada. En el panel frontal, pulse el botón OK y manténgalo pulsado. Mientras mantiene pulsado el botón OK, pulse el botón Encender y manténgalo pulsado. Mantenga ambos botones pulsados hasta que la luz de color verde del lado izquierdo del panel frontal comience a parpadear y suéltelos. Esto ocurre aproximadamente en un segundo. Si la luz de color verde comienza a parpadear inmediatamente, tal vez deba volver a empezar.

Cualquiera que sea el método empleado, el menú de selección de idioma aparecerá en el panel frontal.

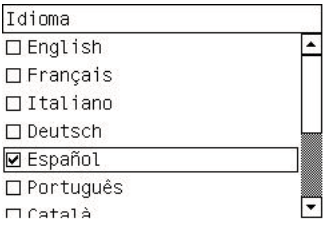

Resalte su idioma de preferencia y, a continuación, pulse el botón OK.

#### **Solicitud de notificaciones por correo electrónico de condiciones de error específicas**

- **1.** En el servidor Web incorporado, vaya a la página del servidor de correo electrónico en la ficha **Configuración** y asegúrese de que los siguientes campos están completados correctamente:
	- Servidor SMTP. Se trata de la dirección IP del servidor de correo saliente (Simple Mail Transfer Protocol [SMTP]) que procesa todos los mensajes de correo electrónico de la impresora. Si el servidor de correo electrónico requiere autenticación, las notificaciones por correo electrónico no funcionarán.
	- **Dirección de correo electrónico de la impresora**. Cada mensaje de correo electrónico que envía la impresora debe incluir una dirección de retorno. Esta dirección no tiene que ser una dirección de correo electrónico real y funcional, pero debe ser exclusiva, para que los destinatarios del mensaje puedan identificar la impresora que lo envió.
- **2.** Vaya a la página de notificaciones, que también se encuentra en la ficha **Configuración**.
- **3.** Haga clic en el icono **Nuevo** para solicitar nuevas notificaciones, o bien haga clic en el icono **Editar** para editar las notificaciones que ya se hayan configurado. A continuación, especifique las direcciones de correo electrónico a las que se envían las notificaciones, y seleccione los incidentes que van a producir los mensajes de notificación.

### **Cambio de la configuración del modo de reposo**

Si se deja la impresora encendida pero sin utilizar durante un periodo tiempo determinado, pasa automáticamente al modo de reposo para ahorrar energía. El periodo de tiempo predeterminado de espera es de 15 minutos. Para cambiar el tiempo que debe esperar la impresora antes de pasar a este

modo, vaya al panel frontal y seleccione el icono **FEI**, y, a continuación, seleccione **Opciones del panel frontal** > **Tiempo espera modo reposo**. Resalte el tiempo de espera que desee y, a continuación, pulse el botón OK.

### **Desactivación de la alarma**

Para activar o desactivar la alarma de la impresora, vaya al panel frontal y seleccione el icono  $\left[\begin{array}{ccc} \Box & \Box \\ \Box & \end{array}\right]_{Y, \Box}$ a continuación, seleccione **Opciones del panel frontal** > **Activar alarma**.

### **Cambio del contraste de la pantalla del panel frontal**

Para cambiar el contraste de la pantalla del panel frontal, seleccione el icono **, el panel de la pantalla del panel frontal**, seleccione el icono **, el pantalla del panel frontal**, seleccione el icono **, el pantalla del p del panel frontal** > **Seleccionar contraste de pantalla** y, a continuación, seleccione un valor mediante el botón Arriba o Abajo. Pulse el botón OK para guardar el valor.

#### **Cambio de las unidades de medida**

Para cambiar las unidades de medida que aparecen en el panel frontal, seleccione el icono  $\Box$ seleccione **Opciones del panel frontal** > **Seleccionar unidades** y, a continuación, seleccione **Inglés** o **Métrico**.

Las unidades de medida también se pueden cambiar en el servidor Web incorporado.

# **Opciones de configuración del servidor Web incorporado**

#### **Acceso al servidor Web incorporado**

Utilice el servidor Web incorporado para gestionar la impresora de forma remota a través de un navegador Web convencional que se ejecute en un ordenador cualquiera.

**NOTA:** Con el fin de utilizar el servidor Web incorporado, deberá disponer de una conexión TCP/IP para la impresora.

Los navegadores siguientes son compatibles con el servidor Web incorporado:

- Internet Explorer 5.5, o posterior, para Windows
- Safari 1, 2, 3 o posterior para Mac OS X
- Netscape Navigator 6.01, o posterior
- Mozilla 1.5, o posterior
- Mozilla Firefox 1.0, o posterior

Para utilizar el servidor Web incorporado en cualquier ordenador, abra su navegador Web y escriba la dirección de la impresora. La dirección de la impresora aparece en la pantalla de estado del panel frontal de la impresora (en este ejemplo, 192.168.1.1):

Preparada

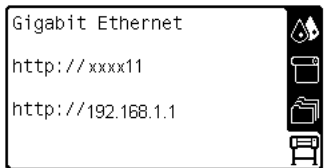

Si sigue estas instrucciones pero no puede abrir el servidor Web incorporado, consulte [No se puede](#page-208-0) [acceder al servidor Web incorporado en la página 197](#page-208-0).

#### **Protección con contraseña del servidor Web incorporado**

- **1.** En el servidor Web incorporado, haga clic en la ficha **Configuración** y vaya a la página Seguridad.
- **2.** Escriba la contraseña de seguridad que elija en el campo **Nueva contraseña**.
- **3.** Escríbala de nuevo en el campo **Confirmar contraseña**.
- **4.** Haga clic en **Crear contraseña**.

Cuando se establece una contraseña, nadie podrá realizar las siguientes acciones en el servidor Web incorporado sin facilitar la contraseña de seguridad:

- Gestionar trabajos de impresión en la cola (cancelar, eliminar)
- Obtener vistas previas de los trabajos de impresión
- Eliminar trabaios almacenados
- Borrar información de contabilidad
- Actualizar el firmware de la impresora

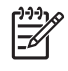

**NOTA:** Si olvida la contraseña de seguridad, consulte [No se puede acceder al servidor Web](#page-208-0) [incorporado en la página 197.](#page-208-0)

### **Cambio de idioma del servidor Web incorporado**

Las funciones del servidor Web incorporado puede funcionar en los siguientes idiomas: inglés, portugués, español, catalán, francés, italiano, alemán, chino simplificado, chino tradicional, coreano y japonés. Utiliza el idioma que haya especificado en las opciones del navegador Web. Si ha especificado un idioma que no se admite, utiliza el inglés.

Para cambiar el idioma, deberá cambiar el ajuste del idioma del navegador Web. Por ejemplo, en Internet Explorer versión 6, vaya al menú **Herramientas** y seleccione **Opciones de Internet**, **Idiomas**. Asegúrese de que el idioma que desea se encuentra al principio de la lista del cuadro de diálogo.

Para completar el cambio, debe cerrar y volver a abrir el navegador Web.

### **Opciones de configuración de HP Easy Printer Care (Windows) o HP Printer Utility (Mac OS)**

Utilice HP Easy Printer Care (Windows) o HP Printer Utility (Mac OS) para gestionar la impresora desde un ordenador que disponga de una conexión USB y TCP/IP.

- En Windows, inicie HP Easy Printer Care desde el acceso directo del escritorio o haciendo clic en **Inicio** > **Todos los programas** > **Hewlett-Packard** > **HP Easy Printer Care** > **Start HP Easy Printer Care (Iniciar HP Easy Printer Care)**. De este modo se abre HP Easy Printer Care, que muestra las impresoras instaladas.
- En Mac OS, seleccione **STARTUP\_DISK** > **Library (Biblioteca)** > **Printers (Impresoras)** > **HP** > **Utilities (Utilidades)** > **HP Printer Utility**. La primera vez que utiliza Printer Utilitiy, se abre el Selector de impresoras de HP. Posteriormente, Printer Utility se abre automáticamente al iniciar. Utilice el icono de HP Color Center en el dock para abrir el Selector de impresoras. La impresora se deberá añadir en la utilidad de configuración de la impresora.

Al iniciarse, Printer Utility se abre automáticamente para la última impresora configurada.

Seleccione la impresora y haga clic en **Iniciar utilidad**. De este modo se abre HP Printer Utility.

Una vez que ha instalado HP Printer Utility desde el disco de inicio, lo puede iniciar desde el dock.

Si sigue estas instrucciones pero no puede acceder a HP Easy Printer Care (Windows) o HP Printer Utility (Mac OS), consulte [No se puede acceder a HP Easy Printer Care \(Windows\) o HP Printer Utility](#page-211-0) [\(Mac OS\) en la página 200.](#page-211-0)

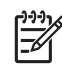

**NOTA:** Como Windows XP Professional x64 Edition *no* es compatible con HP Easy Printer Care, no se puede instalar en los ordenadores que ejecuten dicha versión de Windows.

#### **Cambio del idioma de HP Easy Printer Care (Windows) o HP Printer Utility (Mac OS)**

HP Easy Printer Care (Windows) o HP Printer Utility (Mac OS) pueden funcionar en los idiomas siguientes: inglés, portugués, español, catalán (únicamente en Windows), francés, italiano, alemán, ruso, chino simplificado, chino tradicional, coreano y japonés.

- En Windows, seleccione **Herramientas** > **Definir idioma**, y seleccione un idioma de la lista y haga clic en el botón **Aplicar**.
- En Mac OS, cambie el idioma del mismo modo que lo haría con cualquier otro programa de software. En **System Preferences (Preferencias del sistema)**, seleccione **International (Internacional)** y a continuación reinicie el software.

Opciones básicas de<br>configuración **Opciones básicas de configuración**

# **4 Tratamiento del papel**

- [Descripción general](#page-43-0)
- [Carga de un rollo en el eje](#page-47-0)
- [Carga de un rollo en la impresora](#page-49-0)
- [Descarga de un rollo de la impresora](#page-53-0)
- [Uso del rodillo de recogida](#page-54-0)
- [Consulta de información sobre el papel](#page-62-0)
- [Calibración del avance de papel](#page-63-0)
- [Descarga de perfiles de papel](#page-64-0)
- [Uso de papel que no sea de HP](#page-65-0)
- [Cancelación del tiempo de secado](#page-66-0)
- [Cambio del tiempo de secado](#page-66-0)
- [Información del papel de impresión](#page-66-0)
- [Almacenamiento del papel](#page-67-0)
- [Pedido de papel](#page-68-0)

# <span id="page-43-0"></span>**Descripción general**

El papel es sólo un subconjunto de la gama de soportes de impresión que puede manejar la impresora. También se puede imprimir en una amplia variedad de películas, textiles y tejidos, materiales autoadhesivos y materiales para rótulos y anuncios. Sin embargo, en esta guía nos referiremos a todos estos soportes como papel.

**NOTA:** Debido a que el panel frontal presenta un espacio limitado, los nombres del papel de HP puede aparecer abreviados y puede que no aparezcan en el panel frontal exactamente como aparecen en la etiqueta del envoltorio.

**NOTA:** Puesto que la lista completa de los papeles admitidos es muy larga, sólo aparecerán en el panel frontal los tipos de papel más comunes. Si desea ver un tipo de papel HP que no aparezca en el panel frontal, descargue el perfil a la impresora desde [http://www.hp.com/go/](http://www.hp.com/go/designjet) [designjet](http://www.hp.com/go/designjet). Consulte [Descarga de perfiles de papel en la página 53.](#page-64-0)

**NOTA:** La función automática de cortadora de papel se encuentra desactivada en algunos de los tipos de soporte más pesados, ya que algunos papeles pesados pueden dañar la cortadora.

#### **Uso de papel**

Elegir el tipo de papel correcto para sus necesidades es un paso esencial para garantizar una calidad de impresión óptima. Para obtener los mejores resultados de impresión, utilice únicamente los papeles de HP recomendados (consulte [Tipos de papel admitidos en la página 33](#page-44-0)), los papeles de HP se han desarrollado y se han probado exhaustivamente para garantizar un rendimiento fiable. Todos los componentes de impresión (impresora, sistema de tinta y papel) se han diseñado para que juntos ofrezcan un funcionamiento sin problemas y garanticen una calidad de impresión óptima.

A continuación se indican algunos consejos adicionales sobre el uso del papel:

- Deje que todos los tipos de papel se adapten a las condiciones ambientales, fuera de su envoltorio, durante 24 horas antes de utilizarlos para imprimir.
- Manipule las películas y el papel fotográfico por los bordes, o bien utilice guantes de algodón. La grasa de la piel se puede transferir al papel, dejando las marcas de las huellas digitales.
- Mantenga el papel bien enrollado durante los procesos de carga y descarga. Para asegurarse de que el rollo permanece bien enrollado, puede utilizar cinta adhesiva para adherir el borde del rollo al centro antes de retirarlo de la impresora. Puede mantener el rollo con la cinta adhesiva durante el almacenamiento. Si el rollo comienza a desenrollarse, puede resultar difícil de manipular.
	- $\dddot{\equiv}$

**NOTA:** El uso de la cinta para adherir el borde del rollo es de especial importancia para los centros de 76,2–mm (3–pulgadas), en los que la rigidez inherente del material de impresión puede hacer que el material se suelte y se desenrolle del núcleo.

Siempre que carque un rollo, el panel frontal le pide que especifique el tipo de papel que está cargando. Para obtener una calidad de impresión óptima, es fundamental que lo especifique correctamente. Asegúrese de que el nombre del papel que se encuentra impreso en la etiqueta del envoltorio coincide con la descripción del panel frontal.

Si no encuentra un papel específico en la pantalla del panel frontal, vaya a [http://www.hp.com/go/](http://www.hp.com/go/designjet/supplies) [designjet/supplies](http://www.hp.com/go/designjet/supplies) para descargar el último perfil de color para la impresora, o bien seleccione la descripción de papel que mejor se ajusta al nombre del papel impreso en la etiqueta del envoltorio.

● Puede que la calidad de algunas imágenes se reduzca si utiliza un tipo de papel que no es adecuado para la imagen. Esto se debe tener especialmente en cuenta al imprimir en papeles basados en fibra, como el Papel recubierto universal HP, el Papel recubierto HP, el Papel recubierto de gramaje extra HP y el Papel recubierto de gramaje extra universal HP. La impresión de imágenes que contienen áreas de alta saturación en papeles basadas en fibra pueden crear ondulaciones no deseadas como resultado de la expansión del papel. Esto además puede

<span id="page-44-0"></span>contribuir a la aparición de problemas más graves. Considere la utilización de papel recubierto de gramaje extra superior y otros papeles que no se arruguen al imprimir áreas de alta saturación.

- Asegúrese de que se selecciona el ajuste de calidad de impresión adecuado (Óptima, Normal, Normal-Rápida, o Rápida). Puede establecer la calidad de impresión en el controlador, en el servidor Web incorporado o en el panel frontal. La configuración del controlador o del servidor Web incorporado anula la configuración del panel frontal. La combinación de ajuste de tipo de papel y de calidad de impresión indica a la impresora cómo administrar la tinta en el papel—por ejemplo, la densidad de la tinta y el método de media tinta. Consulte [Selección de la calidad de impresión](#page-103-0) [en la página 92.](#page-103-0)
- Aunque los sistemas de tinta que se suministran con esta impresora presentan una fotorresistencia óptima, los colores pueden llegar a deteriorarse o a cambiar si se exponen a la luz del sol durante un periodo prolongado de tiempo.
- Si el tipo de papel que aparece en el panel frontal no corresponde con el papel que piensa utilizar, realice alguna de las siguientes acciones:
	- Vuelva a cargar el rollo en la impresora y seleccione el tipo de soporte correcto. Consulte [Descarga de un rollo de la impresora en la página 42](#page-53-0) y [Carga de un rollo en la impresora](#page-49-0) [en la página 38.](#page-49-0)
	- Utilice el servidor Web incorporado, HP Easy Printer Care o HP Printer Utility para volver a configurar el tipo de soporte para el rollo.
	- En el panel frontal de la impresora, seleccione el icono  $\Box$  y, a continuación, seleccione **Ver información de papel** > **Cambiar tipo papel cargado**.

**NOTA:** La calibración del avance del papel no se lleva a cabo cuando se cambia el tipo de papel en el panel frontal.

#### **Tiempo de secado**

En algunos papeles y en ciertas condiciones ambientales, la tinta tarda algún tiempo en secarse antes de descargar el papel. Se encuentran disponibles los siguientes ajustes:

- **Óptimo**: la impresora determina automáticamente el tiempo de secado apropiado, en función del papel que ha seleccionado y la temperatura y humedad actuales. Si es necesario un tiempo de secado, aparece una cuenta regresiva de "tiempo de secado restante" en el panel frontal.
- **Extendido**: el tiempo de secado predeterminado se extiende. Esto se puede utilizar si estima que el tiempo de secado predeterminado no es suficiente para que la tinta se seque.
- **Reducido**: el tiempo de secado predeterminado se reduce. Esto puede utilizarse si desea obtener las impresiones lo más rápido posible y si estima que el tiempo de secado reducido no va a causar problemas significativos según sus condiciones ambientales.
- **Ninguno**: no se espera ningún tiempo de secado. Se puede utilizar, por ejemplo, si está extrayendo manualmente las impresiones tan pronto como la impresora las está produciendo.
- Manual: le permite especificar el tiempo de secado (en minutos).

Para cambiar el tiempo de secado, consulte [Cambio del tiempo de secado en la página 55.](#page-66-0)

#### **Tipos de papel admitidos**

En la siguiente tabla se muestra la lista de los tipos de papel de HP más comunes que están indicados para la impresora, así como el nombre que debe seleccionar en el panel frontal al cargar cada tipo de papel. Si desea utilizar un tipo de papel de HP que no aparece en el panel frontal, vaya a <http://www.hp.com/go/designjet/supplies>y descargue el perfil de papel adecuado. Solo deberá

descargar un perfil una vez: la impresora lo almacena para futuros usos y aparece posteriormente en el panel frontal.

Para conocer los números de referencia, anchura y gramajes de estos papeles, consulte [Pedido de](#page-68-0) [papel en la página 57.](#page-68-0)

 $\mathbb{R}^2$ 

**NOTA:** Probablemente esta lista cambie con el transcurso del tiempo. Para obtener la última información, visite <http://www.hp.com/go/designjet/supplies/>.

#### **Tabla 4-1 Tipos de papel admitidos**

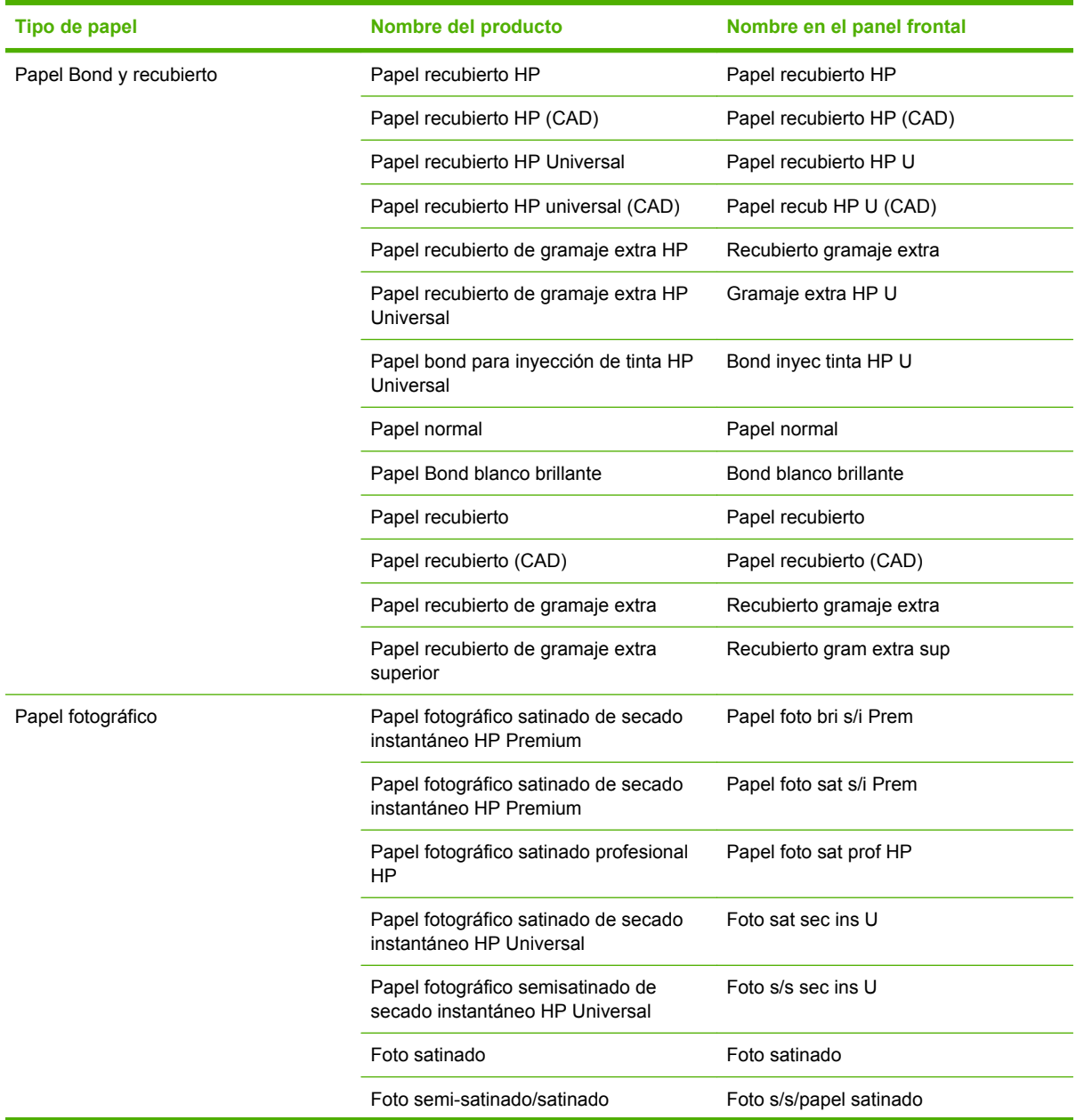

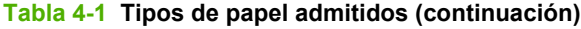

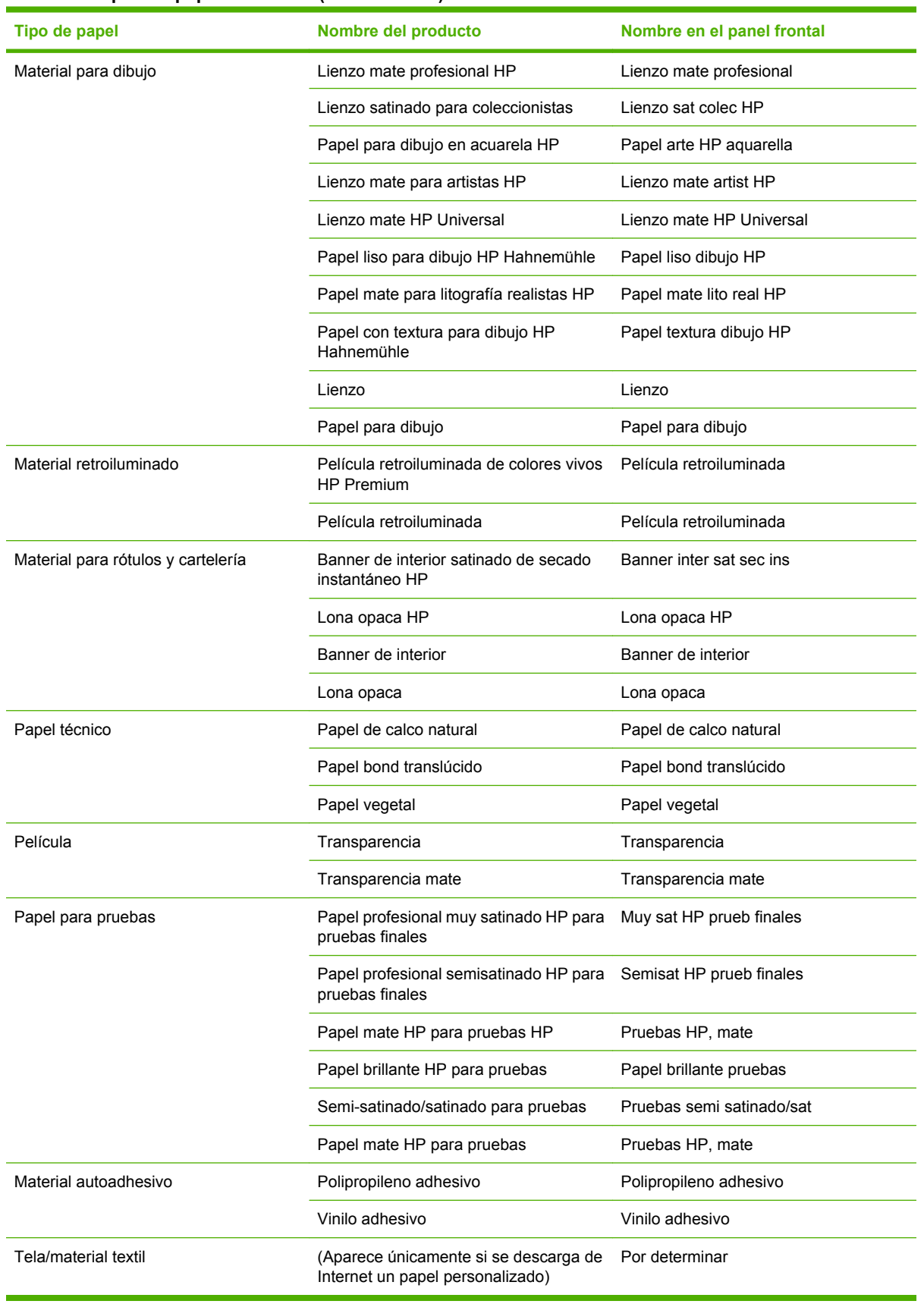

# <span id="page-47-0"></span>**Carga de un rollo en el eje**

- **1.** Asegúrese de que las ruedas de la impresora están bloqueadas (la palanca de freno debe encontrarse hacia abajo) para evitar que la impresora se mueva.
- **2.** Retire el primer extremo del eje de la parte derecha de la impresora y, a continuación, extraiga el eje hacia la derecha para poder extraer el otro extremo. No introduzca los dedos en los soportes del eje durante el proceso de extracción.

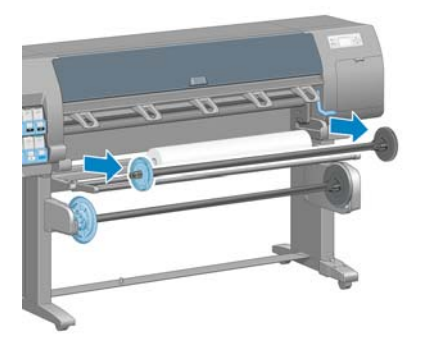

El eje tiene un disco en cada extremo para evitar que el rollo se mueva. Retire el disco azul de la parte izquierda para montar un rollo nuevo. El disco se desliza por el eje para poder sostener rollos de diferentes anchuras.

**3.** Deslice el bloqueo de palanca del disco azul hacia la posición de desbloqueo y extraiga el disco (1) del extremo izquierdo del eje.

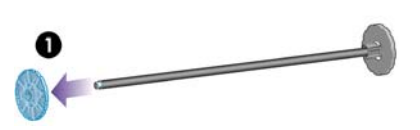

**4.** Apoye el rollo de papel que desea cargar en el deflector del rodillo de recogida. El rollo puede ser largo y pesado y puede que sean necesarias dos personas para manejarlo.

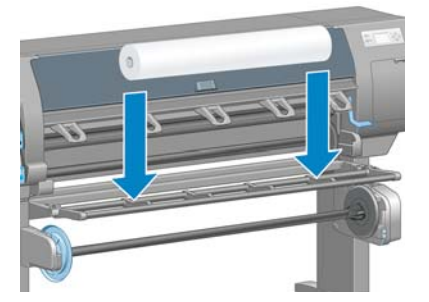

**5.** Deslice el eje en el interior del rollo. Asegúrese de que no queda espacio entre el rollo y el disco fijo en el extremo derecho del eje.

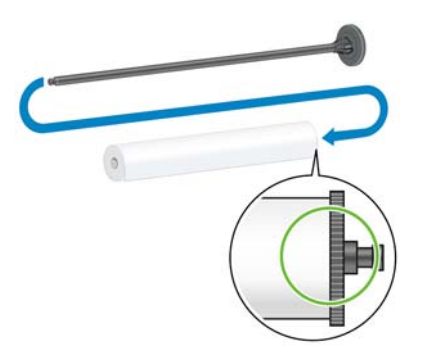

Asegúrese de que el papel se desenrollará en la dirección correcta. Si no es así, retire el eje del rollo, gire éste 180° y apóyelo en el deflector. A continuación, deslice el eje en el interior del rollo.

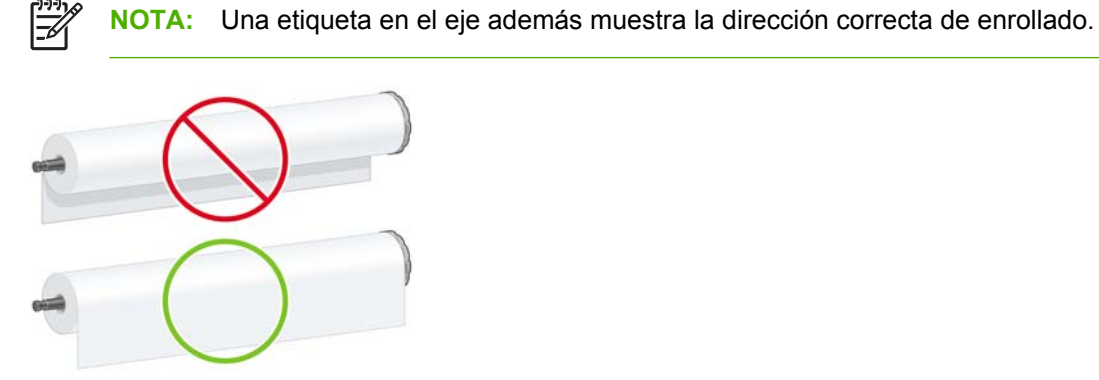

**6.** Coloque el disco azul en el extremo superior del eje y empújelo hacia el extremo del rollo, tal y como se muestra en el paso 1 de la siguiente imagen. A continuación, deslice el bloqueo de palanca a la posición de bloqueado, tal y como se muestra en el paso 2.

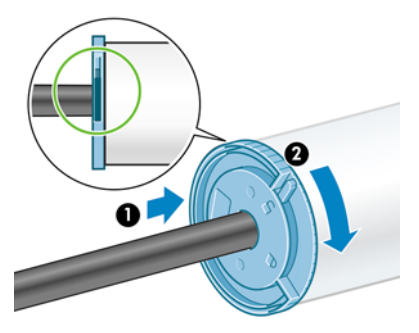

**7.** Con el disco azul a la izquierda, inserte el eje en la parte izquierda de la impresora (1) y, a continuación, a la derecha de la impresora (2).

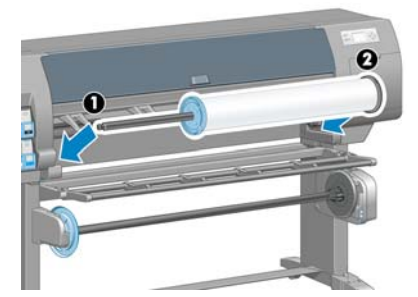

<span id="page-49-0"></span>Si suele usar varios tipos de papel diferentes, podrá cambiar los rollos con mayor rapidez si los carga previamente en ejes diferentes. Se pueden adquirir ejes adicionales.

# **Carga de un rollo en la impresora**

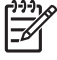

**NOTA:** Para comenzar este procedimiento, debe haber cargado previamente un rollo en el eje. Consulte [Carga de un rollo en el eje en la página 36.](#page-47-0)

**1.**

En el panel frontal de la impresora, seleccione el icono **Canga** y, a continuación, seleccione **Carga de papel** > **Cargar rollo**.

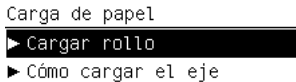

**2.** Espere hasta que la pantalla del panel frontal le pida que abra la ventana de la impresora.

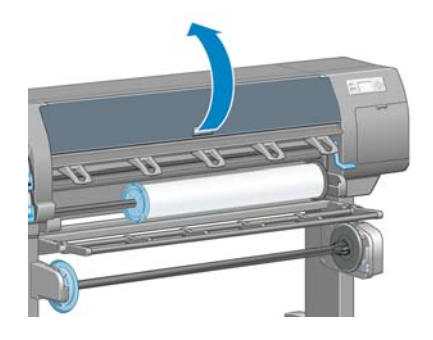

**3.** Levante la palanca de carga de papel.

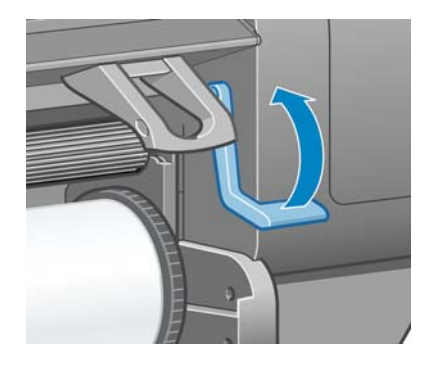

**4.** Extraiga aproximadamente 1 m (3 pies) de papel.

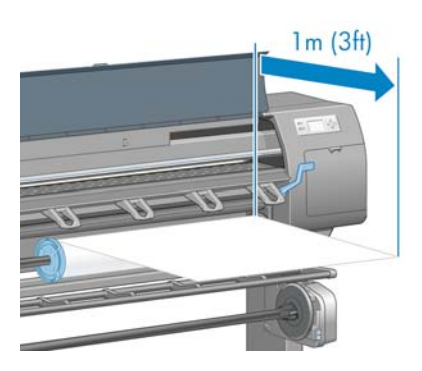

**5.** Inserte cuidadosamente el extremo del rollo por encima del rodillo acanalado negro.

/N **¡ADVERTENCIA!** Tenga cuidado de no tocar las ruedas de goma de la pletina al cargar el papel. Estas ruedas pueden girar y atrapar la piel, el cabello o prendas de vestir.

**¡ADVERTENCIA!** Tenga cuidado de no poner los dedos en el recorrido del papel en la impresora.

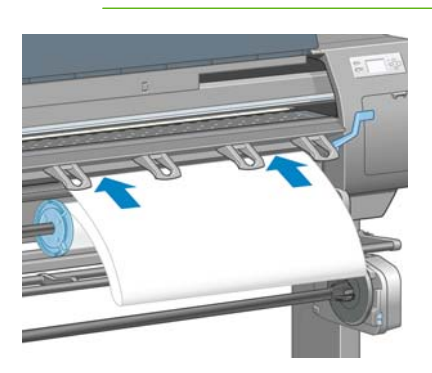

**6.** Espere hasta que el papel salga de la impresora, tal y como se muestra en el siguiente gráfico.

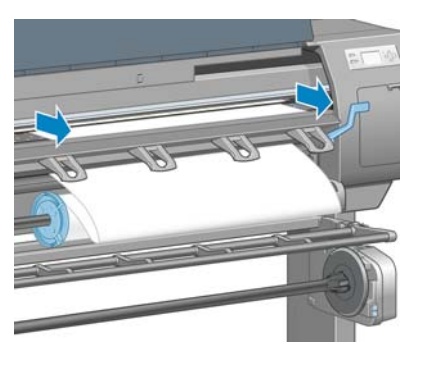

**NOTA:** Si le surge algún problema inesperado en cualquier etapa del proceso de carga 56 de papel, consulte [El papel no se puede cargar correctamente en la página 184.](#page-195-0)

**7.** Alinee el borde del papel con la línea azul y el extremo izquierdo del semicírculo a la derecha de la platina.

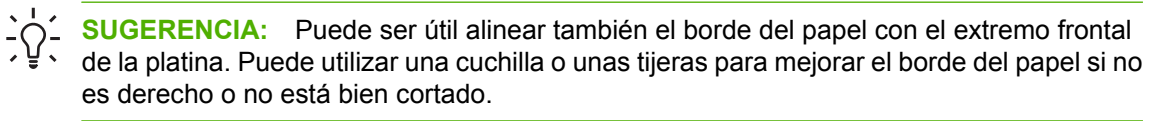

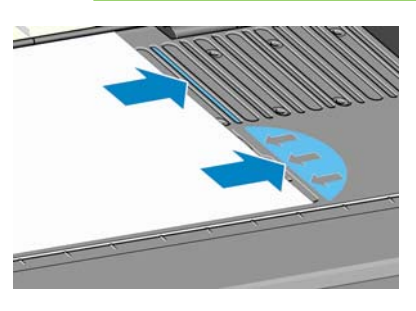

**8.** Cuando el papel se encuentra alineado correctamente con la línea azul y el semicírculo, baje la palanca de carga del papel.

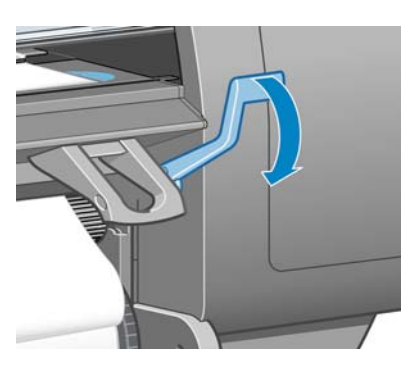

**9.** Espere a que aparezca un mensaje en el panel frontal que le pide que enrolle el papel sobrante en el rollo.

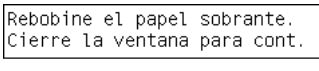

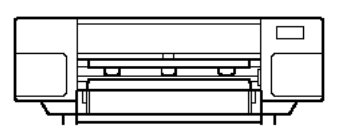

**10.** Enrolle el papel sobrante en el rollo. Utilice el disco para girar el rollo en la dirección mostrada.

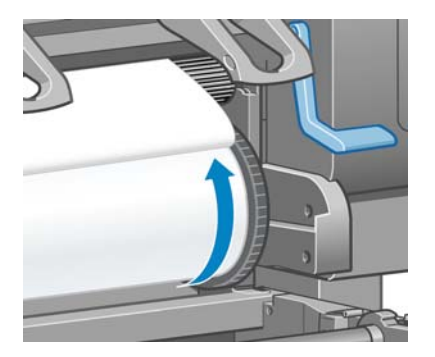

- **11.** Cierre la ventana de la impresora.
- **12.** Espere a que aparezca un mensaje en el panel frontal que le vuelve a pedir que enrolle el papel sobrante en el rollo.

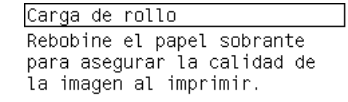

Pulse ok para continuar.

**13.** La impresora realizará una calibración del color si no ha calibrado ya el tipo de papel que está utilizando y si está activada la calibración del color. Consulte [Calibración del color](#page-137-0) [en la página 126](#page-137-0).

**14.** a) Seleccione la categoría y el tipo de papel del rollo que esté cargando.

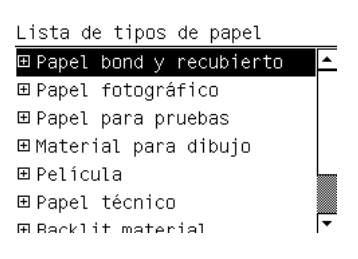

**NOTA:** Si no tiene claro la categoría o el tipo de papel que debe seleccionar, consulte [Tipos de papel admitidos en la página 33.](#page-44-0)

b) Seleccione la longitud del rollo que esté cargando.

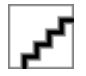

**NOTA:** Si el papel que está utilizando tiene un código de barras con los datos del papel impreso en el borde del rollo, la información del papel se carga automáticamente en la impresora.

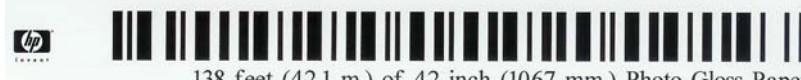

138 feet (42.1 m.) of 42 inch (1067 mm.) Photo Gloss Paper

**15.** Si dispone de un rodillo de recogida (una función estándar en la impresora de 60 pulgadas y un accesorio opcional en la impresora de 42 pulgadas) y se encuentra activado, verá el mensaje "Rodillo recogido instalado" en la ficha **Papel** del panel frontal. En este caso, aparecerá un mensaje en el panel frontal que le preguntará si desea cargar el papel en el rodillo. Si selecciona **No** (o si no dispone de un rodillo de recogida) el panel frontal muestra el mensaje **Preparado** y la impresora se encuentra lista para imprimir. Si selecciona **Sí**, aparecerá un mensaje en el panel frontal que le pregunta si desea cargar el rodillo de recogida ahora o durante la impresión.

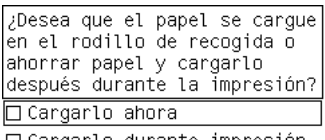

□ Cargarlo durante impresión

- Si desea cargar el rodillo de recogida ahora, seleccione **Cargarlo ahora**, lea el texto de introducción en la sección [Uso del rodillo de recogida en la página 43](#page-54-0) y, a continuación, siga con el paso 3 del procedimiento.
- Si desea cargar el rodillo de recogida durante la impresión, seleccione **Cargarlo durante impresión**, lea el texto de introducción en la sección [Uso del rodillo de recogida](#page-54-0) [en la página 43y](#page-54-0), a continuación, siga con el paso 3 del procedimiento.

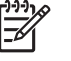

**NOTA:** Familiarícese con los pasos del procedimiento, ya que para cargar el rodillo de recogida durante la impresión deberá completar el procedimiento mientras la impresora está cargando el papel e imprimiendo en él. Con la carga del rodillo de recogida durante la impresión se ahorra aproximadamente 1 m (3 pies) de papel.

Si el rodillo de recogida no está activado y desea hacerlo, seleccione el icono continuación, seleccione **Rodillo de recogida** > **Activar**.

<span id="page-53-0"></span>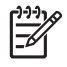

**NOTA:** Durante la configuración inicial de la impresora, se realiza automáticamente la alineación del cabezal de impresión y del color una vez que el rollo se carga en la impresora.

# **Descarga de un rollo de la impresora**

**NOTA:** Si ha utilizado el rodillo de recogida (una función estándar en la impresora de 60 pulgadas y un accesorio opcional en la impresora de 42 pulgadas) durante la impresión, descargue el rollo impreso del rodillo de recogida antes de intentar extraer el rollo de la impresora. Consulte [Descarga de un rollo del rodillo de recogida en la página 49](#page-60-0).

Inicie el proceso de descarga del rollo de la impresora desde el panel frontal o levantando la palanca de carga de papel. En cualquier caso, una animación en el panel frontal le guía a través del resto del proceso.

Antes de descargar un rollo, compruebe si el extremo del rollo sigue unido al eje y siga el procedimiento adecuado, tal y como se describe en las siguientes secciones.

### **El procedimiento normal (rollo unido al eje)**

Si el extremo del rollo sigue unido al eje, utilice el siguiente procedimiento.

- **1.** En el panel frontal de la impresora, seleccione el icono  $\Box$  y, a continuación, seleccione **Descargar papel**.
- **2.** El papel sale de la impresora.

Si por algún motivo el papel no sale automáticamente de la impresora, la pantalla del panel frontal le pide que levante la palanca de carga del papel y que enrolle el rollo manualmente hasta que el papel salga de la impresora. Cuando haya terminado, baje la palanca de carga de papel.

- **3.** Gire el disco manualmente, hasta que el papel se encuentre completamente enrollado en el rollo.
- **4.** Pulse el botón OK (Aceptar).
- **5.** Extraiga el rollo de la impresora, sacando en primer lugar el extremo derecho de la parte derecha. No introduzca los dedos en los soportes del eje durante el proceso de extracción.

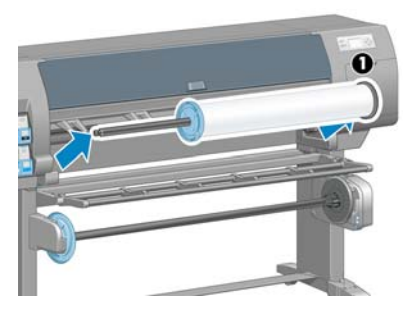

#### **El rollo se saca del eje**

Utilice el siguiente procedimiento si el final del rollo es visible pero ya no se encuentra sujeto al eje:

- **1.** Si ya ha seleccionado **Descarga de papel** en el panel frontal, pulse el botón Cancelar para cancelar dicho procedimiento.
- **2.** Levante la palanca de carga de papel. Si el panel frontal muestra una advertencia sobre la palanca, haga caso omiso de ella.
- **3.** Extraiga el papel desde la parte frontal de la impresora.
- <span id="page-54-0"></span>**4.** Extraiga el eje vacío de la impresora, sacando en primer lugar el extremo de la derecha de la impresora. No introduzca los dedos en los soportes del eje durante el proceso de extracción.
- **5.** Baje la palanca de carga de papel.
- **6.** Si el panel frontal muestra un mensaje de advertencia, pulse el botón OK (Aceptar) para borrarlo.

#### **No hay papel visible**

Utilice este procedimiento si el final del rollo ha desaparecido por completo en la impresora:

- **1.** Pulse el botón Avanza y corta hoja del panel frontal para que salga el papel restante.
- **2.** Extraiga el eje vacío de la impresora, sacando en primer lugar el extremo de la derecha de la impresora. No introduzca los dedos en los soportes del eje durante el proceso de extracción.

### **Uso del rodillo de recogida**

**PRECAUCIÓN:** Asegúrese de que la impresora está desactivada al instalar el motor del rodillo de recogida en la impresora.

El rodillo de recogida debe estar activado y se utilizará desde el panel frontal. Cuando el rodillo de recogida está activado, aparece el mensaje "Rodillo recogida instalado" en la ficha **Papel** del panel

frontal. Si el rodillo de recogida no está activado y desea hacerlo, seleccione el icono continuación, seleccione **Rodillo de recogida** > **Activar**.

Siga estas pautas para unir los rollos con cinta adhesiva al núcleo del eje del rodillo de recogida:

- Asegúrese de que el papel está recto al unirlo al núcleo del eje. De lo contrario, quedará sesgado y se enrollará al núcleo.
- El núcleo del eje en el rodillo de recogida debe ser del mismo ancho que el papel que está utilizando.
- Compruebe que ningún lateral del núcleo del eje dispone de tapones y asegúrese de que el núcleo del eje se empuja firmemente en ambas guías del eje.
- Si utiliza una impresora HP Designiet Z6100 de 42 pulgadas, asegúrese de que el bucle de la bandeja se encuentra colocado detrás del anclaje del pie, de modo que no bloquea los sensores del rodillo de recogida.

**NOTA:** Si desea cargar el rodillo de recogida durante la impresión, familiarícese con los pasos del proceso. Para cargar el rodillo de recogida durante la impresión deberá completar el procedimiento mientras la impresora está cargando el papel e imprimiendo en él. Con la carga del rodillo de recogida durante la impresión se ahorra aproximadamente 1 m (3 pies) de papel.

#### **Carga de un rollo en el rodillo de recogida**

**1.**

En el panel frontal de la impresora, seleccione el icono y, a continuación, seleccione **Rodillo de recogida** > **Cargar rodillo recogida**.

**2.** Si desea cargar ahora el rodillo de recogida, seleccione **Cargarlo ahora** en el panel frontal. Si desea cargar el rodillo de recogida durante la impresión, seleccione **Cargarlo durante impresión** en el panel frontal.

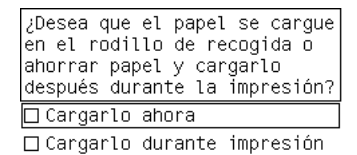

**3.** Asegúrese de que el deflector del rodillo de recogida se encuentra en posición vertical.

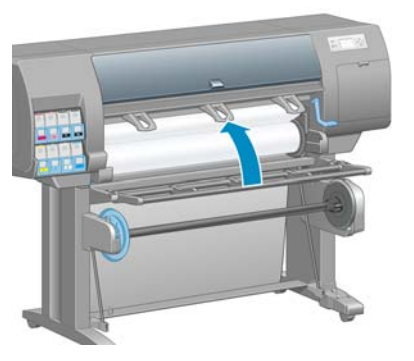

**4.** Desbloquee el eje del rodillo de recogida colocando la palanca del eje hacia arriba.

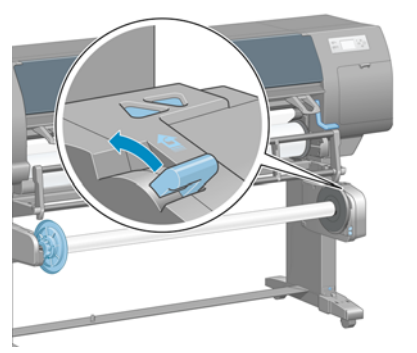

**5.** Extraiga el eje del rodillo de recogida.

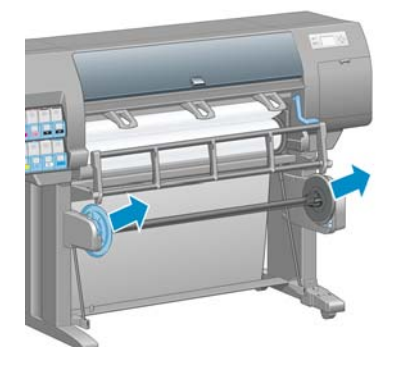

**6.** La pantalla del panel frontal le guía a través del proceso de carga del núcleo del eje del rodillo de recogida en el eje del rodillo. Una vez finalizada la tarea, cargue el eje del rodillo de recogida en la impresora ejerciendo presión en ambos extremos del eje.

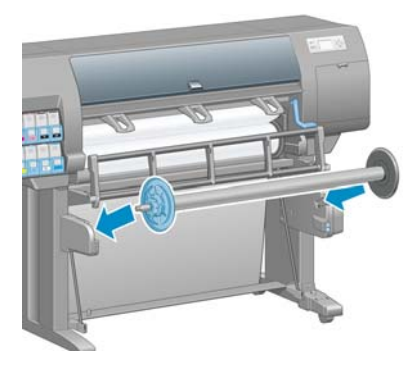

**7.** Pulse el botón OK (Aceptar) en el panel frontal y, a continuación, seleccione la dirección de enrollado.

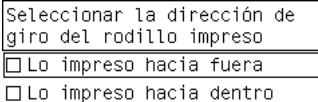

La impresora hace avanzar el papel. Asegúrese de que el papel pasa delante del deflector del rodillo de recogida, tal y como se muestra.

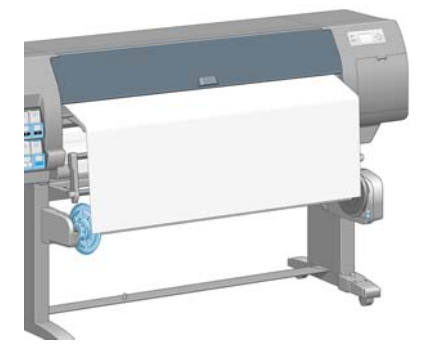

- **8.** Tire del papel hasta que quede tenso en la posición que aparece en la siguiente figura. *NO* intente extraer más papel de la impresora. Utilice cinta adhesiva para asegurar el papel al núcleo del eje. Puede que necesite utilizar más cinta adhesiva de la que se muestra en la siguiente imagen. El papel debe estar lo suficientemente seguro como para soportar el peso del núcleo de la guía de bucle, que se inserta en el paso 12.
	- **NOTA:** Si va a cargar el rodillo de recogida *durante* la impresión no necesita tirar del papel hasta que quede tenso. Pegue el papel con cinta adhesiva al núcleo del eje cuando haya salido una longitud adecuada de papel de la impresora una vez que comience la impresión.

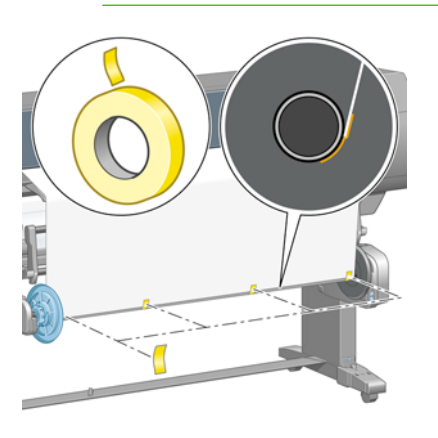

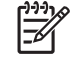

ᠽ

**NOTA:** Para evitar que el papel quede sesgado cuando se enrolle en el núcleo del eje, asegúrese de que el papel se encuentra recto cuando lo pega. A veces resulta útil utilizar los surcos del núcleo para alinear el papel.

**9.** Pulse el botón OK (Aceptar) del panel frontal. La impresora hace avanzar el papel.

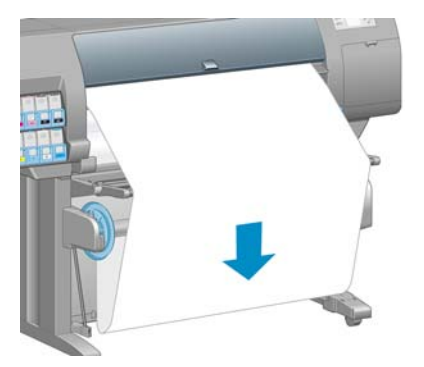

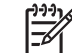

**NOTA:** Asegúrese de que inserta la guía de bucle. El rodillo de recogida no funcionará correctamente sin este elemento. La guía de bucle debe disponer de tapones en los extremos. Asegúrese de que los tapones llegan hasta los bordes del papel.

**10.** Monte la guía de bucle haciendo coincidir las partes por los códigos de forma y color del tubo de plástico. La guía de bucle debe ser de la misma anchura que el papel que está utilizando. Asegúrese de que los dos tapones de los extremos están colocados firmemente a ambos lados de la guía de bucle.

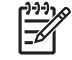

**NOTA:** La pantalla del panel frontal muestra la longitud necesaria de la guía de bucle en función de la anchura del rollo que ha cargado en la impresora.

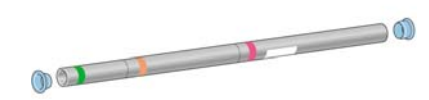

**11.** Baje lentamente el deflector del rodillo de recogida.

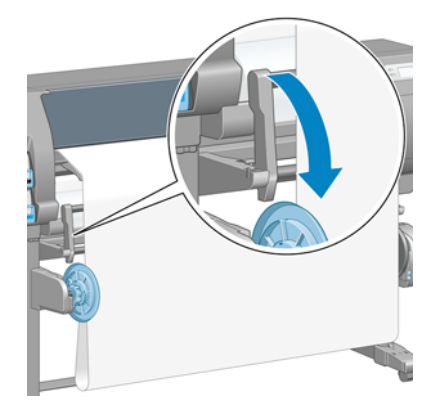

**12.** Inserte con cuidado la guía de bucle.

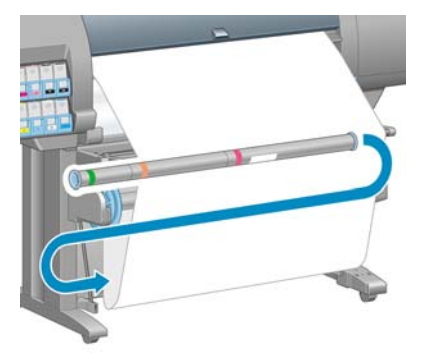

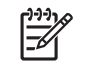

**NOTA:** Asegúrese de que inserta la guía de bucle. El rodillo de recogida no funcionará correctamente sin este elemento. La guía de bucle debe disponer de tapones en los extremos. Asegúrese de que los tapones llegan hasta los bordes del papel.

**13.** Utilice el interruptor de dirección de enrollado del motor del rodillo de recogida para seleccionar la dirección de enrollado. El ajuste **1** enrolla el papel de modo que la imagen impresa aparece hacia el interior. El ajuste **2** enrolla el papel de modo que la imagen impresa aparece hacia el exterior.

El panel frontal muestra el ajuste correcto en función de la dirección de enrollado que haya elegido en el paso 7.

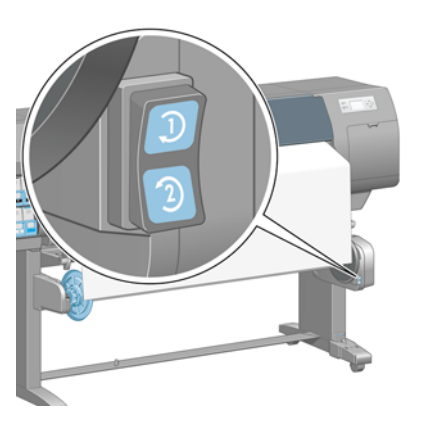

- **14.** Pulse el botón OK (Aceptar) del panel frontal. Aparece el mensaje **Rodillo de recogida instalado correctamente**.
- **15.** La siguiente imagen muestra el aspecto de la impresora cuando está funcionando. A medida que el papel sale de la impresora hacia abajo, se vuelve a enrollar hacia arriba en el eje del rodillo de recogida.

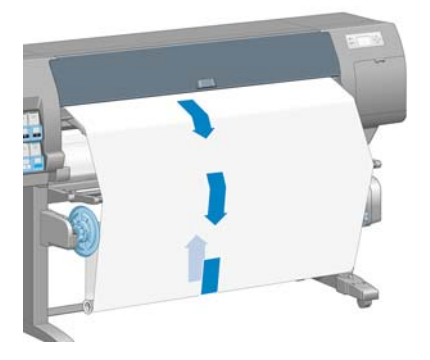

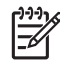

**NOTA:** Mientras funciona el rodillo de recogida, asegúrese de que los sensores del rodillo de recogida no están bloqueados.

**NOTA:** La cortadora automática de papel se desactiva al utilizar el rodillo de recogida.

**NOTA:** Si desea mover la impresora, extraiga en primer lugar la carcasa del sensor del rodillo de recogida y del cable del pie del soporte de la impresora. Puede colocar la carcasa del sensor y del cable en el travesaño del soporte de la impresora y utilizar el tornillo azul de plástico para fijar la unidad a la pata del soporte, tal y como se muestra, para desplazar la impresora. Cuando vuelva a instalar la carcasa, asegúrese de que la rueda de la pata del soporte de la impresora apunta hacia delante.

<span id="page-60-0"></span>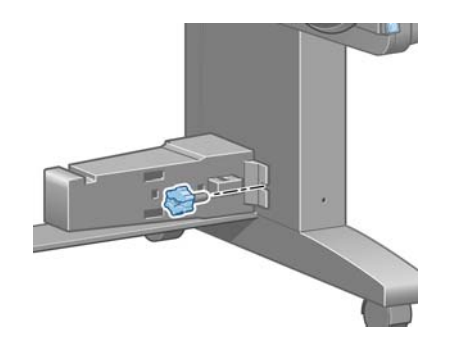

### **Descarga de un rollo del rodillo de recogida**

**1.** En el panel frontal de la impresora, seleccione el icono  $\Box$  y, a continuación, seleccione **Descarga de papel** > **Descargar rollo**.

La impresora hace avanzar el papel para que se pueda cortar.

**2.** Levante el deflector del rodillo de recogida hasta su posición vertical.

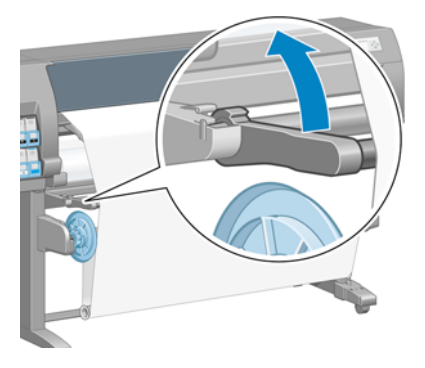

**3.** Coloque el interruptor de dirección de enrollado en la posición de apagado. El interruptor se encuentra en la posición de apagado cuando está en el centro (es decir, cuando no se encuentra ni en la posición 1 ni en la 2).

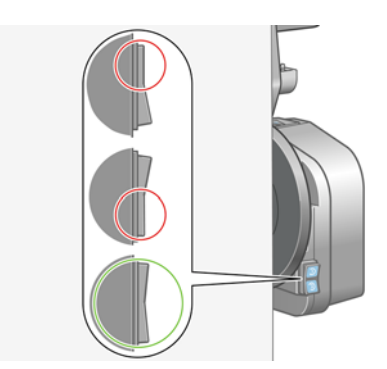

**4.** Retire la guía de bucle.

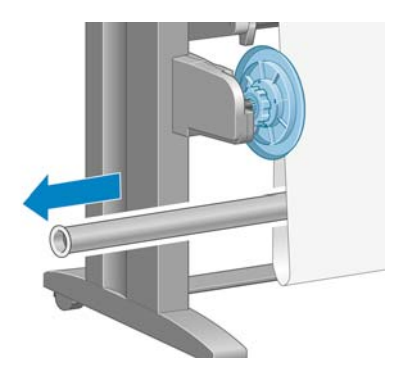

**5.** Utilice el botón de enrollado del motor del rodillo de recogida para enrollar el papel sobrante alrededor del eje del rodillo de recogida.

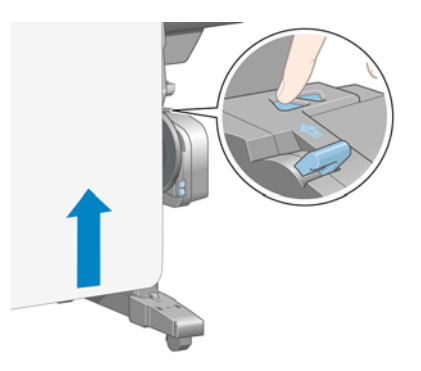

- **6.** Pulse el botón OK (Aceptar) del panel frontal.
- **7.** La impresora detecta si el tipo de papel que se ha cargado es el adecuado para la cortadora automática de papel. El papel se cortará si es adecuado. De lo contrario, corte el papel manualmente.

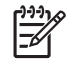

**NOTA:** La función de cortadora automática de papel se desactiva para algunos de los tipos de soporte más pesados, ya que podrían dañar la cortadora.

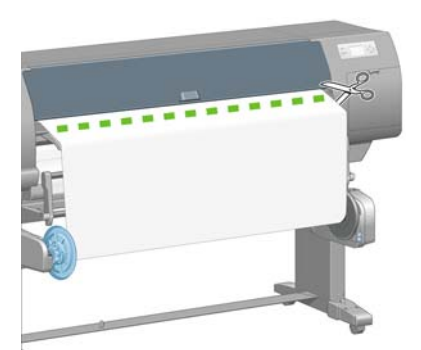

<span id="page-62-0"></span>**8.** Utilice el botón de enrollado del motor del rodillo de recogida para enrollar el papel sobrante alrededor del eje del rodillo de recogida.

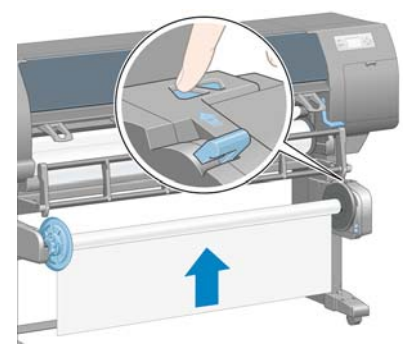

**9.** Pulse el botón OK (Aceptar) del panel frontal.

En el panel frontal aparece la cantidad de papel impreso que se encuentra en el eje del rodillo de recogida.

**10.** Desbloquee el eje del rodillo de recogida colocando la palanca del eje hacia arriba.

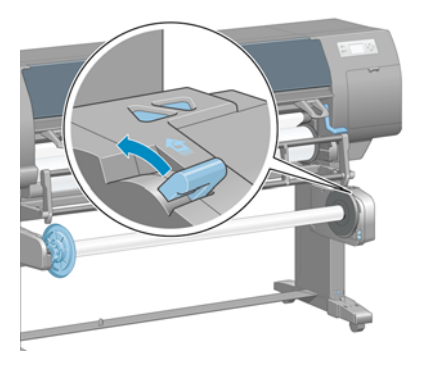

**11.** Extraiga el rollo de la impresora, sacando en primer lugar el extremo de la parte derecha de la impresora. No introduzca los dedos en los soportes del eje durante el proceso de extracción.

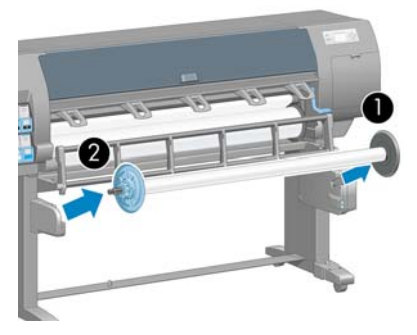

**12.** Para extraer el rollo de la impresora una vez que ha descargado el rodillo de recogida, consulte [Descarga de un rollo de la impresora en la página 42](#page-53-0).

### **Consulta de información sobre el papel**

En el panel frontal de la impresora, seleccione el icono  $\bigsqcup_{y}$ , a continuación, seleccione **Ver información de papel** > **Ver detalles del papel**.

<span id="page-63-0"></span>En el panel frontal se muestra la siguiente información:

- El estado del rollo
- El tipo de papel que ha seleccionado
- La anchura del papel en milímetros (estimación de la impresora)
- La longitud del papel en milímetros (estimación de la impresora)

Si no hay papel cargado, aparece el mensaje **No hay papel**.

Aparece la misma información en la página de Consumibles del servidor Web incorporado.

### **Calibración del avance de papel**

La impresora se calibra para hacer avanzar correctamente todos los papeles que aparezcan en el panel frontal a la hora de imprimir. Cuando selecciona el tipo de papel cargado, la impresora ajusta la frecuencia de avance del papel durante la impresión. Sin embargo, para ajustar al máximo la calidad de imagen de la impresión, puede que tenga que calibrar la frecuencia de avance del papel. Consulte [Solución de problemas de calidad de impresión en la página 167](#page-178-0) para determinar si la calibración del avance del papel es la solución de su problema.

Un avance de papel preciso controla la impresión adecuada de los puntos en el papel. Si el papel no avanza correctamente, aparecen bandas oscuras o claras en la imagen impresa y puede aumentar el grano en la imagen.

Para comprobar el estado de calibración del avance del papel, seleccione el icono  $\Box$  y, a continuación, seleccione **Ver información de papel** > **Ver detalles del papel**. Aparece el estado:

- **PREDETERMINADO**: este estado aparece al cargar papel HP. A menos que experimente problemas de calidad de imagen en su imagen impresa, como bandas o granulosidad, HP le recomienda que no calibre el avance del papel.
- **RECOMENDADO**: este estado aparece cuando se crea un nuevo papel. Los valores del avance de papel para este papel se heredan del tipo de familia. HP recomienda realizar una calibración del avance de papel para optimizar los valores.
- **OK**: este estado indica que el papel cargado ya se ha calibrado anteriormente. Sin embargo, puede ser necesario repetir la calibración si experimenta problemas de calidad de imagen, como bandas o granulosidad en la imagen impresa.

**NOTA:** Cuando actualice el firmware de la impresora, los valores de calibración del avance de papel se restablecerán a los valores predeterminados de fábrica. Consulte [Actualización del firmware de la impresora en la página 159.](#page-170-0)

**NOTA:** Los papeles de color, los lienzos satinados y los materiales transparentes como el bond translúcido, las transparencias, el papel de calco natural y el papel vegetal, no resultan adecuados para la calibración del avance del papel.

### <span id="page-64-0"></span>**Descripción general del proceso de avance del papel**

- **1.** En el panel frontal, seleccione el icono  $\bigotimes$ y, a continuación, seleccione **Mantenim. calidad imagen** > **Calibración avance papel** > **Calibrar avance de papel**. La impresora calibra automáticamente el avance del papel e imprime una imagen de calibración de avance del papel.
- **2.** Espere hasta que el panel frontal presente la pantalla de estado y vuelva a realizar la impresión.

⋿

**NOTA:** El procedimiento de calibración lleva aproximadamente seis minutos. La pantalla del panel frontal indica cualquier error que se produzca en el proceso.

Si está satisfecho con la impresión, continúe utilizando esta calibración para su tipo de papel. Si observa una mejora en la imagen, siga con el paso 3. Si no está satisfecho con la calibración, vuelva a la calibración predeterminada. Consulte Volver a la calibración predeterminada en la página 53.

**3.**

Para ajustar la calibración, seleccione el icono **(46)** y, a continuación, seleccione **Mantenim. calidad imagen** > **Calibración avance papel** > **Ajuste avance de papel**.

- **4.** Seleccione el porcentaje de cambio de -100% a 100%. Para corregir las bandas claras, disminuya el porcentaje. Para corregir las bandas oscuras, aumente el porcentaje.
- **5.** Pulse el botón OK (Aceptar) del panel frontal para guardar el valor.
- **6.** Espere hasta que el panel frontal presente la pantalla de estado y vuelva a realizar la impresión.

#### **Volver a la calibración predeterminada**

Si se vuelve a la calibración predeterminada se establecen todas calibraciones del avance del papel a cero. Para volver al valor predeterminado de calibración de avance del papel, debe restablecer la calibración.

- **1.** En el panel frontal, seleccione el icono (%) y, a continuación, seleccione **Mantenim. calidad imagen** > **Calibración avance papel** > **Restablecer avance de papel**.
- **2.** Espere hasta que el panel frontal indique que la operación se ha completado correctamente antes de pulsar el botón Atrás para volver a la pantalla **Preparada**.

### **Descarga de perfiles de papel**

Cada tipo de papel admitido tiene un conjunto de características propias. La impresora adapta el modo de impresión a cada tipo de papel. Por ejemplo, puede que un papel determinado requiera más tinta, mientras que otro puede necesitar más tiempo de secado. Por lo tanto, es preciso facilitar a la impresora una descripción de los requisitos de cada tipo de papel. Esta descripción se denomina "perfil del papel".

El perfil del papel contiene el perfil ICC, que describe las características de color del papel. También contiene información sobre otras características y requisitos del papel que no están relacionados directamente con el color. Los perfiles de papel existentes para la impresora se encuentran instalados en el software correspondiente.

La impresora contiene perfiles de papel únicamente de los tipos de papel utilizados con más frecuencia. Si adquiere un tipo de papel para el que la impresora no dispone de perfil, no puede seleccionar el tipo de papel en el panel frontal.

<span id="page-65-0"></span>Puede asignar un perfil para un tipo de papel nuevo de tres modos diferentes:

Utilice un perfil de papel de fábrica de HP seleccionando la categoría y tipo más próximos en el panel frontal, en HP Easy Printer Care (Windows) o en HP Printer Utility (Mac OS).

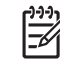

**NOTA:** Puesto que los colores pueden no ser precisos, este método no se recomienda para impresiones de alta calidad.

● Vaya a<http://www.hp.com/go/designjet/downloads>y haga clic en el enlace **HP Designjet ICC/ Media profiles and PANTONE tables** (ICC/Perfiles de soportes de HP Designjet y tablas PANTONE\*). Seleccione en el menú desplegable **HP Designjet media profiles** (Perfiles de soportes de HP Designjet).

**NOTA:** HP sólo proporciona perfiles para sus propios tipos de papel. Si no encuentra en la Web el perfil de papel que desea, es posible que se haya incorporado al último firmware de la impresora. Compruebe las notas de versión del firmware para obtener información. Consulte [Actualización del firmware de la impresora en la página 159.](#page-170-0)

Añada un tipo de papel personalizado. Consulte Uso de papel que no sea de HP en la página 54, y cree un perfil ICC para papeles que sean o no de HP.

### **Uso de papel que no sea de HP**

El papel de HP se ha probado exhaustivamente con la impresora y con él cabe esperar la mejor calidad de impresión.

Puede imprimir en papel de cualquier fabricante. Antes de hacerlo, añada el tipo de papel personalizado y deje que la impresora realice una calibración del color. Puede agregar un papel personalizado mediante HP Color Center en HP Easy Printer Care (Windows) o HP Printer Utility (Mac OS).

**NOTA:** Si ya ha seleccionado **Papel personalizado** > **Agregar papel personalizado** desde |∌ HP Easy Printer Care (Windows) o HP Printer Utility (Mac OS), aparece la primera pantalla Agregar papel nuevo, donde puede iniciar este procedimiento en el paso 4.

- **1.** Vaya a Color Center en HP Easy Printer Care (Windows) o HP Printer Utility (Mac OS).
- **2.** Seleccione **Gestionar papeles**.
- **3.** En Windows, seleccione **Agregar papel nuevo**. En Mac OS, haga clic en **+**.
- **4.** Escriba el nombre del papel.

 $\equiv$ 

**NOTA:** HP recomienda que utilice el nombre comercial del papel, para que otros usuarios puedan reconocerlo.

**5.** Seleccione una categoría de papel.

**NOTA:** La categoría de papel determina la cantidad de tinta que se utiliza y otros parámetros básicos de impresión. Para obtener resultados satisfactorios, experimente con diferentes categorías y utilice las que mejor funcionen.

- **6.** Cargue el papel personalizado. Consulte [Carga de un rollo en la impresora en la página 38](#page-49-0).
- **7.** Haga clic en **Siguiente**. La impresora realiza una calibración del color e imprime un diagrama de calibración. Este proceso puede tardar hasta 10 minutos.

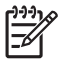

**NOTA:** Para obtener más información acerca de los procesos disponibles en Color Center, consulte [Resumen del proceso de gestión del color en la página 125](#page-136-0).

- <span id="page-66-0"></span>**8.** Una vez calculados y almacenados los parámetros de calibración, se le recordará que cree un perfil ICC. Haga clic en **Terminado**. El papel personalizado se agrega a la categoría de papel seleccionada.
- **9.** Para crear un perfil ICC, que le permite imprimir con la mejor exactitud de color posible, consulte [Creación de perfiles de color en la página 128](#page-139-0).

### **Cancelación del tiempo de secado**

Pulse el botón Avanza y corta hoja (1) en el panel frontal.

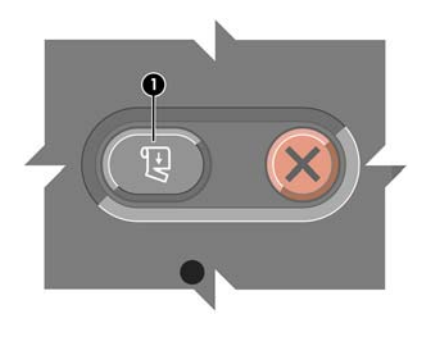

**PRECAUCIÓN:** Una impresión que no se haya secado lo suficiente puede sufrir problemas de calidad.

## **Cambio del tiempo de secado**

Cambie el tiempo de secado de modo que se ajuste a las condiciones de impresión especiales.

Seleccione el icono  $\Box$  y, a continuación, seleccione **Opciones manejo de papel** > **Seleccionar tiempo secado**. Seleccione entre las opciones **Extendido**, **Óptimo**, **Reducido**, **Ninguno** o **Manual**.

Si selecciona **Manual**, establezca el tiempo de secado. Seleccione el icono  $\Box$  y, a continuación, seleccione **Opciones manejo de papel** > **Tiempo de secado manual** y, a continuación, seleccione el tiempo de secado (en segundos).

Para obtener más información sobre el tiempo de secado, consulte [Tiempo de secado](#page-44-0) [en la página 33.](#page-44-0)

# **Información del papel de impresión**

Active la opción **Info de papel de impresión** para ver la estimación de la impresora sobre la longitud restante del rollo. La información es una combinación del código de barras y el texto que aparece impreso en el borde del rollo cuando el papel se descarga de la impresora.

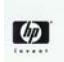

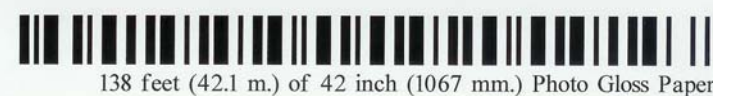

**NOTA:** La estimación de la longitud del papel sólo se encuentra disponible si la impresora ha registrado la cantidad de papel del rollo en el momento en el que lo cargó. Para que la impresora cuente con esta información, especifique la longitud del rollo en el panel frontal al cargar el papel o bien cargue un rollo que tenga impreso el código de barras con los datos del papel.

<span id="page-67-0"></span>Para activar la opción de Info del papel de impresión, seleccione el icono **en el panel frontal de la** impresora y, a continuación, seleccione**Opciones manejo de papel** > **Activar info. papel impreso**.

### **Almacenamiento del papel**

A continuación se indican algunos consejos para almacenar el papel:

- Mantenga siempre los rollos sin usar con el envoltorio de plástico para evitar su decoloración. Vuelva a envolver parcialmente los rollos usados si no se van a utilizar.
- No apile los rollos.
- Deje que todos los tipos de papel se adapten a las condiciones ambientales, fuera de su envoltorio, durante 24 horas antes de la impresión.
- Manipule las películas y el papel satinado por los bordes, o bien utilice guantes de algodón. La grasa de la piel se puede transferir al papel, dejando las marcas de las huellas digitales.
- Mantenga el papel bien enrollado durante los procesos de carga y descarga. Si el rollo comienza a desenrollarse, puede resultar difícil de manipular.

## <span id="page-68-0"></span>**Pedido de papel**

Los siguientes tipos de papel se proporcionan actualmente para su uso con la impresora.

|∌

**NOTA:** Probablemente esta lista cambie con el transcurso del tiempo. Para obtener la información más reciente, consulte [http://www.hp.com/go/designjet/supplies/.](http://www.hp.com/go/designjet/supplies/)

Clave sobre disponibilidad geográfica:

- (As) indica papeles que se encuentran disponibles en Asia
- (A) indica papeles disponibles en Asia (excluido Japón)
- (J) indica papeles que se encuentran disponibles únicamente en Japón
- $\bullet$  (E) indica papeles disponibles en Europa, Oriente Medio y África
- (L) indica papeles disponibles en Latinoamérica
- (N) indica papeles disponibles en Norteamérica

Si el número de referencia no va seguido de paréntesis, el papel está disponible en todas las regiones.

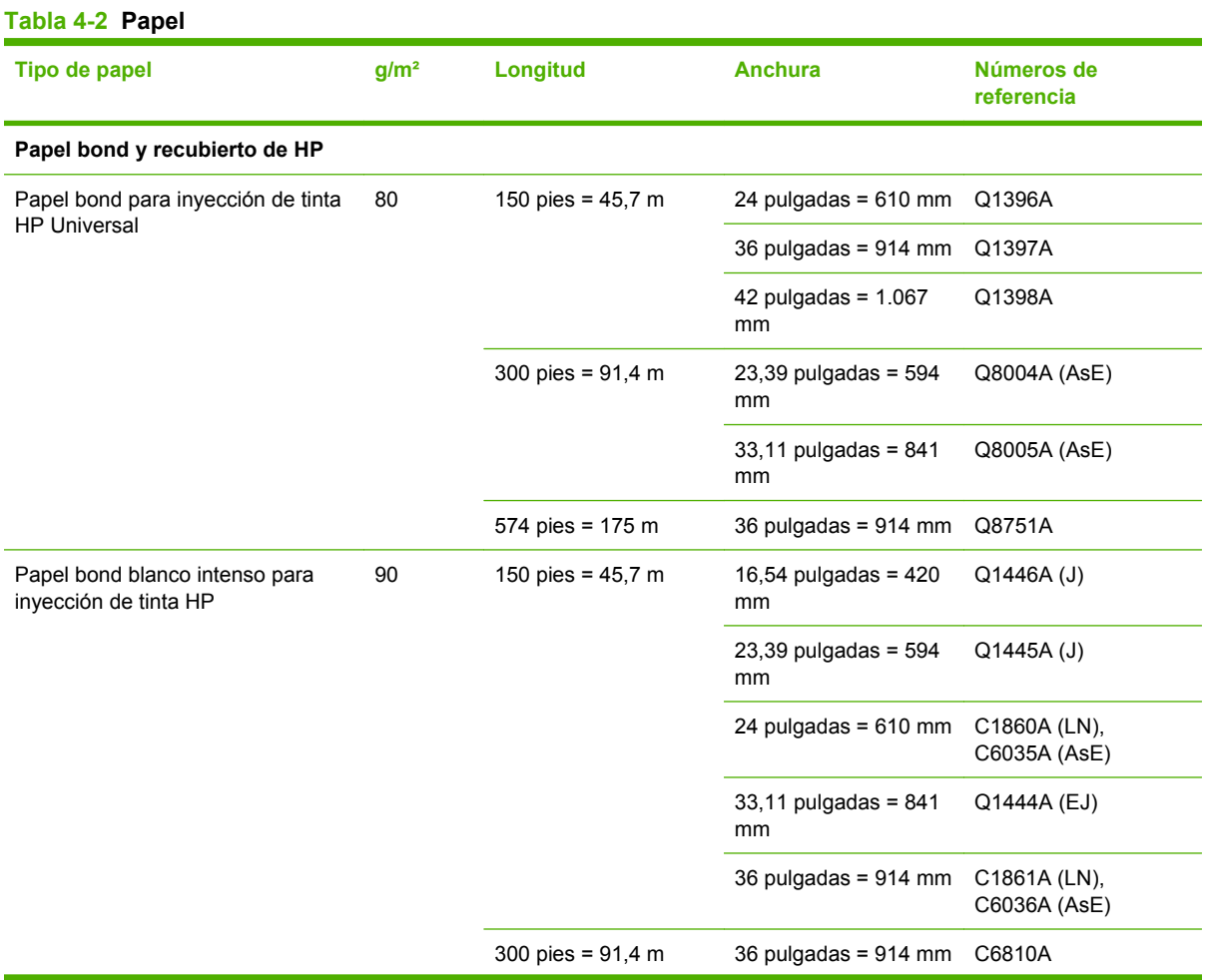

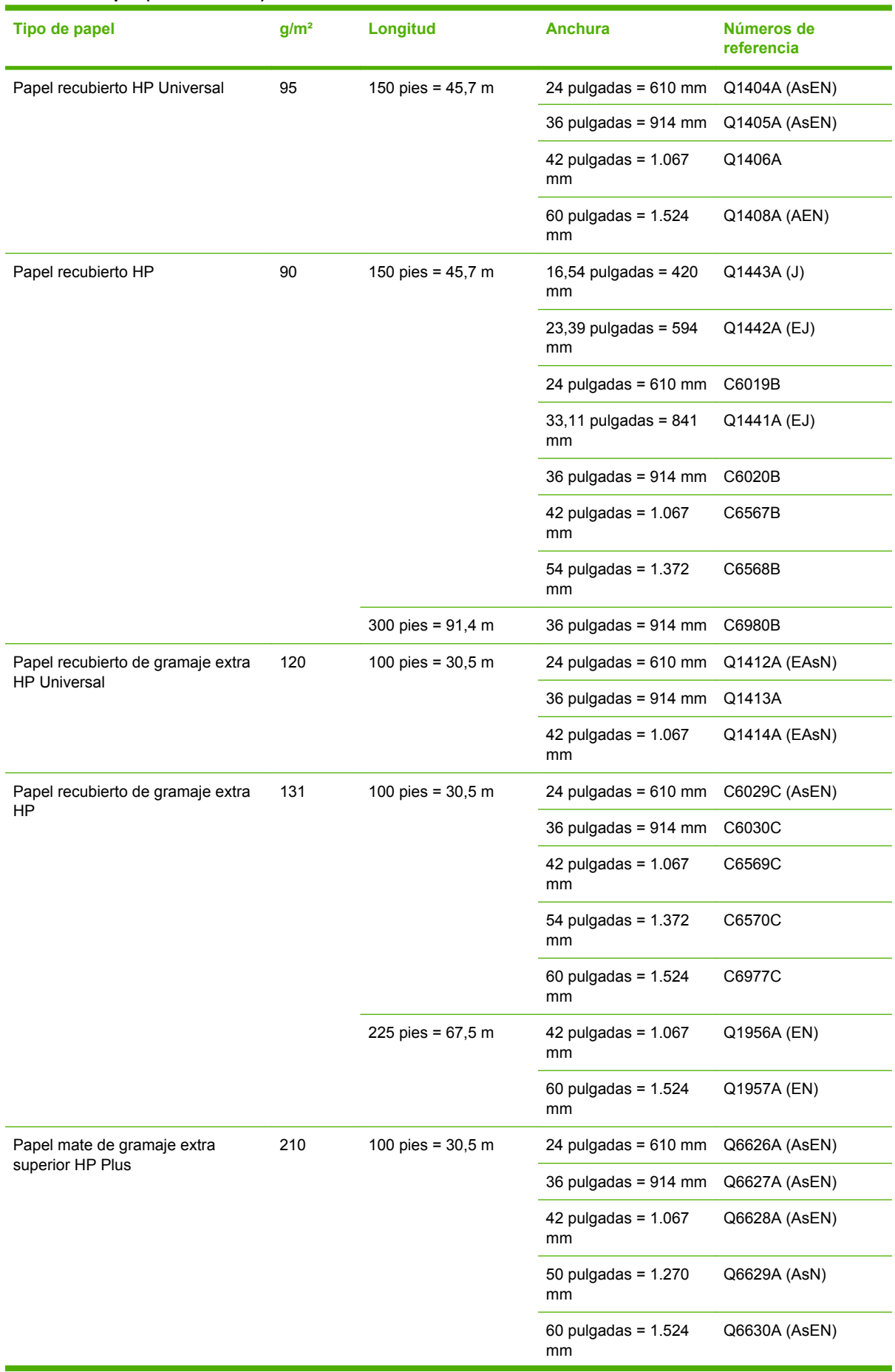

#### **Tabla 4-2 Papel (continuación)**

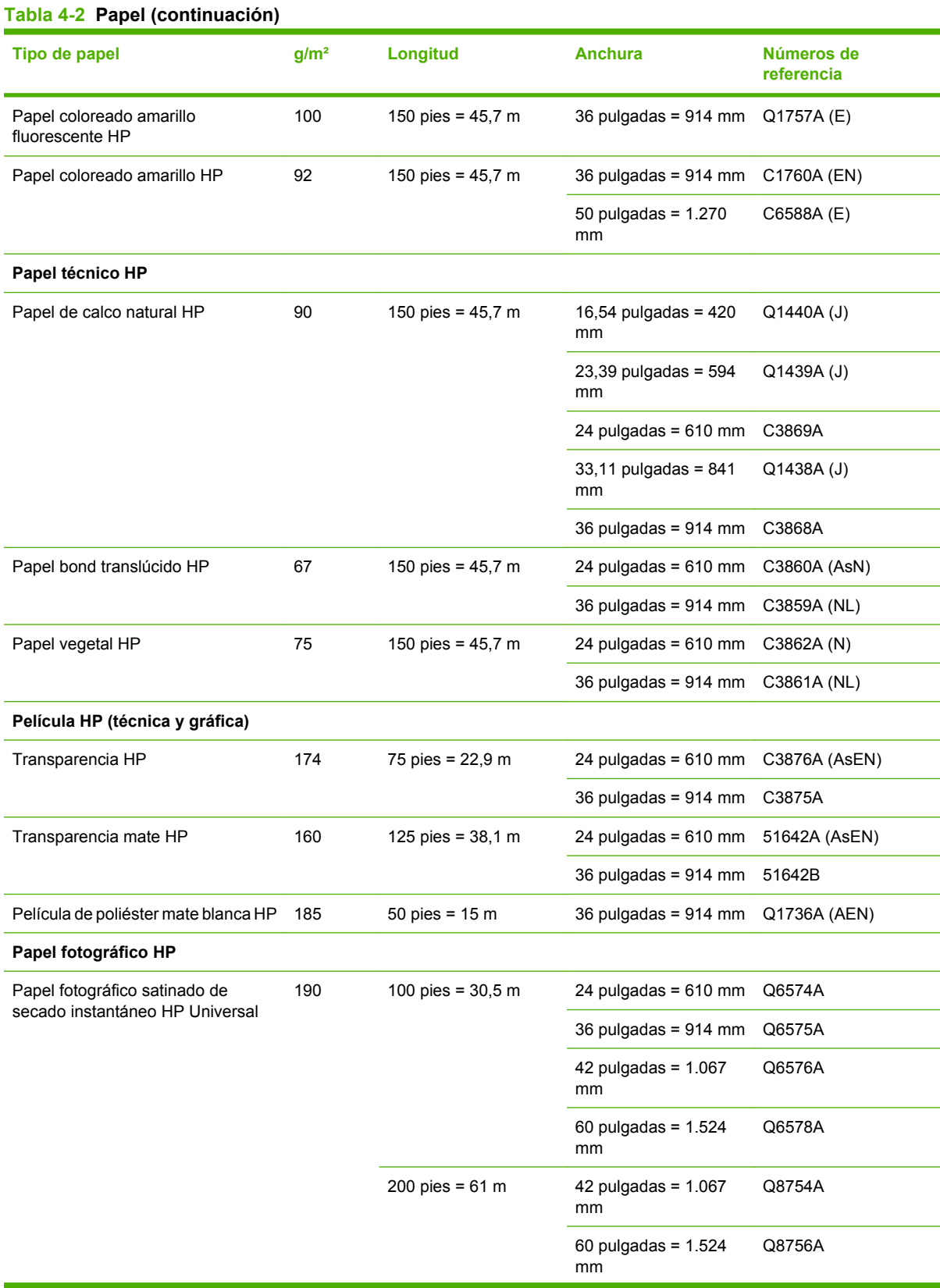

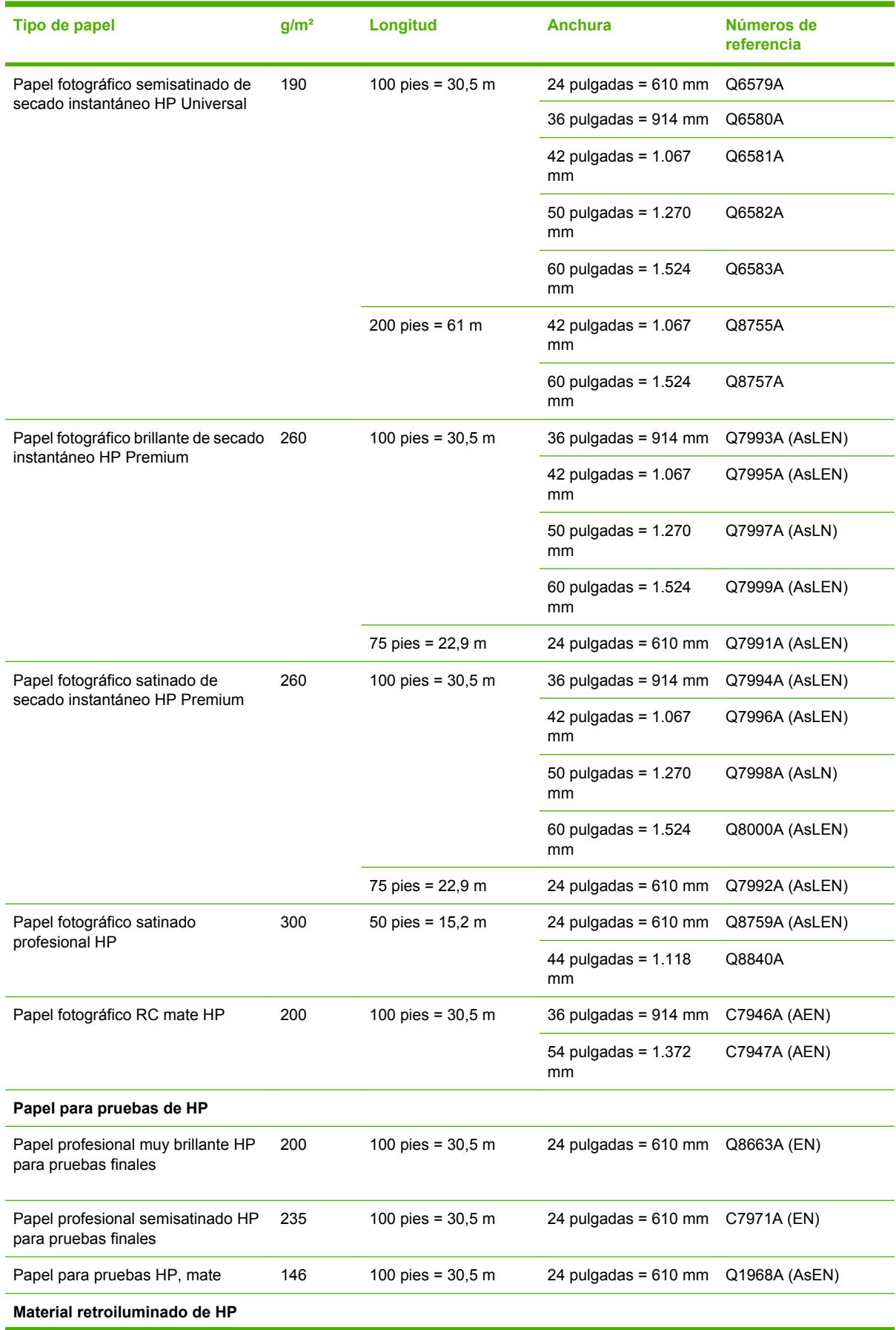

#### **Tabla 4-2 Papel (continuación)**
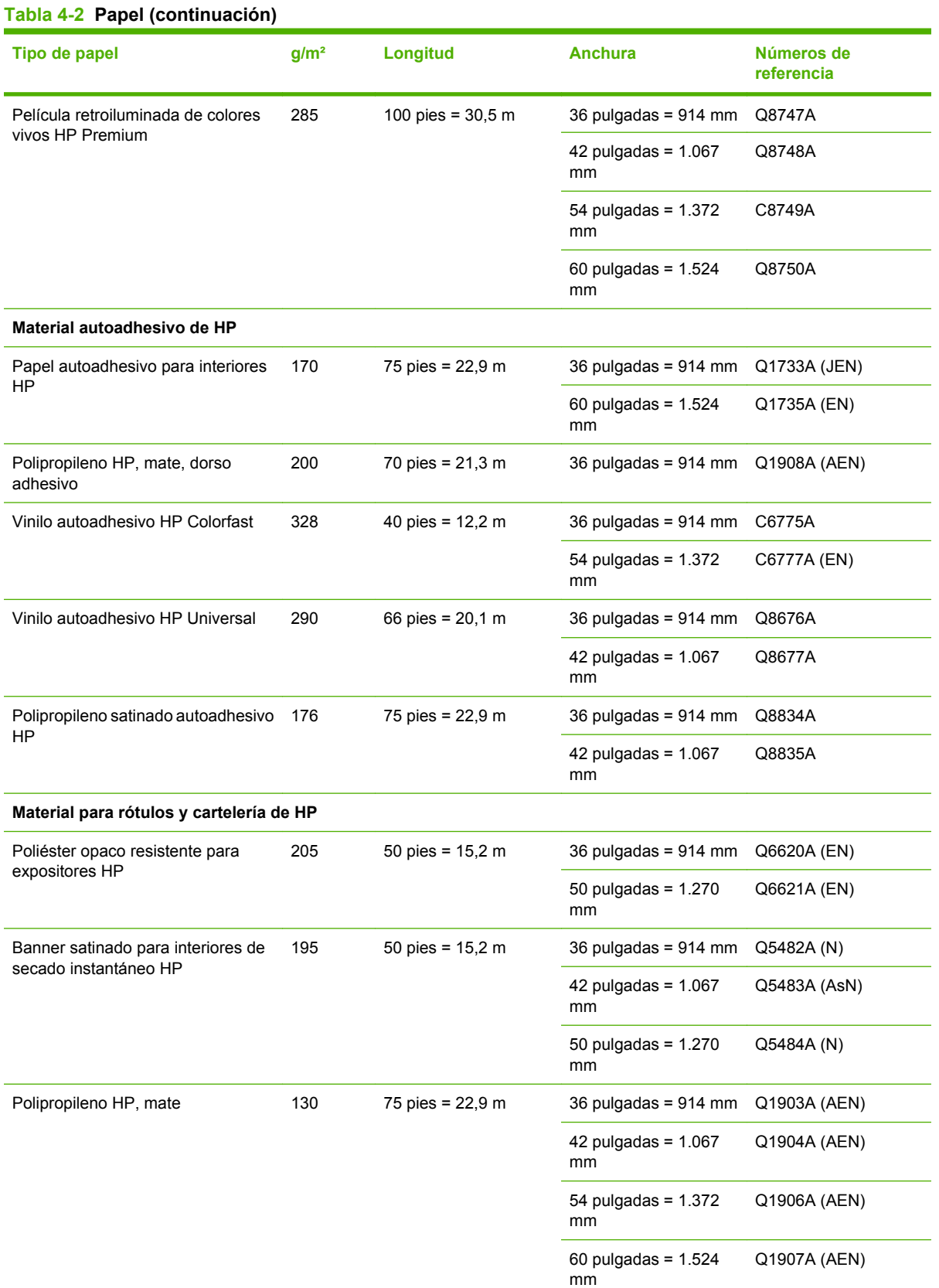

L

## **Tabla 4-2 Papel (continuación)**

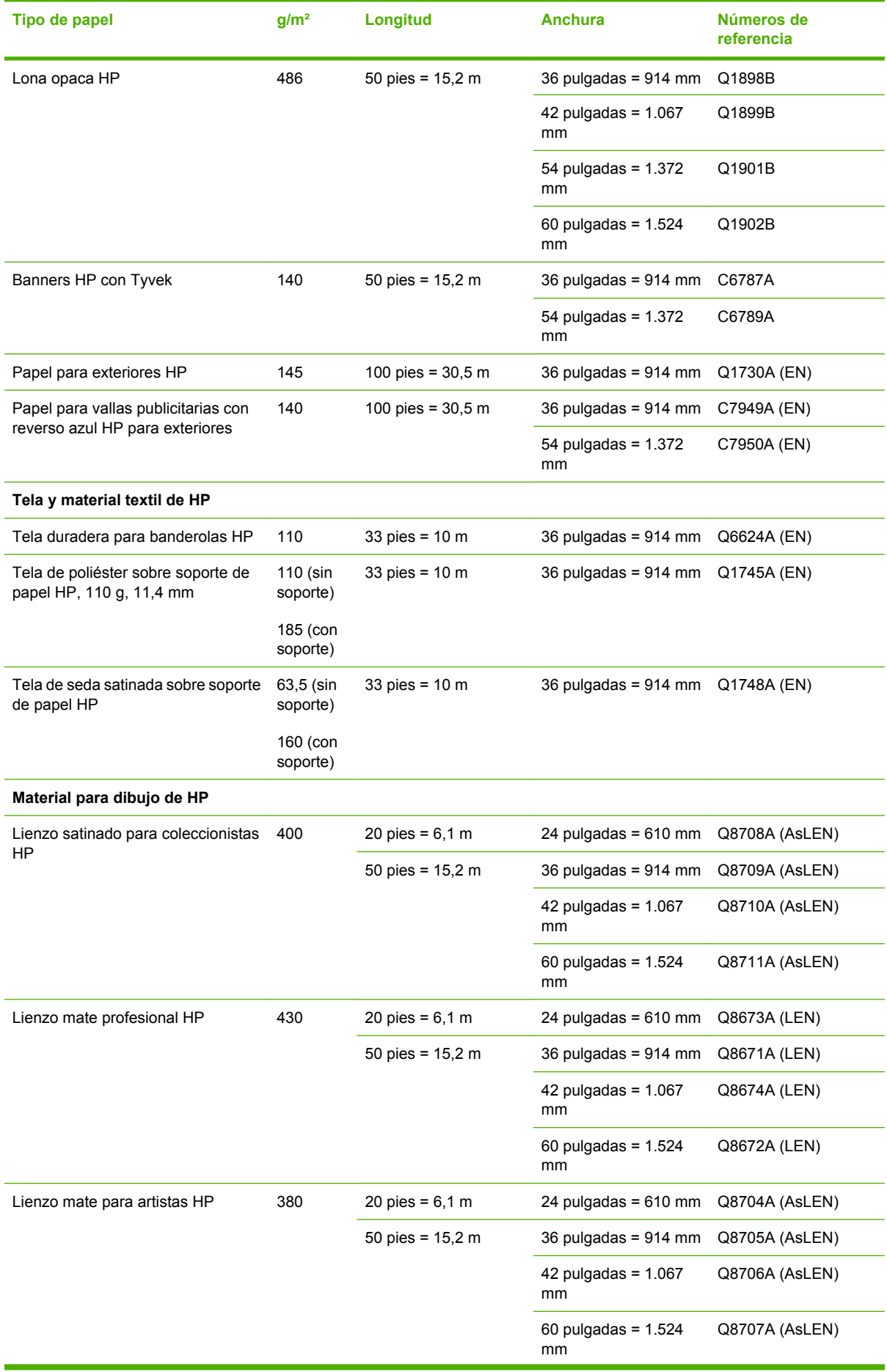

#### **Tabla 4-2 Papel (continuación)**

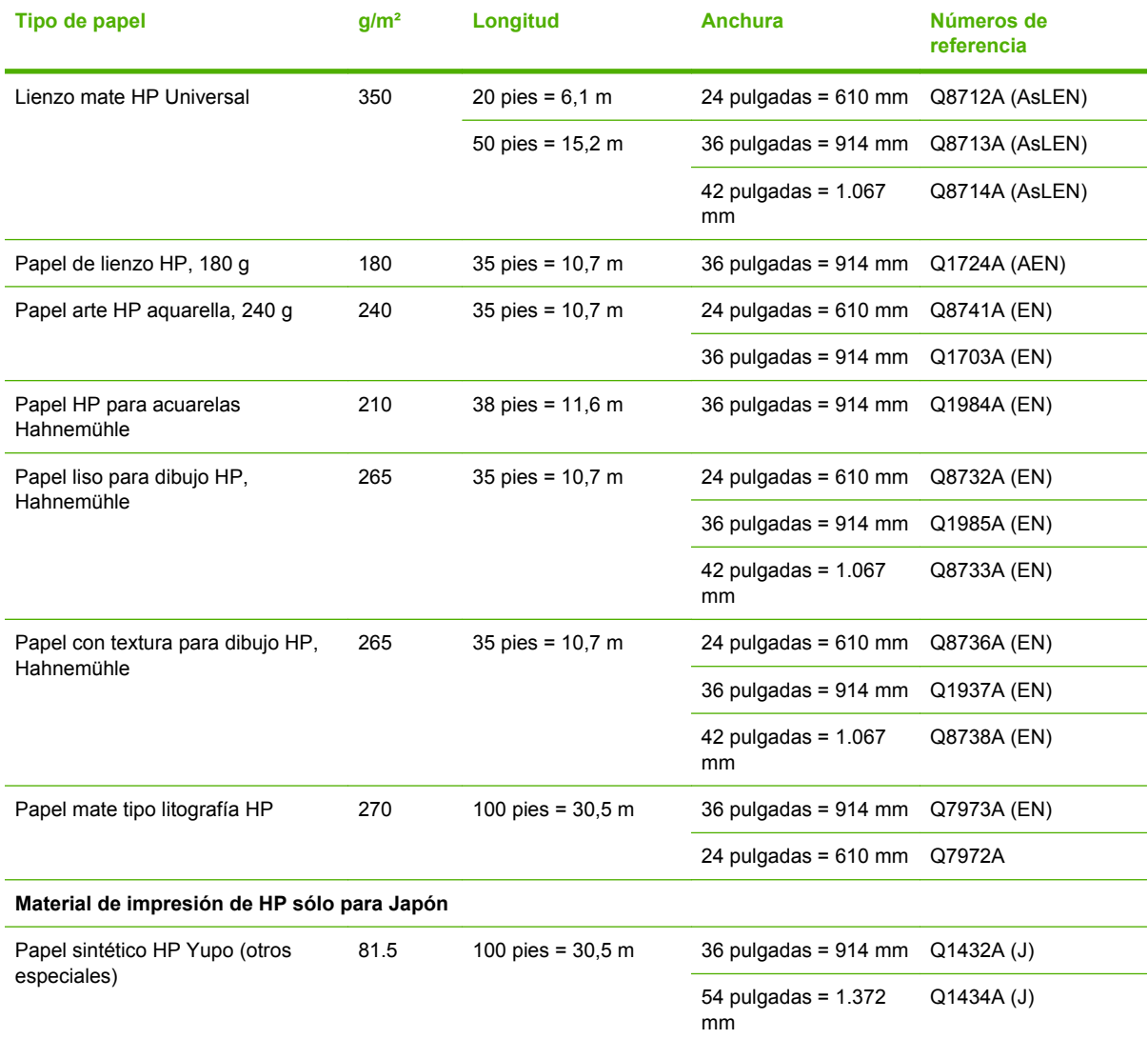

## **Tipos de papel no recomendados**

En muchos casos, puede utilizar con su impresora tipos de papel que no son compatibles con HP. Sin embargo, es probable que los siguientes tipos de papel no den resultados satisfactorios:

- Papel fotográfico expansible
- Papel para folletos

# **5 Tratamiento del sistema de tinta**

- [Componentes del sistema de tinta](#page-77-0)
- [Consejos para el sistema de tinta](#page-79-0)
- [Manejo de los componentes del sistema de tinta](#page-79-0)
- [Pedido de consumibles de tinta](#page-99-0)

# <span id="page-77-0"></span>**Componentes del sistema de tinta**

## **Cartuchos de tinta**

Los ocho cartuchos de tinta de la impresora proporcionan a los cabezales de impresión tintas de color magenta, magenta claro, negro fotográfico, negro mate, amarillo, cian claro, gris claro y cian. Cada cartucho tiene una capacidad de 775 ml.

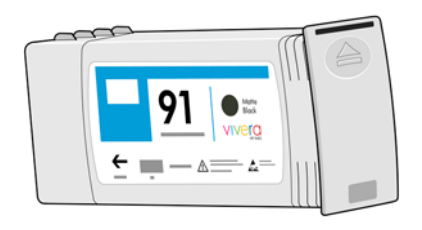

Los cartuchos de tinta no requieren ningún mantenimiento ni limpieza. Si se agita con fuerza cada cartucho antes de su instalación y se inserta correctamente en su ranura, la tinta fluirá hacia los cabezales de impresión. Debido a que los cabezales de impresión controlan la cantidad de tinta que se transfiere a la página, la impresión de alta calidad continúa incluso cuando bajan los niveles de tinta.

**PRECAUCIÓN:** Evite tocar las patillas, cables y circuitos cuando manipule los cartuchos de tinta, ya que estos elementos son sensibles a descargas electrostáticas. Estos dispositivos se denominan dispositivos sensibles a ESD. Consulte [Glosario en la página 243.](#page-254-0) Las descargas electrostáticas constituyen uno de los principales peligros para los productos electrónicos. El tipo de daño puede reducir la vida útil del dispositivo.

#### **Sustitución de los cartuchos de tinta**

Puede seleccionar el icono  $\bigotimes$  en cualquier momento para comprobar los niveles de tinta de todos los cartuchos.

Preparada

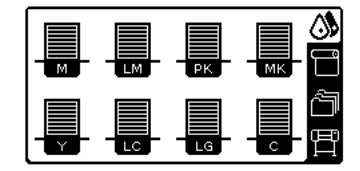

El panel frontal le avisa cuando el cartucho tiene poca tinta. Cuando un cartucho está vacío, la impresora deja de imprimir y en el panel frontal se muestra una explicación.

El cartucho MK no tiene tinta

| ≣ | 参 | ≣ |  |
|---|---|---|--|
| ≡ |   | ≡ |  |

HP recomienda sustituir el cartucho vacío por un nuevo cartucho HP. Consulte [Pedido de consumibles](#page-99-0) [de tinta en la página 88](#page-99-0), [Retirada de un cartucho de tinta en la página 68](#page-79-0) y [Introducción de un](#page-81-0) [cartucho de tinta en la página 70](#page-81-0).

## **Cabezales de impresión**

Los cabezales de impresión están conectados a los cartuchos de tinta. Utilizan una acción de inyección para depositar la tinta en el papel. Cada cabezal de impresión cuenta con dos puntos de conexión con los cartuchos de tinta y dos boquillas de inyección, lo que significa que en cada cabezal de impresión se alojan dos cartuchos de tinta. Por ejemplo, en la siguiente imagen se muestra un cabezal de impresión que inyecta tinta de los cartuchos magenta y amarillo.

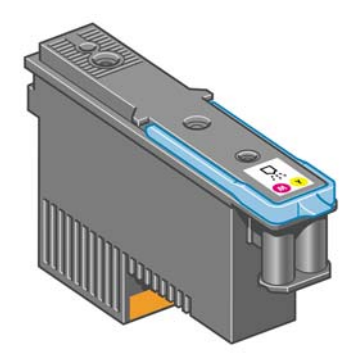

Los cabezales de impresión son sumamente resistentes y *no* necesitan ser reemplazados cada vez que se sustituye un cartucho de tinta. Ofrecen excelentes resultados incluso cuando los cartuchos tienen un nivel bajo de tinta.

Para mantener una óptima calidad de impresión, periódicamente, se realiza una prueba automática de los cabezales y éstos se reparan automáticamente cuando resulta necesario. Este proceso lleva un tiempo y, a veces, puede retrasar la impresión.

Cuando un cabezal de impresión finalmente debe ser sustituido, en el panel frontal aparecerá un mensaje.

**PRECAUCIÓN:** Evite tocar las patillas, cables y circuitos cuando manipule los cartuchos de tinta, ya que estos elementos son sensibles a descargas electrostáticas. Estos dispositivos se denominan dispositivos sensibles a ESD. Consulte [Glosario en la página 243](#page-254-0). Las descargas electrostáticas constituyen uno de los principales peligros para los productos electrónicos. El tipo de daño puede reducir la vida útil del dispositivo.

## **Cartucho de mantenimiento**

Utilice el cartucho de mantenimiento para limpiar y conservar los cabezales de impresión, garantizar la máxima calidad de impresión posible y sellar los cabezales cuando no se utilicen para evitar así que éstos se sequen.

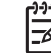

**NOTA:** Los cartuchos de mantenimiento contienen líquido. Así pues, guárdelos boca arriba y sobre una superficie plana.

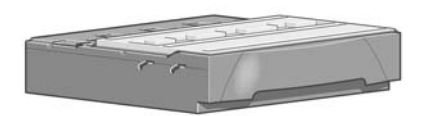

# <span id="page-79-0"></span>**Consejos para el sistema de tinta**

Para obtener los mejores resultados, siga siempre estas directrices:

- Instale los cartuchos de tinta, los cabezales de impresión y el cartucho de mantenimiento antes de que éstos alcancen su fecha de caducidad, que aparece impresa en el envoltorio. La fecha de caducidad de los cartuchos de tinta equivale a la fecha de fabricación que aparece indicada en el cartucho más 30 meses.
- Siga las instrucciones del panel frontal durante la instalación.
- Deje que la impresora y el cartucho de mantenimiento limpien automáticamente los cabezales de impresión.
- No retire, si no es necesario, los cartuchos de tinta ni los cabezales de impresión.
- Los cartuchos de tinta nunca deberán retirarse mientras la impresora esté imprimiendo. Sólo deberán retirarse cuando la impresora esté preparada para que los sustituya. En el panel frontal se le indicará el procedimiento para retirar e instalar los cartuchos (o bien, puede consultar Retirada de un cartucho de tinta en la página 68 y [Introducción de un cartucho de tinta](#page-81-0) [en la página 70.](#page-81-0)
- Asegúrese de que cumple con todas las leyes y normativas aplicables cuando vaya a eliminar los consumibles del sistema de tinta.

**NOTA:** Agite con fuerza los cartuchos de tinta y los cabezales de impresión antes de instalarlos. Consulte [Introducción de un cartucho de tinta en la página 70](#page-81-0) y [Introducción de un](#page-85-0) [cabezal de impresión en la página 74.](#page-85-0)

# **Manejo de los componentes del sistema de tinta**

## **Retirada de un cartucho de tinta**

Los cartuchos de tinta deberán retirarse por estos dos motivos:

- El cartucho presenta un nivel muy bajo de tinta y desea sustituirlo por un cartucho lleno para realizar tareas de impresión desatendida. Podrá utilizar la tinta restante del primer cartucho en otro momento.
- El cartucho de tinta está vacío o defectuoso y debe sustituirlo para continuar con la impresión.

El cartucho MK no tiene tinta

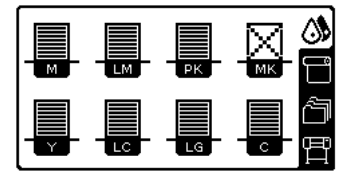

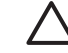

**PRECAUCIÓN:** El procedimiento para retirar un cartucho de tinta deberá iniciarse desde el panel frontal. No retire un cartucho de tinta hasta que así se le indique en el panel frontal.

**PRECAUCIÓN:** Retire un cartucho de tinta sólo cuando esté listo para insertar otro.

**¡ADVERTENCIA!** Asegúrese de que las ruedas de la impresora están bloqueadas (la palanca de freno debe encontrarse hacia abajo) para evitar que la impresora se mueva.

En el panel frontal de la impresora, seleccione el icono  $\boxed{\circled{3}$ y después, Sustituir cartuchos **tinta**.

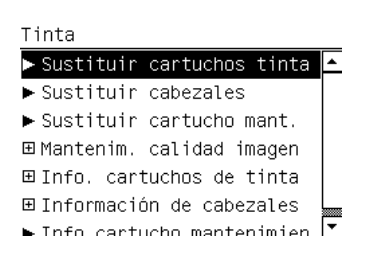

**1.**

⁄∖

**2.** Agarre la pestaña azul situada delante del cartucho que desea retirar.

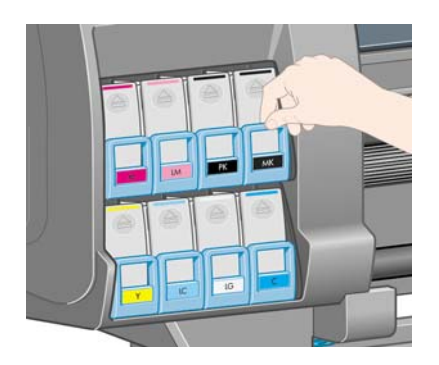

**3.** Tire de la pestaña azul hacia abajo y después, hacia fuera, en dirección a usted.

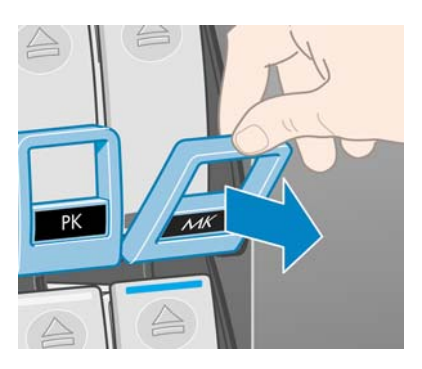

**4.** El cartucho saldrá en su cajón.

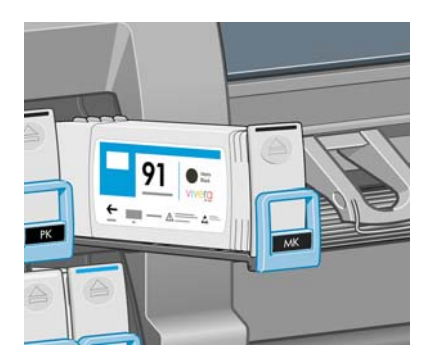

<span id="page-81-0"></span>**5.** Extraiga el cartucho de su cajón.

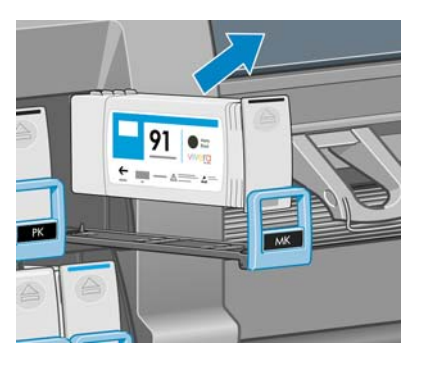

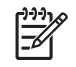

**NOTA:** Evite tocar el extremo del cartucho que se inserta en la impresora, ya que el punto de conexión podría quedar cubierto de tinta.

**NOTA:** Si es necesario, guarde un cartucho de tinta parcialmente utilizado en la misma posición que si estuviera insertado en la impresora. Evite el uso de un cartucho parcialmente utilizado que se haya guardado en una posición inadecuada.

**6.** La pantalla del panel frontal indicará la ausencia del cartucho de tinta.

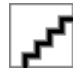

## **Introducción de un cartucho de tinta**

- **1.** Coja el nuevo cartucho y localice la etiqueta que identifica el color de la tinta. Sostenga el cartucho de tinta de tal forma que pueda ver la etiqueta en la parte superior del lateral que está orientado hacia usted.
- **2.** Compruebe que la etiqueta de color situada encima de la ranura vacía de la impresora coincide con el color de la etiqueta del cartucho.
- **3.** Agite con fuerza el cartucho durante unos 15 segundos.
- **4.** Inserte el cartucho de tinta en el cajón.

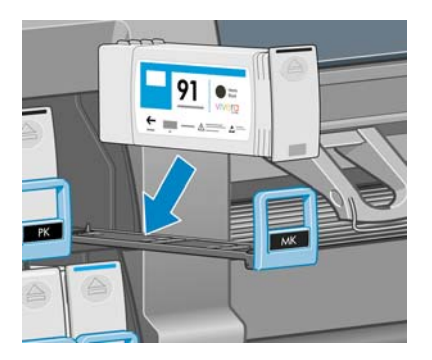

<span id="page-82-0"></span>**5.** Inserte el cajón y el cartucho en la ranura hasta que encajen en su sitio.

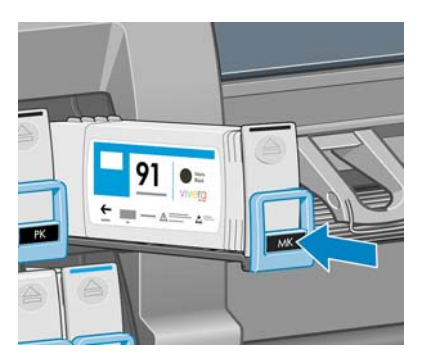

Si tiene problemas, consulte [No se puede insertar un cartucho de tinta en la página 190.](#page-201-0)

**6.** La pantalla del panel frontal confirma que todos los cartuchos se han insertado correctamente.

Preparada

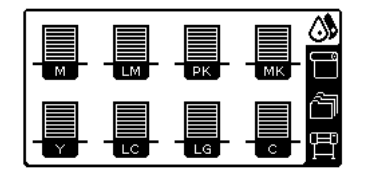

## **Retirada de un cabezal de impresión**

ΛN

**1.**

**¡ADVERTENCIA!** Asegúrese de que las ruedas de la impresora están bloqueadas (la palanca de freno debe encontrarse hacia abajo) para evitar que la impresora se mueva.

La sustitución de los cabezales de impresión se debe realizar después de haber encendido la impresora con el interruptor de alimentación que se encuentra en la parte posterior.

En el panel frontal de la impresora, seleccione el icono  $\Box$  y después, **Sustituir cabezales**.

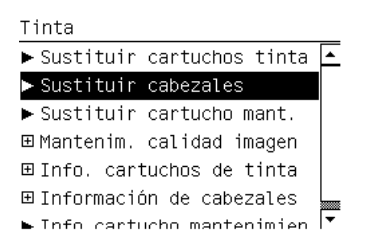

**2.** La impresora desplazará el carro hasta la posición correcta.

**PRECAUCIÓN:** Si el carro permanece en la posición de sustitución durante más de 3 minutos sin que se inserte o retire un cabezal, intentará volver a su posición normal de la derecha.

**3.** Cuando el carro haya dejado de moverse, la pantalla del panel frontal le indicará que abra la ventana de la impresora.

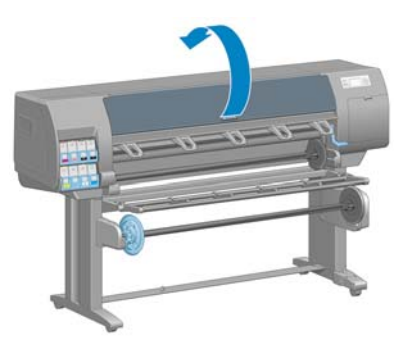

**4.** Sitúe el carro en el lado derecho de la impresora.

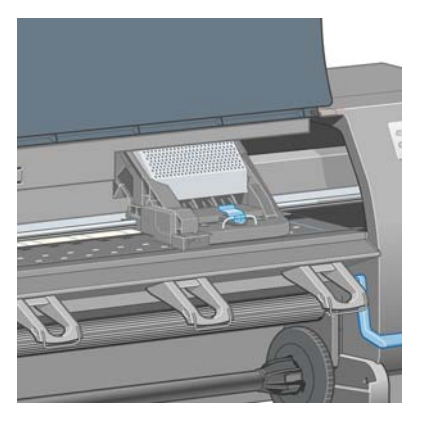

**5.** Tire hacia arriba del pestillo situado en la parte superior del carro para liberarlo.

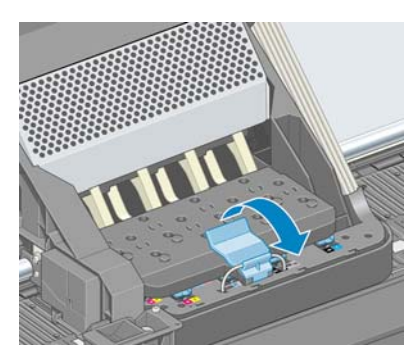

**6.** Levante la cubierta. De esta forma, accederá a los cabezales de impresión.

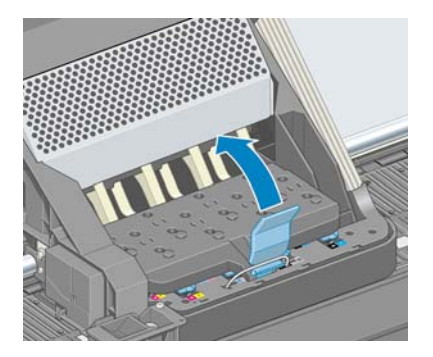

**7.** Para extraer un cabezal de impresión, tire hacia arriba del tirador azul.

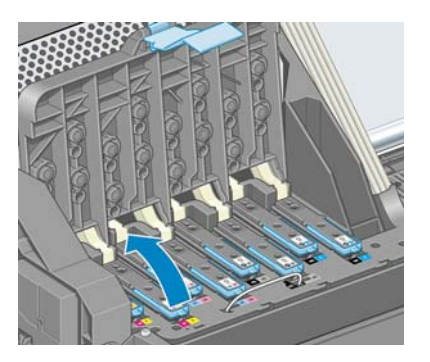

**8.** Con el tirador azul, desenganche con cuidado el cabezal de impresión.

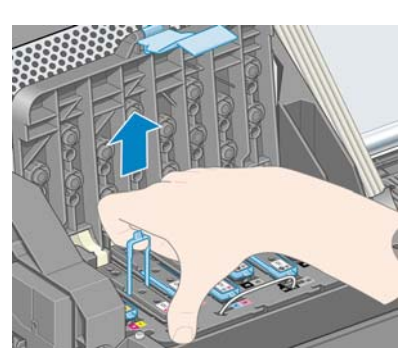

**9.** Tire lentamente hacia arriba del tirador azul hasta que el cabezal se suelte del carro.

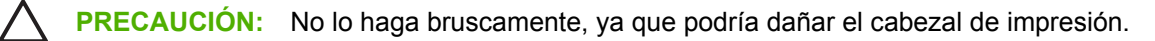

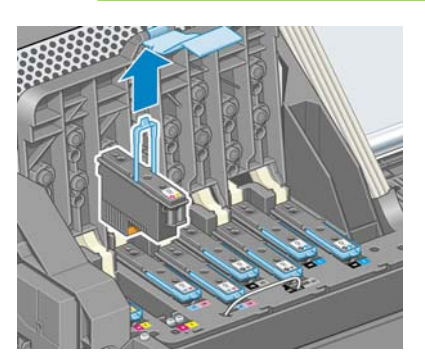

**10.** La pantalla del panel frontal indicará la ausencia del cabezal de impresión.

Falta el cabezal M-Y

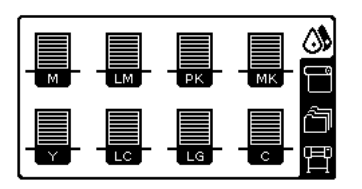

## <span id="page-85-0"></span>**Introducción de un cabezal de impresión**

**1.** Si el cabezal de impresión es nuevo, agítelo con fuerza antes de retirar las tapas protectoras. Sostenga el cabezal de impresión boca arriba (con las tapas protectoras orientadas hacia abajo) y agítelo con fuerza con un movimiento de arriba a abajo durante unos 15 segundos.

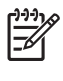

**NOTA:** Procure no golpear el cabezal de impresión contra ningún objeto mientras lo agita, ya que podría resultar dañado.

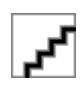

**2.** Retire las tapas protectoras de color naranja tirando hacia abajo.

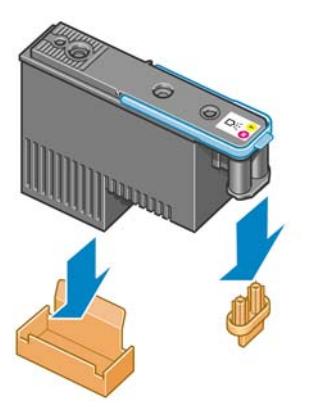

- **3.** El cabezal está diseñado para impedir que se inserte accidentalmente en una ranura incorrecta. Compruebe que el color de la etiqueta del cabezal coincide con el color de la etiqueta de la ranura del carro en la que se va a insertar el cabezal.
- **4.** Inserte el nuevo cabezal en la ranura adecuada del carro.

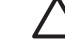

**PRECAUCIÓN:** Inserte el cabezal de impresión lentamente y en dirección vertical, hasta el fondo. Podría dañarse si lo inserta demasiado rápido o en ángulo, o si lo gira al insertarlo.

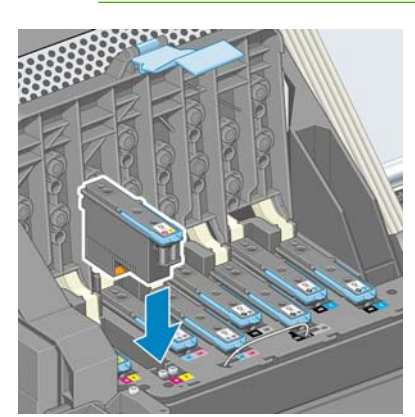

**5.** Empújelo hacia abajo en la dirección que indica la flecha.

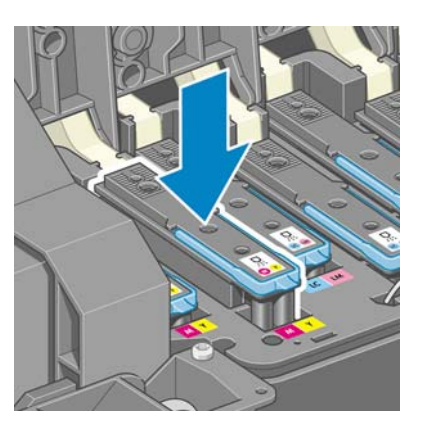

**PRECAUCIÓN:** Al insertar el nuevo cabezal de impresión, puede que éste presente cierta resistencia, por lo que deberá presionarlo hacia abajo suavemente y con firmeza. Debería oír una señal acústica y ver en la pantalla del panel frontal la confirmación de que el cabezal se ha insertado. Si tiene problemas, consulte [No se puede insertar un cabezal de impresión](#page-201-0) [en la página 190](#page-201-0).

**6.** Inserte todos los demás cabezales que necesite instalar y cierre la cubierta del carro.

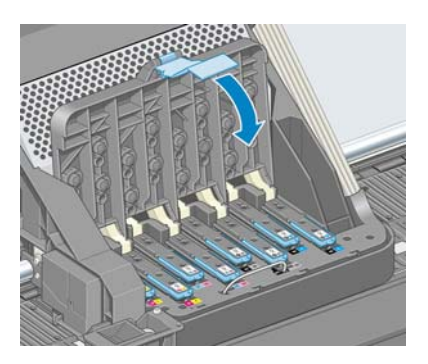

**7.** Asegúrese de que el extremo del tirador azul recoge el lazo metálico en el lado más próximo del carro.

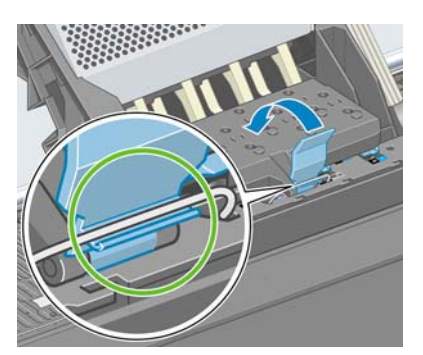

**8.** Baje el tirador hasta dejarlo sobre la cubierta del carro.

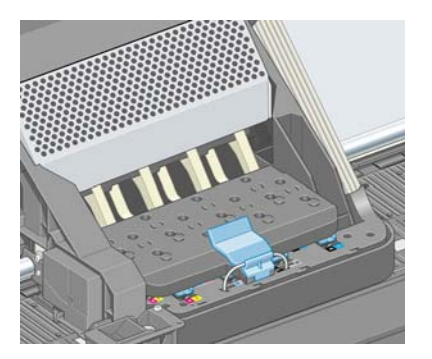

El sistema emite una señal cuando todos los cabezales se han insertado correctamente y han sido aceptados por la impresora.

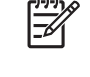

**NOTA:** Si la impresora no emite la señal cuando inserta el cabezal de impresión y aparece el mensaje **Sustituir** en la pantalla del panel frontal, es posible que el cabezal deba insertarse de nuevo.

**9.** Cierre la ventana de la impresora.

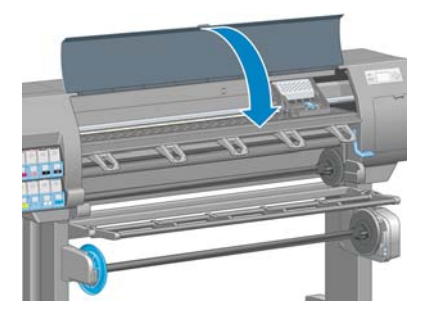

**10.** La pantalla del panel frontal confirmará que todos los cabezales de impresión se han insertado correctamente. La impresora inicia la comprobación y preparación de los cabezales. El proceso rutinario predeterminado de cambio de todos los cabezales lleva unos 18 minutos. Si la impresora identifica un problema al preparar los cabezales, el proceso puede durar hasta 30 minutos. Para la introducción de un solo cabezal, el tiempo varía entre 10 y 20 minutos. Una vez comprobados y preparados todos los cabezales, se ejecutará automáticamente el procedimiento de realineación de los cabezales si el papel está cargado. Consulte [Alineación de los cabezales de impresión](#page-92-0) [en la página 81.](#page-92-0)

## **Limpieza (recuperación) de los cabezales de impresión**

Para limpiar los cabezales de impresión (lo que a menudo permite solucionar problemas), vaya al panel

frontal de la impresora y seleccione el icono  $\bigotimes$  y después, **Mantenim. calidad de imagen** > **Limpiar cabezales**. Indique los cabezales de impresión que desearía limpiar. Puede limpiar todos los cabezales o sólo algunos. Elija entre estas opciones:

- Limpiar todos
- **Limpiar M-Y**
- **Limpiar LM-LC**
- **Limpiar PK-LG**
- **Limpiar MK-C**
- Purgar tinta

La limpieza de todos los cabezales lleva unos 5 minutos. La limpieza de dos cabezales lleva unos 3 minutos. Purgar la tinta lleva unos 5 minutos.

**NOTA:** La limpieza de todos los cabezales emplea más tinta que la de una sola pareja.

**NOTA:** Si la impresora ha estado desconectada durante más de seis semanas o no se obtienen colores constantes entre copias después de un largo periodo de almacenamiento, HP recomienda purgar la tinta de los cabezales de impresión antes de imprimir un trabajo. Purgar la tinta de los cabezales de impresión permite garantizar la máxima constancia del color, pero *no* es un remedio para un estado deficiente de los cabezales de impresión.

## **Limpieza de las conexiones eléctricas de un cabezal de impresión**

Es posible que la impresora no reconozca un cabezal de impresión después de haber sido instalado. Esto puede suceder cuando la tinta se acumula en las conexiones eléctricas entre el cabezal de impresión y el carro de cabezales. En ese caso, HP recomienda limpiar las conexiones eléctricas del cabezal de impresión. No obstante, *no* se recomienda realizar una limpieza rutinaria de las conexiones cuando no existan problemas aparentes.

Con la impresora se incluye un limpiador de conexiones del carro (en la caja del kit de mantenimiento).

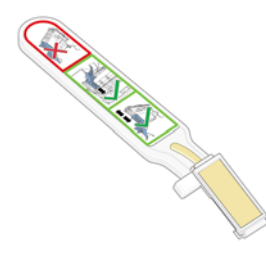

Utilice el limpiador para limpiar las conexiones eléctricas tanto del carro de cabezales como del cabezal de impresión si el mensaje **Reinsertar** o **Sustituir** sigue apareciendo junto al cabezal de impresión en la pantalla del panel frontal.

**1.** Extraiga una nueva esponja de repuesto pre-humedecida de su bolsa.

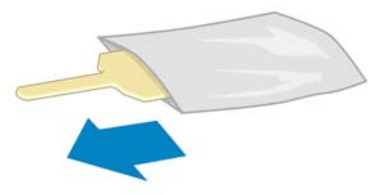

Con el limpiador se incluyen varias esponjas. Si ya ha utilizado todas las esponjas y desea obtener más, póngase en contacto con su representante de asistencia al cliente de HP.

**2.** Abra el limpiador de conexiones del carro.

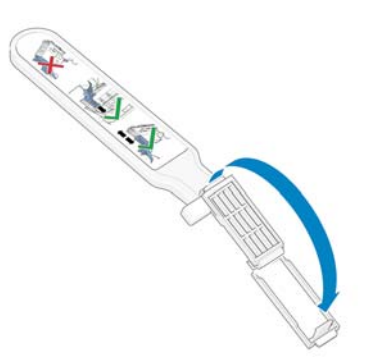

**3.** Coloque la esponja en la parte delantera del limpiador de conexiones del carro con la pestaña más corta en la ranura.

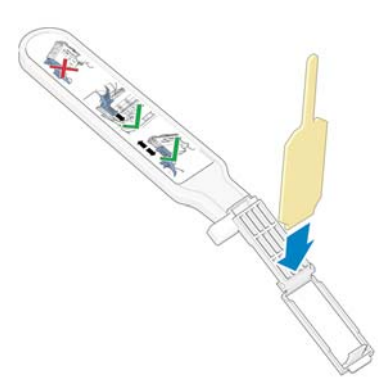

**4.** Cierre el limpiador de conexiones del carro, manteniendo la esponja en su sitio.

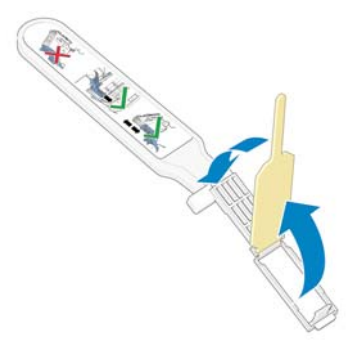

**5.** Abra el pestillo del carro de cabezales y extraiga el cabezal de impresión que está causando el problema, según se indica en el panel frontal. Consulte [Retirada de un cabezal de impresión](#page-82-0) [en la página 71.](#page-82-0)

**6.** Inserte el limpiador de conexiones del carro en la parte posterior de la ranura del cabezal de impresión. Limpie los contactos eléctricos insertando la herramienta entre las conexiones eléctricas de la parte posterior de la ranura y el resorte de acero, con la esponja orientada hacia los contactos eléctricos. Evite recoger cualquier depósito de tinta que se haya acumulado en la superficie inferior de la ranura.

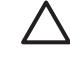

**PRECAUCIÓN:** Si el carro permanece en el centro de la impresora durante más de 7 minutos, intentará volver a su posición normal de la derecha.

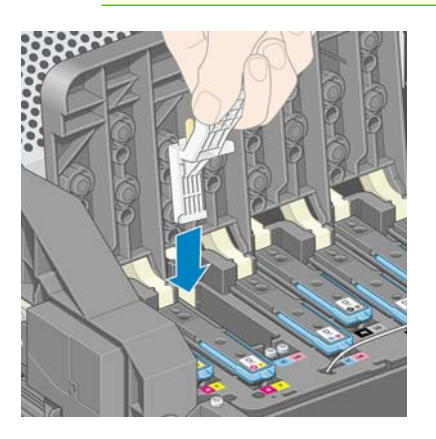

**7.** Restriegue la esponja por los contactos con una *ligera* fuerza hasta el fondo del conector flex e inserte el limpiador lo máximo que pueda hasta alcanzar el tope mecánico de la herramienta.

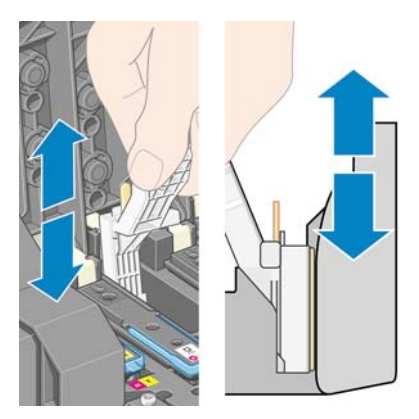

**8.** Procure limpiar a fondo todos los contactos, incluidos los que están situados en la parte inferior del conector.

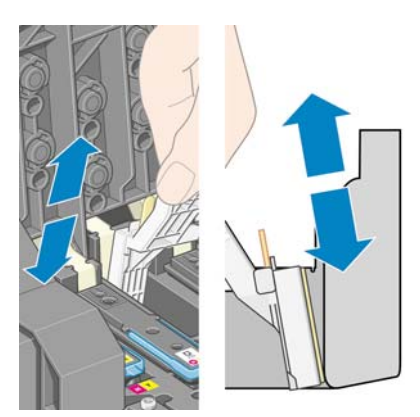

**9.** Con la misma esponja, limpie la tira inferior de los contactos eléctricos del cabezal de impresión (a menos que el cabezal sea nuevo). Evite tocar el conjunto superior de los contactos eléctricos.

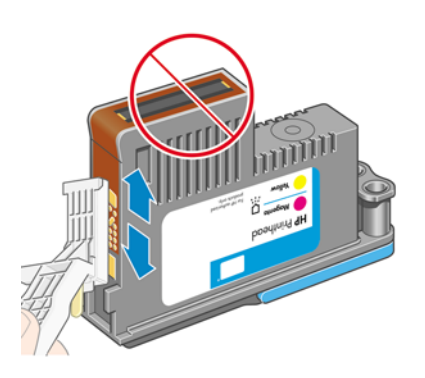

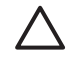

**PRECAUCIÓN:** No toque la superficie del cabezal de impresión que contiene los inyectores, ya que éstos se dañan con facilidad.

- **10.** Deje pasar unos segundos para que se sequen ambos conectores y, a continuación, vuelva a colocar el cabezal de impresión en el carro de cabezales. Consulte [Introducción de un cabezal de](#page-85-0) [impresión en la página 74.](#page-85-0)
- **11.** Una vez finalizado el proceso de limpieza, abra el limpiador de conexiones del carro tirando de la pestaña de la esponja.

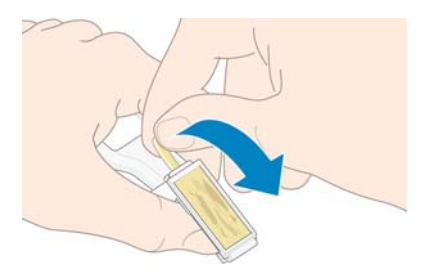

**12.** Retire la esponja usada del limpiador de conexiones del carro.

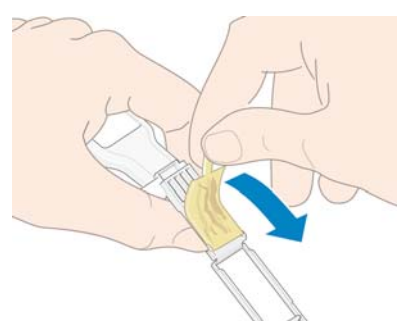

<span id="page-92-0"></span>**13.** Deshágase de la esponja usada de un modo seguro para evitar mancharse las manos y la ropa de tinta.

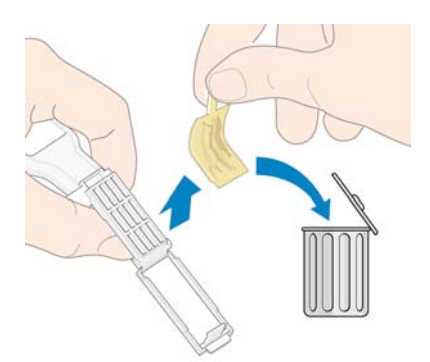

Si en el panel frontal sigue apareciendo el mensaje **Reinsertar** o **Sustituir**, sustituya el cabezal de impresión o póngase en contacto con su representante de asistencia al cliente de HP.

## **Alineación de los cabezales de impresión**

La impresora realiza la alineación de los cabezales siempre que se sustituye alguno. Si no hay papel cargado cuando se sustituye un cabezal de impresión, la impresora realizará la alineación la siguiente vez que cargue papel.

Alinee también los cabezales de impresión si en el Trazado del estado de los cabezales se indica un error de alineación. Consulte [Uso del Trazado del estado de los cabezales en la página 82](#page-93-0).

- **1.** Asegúrese de que hay cargado en la impresora un rollo de papel blanco opaco. Los papeles de color, los lienzos satinados y los materiales transparentes, como el bond translúcido, las transparencias, el papel de calco o el papel vegetal, no resultan adecuados para la alineación de los cabezales.
- **2.** Para realizar una alineación de los cabezales (si la alineación no se realiza automáticamente),

vaya al panel frontal, seleccione el icono  $\bigotimes$  y después, **Mantenim. calidad imagen** > **Alinear cabezales**.

El proceso dura unos 10 minutos y se inicia inmediatamente, a menos que una imagen se esté imprimiendo en ese momento. Si hay un trabajo de impresión en curso, la alineación se realizará en cuanto finalice el trabajo de impresión actual.

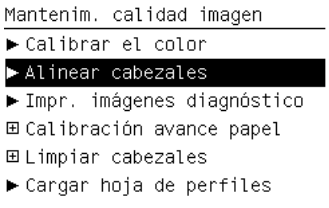

**NOTA:** En ocasiones, si el papel cargado en la impresora está muy próximo al inicio de un rollo, puede que se indique en el panel frontal que deberán cargarse hasta 3 m ( $\approx$  10 pies) de papel antes de iniciar la alineación de los cabezales. Esto es necesario para garantizar una alineación correcta. Puede continuar con la alineación de cabezales y dejar que la impresora utilice todo el papel que sea necesario, retrasar la alineación para más adelante o cancelarla.

## <span id="page-93-0"></span>**Uso del Trazado del estado de los cabezales**

El Trazado del estado de los cabezales consta de patrones diseñados para resaltar los problemas de fiabilidad de los cabezales de impresión. Ayuda a comprobar el rendimiento de los cabezales instalados actualmente en la impresora, y a determinar si cualquier cabezal está obstruido o tiene otros problemas.

#### **Impresión del Trazado del estado de los cabezales**

Para imprimir el Trazado del estado de los cabezales:

- **1.** Utilice el mismo tipo de papel que utilizaba cuando detectó el problema.
- **2.** Compruebe que el tipo de papel seleccionado es el mismo que el papel cargado en la impresora.
- **3.**

En el panel frontal de la impresora, seleccione el icono **de versos después**, seleccione **Mantenim. calidad imagen** > **Imagen de diagnóstico de cabezales**.

El Trazado del estado de los cabezales tarda aproximadamente 2 minutos en imprimirse.

#### **Interpretación del Trazado del estado de los cabezales**

La impresión se divide en dos partes, las cuales prueban el rendimiento de los cabezales de impresión.

- La parte 1 (superior) consta de rectángulos de colores puros, uno por cada cabezal. Esta parte representa la calidad de impresión que obtendrá de cada color.
- La parte 2 (inferior) consta de pequeños puntos, uno por cada invector de cada cabezal. Esta parte complementa la primera y detecta cuántos inyectores defectuosos hay en cada cabezal.

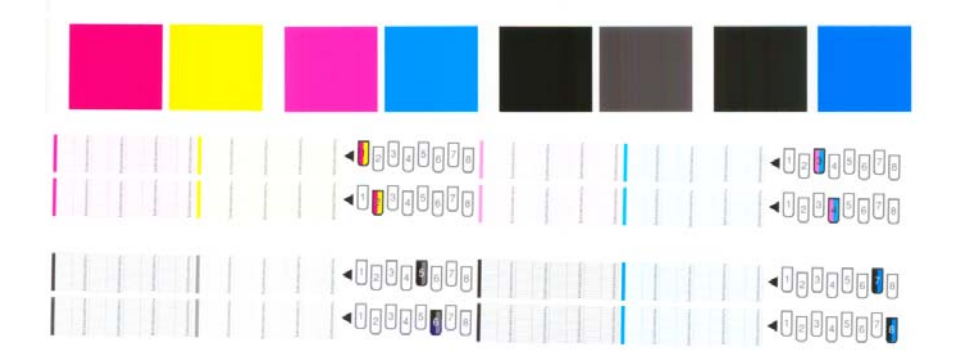

Observe primero la parte superior de la impresión. Cada rectángulo en color debe tener un color uniforme sin líneas horizontales que lo crucen.

A continuación, observe la parte inferior de la impresión. En cada patrón de color individual, asegúrese de que están presentes la mayoría de los puntos.

Si aparecen líneas en la parte superior y también faltan puntos en la parte inferior para el mismo color, será necesario limpiar el cabezal de impresión de dicho color. Sin embargo, si los rectángulos aparecen uniformes, no se preocupe si faltan algunos puntos en la parte inferior; esto es aceptable porque la impresora podrá compensar unos pocos inyectores obstruidos.

El gráfico mostrado indica que el cabezal 2 se encuentra en mal estado:

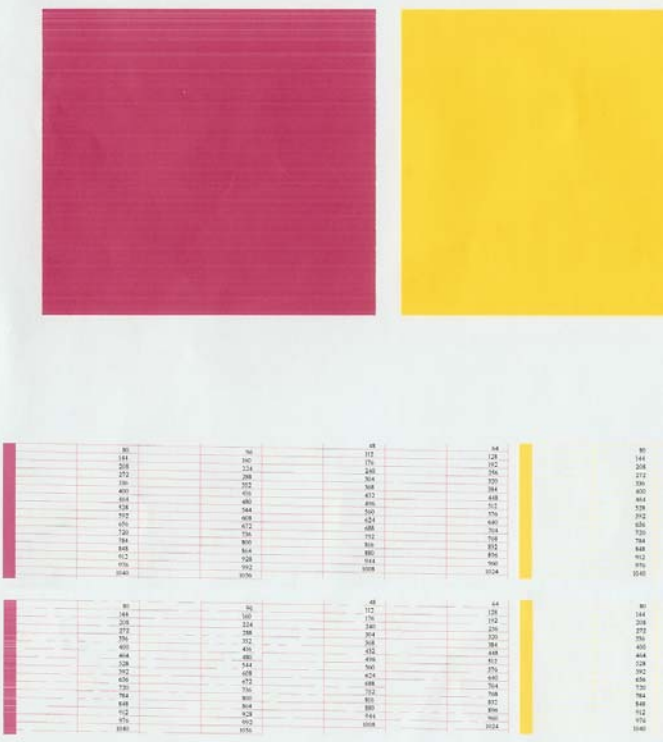

#### **Acción correctiva**

- **1.** Limpie los cabezales defectuosos. Consulte [Limpieza de los cabezales de impresión](#page-201-0) [en la página 190](#page-201-0). A continuación, vuelva a imprimir el Trazado del estado de los cabezales para ver si se ha resuelto el problema.
- **2.** Si el problema persiste, limpie otra vez los cabezales y vuelva a imprimir el Trazado del estado de los cabezales para ver si se ha resuelto el problema.
- **3.** Si el problema persiste, considere la posibilidad de limpiar los cabezales a mano. Consulte [Limpieza de los cabezales de impresión en la página 190](#page-201-0). También puede intentar imprimir el trabajo actual, por si éste se imprimiera correctamente.
- **4.** Si el problema persiste, sustituya los cabezales defectuosos. Consulte [Manejo de los componentes](#page-79-0) [del sistema de tinta en la página 68](#page-79-0).

#### **Qué hacer si el problema persiste**

Si sigue teniendo problemas de calidad de impresión después de seguir los consejos de este capítulo, estos son otros pasos que puede realizar:

- Intente utilizar una opción de calidad de impresión superior. Consulte [Selección de la calidad de](#page-103-0) [impresión en la página 92.](#page-103-0)
- Compruebe el controlador que utiliza para imprimir. Si no es un controlador de HP, consulte el problema al proveedor del controlador. También puede probar a utilizar el controlador de HP, si esta solución le resulta conveniente. Descárguese los últimos controladores de HP en [http://www.hp.com/go/designjet/.](http://www.hp.com/go/designjet/)
- Si está utilizando un procesador de imágenes de trama (RIP) que no es de HP, puede que su configuración no sea correcta. Consulte la documentación que se suministró con el RIP.
- Compruebe que el firmware de la impresora está actualizado. Consulte [Actualización del firmware](#page-170-0) [de la impresora en la página 159.](#page-170-0)
- Asegúrese de tener la configuración correcta en el programa de software.
- Póngase en contacto con los servicios de Soporte de HP. Consulte [Servicio de atención al cliente](#page-219-0) [de HP en la página 208.](#page-219-0)

## **Retirada del cartucho de mantenimiento**

En el panel frontal aparece un mensaje en el que se indica cuándo hay que cambiar el cartucho de mantenimiento. Siga estas precauciones al retirar un cartucho de mantenimiento:

- Tenga cuidado de no mancharse las manos de tinta. El cartucho de mantenimiento sustituido puede tener tinta encima, alrededor o en su interior.
- Manipule y guarde siempre el cartucho de mantenimiento sustituido boca arriba para evitar que se derrame tinta.

**PRECAUCIÓN:** En el panel frontal de la impresora aparece un mensaje cuando el cartucho de mantenimiento está casi lleno y vuelve a aparecer cuando se encuentra completamente lleno y debe cambiarse. Puede ignorar la alerta y continuar imprimiendo si pulsa el botón OK del panel frontal. No obstante, HP le recomienda encarecidamente que cambie el cartucho de mantenimiento cuando se le indique. Si ignora la alerta, la impresora podría resultar seriamente dañada.

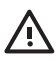

**1.**

**¡ADVERTENCIA!** Asegúrese de que las ruedas de la impresora están bloqueadas (la palanca de freno debe encontrarse hacia abajo) para evitar que la impresora se mueva.

En el panel frontal de la impresora, seleccione el icono  $\Box$  y después, Sustituir cartucho **mant.**.

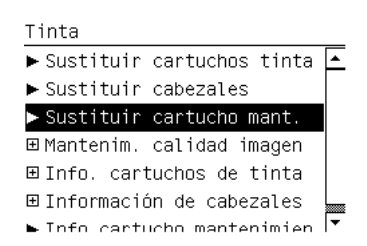

**2.** El cartucho de mantenimiento se encuentra ubicado en una ranura situada debajo del panel frontal, en la parte delantera de la impresora. Abra la puerta.

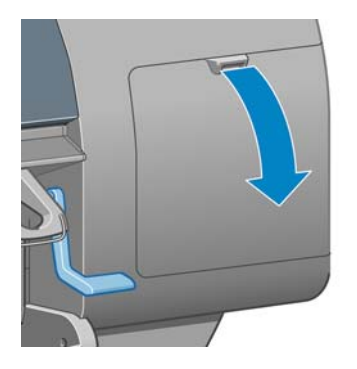

**3.** El cartucho de mantenimiento dispone de un tirador en la parte delantera. Para retirar el cartucho, presione hacia dentro y hacia arriba según indica la flecha, hasta que se libere el cartucho.

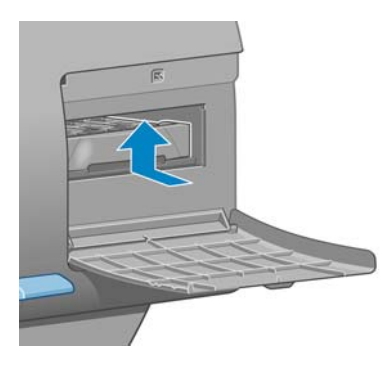

**4.** Levante el cartucho de mantenimiento para extraerlo de la ranura y deslícelo hacia fuera.

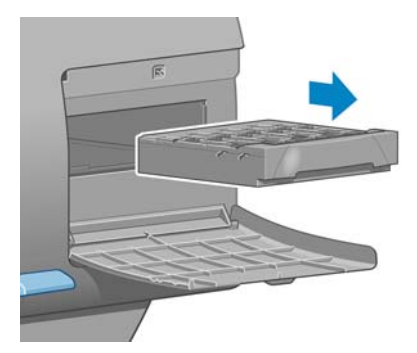

Consulte también *Instalación del cartucho de mantenimiento en la página 85*.

## **Instalación del cartucho de mantenimiento**

La bolsa de plástico en la que se ofrece el nuevo cartucho de mantenimiento puede utilizarse para desechar el cartucho de mantenimiento antiguo.

**1.** Inserte el cartucho de mantenimiento en la ranura, en la dirección que indica la flecha.

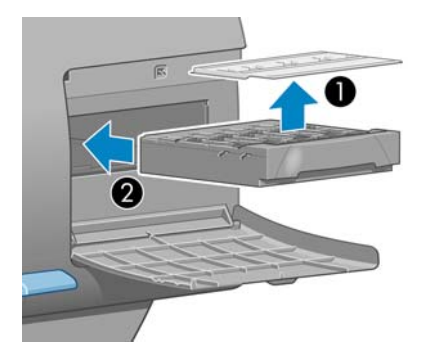

**2.** Cuando el cartucho de mantenimiento se haya introducido por completo, presiónelo hacia dentro y hacia abajo según se indica, hasta que éste encaje en su sitio.

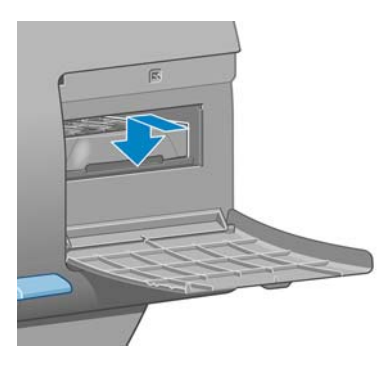

Si tiene problemas, consulte [No se puede instalar el cartucho de mantenimiento](#page-201-0) [en la página 190](#page-201-0).

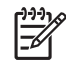

**NOTA:** En el panel frontal no aparecerá el nuevo cartucho de mantenimiento hasta que se cierre la puerta.

**3.** Una vez que haya insertado el cartucho de mantenimiento en la impresora, cierre la puerta.

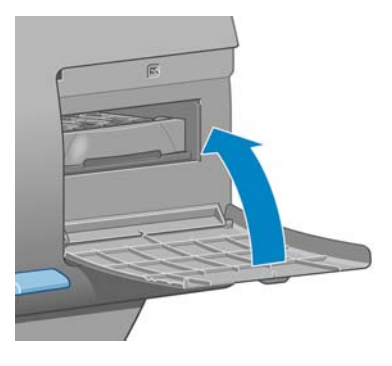

**NOTA:** La impresora deberá tener instalados los cartuchos de tinta, los cabezales de impresión y el cartucho de mantenimiento para poder continuar.

**4.** Si no hay papel cargado, en el panel frontal se le indicará que cargue papel.

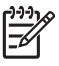

**NOTA:** Asegúrese de que la ventana y la puerta de la derecha de la impresora se encuentran cerradas después de sustituir los consumibles. La impresora no imprimirá si éstas se encuentran abiertas.

## **Comprobación del estado del sistema de tinta**

- **1.** Acceda al servidor Web incorporado. Consulte [Opciones de configuración del servidor Web](#page-38-0) [incorporado en la página 27](#page-38-0).
- **2.** Vaya a la página Consumibles de la ficha **Principal**.

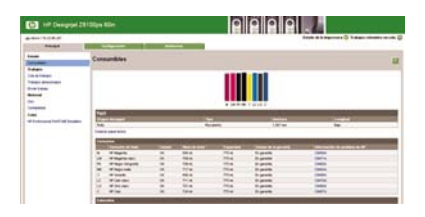

En la página Consumibles se muestra el estado de los cartuchos de tinta (incluidos los niveles de tinta), los cabezales de impresión, el cartucho de mantenimiento y el papel cargado.

## **Comprobación del estado de los cartuchos de tinta**

Para ver los niveles de tinta de los cartuchos, vaya al panel frontal de la impresora y seleccione el icono ♨ .

Para obtener más información sobre los cartuchos de tinta, puede utilizar el menú Tinta del panel frontal, HP Easy Printer Care (Windows) o HP Printer Utility (Mac OS).

#### **Procedimiento del menú Tinta**

- **1.** En el panel frontal, seleccione el icono y después, **Info. cartuchos de tinta**.
- **2.** Seleccione el cartucho sobre el que desea información.
- **3.** En el panel frontal se muestra la siguiente información:
	- Color
	- Nombre del producto
	- Número de producto
	- Número de serie
	- Estado
	- Nivel de tinta, si se sabe
	- Capacidad total de tinta en mililitros
	- Fecha de caducidad
	- Estado de garantía
	- **Fabricante**

#### **Procedimientos de HP Easy Printer Care (Windows) o HP Printer Utility (Mac OS)**

- En HP Easy Printer Care (Windows), vaya a la ficha **Información general**. El estado de cada cartucho aparece al seleccionar **Estado de consumibles** > **Cartuchos**.
- En HP Printer Utility (Mac OS), seleccione **Información** > **Estado de la impresora**.

## **Comprobación del estado de un cabezal de impresión**

La impresora comprueba automáticamente los cabezales y realiza el servicio de mantenimiento después de cada impresión. Siga estos pasos para obtener más información sobre los cabezales de impresión.

- **1.** En el panel frontal, seleccione el icono  $\circledcirc$  y después, **Información de cabezales**.
- **2.** Seleccione el cabezal sobre el que desea obtener información.
- **3.** En el panel frontal se muestra la siguiente información:
	- **Colores**
	- Nombre del producto
- <span id="page-99-0"></span>Número de producto
- Número de serie
- Estado (consulte [Mensajes de error del panel frontal en la página 203.](#page-214-0))
- Volumen de tinta utilizado
- Estado de garantía

También puede obtener la mayor parte de esta información desde su ordenador mediante HP Easy Printer Care (Windows) o HP Printer Utility (Mac OS).

**NOTA:** Si el estado de la garantía es **Consulte la nota sobre la garantía**, significa que no se está utilizando tinta de HP. La garantía no cubre el servicio de impresión o las reparaciones requeridas como resultado del uso de tinta que no es de HP. Consulte el documento *Información legal* para conocer las implicaciones detalladas de la garantía.

## **Comprobación de las estadísticas de uso de la impresora**

Para comprobar el uso de la impresora, se ofrecen estadísticas.

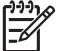

**NOTA:** La precisión de estas estadísticas de uso no está garantizada.

#### **Estadísticas de la impresora con HP Easy Printer Care (Windows) o HP Printer Utility (Mac OS)**

- **1.** Acceda a HP Easy Printer Care (Windows) o HP Printer Utility (Mac OS). Consulte [Opciones de](#page-39-0) [configuración de HP Easy Printer Care \(Windows\) o HP Printer Utility \(Mac OS\) en la página 28](#page-39-0).
- **2.** Vaya a la ventana Uso para ver el uso total de la impresora.
- **3.** En Windows, vaya a la ficha **Información general** y haga clic en el vínculo **Uso de la impresora**.

En Mac OS, seleccione **Información** > **Uso de la impresora** y haga clic en el botón **Iniciar**.

#### **Estadísticas de la impresora con el servidor Web incorporado**

- **1.** Acceda al servidor Web incorporado (consulte [Acceso al servidor Web incorporado](#page-38-0) [en la página 27\)](#page-38-0).
- **2.** Vaya a la página Uso de la ficha **Principal**.

# **Pedido de consumibles de tinta**

Se pueden pedir los siguientes consumibles de tinta de la impresora.

#### **Tabla 5-1 Cartuchos de tinta**

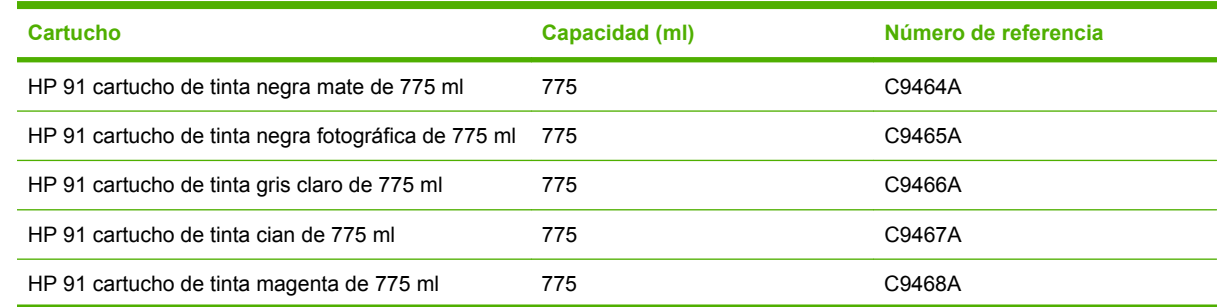

#### **Tabla 5-1 Cartuchos de tinta (continuación)**

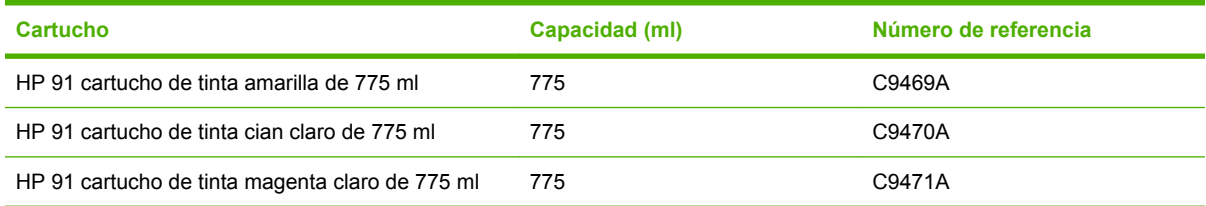

#### **Tabla 5-2 Cabezales de impresión**

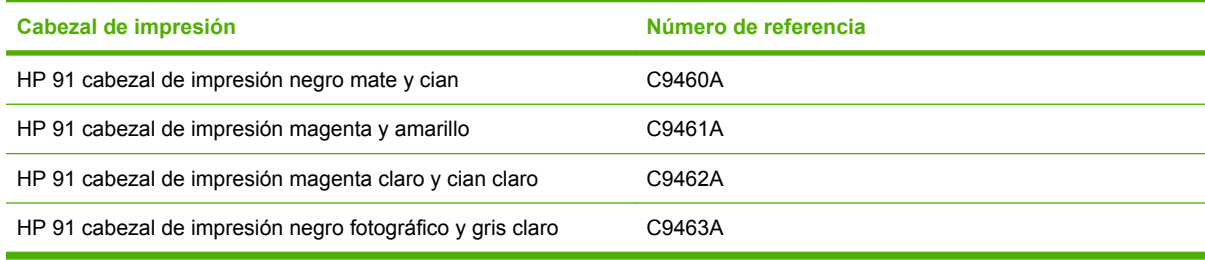

#### **Tabla 5-3 Cartucho de mantenimiento**

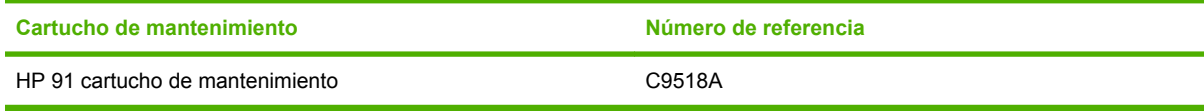

# **6 Opciones de impresión**

- [Selección de la calidad de impresión](#page-103-0)
- [Selección del tamaño de página](#page-103-0)
- [Ajuste de márgenes y opciones de diseño](#page-105-0)
- [Cambio del tamaño de impresión](#page-106-0)
- [Impresión de líneas de recorte](#page-107-0)
- [Rotación de una imagen](#page-108-0)
- [Impresión de una imagen espejo](#page-110-0)
- [Selección de la orientación de la imagen](#page-110-0)
- [Eliminación del espacio en blanco superior e inferior](#page-111-0)
- [Introducción de un ID de cuenta](#page-111-0)
- [Selección del modo de emulación del color](#page-112-0)
- [Cambio del tratamiento de líneas superpuestas](#page-112-0)
- [Impresión con métodos abreviados](#page-113-0)
- [Retención para vista previa](#page-114-0)
- [Configuración para impresión de alta calidad](#page-114-0)
- [Impresión en escala de grises](#page-117-0)
- [Impresión de un borrador](#page-117-0)
- [Gestión de trabajos de impresión](#page-118-0)
- [Solicitud de las impresiones internas de la impresora](#page-125-0)
- [Uso económico del papel](#page-126-0)
- [Uso económico de la tinta](#page-126-0)
- [Cambio de los ajustes del lenguaje gráfico](#page-127-0)

# <span id="page-103-0"></span>**Selección de la calidad de impresión**

La impresora ofrece diversas opciones de calidad de impresión. La mejor calidad de impresión requiere cierta pérdida de velocidad, mientras que la impresión a máxima velocidad puede ocasionar una reducción de la calidad de impresión. La impresora ofrece cuatro opciones de calidad de impresión diferentes.

**NOTA:** Si ha configurado la calidad de impresión en el controlador de la impresora o a través del servidor Web incorporado, ese ajuste anulará el ajuste de calidad de impresión establecido en el panel frontal.

**NOTA:** No podrá modificar la calidad de impresión de las páginas que la impresora esté recibiendo o ya haya recibido (incluso si no han comenzado a imprimirse todavía).

## **Uso del servidor Web incorporado**

Para especificar la calidad de impresión a través del servidor Web incorporado, vaya a la página **Enviar trabajo** de la ficha **Principal**. En el árbol **Configuración del trabajo**, seleccione **Ajustes básicos** y después, uno de los ajustes del menú desplegable **Calidad de impresión**: **Rápida**, **Normal-Rápida**, **Normal** u **Óptima**.

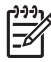

**NOTA:** Tenga en cuenta que, cuando se envían varios trabajos a la vez haciendo clic en el botón **Añadir archivos** del servidor Web incorporado, todos los trabajos que envíe adoptarán los ajustes del último que se envió. Sin embargo, esto no afectará a ningún trabajo que se encuentre en la cola de impresión.

## **Uso de un controlador**

Puede especificar la calidad de impresión de varias maneras:

- En el controlador Windows HP-GL/2 o Postscript, vaya a la ficha **Papel/Calidad** y observe la sección Calidad de impresión. Si elige **Opciones estándar**, podrá utilizar el deslizador para seleccionar cierto equilibrio entre velocidad y calidad. Si selecciona **Opciones personalizadas**, podrá elegir entre **Rápida**, **Normal-Rápida**, **Normal** u **Óptima**.
- En el cuadro de diálogo **Imprimir** de Mac OS, vaya al panel **Calidad de imagen**. Si elige las opciones de calidad **Estándar**, podrá utilizar el deslizador para seleccionar cierto equilibrio entre velocidad y calidad. Si elige las opciones de calidad **Personalizado**, aparecerán las opciones de calidad de impresión específicas.

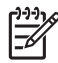

**NOTA:** En el cuadro de diálogo del controlador de Windows, la resolución de procesamiento del trabajo se muestra en el cuadro de diálogo **Opciones de calidad de impresión personalizadas**. En el cuadro de diálogo **Imprimir** de Mac OS, aparece en el panel **Resumen**.

## **Uso del panel frontal**

En el panel frontal, seleccione el icono **ET**<br>y después, seleccione **Preferencias de impresión** > **Seleccionar nivel calidad**.

# **Selección del tamaño de página**

Seleccione el tamaño de página a través del servidor Web incorporado, en un controlador o en el panel frontal. El tamaño que seleccione debe ser el tamaño de página en el que se ha creado el documento. Puede cambiar el tamaño del documento para imprimir. Consulte [Cambio del tamaño de impresión](#page-106-0) [en la página 95.](#page-106-0)

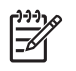

**NOTA:** Si establece el tamaño de página desde su ordenador, este ajuste anulará el tamaño de página configurado en el panel frontal.

## **Tamaños de página personalizados**

Los tamaños de página personalizados pueden definirse en un controlador o a través del servidor Web incorporado. Los dos tipos de tamaños de página personalizados se diferencian por el modo en que fueron creados y, por tanto, por los usuarios que pueden acceder a ellos.

- Papeles personalizados: los papeles personalizados son tamaños de página personalizados que han sido definidos en un controlador y que residen en la unidad de disco duro del usuario. Por lo tanto, los papeles personalizados no están disponibles para otros usuarios de la red.
- Formularios de impresora: los formularios de impresora son tamaños de página personalizados que han sido definidos a través del servidor Web incorporado y que se muestran visibles para todos los usuarios de la red que comparten esa cola de impresión. Para crear formularios de impresora, los usuarios requieren al menos permisos de red del operador de impresión.

## **Uso del servidor Web incorporado**

Para seleccionar el tamaño de página a través del servidor Web incorporado, vaya a la página **Enviar trabajo** de la ficha **Principal**. En el árbol **Configuración del trabajo**, seleccione **Ajustes avanzados** > **Papel** > **Tamaño de página** y después, seleccione el tamaño de papel **Estándar** o **Personalizado**.

- Estándar: utilice los menús desplegables para ajustar el **Tamaño** y la **Orientación**.
- Personalizado: utilice los campos de texto libre para especificar la **Anchura** y la **Longitud**, y utilice el menú desplegable **Tamaño de página** para definir las unidades de medida.

**NOTA:** Tenga en cuenta que cuando se envían varios trabajos a la vez haciendo clic en el botón **Añadir archivos** del servidor Web incorporado, todos los trabajos que envíe adoptarán los ajustes del último que se envió. Sin embargo, esto no afectará a ningún trabajo que se encuentre en la cola de impresión.

## **Uso de un controlador**

⊯

Seleccione el tamaño de página de varios modos.

- En el controlador Windows HP-GL/2 o PostScript, haga clic en la ficha **Papel/Calidad** y después, seleccione **Tamaño del documento**.
- En el cuadro de diálogo Ajustar página del controlador de Mac OS, seleccione **Ajustar página** en el menú **Archivo**, seleccione su impresora en el menú emergente **Formato para** y, a continuación, seleccione **Tamaño de papel**.

<span id="page-105-0"></span>Para definir un tamaño de papel personalizado que no aparezca en la lista de tamaños de papel:

- En los controladores de Windows y PostScript, utilice uno de estos dos métodos diferentes:
	- En el cuadro de diálogo del controlador, seleccione **Personalizado** en el menú desplegable **Tamaño del documento** de la ficha **Papel/Calidad**. Escriba un nombre para el tamaño personalizado y haga clic en **Guardar**. A continuación, especifique las dimensiones del papel y haga clic en **Aceptar** para guardar el tamaño de papel.

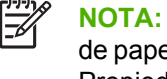

- **NOTA:** El tamaño de papel personalizado definido no puede seleccionarse en la lista de papeles personalizados hasta que salga y vuelva a abrir Preferencias de impresión/ Propiedades. A continuación, puede seleccionar **Más** en el menú desplegable **Tamaño del documento** y localizar el tamaño de papel personalizado en la lista.
- En el menú **Inicio**, seleccione **Impresoras y faxes** y, a continuación, en el menú **Archivo**, seleccione **Propiedades del servidor**. En la ficha **Formularios**, haga clic en la casilla de verificación **Crear un nuevo formulario**, especifique el nombre y las dimensiones del nuevo formulario y, a continuación, haga clic en **Guardar formulario**.
- En Mac OS X V10.4, seleccione **Tamaño de papel** > **Gestionar tamaños personalizados** en el cuadro de diálogo **Ajustar página**.
- En Mac OS X V10.2 ó V10.3, seleccione **Ajustes** > **Tamaño de papel personalizado** en el cuadro de diálogo **Ajustar página**.

## **Uso del panel frontal**

En el panel frontal, seleccione el icono y después, **Preferencias de impresión** > **Opciones de papel** > **Seleccionar tamaño de papel**.

# **Ajuste de márgenes y opciones de diseño**

Los márgenes de la impresora determinan el área entre los bordes de la imagen y los bordes del papel. Para obtener información sobre los tamaños exactos (en milímetros) de los ajustes de márgenes disponibles, consulte [Tabla 17-4 Márgenes en la página 215.](#page-226-0)

En función del método que utilice para ajustar los márgenes, se ofrecerán al menos algunas de las siguientes opciones de diseño.

- Estándar. La imagen se imprime en una página del tamaño seleccionado, con un margen estrecho entre los bordes de la imagen y los del papel. La imagen debe ser lo bastante pequeña para caber dentro de los márgenes.
- **Extragrande**. La imagen se imprime en una página ligeramente mayor que el tamaño seleccionado. Si corta los márgenes, la página que quedará tendrá el tamaño seleccionado, sin márgenes entre la imagen y los bordes del papel.
- **Recortar contenido en márgenes**. Utilice este ajuste cuando el contenido tenga bordes blancos y un tamaño igual al del papel que ha seleccionado en el controlador. La impresora utiliza el borde blanco para sus márgenes y obtiene un tamaño de página igual al que se seleccionó en el controlador.

Consulte las secciones Uso y Vista previa de la ficha **Papel/Calidad** para obtener consejos sobre qué márgenes y opciones de diseño se ajustan mejor a sus necesidades.

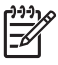

**NOTA:** Si los márgenes se ajustan en el controlador de la impresora o a través del servidor Web incorporado, anularán los márgenes establecidos en el panel frontal.

## <span id="page-106-0"></span>**Uso del servidor Web incorporado**

Para ajustar los márgenes a través del servidor Web incorporado, vaya a la página **Enviar trabajo** de la ficha **Principal**. En el árbol **Configuración del trabajo**, seleccione **Ajustes avanzados** > **Papel** > **Diseño/Márgenes**. A continuación, utilice el menú desplegable **Seleccionar márgenes** para ajustar los márgenes. Seleccione entre: **Predeterminados**, **Pequeños**, **Normales** y **Ampliados**.

**NOTA:** Tenga en cuenta que, cuando se envían varios trabajos a la vez haciendo clic en el botón **Añadir archivos** del servidor Web incorporado, todos los trabajos que envíe adoptarán los ajustes del último que se envió. Sin embargo, esto no afectará a ningún trabajo que se encuentre en la cola de impresión.

## **Uso de un controlador**

Puede especificar los márgenes de varias maneras:

- En Windows HP-GL/2, se seleccionan los márgenes **Normales** y el diseño **Estándar** por defecto. Para cambiar los márgenes y las opciones de diseño, haga clic en la ficha **Papel/Calidad** y después, en el botón **Diseño**.
- En el controlador PostScript de Windows, se seleccionan los márgenes **Normales** y el diseño **Estándar** por defecto. Para cambiar los márgenes, haga clic en la ficha **Papel/Calidad**, seleccione **Más** en el menú desplegable **Tamaño del documento** y después, elija el tamaño de página y los márgenes deseados al mismo tiempo. Haga clic en el botón **Diseño** para cambiar las opciones de diseño.
- En el controlador de Mac OS, seleccione **Ajustar página** en el menú **Archivo**, seleccione su impresora en el menú emergente **Formato para** y, a continuación, seleccione **Tamaño de papel**. Los márgenes y el tamaño de página se seleccionan al mismo tiempo.

**NOTA:** En el controlador PostScript de Windows, tiene la opción de seleccionar un tamaño de papel sin márgenes. La opción **Sangrado completo** sólo deberá seleccionarse junto con los ajustes de diseño **Extragrande** y **Ajustar conteni. a márgenes**.

**NOTA:** En el controlador de Mac OS, las opciones de márgenes disponibles dependen del tamaño de papel seleccionado en el cuadro de diálogo **Ajustar página**.

Tiene la opción de seleccionar un tamaño de papel sin márgenes. Para seleccionar la opción **Sangrado completo**, haga clic en el cuadro de diálogo**Impresión**, seleccione el panel **Acabado** y después, haga clic en la ficha **Diseño**. La opción **Sangrado completo** sólo deberá seleccionarse junto con los ajustes de diseño **Extragrande** y **Ajustar conteni. a márgenes**.

## **Uso del panel frontal**

En el panel frontal, seleccione el icono y después, **Preferencias de impresión** > **Márgenes** > **Seleccionar márgenes**.

# **Cambio del tamaño de impresión**

Es posible enviar una imagen a la impresora con un tamaño determinado e indicar a su vez a la impresora que cambie el tamaño de dicha imagen (normalmente, a un tamaño mayor). Esto puede resultar útil en las siguientes situaciones:

- Si su software no es compatible con formatos de gran tamaño
- Si su archivo es demasiado grande para la memoria de la impresora. En ese caso, puede reducir el tamaño de página en el software y volver a ampliarlo utilizando la opción del panel frontal

## <span id="page-107-0"></span>**Uso del servidor Web incorporado**

Para volver a escalar una impresión a través del servidor Web incorporado, vaya a la página **Enviar trabajo** de la ficha **Principal**. En el árbol **Configuración del trabajo**, seleccione **Ajustes avanzados** > **Redimensión**. En el menú desplegable **Redimensión**, seleccione **Estándar**, **% del tamaño real** o **Personalizado**.

- Si selecciona Estándar, seleccione un tamaño y una orientación en los menús desplegables.
- Si selecciona **% del tamaño real**, introduzca un porcentaje en el campo de texto libre.
- Si selecciona **Personalizado**, introduzca un tamaño en el campo de texto libre y después, ajuste las unidades y especifique en el menú desplegable si el tamaño define la anchura o la longitud.

**NOTA:** Tenga en cuenta que, cuando se envían varios trabajos a la vez haciendo clic en el botón **Añadir archivos** del servidor Web incorporado, todos los trabajos que envíe adoptarán los ajustes del último que se envió. Sin embargo, esto no afectará a ningún trabajo que se encuentre en la cola de impresión.

## **Uso de un controlador**

Puede volver a escalar una imagen de varias formas:

- En el controlador Windows HP-GL/2 o PostScript, haga clic en la ficha **Funciones** y después, seleccione **Opciones de ajuste de tamaño**.
	- La opción **Imprimir documento en** ajusta el tamaño de la imagen al tamaño del papel seleccionado. Por ejemplo, si selecciona el tamaño de papel ISO A2 e imprime una imagen de tamaño A4, el tamaño de ésta aumentará para adaptarse al papel A2. Si, por el contrario, se selecciona el tamaño de papel ISO A3, la impresora reducirá las imágenes de mayor tamaño para adaptarlas al tamaño A3.
	- La opción **% del tamaño normal** aumenta el área de impresión de la página original (la página menos los márgenes) en el porcentaje indicado y añade los márgenes para determinar el tamaño de salida del papel.
- En el cuadro de diálogo **Imprimir** de Mac OS, seleccione el panel **Acabado** y después, **Imprimir documento en**. El tamaño de imagen se ajusta al tamaño de papel seleccionado.

Por ejemplo, si selecciona el tamaño de papel ISO A3 e imprime una imagen de tamaño A4, el tamaño de ésta aumentará para adaptarse al papel A2. Si selecciona ISO A3 como tamaño de papel y la imagen es superior a A3, la impresora reducirá la imagen para que ésta se ajuste al papel.

## **Uso del panel frontal**

En el panel frontal, seleccione el icono y después, **Preferencias de impresión** > **Opciones de papel** > **Redimensionar**.

## **Impresión de líneas de recorte**

Las líneas de recorte son líneas que se imprimen en el papel para indicar por dónde se debe cortar para obtener un tamaño de papel concreto. Las líneas de recorte se pueden imprimir para cada trabajo o para varios trabajos con las mismas características de agrupamiento.

Para obtener información sobre cómo imprimir líneas de recorte para varios trabajos impresos con la característica de agrupamiento, consulte [Agrupamiento con líneas de recorte en la página 113](#page-124-0).
#### <span id="page-108-0"></span>**Uso del servidor Web incorporado**

Para activar las líneas de recorte a través del servidor Web incorporado, vaya a la página **Enviar trabajo** de la ficha **Principal**. En el árbol **Configuración del trabajo**, seleccione **Ajustes avanzados** > **Opciones de rollo** y, a continuación, seleccione un ajuste en el menú desplegable **Activar líneas de recorte**.

**NOTA:** Tenga en cuenta que, cuando se envían varios trabajos a la vez haciendo clic en el ౹౼⋌ botón **Añadir archivos** del servidor Web incorporado, todos los trabajos que envíe adoptarán los ajustes del último que se envió. Sin embargo, esto no afectará a ningún trabajo que se encuentre en la cola de impresión.

### **Uso de un controlador**

- En el controlador de Windows, vaya a la ficha **Funciones** y en la sección **Opciones de rollo**, marque la casilla de verificación **Activar líneas de recorte**.
- En el cuadro de diálogo **Imprimir** de Mac OS, vaya al panel **Acabado** y seleccione la casilla de verificación **Líneas de recorte**.

### **Uso del panel frontal**

En el panel frontal, seleccione el icono y después, **Preferencias de impresión** > **Opciones de papel** > **Activar líneas de recorte**.

# **Rotación de una imagen**

De manera predeterminada, las imágenes se imprimen con los lados más cortos paralelos al extremo del papel, de esta manera:

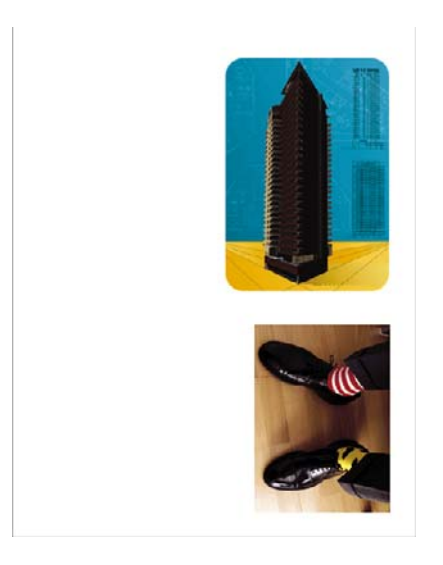

Puede girar las imágenes 90° para ahorrar papel, de esta manera:

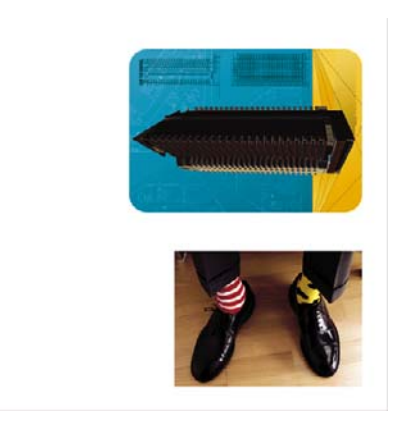

Al rotar una imagen, en realidad, rota la página del rollo; la imagen conserva la misma orientación en la página. Puede rotar la imagen a través del servidor Web incorporado, en un controlador o en el panel frontal. Para obtener información sobre la orientación de las imágenes, consulte [Selección de la](#page-110-0) [orientación de la imagen en la página 99](#page-110-0).

**NOTA:** Si la rotación se ajusta en el controlador de la impresora o a través del servidor Web incorporado, anulará el ajuste del panel frontal.

**NOTA:** Cuando se rota un trabajo, es posible que aumente la longitud de la página para evitar recortes, puesto que los márgenes superior e inferior suelen ser mayores que los laterales.

**PRECAUCIÓN:** Si rota una imagen, es posible que el papel no sea lo suficientemente ancho para la imagen. Por ejemplo, si se rota 90° una imagen de tamaño D/A1 vertical en papel de tamaño D/A1, probablemente ésta superará la anchura del papel. Si utiliza el servidor Web incorporado, la pantalla de vista previa lo confirmará mediante un triángulo de advertencia. El trabajo vuelve al estado "en espera de papel". Consulte [Estado de los trabajos](#page-121-0) [en la página 110](#page-121-0).

### **Uso del servidor Web incorporado**

Para rotar una imagen a través del servidor Web incorporado, vaya a la página **Enviar trabajo** de la ficha **Principal**. En el árbol **Configuración del trabajo**, seleccione **Ajustes avanzados** > **Opciones de rollo** y, a continuación, seleccione uno de los ajustes del menú desplegable **Rotar**.

**NOTA:** Tenga en cuenta que, cuando se envían varios trabajos a la vez haciendo clic en el |ૐ botón **Añadir archivos** del servidor Web incorporado, todos los trabajos que envíe adoptarán los ajustes del último que se envió. Sin embargo, esto no afectará a ningún trabajo que se encuentre en la cola de impresión.

#### **Uso de un controlador**

Puede rotar una imagen de varias formas:

- En el controlador Windows HP-GL/2 o PostScript, seleccione la ficha **Funciones** y, a continuación, seleccione en la sección Opciones de rollo **Rotar 90 grados**.
- En el cuadro de diálogo **Imprimir** de Mac OS, seleccione el panel **Acabado** y después, **Rotar 90 grados**.

#### **Uso del panel frontal**

En el panel frontal, seleccione el icono  $\boxed{\Box}$  y, a continuación, **Preferencias de impresión > Opciones de papel** > **Rotar**.

### <span id="page-110-0"></span>**Autorrotación**

El controlador de impresora Windows HP-GL/2 ofrece una opción Autorrotar, que, para ahorrar papel, rota automáticamente 90° cualquier imagen vertical que exceda el tamaño. Haga clic en la ficha **Funciones** y, en la sección Opciones de rollo, seleccione **Autorrotar**. A continuación, seleccione la anchura del rollo cargado en el menú desplegable **Anchura del rollo**.

# **Impresión de una imagen espejo**

Si está utilizando papel para imágenes transparente, también denominado papel retroiluminado, es posible que desee imprimir una imagen espejo de la imagen, de tal forma que, cuando el papel se ilumine por detrás, la imagen aparezca en la orientación adecuada. Utilice uno de los siguientes métodos para hacerlo sin cambiar la imagen del programa de software.

### **Uso del servidor Web incorporado**

Para imprimir una imagen espejo a través del servidor Web incorporado, vaya a la página **Enviar trabajo** de la ficha **Principal**. En el árbol **Configuración del trabajo**, seleccione **Ajustes avanzados** > **Transformaciones** y, a continuación, seleccione uno de los ajustes del menú desplegable **Imagen espejo**.

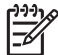

**NOTA:** Tenga en cuenta que, cuando se envían varios trabajos a la vez haciendo clic en el botón **Añadir archivos** del servidor Web incorporado, todos los trabajos que envíe adoptarán los ajustes del último que se envió. Sin embargo, esto no afectará a ningún trabajo que se encuentre en la cola de impresión.

## **Selección de la orientación de la imagen**

Cuando ajuste la orientación de la imagen, seleccione entre orientación vertical u horizontal. Al cambiar entre las opciones vertical y horizontal, cambia la orientación de la imagen en la página, pero no rota la página en el rollo. Puede cambiar la orientación a través del servidor Web incorporado o en un controlador. Para obtener información sobre la rotación de una imagen, consulte [Rotación de una](#page-108-0) [imagen en la página 97](#page-108-0).

**NOTA:** Tenga en cuenta que, cuando se envían varios trabajos a la vez haciendo clic en el botón **Añadir archivos** del servidor Web incorporado, todos los trabajos que envíe adoptarán los ajustes del último que se envió. Sin embargo, esto no afectará a ningún trabajo que se encuentre en la cola de impresión.

### **Uso del servidor Web incorporado**

Para seleccionar la orientación de una imagen a través del servidor Web incorporado, vaya a la página **Enviar trabajo** de la ficha **Principal**. En el árbol **Configuración del trabajo**, seleccione **Ajustes avanzados** > **Orientación** y después, **Vertical** u **Horizontal**.

### **Uso de un controlador**

- En el controlador de Windows, vaya a la ficha **Papel/Calidad** y después, seleccione **Vertical** u **Horizontal**.
- En Mac OS, vaya al cuadro de diálogo **Ajustar página** y después, seleccione **Vertical** u **Horizontal**.

# **Eliminación del espacio en blanco superior e inferior**

Además de los márgenes de página ajustados para el trabajo, la impresora admite 5 milímetros de espacio en blanco entre cada impresión. Para eliminar estos espacios en blanco superiores e inferiores, seleccione la función **Eliminar blanco superior/inferior**.

**NOTA:** Tenga en cuenta que, cuando se envían varios trabajos a la vez haciendo clic en el botón **Añadir archivos** del servidor Web incorporado, todos los trabajos que envíe adoptarán los ajustes del último que se envió. Sin embargo, esto no afectará a ningún trabajo que se encuentre en la cola de impresión.

### **Uso del servidor Web incorporado**

Para eliminar el espacio en blanco superior e inferior a través del servidor Web incorporado, vaya a la página **Enviar trabajo** de la ficha **Principal**. En el árbol **Configuración del trabajo**, seleccione **Ajustes avanzados** > **Opciones de rollo** y después, **Eliminar blanco superior/inferior**.

#### **Uso de un controlador**

- En el controlador de Windows, vaya a la ficha **Funciones** y seleccione **Eliminar blanco superior/ inferior**.
- En el cuadro de diálogo **Imprimir** de Mac OS, vaya al panel **Acabado** y seleccione **Eliminar blanco superior/inferior**.

## **Introducción de un ID de cuenta**

Utilice esta función para asignar un ID de cuenta a un trabajo de impresión para fines de contabilidad. El ID de cuenta aparece en los informes de contabilidad generados por la impresora. Para realizar un seguimiento de la información de contabilidad de trabajos, ajuste la impresora para que solicite un ID de cuenta para cada trabajo que se envíe. Este ajuste convierte en obligatorio el campo de ID de cuenta y los trabajos que no disponen de ID de cuenta vuelven al estado "en espera de info. contabilidad".

|₩ **NOTA:** Tenga en cuenta que, cuando se envían varios trabajos a la vez haciendo clic en el botón **Añadir archivos** del servidor Web incorporado, todos los trabajos que envíe adoptarán los ajustes del último que se envió. Sin embargo, esto no afectará a ningún trabajo que se encuentre en la cola de impresión.

#### **Uso del servidor Web incorporado**

Para activar la función ID de cuenta, vaya a la página **Enviar trabajo** de la ficha **Principal**. En el árbol **Configuración del trabajo**, seleccione **Ajustes avanzados** > **Opciones de rollo** y después, **ID de cuenta**.

#### **Uso de un controlador**

- En el controlador de Windows, vaya a la ficha **Funciones** y escriba un **ID de cuenta** en el campo ID de cuenta.
- En el cuadro de diálogo **Imprimir** de Mac OS, vaya al panel **Contabilidad** y escriba un **ID de cuenta** en el campo ID de cuenta.

# **Selección del modo de emulación del color**

Seleccione los modos de emulación del color a través del servidor Web incorporado, en un controlador o en el panel frontal. Para obtener más información sobre los colores gestionados por la aplicación y los colores gestionados por la impresora, consulte [Opciones de gestión de color en la página 130.](#page-141-0)

### **Uso del servidor Web incorporado**

Para seleccionar un modo de emulación del color a través del servidor Web incorporado, vaya a la página **Enviar trabajo** de la ficha **Principal**. En el árbol **Configuración del trabajo**, seleccione **Ajustes avanzados** > **Color** y, a continuación, seleccione uno de los ajustes del menú desplegable **Gestión del color**. Si selecciona el ajuste **Emulación de impresora**, podrá seleccionar la impresora que desee emular en el menú desplegable.

**NOTA:** Tenga en cuenta que, cuando se envían varios trabajos a la vez haciendo clic en el botón **Añadir archivos** del servidor Web incorporado, todos los trabajos que envíe adoptarán los ajustes del último que se envió. Sin embargo, esto no afectará a ningún trabajo que se encuentre en la cola de impresión.

### **Uso de un controlador**

Puede seleccionar un modo de emulación del color de varias formas:

- En el controlador Windows HP-GL/2 o PostScript, seleccione la sección **Gestión del color** de la ficha **Color**.
- En el cuadro de diálogo **Imprimir** de Mac OS, seleccione el panel **Opciones de color** y después, **Emulación de impresora**.

### **Uso del panel frontal**

● En el panel frontal, seleccione el icono y después, **Preferencias de impresión** > **Opciones de color** y elija el modo de emulación que desee.

### **Cambio del tratamiento de líneas superpuestas**

El ajuste **Combinación** controla las líneas superpuestas de una imagen. Este ajuste presenta dos valores: **Activado** y **Desactivado**.

- Si el valor **Combinación** está **Desactivado**, sólo se imprimirá el color de la línea superior donde se crucen las líneas.
- Si, por el contrario, el valor **Combinación** está **Activado**, los colores de las dos líneas se combinarán en el punto de intersección.

### **Uso del panel frontal**

Para activar el ajuste **Combinación** en el panel frontal, seleccione el icono  $\boxed{\Box}$  y después, **Preferencias de impresión** > **Opciones HP-GL/2** > **Activar combinación**. Se puede definir el ajuste de combinación desde algunos programas de software. La configuración del software sobrescribirá la del panel frontal.

Opciones HP-GL/2  $\blacktriangleright$  Seleccionar paleta ⊞ Definir paleta ► Activar combinación

**NOTA:** La configuración de Combinación no tiene ningún efecto en los archivos PostScript.

# **Impresión con métodos abreviados**

El controlador de la impresora proporciona muchas opciones que se pueden establecer en valores diferentes cuando se imprime un trabajo determinado. Un método abreviado de impresión almacena los valores que resultan adecuados para un determinado tipo de trabajo, de tal forma que pueda ajustarlos con un simple clic. Algunos ajustes (como la orientación y el tamaño de papel) pueden ser anulados por los valores que especifique en el programa de software.

**NOTA:** Los métodos abreviados sólo están disponibles en los controladores Windows HP-GL/2 y PostScript.

Para utilizar un método abreviado, haga clic en la ficha **Métodos abreviados de impresión** en el controlador de Windows.

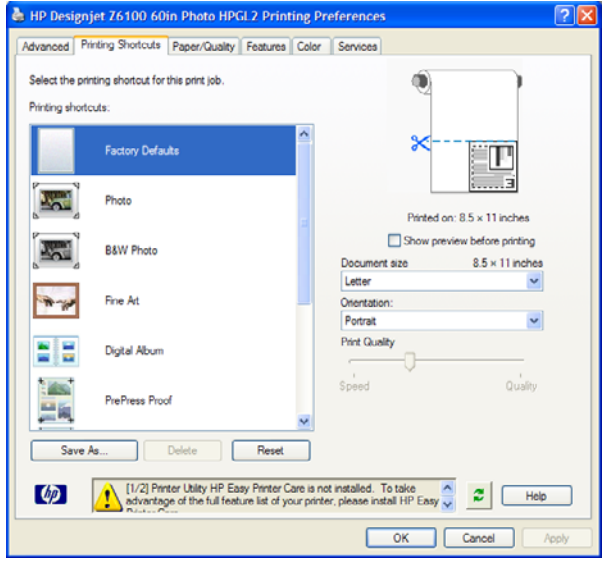

Aparecerá una lista de los métodos abreviados disponibles. Seleccione el método que se ajuste al trabajo que desee imprimir.

Las opciones del controlador ya están ajustadas. Imprima inmediatamente u observe los ajustes para asegurarse de que éstos resultan adecuados. Puede seleccionar un método abreviado y, a continuación, cambiar algunos de sus ajustes manualmente.

**SUGERENCIA:** Asegúrese de comprobar al menos los ajustes que aparecen en la ficha **Métodos abreviados de impresión**: tamaño del documento, orientación, etc.

El método abreviado Configuración predeterminada de fábrica contiene los ajustes predeterminados de la impresora. Si hace clic en él, se establecerán todas las opciones en sus valores predeterminados. <span id="page-114-0"></span>Los métodos abreviados de impresión se pueden personalizar para ajustarlos a sus necesidades concretas. Para crear su propio método abreviado:

- **1.** Seleccione el método abreviado que mejor se ajuste a sus necesidades.
- **2.** Cambie cualquier valor en la ficha **Métodos abreviados de impresión** y en otras fichas.
- **3.** Guarde el nuevo método abreviado de impresión.

Si más adelante decide que ya no necesita un método abreviado, puede eliminarlo.

# **Retención para vista previa**

Obtenga una vista previa de una impresión en pantalla para comprobar el diseño antes de imprimir, lo que puede contribuir a evitar el desperdicio de papel y tinta.

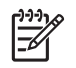

**NOTA:** Si la función de agrupamiento está activada, es posible que la imagen de vista previa no refleje con precisión el trabajo de impresión real.

#### **Uso del servidor Web incorporado**

- **1.** Vaya a la página **Enviar trabajo** de la ficha **Principal**.
- **2.** En el árbol **Configuración del trabajo**, seleccione **Ajustes básicos**.
- **3.** En el menú desplegable **Retener para vista previa**, seleccione **Sí**.
- **4.** Haga clic en el botón **Imprimir** para enviar el trabajo.

En la cola de impresión, puede ver que el trabajo se encuentra en estado "en espera".

**5.** Para obtener una vista previa del trabajo, haga clic en la columna Vista previa.

**NOTA:** La impresora puede guardar hasta 64 páginas para la vista previa. Si el trabajo que ha seleccionado para la vista previa contiene más de 64 páginas, el trabajo se cancelará y se depurará sin notificación cuando la impresora empiece a procesar la página 65ª. Si desea ver la vista previa de un trabajo con más de 64 páginas, haga clic en el botón **Continuar** antes de que la impresora empiece a procesar la página 65.ª. Como la imagen de vista previa está lista en cuanto se procesa la primera página, debería contar con tiempo suficiente para comprobar la vista previa.

#### **Uso de un controlador**

No podrá obtener una vista previa de una impresión en los controladores de impresora. No obstante, si selecciona la opción de vista previa en el controlador, se abrirá el servidor Web incorporado. Verá entonces la imagen en la ventana de vista previa del servidor Web incorporado.

- Para seleccionar la opción de vista previa en los controladores Windows HP/GL-2 o PS, vava a la ficha **Métodos abreviados de impresión** y seleccione la casilla de verificación **Mostrar vista previa antes de imprimir**.
- Para seleccionar la opción de vista previa en el controlador de Mac OS, vaya al panel **Acabado** y seleccione la casilla de verificación **Mostrar vista previa de impresión**.
- También puede utilizar la opción de vista previa de impresión del programa de software.

# **Configuración para impresión de alta calidad**

Puede configurar la impresora para la impresión de alta calidad.

### **Uso del servidor Web incorporado**

A través del servidor Web incorporado, vaya a la página **Enviar trabajo** de la ficha **Principal**. En el árbol **Configuración del trabajo**, seleccione **Ajustes básicos** y **Óptima** en el menú desplegable **Calidad de impresión**.

**NOTA:** Tenga en cuenta que, cuando se envían varios trabajos a la vez haciendo clic en el botón **Añadir archivos** del servidor Web incorporado, todos los trabajos que envíe adoptarán los ajustes del último que se envió. Sin embargo, esto no afectará a ningún trabajo que se encuentre en la cola de impresión.

#### **Uso de un controlador**

- En el controlador de Windows, vaya a la ficha **Papel/Calidad** y observe la sección Calidad de impresión. Mueva el deslizador de calidad de impresión al extremo derecho ("**Calidad**").
- En el cuadro de diálogo **Imprimir** de Mac OS, vaya al panel **Calidad de imagen** y mueva el deslizador de calidad de impresión al extremo derecho ("**Calidad**").

### **Uso del panel frontal**

En el panel frontal, seleccione el icono y después, **Preferencias de impresión** > **Seleccionar nivel calidad** > **Óptima**.

|∌

**NOTA:** Si ha establecido la calidad de impresión desde su ordenador, se omitirá la configuración de calidad de impresión en el panel frontal.

### **Consejos adicionales**

A continuación, se ofrecen consejos adicionales para condiciones de impresión específicas:

- **Impresión en papel fotográfico satinado**: si está imprimiendo en un papel fotográfico satinado, contemple la posibilidad de utilizar papel fotográfico satinado profesional HP, que ofrece:
	- Una amplia gama de colores
	- Densidad óptica negra mejorada
	- Cobertura PANTONE\* mejorada
	- Una superficie más suave
	- Mayor resistencia
- **Sugerencias de configuración de calidad de impresión**: en la siguiente tabla, se muestran los tipos de papel y los ajustes de calidad de impresión recomendados para los diversos tipos de impresiones.

**NOTA:** Las imágenes de alta densidad deben imprimirse en papel más grueso (gramaje extra o brillante).

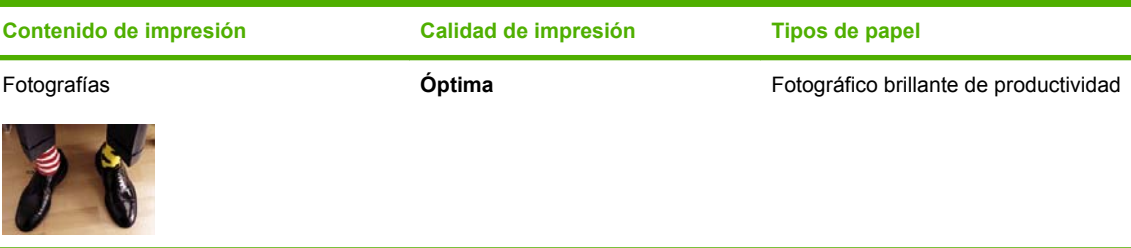

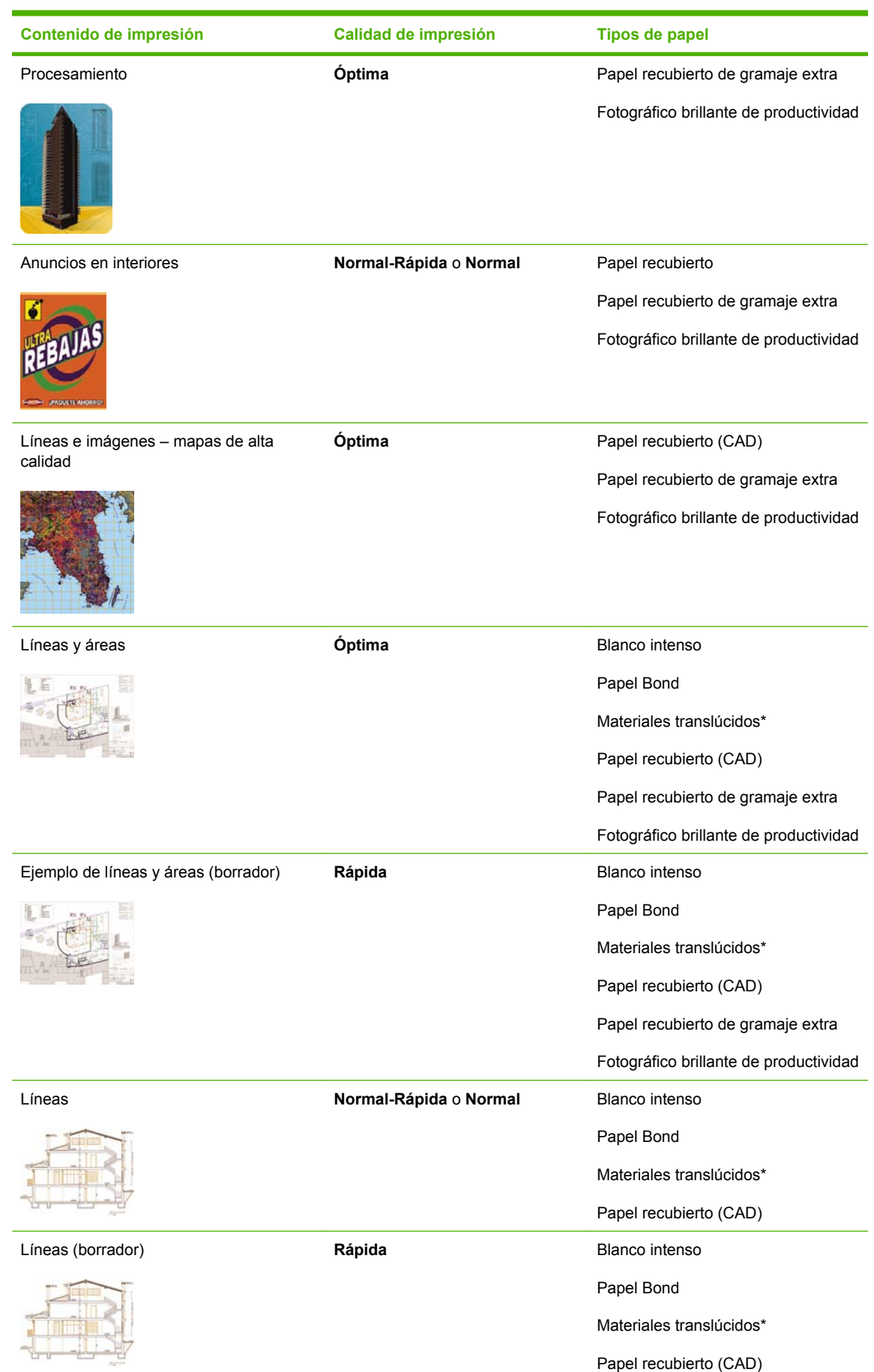

\*Los materiales translúcidos incluyen papel vegetal, bond translúcido, papel de calco natural, película transparente y película mate.

Para obtener información técnica sobre la resolución de impresión, consulte [Especificaciones](#page-225-0) [funcionales en la página 214](#page-225-0).

# **Impresión en escala de grises**

Puede convertir todos los colores de la imagen en tonos grises. Mediante el uso de una opción de su programa de gráficos, si se ofrece esa opción, o a través del controlador.

### **Uso del servidor Web incorporado**

Para imprimir en escala de grises a través del servidor Web incorporado, vaya a la página **Enviar trabajo** de la ficha **Principal**. En el árbol **Configuración del trabajo**, seleccione **Ajustes avanzados** > **Color** y, a continuación, seleccione uno de los ajustes del menú desplegable **Color/Escala de grises**.

**NOTA:** Tenga en cuenta que, cuando se envían varios trabajos a la vez haciendo clic en el botón **Añadir archivos** del servidor Web incorporado, todos los trabajos que envíe adoptarán los ajustes del último que se envió. Sin embargo, esto no afectará a ningún trabajo que se encuentre en la cola de impresión.

#### **Uso de un controlador**

- En el controlador Windows HP-GL/2 o PostScript, vaya a la ficha **Color** y observe la sección Opciones de color. Seleccione **Imprimir en escala de grises** y después, una de las dos opciones de escala de grises que se ofrecen.
- En el cuadro de diálogo **Imprimir** de Mac OS, vaya al panel **Opciones de color** y seleccione **Color**. Seleccione **Imprimir en escala de grises** y después, una de las dos opciones de escala de grises que se ofrecen.

Estas son las dos opciones de escala de grises:

- **Sólo tintas gris y negra**: con esta opción, sólo se utiliza tinta gris y tinta negra para crear la imagen en escala de grises.
- **Todas las tintas**: con esta opción, se utiliza una mezcla de colores para crear la imagen en escala de grises.

**NOTA:** La opción **Todas las tintas** puede ofrecer mejores resultados. Intente utilizar esa opción si nota que hay bronceado cuando imprime imágenes en escala de grises sobre papel brillante. Consulte [La imagen tiene un tono metálico \(bronceado\) en la página 173.](#page-184-0)

# **Impresión de un borrador**

Puede configurar la impresora para una impresión rápida de calidad borrador.

### **Uso del servidor Web incorporado**

A través del servidor Web incorporado, vaya a la página **Enviar trabajo** de la ficha **Principal**. En el árbol **Configuración del trabajo**, seleccione **Ajustes básicos** y **Rápida** en el menú desplegable **Calidad de impresión**.

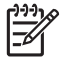

**NOTA:** Tenga en cuenta que, cuando se envían varios trabajos a la vez haciendo clic en el botón **Añadir archivos** del servidor Web incorporado, todos los trabajos que envíe adoptarán los ajustes del último que se envió. Sin embargo, esto no afectará a ningún trabajo que se encuentre en la cola de impresión.

#### **Uso de un controlador**

- En el controlador Windows HP-GL/2 o PostScript, vaya a la ficha **Papel/Calidad** y observe la sección Calidad de impresión. Mueva el deslizador de calidad de impresión al extremo izquierdo ("**Velocidad**").
- En el cuadro de diálogo **Imprimir** de Mac OS, vaya al panel **Calidad de imagen** y mueva el deslizador de calidad de impresión al extremo izquierdo ("**Velocidad**").

### **Uso del panel frontal**

En el panel frontal, seleccione el icono  $\boxed{\Box}$  y después, **Preferencias de impresión > Seleccionar nivel calidad** > **Rápida**.

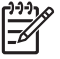

**NOTA:** Si ha establecido la calidad de impresión desde su ordenador, se omitirá la configuración de calidad de impresión en el panel frontal.

# **Gestión de trabajos de impresión**

### **Envío de un trabajo**

| 76

- **1.** Acceda al servidor Web incorporado. Consulte [Opciones de configuración del servidor Web](#page-38-0) [incorporado en la página 27](#page-38-0).
- **2.** Vaya a la página **Enviar trabajo** de la ficha **Principal**.

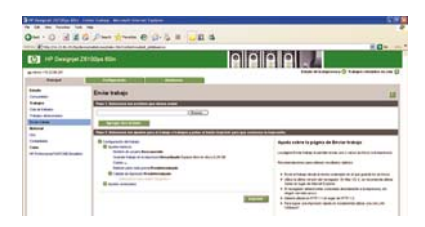

**3.** Haga clic en el botón **Añadir archivos** para buscar en el ordenador los archivos que desee imprimir.

**NOTA:** Para enviar un trabajo de impresión a través del servidor Web incorporado *no* es necesario disponer del controlador de impresora o el software que se utilizó para crear el archivo instalado en el ordenador.

**4.** Ajuste otras opciones para el trabajo que desee en el árbol **Configuración del trabajo**.

Si deja ajustada una opción en **Predeterminada**, se utilizará el ajuste guardado en el trabajo. Si el trabajo no contiene ningún ajuste para esa opción, se utilizará el de la impresora. El ajuste de la impresora puede modificarse en el panel frontal o, en algunos casos, a través de la página Config. del dispositivo del servidor Web incorporado.

**5.** Haga clic en el botón **Imprimir**.

**NOTA:** Tenga en cuenta que, cuando se envían varios trabajos a la vez haciendo clic en el botón **Añadir archivos** del servidor Web incorporado, todos los trabajos que envíe adoptarán los ajustes del último que se envió. Sin embargo, esto no afectará a ningún trabajo que se encuentre en la cola de impresión.

### **Guardado de un trabajo**

Sólo puede guardar un trabajo mientras lo envía para su impresión:

- **1.** Acceda al servidor Web incorporado. Consulte [Opciones de configuración del servidor Web](#page-38-0) [incorporado en la página 27](#page-38-0).
- **2.** Vaya a la página **Enviar trabajo** de la ficha **Principal**.
- **3.** Haga clic en el botón **Añadir archivos** y busque en el ordenador el archivo que desee imprimir.
- **4.** Si desea enviar más de un archivo, haga clic en el botón **Añadir archivos** para añadir más archivos.
- **5.** En el árbol **Configuración del trabajo**, seleccione **Ajustes básicos** y ajuste la opción **Guardar trabajo en la impresora** en **Activado**.

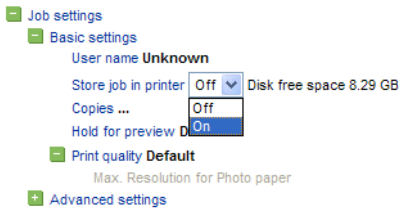

- **6.** Ajuste otras opciones para el trabajo que desee en el árbol **Configuración del trabajo**.
- **7.** Haga clic en el botón **Imprimir**.

El trabajo aparece en la página Trabajos almacenados de la ficha **Principal**.

### **Reimpresión de un trabajo antiguo**

Si tiene previsto volver a imprimir un trabajo más adelante después de realizar algunos cambios en los ajustes (como el tamaño o la calidad), puede guardar el trabajo en la impresora, de tal forma que no tenga que volver a enviarlo posteriormente.

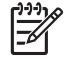

**NOTA:** Si desea volver a imprimir un trabajo sin cambios, puede hacerlo desde la cola de impresión sin necesidad de guardar el trabajo.

Puede volver a imprimir trabajos antiguos a través del servidor Web incorporado o desde el panel frontal.

#### **Uso del servidor Web incorporado**

Vuelva a imprimir cualquier trabajo que aparezca en la cola de trabajos o en la lista de trabajos guardados en la impresora.

- Vaya a **Cola de trabajos** en la ficha **Principal**, seleccione el trabajo que desea volver a imprimir y haga clic en el botón **Volver a imprimir**.
- Vaya a la página **Trabajos almacenados** de la ficha **Principal**, seleccione el trabajo que desea imprimir, modifique las opciones de impresión según sea necesario y haga clic en **Guardar**, **Imprimir** o **Imprimir y guardar**.

#### **Uso del panel frontal**

●

Puede reimprimir un trabajo desde el panel frontal de dos formas diferentes, en función del trabajo que desee volver a imprimir.

● Para volver a imprimir el último trabajo impreso, seleccione el icono **de vertes de la para volver a imprimir último trabajo**.

Para volver a imprimir cualquier otro trabajo, seleccione el icono **UT** y después, Cola de **trabajos**. A continuación, elija el trabajo que desea reimprimir y seleccione **Volver a imprimir**. Seleccione el número de copias que desea imprimir y haga clic en **Aceptar**.

#### **Cancelación de un trabajo**

Cancele un trabajo en el panel frontal pulsando el botón Cancelar o a través del servidor Web incorporado seleccionando el trabajo en la cola de impresión y haciendo clic en el botón **Cancelar**.

También puede utilizar el controlador para cancelar.

La impresora hace avanzar el papel del mismo modo que lo haría si la impresión hubiera finalizado.

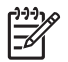

**NOTA:** La impresión de un trabajo de varias páginas o de un archivo grande puede tardar más tiempo en detenerse que otros archivos.

#### **Gestión de la cola de impresión**

La cola puede contener más de un trabajo. Si es así, la impresora almacena los trabajos en una cola mientras imprime la página actual.

#### **Priorización de un trabajo de la cola**

En el panel frontal: para hacer que cualquier trabajo pendiente de la cola sea el siguiente en

imprimirse, seleccione el icono  $\Box$  y después, **Cola de trabajos**. Elija el trabajo que desee que se imprima a continuación y seleccione **Mover al principio**.

- A través del servidor Web incorporado: elija el trabajo que desee que se imprima a continuación en la cola de trabajos y seleccione **Mover al principio**.
	- **NOTA:** Si el agrupamiento está activado, el trabajo al que se ha dado prioridad puede seguir estando agrupado con otros. Si desea que sólo se imprima ese trabajo a continuación, y que lo haga de forma individual en el rollo, desactive primero el agrupamiento y después, desplácelo al principio de la cola tal y como se describió anteriormente.

#### **Identificación de un trabajo en la cola**

La mejor forma de ver la cola es a través del servidor Web incorporado, en la página **Cola de trabajos** de la ficha **Principal**. Gestione la cola y obtenga información completa sobre cada trabajo haciendo clic en el nombre del archivo.

También puede gestionar la cola desde el panel frontal. Para ello, seleccione el icono  $L_{\text{max}}$  y después, **Cola de trabajos**. Puede ver una lista de los trabajos de la cola, cada uno de ellos con un icono que muestra su estado como pendiente, activo, finalizado o cancelado.

#### <span id="page-121-0"></span>**Eliminación de un trabajo de la cola**

En circunstancias normales, no es necesario eliminar un trabajo de la cola después de imprimirlo, puesto que desaparecerá de la misma según se vayan enviando archivos. Sin embargo, si ya ha enviado un archivo por error y desea evitar que se vuelva a imprimir, sólo tiene que eliminarlo seleccionándolo y eligiendo **Suprimir** a través del servidor Web incorporado o en el panel frontal.

También puede eliminar del mismo modo un trabajo que no se haya impreso todavía.

Si el trabajo se está imprimiendo en ese momento (estado = **imprimiendo**) y desea cancelar el trabajo y eliminarlo, haga clic en el icono **Cancelar** del servidor Web o pulse el botón Cancelar del panel frontal y después, elimine el trabajo de la cola.

#### **Realización de copias de un trabajo en la cola**

Para realizar copias adicionales de cualquier trabajo de la cola, seleccione el trabajo a través del servidor Web incorporado, haga clic en el botón **Volver a imprimir** y, a continuación, especifique el número de copias que desea. El trabajo pasará al principio de la cola.

También puede hacer esto desde el panel frontal: seleccione el icono **II** v después, **Cola de trabajos**. Elija el trabajo, seleccione **Copias**, especifique el número de copias que desea y pulse el botón OK. Esto anulará cualquier valor establecido en el software.

**NOTA:** Si **Rotar** estaba **Activado** cuando envió el archivo, se giraran todas las copias.

Si el trabajo ya se ha impreso, utilice la opción **Mover al principio** para moverlo al principio de la cola.

#### **Estado de los trabajos**

A continuación, se indican los mensajes de estado de los trabajos que pueden aparecer, en el orden aproximado en que se muestran:

- **Recibiendo**: la impresora está recibiendo el trabajo del ordenador.
- **Esperando para procesarse**: la impresora ha recibido el trabajo y está esperando su representación (únicamente para los trabajos enviados a través del servidor Web incorporado).
- Procesando: la impresora está analizando y representando el trabajo.
- **Preparándose para imprimir**: la impresora está llevando a cabo comprobaciones del sistema de escritura antes de imprimir el trabajo.
- **Espera para impr**: el trabajo está esperando a que el motor de impresión esté disponible para poder continuar.
- **Esperando para agrupar**: la impresora está configurada con **Agrupamiento=Activado** y está esperando otro trabajo para finalizar el agrupamiento y empezar a imprimir.
- **En espera**: el trabajo se envió con la opción **Retener para vista previa** y está en espera.

**NOTA:** Si la impresora se atasca mientras se está imprimiendo un trabajo y se activa la función de cola, el trabajo impreso parcialmente aparecerá en la cola como **En espera** cuando se vuelva a encender la impresora. Cuando reanude el trabajo, empezará imprimiendo la página en la que se interrumpió.

● **En espera de papel**: no se puede imprimir el trabajo porque no está cargado el papel necesario en la impresora. Cargue el papel que necesite y haga clic en **Continuar** para reanudar el trabajo.

- <span id="page-122-0"></span>**En espera de info. contabilidad**: el trabajo no se puede imprimir porque la impresora exige que todos los trabajos tengan un ID de cuenta. Introduzca un ID de cuenta y haga clic en **Continuar** para reanudar el trabajo.
- **Imprimiendo**
- **Secando**
- **Cortando papel**
- **Expulsando página**
- **Cancelando**: se está cancelando el trabajo, pero permanecerá en la cola de trabajos de la impresora.
- **Eliminando**: se está eliminando el trabajo de la impresora.
- **Impreso**
- Cancelado: la impresora ha cancelado el trabajo.
- **Cancelado por el usuario**
- **Trabajo en blanco**: el trabajo no contiene nada para imprimir.

#### **Agrupamiento de trabajos para ahorrar papel**

Por agrupamiento se entiende colocar las páginas una al lado de otra en el papel, en lugar de una tras otra. Con esto se evita desperdiciar papel. El gráfico siguiente de la izquierda ilustra el concepto general de trabajos de impresión agrupados. El gráfico siguiente de la derecha ilustra tres páginas impresas con la función de agrupamiento desactivada.

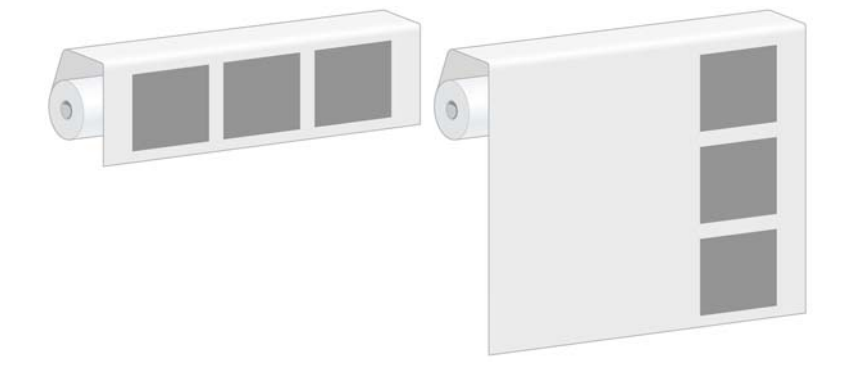

#### **¿Cuándo intenta agrupar las páginas la impresora?**

Cuando el menú **Gestión trabajos** del panel frontal o la página Configuración del servidor Web incorporado muestra que **Agrupar** está **Activado**, la impresora agrupa las páginas.

#### **¿Durante cuánto tiempo espera la impresora otro archivo?**

Para poder llevar a cabo el mejor agrupamiento posible, espera haber recibido un archivo para determinar si se puede agrupar con otra página o con las páginas que ya estén en la cola. Este periodo es el periodo de espera del agrupamiento; el tiempo de espera predeterminado de fábrica es de dos minutos. Esto significa que la impresora espera hasta dos minutos para imprimir el agrupamiento final después de recibir el último archivo.

Puede modificar este tiempo de espera en el panel frontal de la impresora. Seleccione el icono a continuación, seleccione **Opciones gestión trabajos** > **Opciones de agrupamiento** > **Seleccionar tiempo espera**. El intervalo disponible es de 1 a 99 minutos.

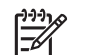

**NOTA:** El agrupamiento requiere ajustar la función **Cuándo iniciar la impresión** como

**Después de procesar**. Para hacerlo, seleccione el icono  $\Box$  y, a continuación, seleccione **Opciones gestión trabajos** > **Cuándo iniciar la impresión** y seleccione **Después de procesar**.

Mientras la impresora espera que transcurra el tiempo de agrupamiento, el tiempo restante aparece en el panel frontal. Puede imprimir el agrupamiento (cancelar el tiempo de espera del agrupamiento) pulsando el botón Cancelar.

#### **¿Qué páginas se pueden agrupar?**

Se pueden agrupar todas las páginas, a no ser que sean tan grandes que dos de ellas no quepan una al lado de otra en el rollo, o queden más páginas que puedan encajar en lo que quede de rollo. Un grupo de páginas agrupadas no se puede dividir en dos rollos.

#### **Configuración de la opción de agrupamiento**

En el panel frontal de la impresora: seleccione el icono  $\Box$  y, a continuación, seleccione **Opciones gestión trabajos** > **Opciones de agrupamiento** > **Activar agrupamiento** y seleccione **Desactivado**, **Estándar** u **Avanzado**.

A continuación se presentan las tres opciones de agrupamiento:

● **Desactivado**

Seleccione el ajuste **Desactivado** para anular la función de agrupamiento.

● **Estándar**

Las páginas están agrupadas en el rollo en el mismo orden en que se enviaron a la impresora. El agrupamiento se rompe e imprime nada más cumplirse una de las tres condiciones siguientes:

- El agrupamiento está completo, lo cual significa que el papel que queda en el rollo no es suficiente para que quepa la siguiente página que se envió.
- Ha transcurrido el tiempo de espera del agrupamiento.
- La siguiente página que se envía no es compatible con las páginas que va están agrupadas.

Para obtener más información sobre la compatibilidad de una página, consulte [Cómo se define la](#page-124-0) [compatibilidad de los trabajos en la página 113.](#page-124-0)

La ventaja que tiene el agrupamiento Estándar es que el tiempo de espera de las páginas que se van a agrupar – y por consiguiente el tiempo de impresión total– se suele reducir, puesto que hay varias causas que rompen el agrupamiento. La desventaja es que el agrupamiento se rompe con la primera página no compatible que se envíe, aunque haya papel suficiente y otras páginas compatibles en la cola. Esto quiere decir que hay muchas más posibilidades de que no se utilice eficazmente el papel.

#### ● **Avanzado**

Las páginas se agrupan en el rollo independientemente del momento en el que se enviaron a imprimir. Una página no compatible no rompe el agrupamiento. En cambio, la impresora espera <span id="page-124-0"></span>que haya más páginas compatibles y pone en cola las incompatibles hasta que se cumpla alguna de las tres condiciones siguientes:

- El agrupamiento está completo, lo cual significa que la longitud del papel que queda en el rollo no es suficiente para que quepa la siguiente página que se envió.
- Ha transcurrido el tiempo de espera del agrupamiento.
- La cola de la página incompatible está llena. La impresora pone en cola hasta seis páginas incompatibles mientras agrupa las compatibles. Cuando recibe la séptima página incompatible, el agrupamiento se rompe y se imprime. A continuación se imprimen las páginas de la cola de páginas incompatibles.

Para obtener más información sobre la compatibilidad de un trabajo, consulte Cómo se define la compatibilidad de los trabajos en la página 113.

La ventaja del agrupamiento en Avanzado es que normalmente necesita menos papel puesto que el agrupamiento no se rompe cuando se envía una página no compatible. La desventaja es que el tiempo general de impresión suele ser mayor porque la impresora espera a que lleguen páginas compatibles.

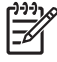

**NOTA:** Es posible que no se impriman las páginas en el orden en que se enviaron a la impresora cuando se seleccionó la opción Avanzado.

#### **Cómo se define la compatibilidad de los trabajos**

Para estar en el mismo grupo, cada página debe ser compatible con todo lo siguiente:

- Todas las páginas deben tener el mismo ajuste de calidad de impresión.
- El ajuste Detalle máximo debe ser el mismo en todas las páginas.
- El ajuste **Espejo** debe ser el mismo para todas las páginas.
- El **Procesamiento de color** debe ser el mismo en todas las páginas.
- El ajuste **Cuchilla** debe ser el mismo para todas las páginas.
- Los ajustes de color deben ser los mismos para todas las páginas. Se conocen como **Advanced Color Settings (Ajustes avanzados de color)** en el controlador de Windows, y **CMYK Settings (Ajustes CMYK)** en el controlador Mac OS.
- Las páginas deben ser todas en color o todas en escala de grises y no pueden ser una mezcla de color con escala de grises.
- Todas las páginas deben pertenecer a uno de los dos grupos siguientes y no se puede mezclar los dos grupos en el mismo agrupamiento:
	- HP-GL/2, RTL y CALS G4
	- PostScript, PDF, TIFF y JPEG
- Las páginas JPEG, TIFF y CALS G4 a una resolución superior a 300 ppp no se pueden agrupar con otras páginas.

#### **Agrupamiento con líneas de recorte**

Las líneas de recorte son líneas que se imprimen en el papel para indicar por dónde se debe cortar para obtener un tamaño de papel concreto. Las líneas de recorte se pueden imprimir para cada trabajo o para varios trabajos con las mismas características de agrupamiento.

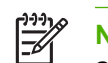

**NOTA:** Seleccionar la opción de líneas de recorte en el menú **Opciones de agrupamiento** anula el ajuste del menú **Opciones de impresión** de un trabajo concreto.

Para imprimir las líneas de recorte de varios trabajos impresos con la función de agrupamiento a través del servidor Web incorporado:

- **1.** Vaya a la página **Configuración de impresora** de la ficha **Configuración**.
- **2.** Seleccione **Configuración de impresora** > **Gestión de trabajos** y seleccione Sí en el menú desplegable **Agrupar**.
- **3.** Vaya a la página **Enviar trabajo** de la ficha **Principal**.
- **4.** En el árbol **Configuración del trabajo**, seleccione **Ajustes avanzados** > **Opciones de rollo** y, a continuación, seleccione **Sí** en el menú desplegable **Activar marcas de recorte**.

Para obtener información sobre cómo imprimir líneas de recorte en trabajos individuales, consulte [Impresión de líneas de recorte en la página 96](#page-107-0).

#### **Comprobación del uso de tinta y papel de un trabajo**

Hay dos maneras de comprobar el uso de tinta y papel de un trabajo.

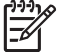

**NOTA:** La precisión de estas estadísticas de uso no está garantizada.

#### **Estadísticas de uso de tinta y papel con HP Easy Printer Care (Windows) o HP Printer Utility (Mac OS)**

- **1.** Acceda a HP Easy Printer Care (Windows) o HP Printer Utility (Mac OS). Consulte [Opciones de](#page-39-0) [configuración de HP Easy Printer Care \(Windows\) o HP Printer Utility \(Mac OS\) en la página 28](#page-39-0).
- **2.** Vaya a la ventana **Contabilidad** para ver la información sobre los trabajos más recientes.
- **3.** En Windows, vaya a la ficha **Job Accounting**.

En Mac OS, seleccione **Information (Información)** > **Contabilidad de trabajos** y haga clic en el botón **Buscar**.

#### **Estadísticas de la impresora con el servidor Web incorporado**

Para obtener las estadísticas de la impresora a través del servidor Web incorporado, vaya a la página **Contabilidad** de la ficha **Principal** y busque el trabajo sobre el que quiera obtener información.

### **Solicitud de las impresiones internas de la impresora**

Las impresiones internas proporcionan información diversa sobre la impresora. Solicite estas impresiones desde el panel frontal sin utilizar un ordenador.

Antes de solicitar una impresión interna, asegúrese de que se ha cargado papel y de que en la pantalla del panel frontal aparece el mensaje **Preparada**.

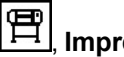

Para imprimir una impresión interna, seleccione el icono **FEI**, Impresiones internas y, a continuación, seleccione el tipo de impresión interna que desee.

Las siguientes impresoras internas se encuentran disponibles:

- Demo: muestra algunas de las posibilidades de la impresora
- Mapa de menú: muestra los detalles de todos los menús del panel frontal
- Configuración: muestra la configuración completa actual del panel frontal
- Informe de uso: muestra estimaciones del número total de impresiones, número de impresiones por tipo de papel, número de impresiones por opción de calidad de impresión y cantidad total de tinta utilizada por color. No se garantiza la precisión de estas estimaciones.
- Paleta HP-GL/2: muestra las definiciones de color o escala de grises de la paleta de color seleccionada
- Lista de fuentes PostScript: muestra las fuentes PostScript que están instaladas en la impresora (sólo impresoras PostScript)
- Información de asistencia: facilita la información que necesitan los técnicos de servicio.

## **Uso económico del papel**

Las siguientes recomendaciones sirven para hacer un uso económico del papel:

- Si está imprimiendo varios trabajos, tenga en cuenta la opción del agrupamiento. Por agrupamiento se entiende colocar las páginas una al lado de otra en el papel, en lugar de una tras otra. Consulte [Agrupamiento de trabajos para ahorrar papel en la página 111.](#page-122-0)
- Puede ahorrar un poco de papel si utiliza las opciones siguientes:
	- En el controlador HP-GL/2 o PostScript de Windows, seleccione la ficha **Features (Funciones)** y, a continuación, seleccione **Eliminar blanco arriba/abajo** o **Girar 90 grados**.
	- En el cuadro de diálogo Mac OS **Imprimir**, seleccione el panel **Finishing (Acabado)** y seleccione **Eliminar blanco superior/inferior** o **Girar 90 grados**.
- Si previsualiza la copia en su ordenador antes de imprimir, algunas veces podrá evitar el desperdicio de papel en impresiones que contienen errores obvios. Consulte [Retención para vista](#page-114-0) [previa en la página 103](#page-114-0).

**NOTA:** Tenga en cuenta que cuando se envían varios trabajos a la vez haciendo clic en el botón **Añadir archivos** del servidor Web incorporado, todos los trabajos que envíe adoptarán los ajustes del último que se envió. Sin embargo, esto no afectará a ningún trabajo que se encuentre en la cola de impresión.

### **Uso económico de la tinta**

Estas son algunas recomendaciones para economizar tinta:

- Para impresiones de borrador, utilice papel normal y mueva el deslizador de calidad de impresión hasta el extremo izquierdo de la escala ("**Velocidad**").
- Limpie los cabezales de impresión sólo cuando sea necesario y sólo los que lo necesiten. La limpieza de los cabezales de impresión puede ser útil, pero consume tinta.
- Deje la impresora encendida permanentemente para que pueda mantener automáticamente los cabezales de impresión en buenas condiciones. Este mantenimiento periódico de los cabezales de impresión utiliza una pequeña cantidad de tinta. No obstante, si no se hace, la impresora podría posteriormente necesitar mucha más tinta para restaurar el estado de los cabezales.
- Las impresiones anchas hacen un uso mucho más eficiente de la tinta que las estrechas.

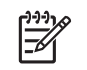

**NOTA:** Tenga en cuenta que cuando se envían varios trabajos a la vez haciendo clic en el botón **Añadir archivos** del servidor Web incorporado, todos los trabajos que envíe adoptarán los ajustes del último que se envió. Sin embargo, esto no afectará a ningún trabajo que se encuentre en la cola de impresión.

# **Cambio de los ajustes del lenguaje gráfico**

A no ser que esté solucionando alguno de los problemas que se mencionan en la sección siguiente, no debería cambiar el ajuste del lenguaje de gráfico predeterminado (**Automático**). Evite cambiar el ajuste puesto que establecer un lenguaje gráfico concreto significa que sólo podrá imprimir los archivos que se hayan creado con ese lenguaje.

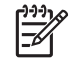

**NOTA:** Cualquier ajuste seleccionado en HP Easy Printer Care (Windows) o HP Printer Utility (Mac OS) reemplaza al seleccionado en el panel frontal.

### **Uso del panel frontal**

Para cambiar el ajuste del lenguaje gráfico, seleccione el icono y, a continuación, seleccione **Preferencias de impresión** > **Selecc. lenguaje gráf.**, donde encontrará las siguientes opciones.

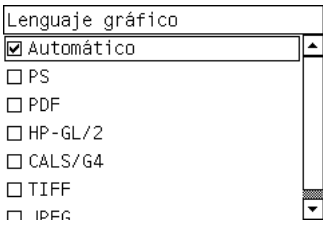

- Seleccione **Automático** para que la impresora determine el tipo de archivo que recibe. Este ajuste es aplicable a la mayor parte de los programas de software.
- Seleccione PS si únicamente está imprimiendo archivos PostScript y si los trabajos PostScript no empiezan con la cabecera PostScript estándar (%!PS) y no contienen las órdenes de cambio de lenguaje PJL

También puede seleccionar **PS** si ha tenido problemas con la descarga de fuentes PostScript. En este caso, vuelva a seleccionar **Automático** después descargar las fuentes.

Si está descargando las fuentes mediante una conexión USB, seleccione el icono  $E$ continuación, seleccione **Preferencias de impresión** > **PS** > **Seleccionar codificación**.

● Seleccione **TIFF**, **JPEG**, **PDF** o **CALS G4** sólo si va a enviar un archivo del tipo adecuado directamente a la impresora sin necesidad de pasar por un controlador de impresora. Esto normalmente se hace únicamente a través del servidor Web incorporado, que ajusta el lenguaje sin que intervenga el usuario.

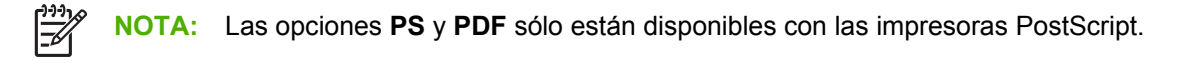

### **Uso de HP Easy Printer Care (Windows) o HP Printer Utility (Mac OS)**

Cambie la configuración de lenguaje gráfico desde HP Easy Printer Care y HP Printer Utility con los pasos siguientes.

**1.** En Windows, haga clic en la ficha **Configuración** y, a continuación, seleccione **Configuración de impresora** > **Preferencias de impresión**.

En Mac OS, seleccione **Configuración** y, a continuación, seleccione **Configuración de impresora** > **Configurar ajustes de impresora** > **Preferencias de impresión**.

- **2.** Seleccione una de las opciones siguientes:
	- Seleccione **Automático** para que la impresora determine el tipo de archivo que recibe. Este ajuste es aplicable a la mayor parte de los programas de software. **Automático** es el valor recomendado.
	- Seleccione **HP-GL/2** sólo si va a enviar un archivo del tipo adecuado directamente a la impresora sin necesidad de pasar por un controlador de impresora

# **7 Gestión del color**

- [¿Qué es el color?](#page-131-0)
- [El problema: el color en el mundo de los ordenadores](#page-131-0)
- [La solución: gestión del color](#page-134-0)
- [El color y la impresora](#page-135-0)
- [Resumen del proceso de gestión del color](#page-136-0)
- [Calibración del color](#page-137-0)
- [Creación de perfiles de color](#page-139-0)
- [Opciones de gestión de color](#page-141-0)
- [Opciones de ajuste del color](#page-142-0)
- [Compensación del punto negro](#page-143-0)
- [Ajuste del procesamiento de color](#page-144-0)
- [Emulación PANTONE\\* profesional de HP](#page-144-0)
- [Modos de emulación del color](#page-146-0)

# <span id="page-131-0"></span>**¿Qué es el color?**

Vemos que el mundo a nuestro alrededor está inmerso en el color. En primera instancia, el color es, sencillamente, un aspecto de cómo experimentamos nuestro entorno y, por consiguiente, es subjetivo. Nuestras experiencias con el color están muy relacionadas con la actividad del cerebro que desencadenan las señales que le envían nuestros ojos. Estas señales sufren una secuencia compleja y muy interrelacionada de fases de procesamiento que logran una relación directa entre lo que los ojos emiten y lo que experimentamos. Las señales que el ojo manda dependen de las células sensibles a la luz, que se encuentran en la parte posterior de los ojos y que se dividen en tres tipos, cada uno de ellos sensible a una radiación electromagnética con distintas propiedades físicas (longitudes de onda). Esta radiación electromagnética se llama luz y los objetos parece que poseen ciertos colores en función de cómo interactúen con la luz (por emisión, reflejo, absorción, transmisión, dispersión, etc.).

Nuestras experiencias individuales del color también se ven afectadas por nuestras experiencias previas, por nuestros recuerdos y por la forma en que expresamos las vivencias mediante el lenguaje. Para terminar, los factores ambientales, como los cambios en la luz, el contenido de una escena o la proximidad de otros colores también tienen un efecto que hace que la forma con que vemos una representación o una impresión sea una parte esencial de los colores que vemos. Las diferencias en todos estos aspectos (desde las diferencias fisiológicas entre las personas hasta las diferencias en las experiencias pasadas, los recuerdos y las tendencias lingüísticas) pueden dar como resultado que la gente hable de los colores de modo distinto, aun cuando correspondan a la misma luz que refleja el mismo objeto. Sin embargo, existen muchas similitudes en cómo cada persona experimenta el color. Cuando se pone cuidado en el proceso, una persona puede hacer unas observaciones concretas sobre el color con las que los demás estarán de acuerdo. En conclusión, podemos afirmar que el color es consecuencia de la interacción entre la luz, los objetos y el espectador, lo cual lo convierte en un fenómeno muy complejo y en gran medida subjetivo.

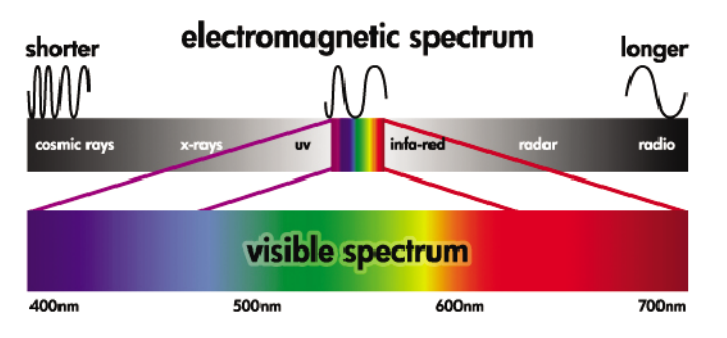

# **El problema: el color en el mundo de los ordenadores**

Los dispositivos de tratamiento de imagen y color, tales como impresoras, pantallas, proyectores y televisores, crean los colores utilizando diferentes métodos y materiales (colorantes). Las pantallas, por ejemplo, utilizan pigmentos que emiten luz roja (longitud de onda larga), verde (longitud de onda media) y azul (longitud de onda corta). La luz blanca requiere los tres colorantes y la negra que no se utilice ninguno (p. ej., que no se emita ninguna luz). Los dispositivos que utilizan pigmentos que emiten luz se llaman aditivos, ya que su luz se suma antes de llegar a los ojos del espectador. Por otro lado, las impresoras utilizan soportes que absorben parte de la luz que incide sobre los mismos. Se llaman sustractivos. Las impresoras normales utilizan tintas cian (absorbe el rojo), magenta (absorbe el verde) y amarillo (absorbe el azul), además de tinta negra adicional que absorbe la luz de todas las longitudes de onda. Para conseguir el blanco utilizando una impresora se necesita que no se absorba la luz que cae sobre una hoja de papel, mientras que para conseguir el negro se deben usar todas las tintas para absorber toda la luz presente.

Normalmente, para controlar el trabajo de los dispositivos de tratamiento de imagen y color, se utilizan los siguientes espacios de color:

- **RGB (Red, Green y Blue) (Rojo, Verde y Azul)** es el espacio de color que normalmente usan los dispositivos aditivos. Un color se representa como una combinación de cantidades específicas de pigmentos rojo, verde y azul, y estas combinaciones crean la gama de colores del dispositivo.
	- **NOTA:** Los colores de los dispositivos sustractivos se pueden controlar también mediante ౹⋥ los datos RGB. Se trata de una opción eficaz, sobre todo cuando no es necesario controlar la tinta negra de la impresora.
- **CMYK (Cyan, Magenta, Yellow, and Black) (Cian, Magenta, Amarillo y Negro)** es el espacio de color de los dispositivos sustractivos, como, por ejemplo, las impresoras o imprentas. Un color se representa como una combinación de las tintas cian, magenta, amarillo y negro (K), y las combinaciones consiguen toda la gama de colores del dispositivo.

Los espacios de color son únicamente métodos de control de los distintos dispositivos de imagen con color. No describen los colores directamente. Por ejemplo, los mismos valores CMYK crean diferentes colores si se envían a distintas impresoras que utilicen distintas tintas y diferentes tipos de papeles. Piense en una impresora que puede utilizar tintas de pigmento interior o tintas de pigmento exterior. La impresora (hardware) es la misma, pero tiene dos gamas de color diferentes debido a la distinta química de las tintas (basadas en colorantes o en pigmentos). Además, es necesario que trabajen con distintos tipos de papel, ya que la interacción de la tinta con el papel depende de su química. En consecuencia, los colores resultantes de los valores CMYK dados dependen de los tipos de tintas y de papel que utilizará en su impresora. Si esto es así cuando se utiliza la misma impresora, puede imaginarse fácilmente lo diferentes que pueden llegar a ser los resultados obtenidos con distintas impresoras que utilicen tecnologías diferentes y, por consiguiente, también una química distinta.

Sucede lo mismo con los dispositivos con funcionamiento RGB. Por ejemplo, imagine que dos monitores diferentes del mismo fabricante tienen sus respectivos puntos blancos en 9600 K y 6500 K. Sus colores van a ser diferentes porque están vinculados a un punto blanco de referencia distinto. La situación difiere aún más entre los monitores de diferentes fabricantes. Para emular la temperatura de color estándar del sector de las artes gráficas, establezca el punto blanco de su monitor a 5000 K (también llamado D50).

**NOTA:** El punto blanco es el color neutro más claro que un dispositivo puede reproducir o que está presente en una imagen. El sistema visual humano se adapta automáticamente al contenido de una imagen basándose en el punto blanco.

Una imagen RGB, como la que se obtiene a partir de una cámara digital y se edita en un monitor, se debe convertir en primer lugar en CMYK antes de imprimirla. Los dispositivos diferentes no consiguen la misma gama de colores: algunos colores que aparecen en la pantalla pueden no coincidir en la impresión, y viceversa. La figura siguiente ilustra cómo percibe el ojo humano una mayor gama de colores que una pantalla o impresora normal. También muestra que las gamas de color de dos tipos diferentes de dispositivos de imagen en color no coinciden entre sí.

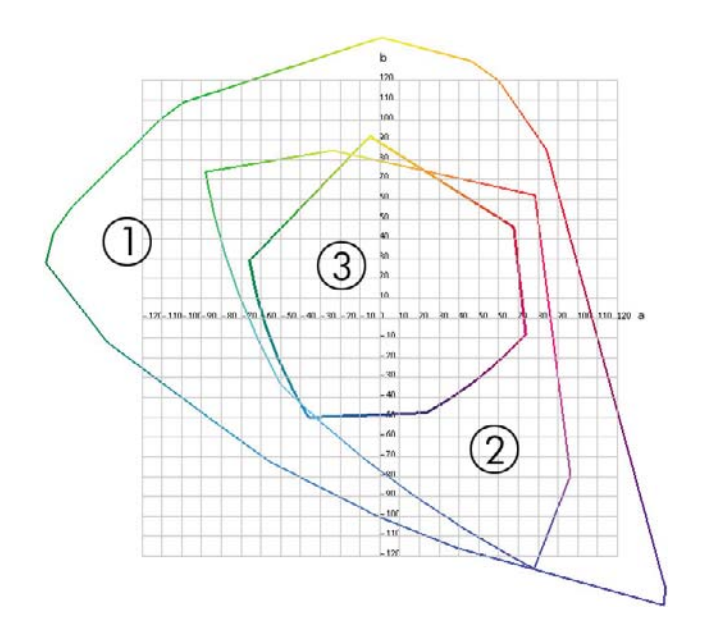

- **1.** Todos los colores
- **2.** Gama de monitor del equipo
- **3.** Gama de impresora CMYK

Algunos espacios de color, como CIE Lab o CIECAM02, no dependen del dispositivo, sino que representan cómo ve los colores la persona. Estos espacios de color los define la CIE (Commission Internationale de l'Éclairage). La ventaja que tienen estos espacios es que si dos objetos presentan los mismos valores CIELAB, se verán de la misma forma cuando se visualicen en las mismas condiciones. Los valores en estos espacios se pueden obtener al medir la luz que un objeto emite o refleja.

# <span id="page-134-0"></span>**La solución: gestión del color**

Muchos de los colores de un dispositivo que trabaje en RGB no se pueden reproducir en un dispositivo que trabaje en CMYK, y viceversa. Estos colores se llaman colores "fuera de gama".

- **1. Describa el comportamiento de color de un dispositivo con la máxima precisión posible utilizando un perfil ICC.** El comportamiento del color de un dispositivo se puede describir tomando varias combinaciones RGB o CMYK, enviándolas a un dispositivo, midiendo el resultado y expresándolo en un espacio de color independiente del dispositivo (por ejemplo, el CIE Lab). La relación resultante se almacena en un perfil ICC, que es un fichero estándar que actúa como diccionario para traducir el espacio de color del dispositivo (CMYK o RGB) a un espacio de color independiente del dispositivo (por ejemplo, CIE Lab). El proceso de generación de un perfil ICC se llama "creación de perfiles".
- **2. Convierta los colores de la forma más eficaz posible utilizando un Sistema de gestión del color (CMS - Color Management System).** Un CMS es un software que utiliza información de perfiles ICC para transformar el espacio de color de un dispositivo (definido por un perfil de origen) en el espacio de color de otro dispositivo (definido por un perfil de destino). En esta solución, las dificultades se originan con los colores existentes de la gama que utiliza un dispositivo y el otro no.

Los cuatro ajustes siguientes describen un CMS:

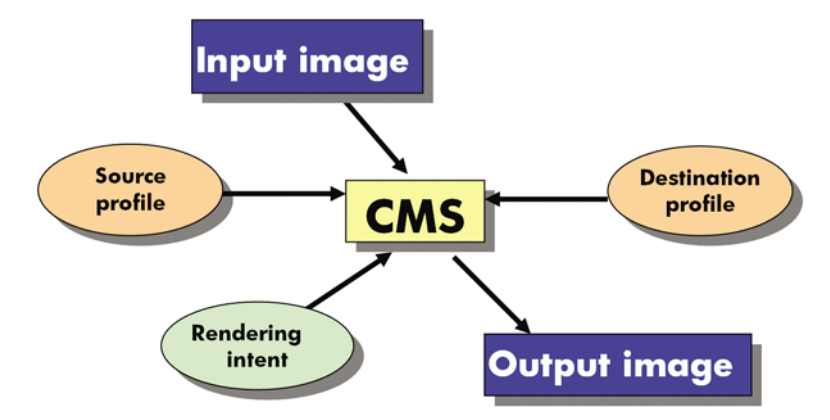

- **CMS:** Color Management System (Sistema de gestión del color). El software que convierte la información del color almacenada en la imagen de entrada (definida por un perfil de entrada) en una imagen de salida que tiene el espacio de color especificado por un perfil de destino. Hay muchos tipos diferentes de CMS en el mercado: en programas de software, en sistemas operativos y en software de impresión, incluido el RIP interno de la HP Designjet Z6100.
- **Perfil de origen:** descripción del comportamiento del color del dispositivo de entrada.
- Perfil de destino: descripción del comportamiento del color del dispositivo de salida.
- **Procesamiento de color:** el reto más difícil en la gestión del color es cuando un color de la gama de origen no corresponde directamente con uno de la gama de destino. Cuando no se puede conseguir una coincidencia perfecta, hay que elegir cómo se deben tratar las diferencias de gama. Estas opciones se conocen como procesamiento de color. Hay cuatro posibilidades diferentes según el resultado final que se desee obtener.
	- Utilice **Contraste** para conseguir el resultado final más agradable. Es adecuado para el contenido fotográfico.
	- Utilice **Saturación** para obtener unos resultados finales intensos. Es apto para gráficos empresariales (gráficas, presentaciones, etc.); aunque no es recomendable para la concordancia de color.
- <span id="page-135-0"></span>● Utilice **Colorimétrico relativo** para las pruebas de impresión. Este procesamiento de color ofrece una concordancia para los colores que estén dentro de las gamas de origen y destino, y minimiza las diferencias cuando no es posible la concordancia.
- Utilice **Colorimétrico absoluto** para las pruebas de impresión (como el colorimétrico relativo), cuando también quiera simular el color de la superficie del papel.

Los espacios de color de dispositivos y perfiles siguientes son los que se utilizan con mayor frecuencia:

- Modo RGB:
	- **sRGB (sRGB IEC61966-2.1):** para imágenes propias de las cámaras digitales y escáneres y de la Web
	- **Adobe® RGB (1998):** para imágenes creadas con cámaras digitales profesionales
	- **Espacio de dispositivo RGB específico:** para imágenes procedentes o destinadas a un dispositivo RGB específico que ya tienen un perfil
- Modo CMYK:
	- **SWOP:** Specifications for Web Offset Publications, un conjunto de estándares de impresión que se han definido para una imprenta típica estadounidense y para distintos tipos de papeles
	- **ISO 12647-2:** un conjunto de estándares de impresión definidos por la Organización de Estándares Internacional para diferentes tipos de papel. Algunos ejemplos de definiciones son Recubierto, No recubierto, etc.
	- **Otros estándares regionales:** Euroscale, JMPA, Japan Color
	- **Espacio de dispositivo CMYK específico:** para imágenes procedentes o destinadas a un dispositivo CMYK específico que ya tienen un perfil. La impresora HP Designjet Z6100 se mide a sí misma y genera un perfil CMYK ICC, describiendo su comportamiento de color para el papel que estaba cargado cuando calculó la medición.

### **El color y la impresora**

Para un profesional creativo, los resultados previsibles y fiables de la impresora son esenciales para realizar su trabajo. Que los resultados sean previsibles es un elemento clave para la eficacia de un trabajo en color. Necesita copias impresas que sean como usted espera y que generen grises neutros y colores correctos en el papel, en todas las copias impresas y en todas las impresoras. La fiabilidad garantiza que todas las impresiones estén libres de defectos de calidad de impresión y listas para ser utilizadas o enviadas al cliente. Ahorrará tiempo y esfuerzo y evitará el desperdicio de tinta y papel, y podrá cumplir con plazos de producción exigentes con plena confianza.

Las impresoras HP Designjet Z6100 se han creado con prestaciones avanzadas en el hardware y en el controlador para garantizar resultados previsibles y fiables, y ofrecen mejoras notables en eficiencia y control del trabajo con color.

#### **Espectrofotómetro incorporado de HP**

La impresora HP Designjet serie Z6100 revoluciona el trabajo profesional a color utilizando un espectrofotómetro incorporado para la calibración del color y la creación de perfiles.

Un espectrofotómetro es un instrumento de precisión que puede determinar la composición exacta de la luz que refleja un parche de color. Divide la luz reflejada en varios componentes de longitud de onda y mide la intensidad de cada componente. El espectrofotómetro incorporado de HP está montado en el carro de cabezales.

Las impresoras HP Designiet Z6100 utilizan el espectrofotómetro para generar automáticamente los perfiles ICC personales para sus tipos de papel preferidos. A continuación calibra las impresoras para <span id="page-136-0"></span>que exista coherencia entre cualquier copia impresa e impresora con menos de la mitad de errores de color que en las HP Designjets anteriores, en todas las condiciones ambientales e incluso con soportes de impresión desconocidos (sin perfil de fábrica). Un mosaico de calibración de blanco incorporado, protegido por un obturador automático, garantiza mediciones fiables que cumplen con los estándares internacionales.

La impresora, la gestión de imágenes en color y el espectrofotómetro de calidad profesional con tecnología de color GretagMacbeth i1 están integrados en el software HP Color Center de la HP Designjet Z6100. Al dar a los procesos de calibración y creación de perfiles acceso directo al sistema de escritura, se obtiene un control preciso de los niveles de tinta y de las separaciones de color de cada tinta de color impresa. El proceso de medición automático elimina la necesidad de la manipulación de impresiones de prueba, proporciona tiempos de secado que se pueden repetir y permite mediciones rápidas con colocación electromecánica precisa del espectrofotómetro sobre el parche de color. Esto proporciona una facilidad de uso sin precedentes e iguala, o incluso supera, al rendimiento de sistemas de creación de perfiles manuales sin conexión, que son más caros.

# **Resumen del proceso de gestión del color**

Para obtener los colores precisos y constantes que desea, siga estos pasos para cada tipo de papel que utilice.

- **1.** Si la impresora no reconoce su tipo de papel, añádalo a la lista de papeles conocidos de la impresora. Consulte [Uso de papel que no sea de HP en la página 54.](#page-65-0) Normalmente, los usuarios normales deberían añadir varios tipos de papeles personalizados cada año.
- **2.** Calibre el color del tipo de papel para garantizar unos colores constantes. Lleve a cabo esta calibración cuando lo recomiende una alerta de la impresora (normalmente cada pocas semanas por cada tipo de papel que utilice). Además, calíbrela justo antes de un trabajo de impresión especialmente importante en el que la constancia de los colores sea vital.
- **3.** Cree un perfil para el tipo de papel para asegurarse de que obtiene colores precisos. Normalmente no hay que repetir los perfiles; una vez que se tiene un perfil para un tipo de papel concreto, puede seguir utilizándolo. Sin embargo, volver a crear un perfil no perjudica, y algunos usuarios repiten todos los meses el proceso de creación de perfiles para asegurarse de que estén actualizados.
- **4.** Cuando imprima, elija el perfil de color adecuado para el tipo de papel que esté utilizando.

Los tipos de papel definidos en la impresora también tienen perfiles de color almacenados en la misma. Sin embargo, HP recomienda que calibre el papel antes de utilizarlo.

Si define un nuevo tipo de papel, la impresora le guiará automáticamente por la calibración y la creación de perfiles.

El siguiente diagrama muestra las operaciones que lleva a cabo HP Color Center en el orden correcto.

<span id="page-137-0"></span>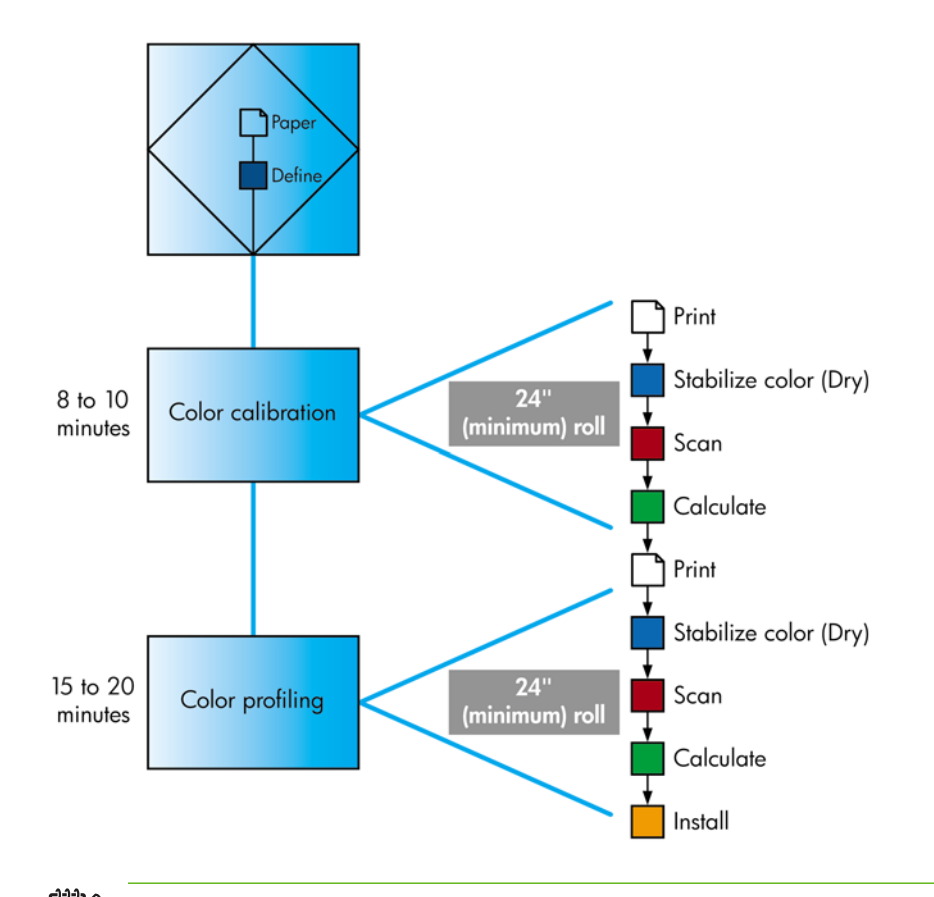

**NOTA:** Puede llevar a cabo las tres operaciones seguidas, tal como se muestra. También puede decidir empezar con cualquiera de las tres operaciones o detenerse después de cada una de ellas. Sin embargo, la calibración del color se realiza de forma automática después de agregar un tipo de papel nuevo.

# **Calibración del color**

La impresora utiliza la calibración del color para producir colores constantes con los cabezales, tintas y tipo de papel concretos que esté utilizando, y en sus condiciones ambientales específicas. Después de la calibración del color, podrá obtener impresiones idénticas en dos impresoras distintas situadas en lugares diferentes.

La calibración debe realizarse en cualquiera de las situaciones siguientes:

- Siempre que se sustituya un cabezal de impresión.
- Siempre que se introduzca un nuevo tipo de papel que no se haya calibrado con el conjunto de cabezales actual.
- Siempre que se haya realizado cierto número de impresiones desde la última calibración.
- Cuando la impresora haya estado apagada durante un largo periodo de tiempo
- Siempre que las condiciones ambientales (temperatura y humedad) cambien significativamente.

Normalmente la impresora le recuerda con una alerta si necesita realizar la calibración del color, a menos que haya desactivado las alertas. Sin embargo, si las condiciones ambientales cambian, la impresora no será consciente de ello.

Puede comprobar en cualquier momento el estado de la calibración del color de un papel que esté

cargado seleccionando el icono  $\bigsqcup$ y, a continuación, seleccionando **Ver información de papel** > **Ver detalles del papel**. El estado será uno de los siguientes:

Pendiente: el papel no se ha calibrado.

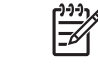

**NOTA:** Cuando actualice el firmware de la impresora, el estado de calibración del color de todos los papeles se restablece a PENDIENTE. Consulte [Actualización del firmware de](#page-170-0) [la impresora en la página 159.](#page-170-0)

- Recomend.: el software de la impresora recomienda que la calibre, ya que ha reconocido un problema que podría requerir una calibración.
- Obsoleta: el papel se ha calibrado, pero la calibración ya ha caducado y se debería repetir.
- Realizada: el papel se ha calibrado y la calibración está actualizada.
- Desactiv.: este papel no se puede calibrar.

**NOTA:** Los papeles de color, los lienzos satinados y los materiales transparentes como el bond translúcido, las transparencias, el papel de calco y el papel vegetal, no resultan adecuados para la calibración del color.

Asimismo, puede comprobar el estado de la calibración del color utilizando HP Easy Printer Care (Windows) o HP Printer Utility (Mac OS).

Calibre el tipo de papel antes de crear su perfil de color. Las recalibraciones posteriores no requieren un perfil de color nuevo.

Puede iniciar la calibración del color de las siguientes maneras:

- Desde la alerta de la impresora que recomienda la calibración
- Desde HP Color Center: seleccione **Calibrar la impresora**
- En el panel frontal: seleccione el icono  $\circled{3}$  y, a continuación, seleccione **Mantenim. calidad imagen** > **Calibrar el color**

Cuando se inicia la calibración, el proceso es completamente automático y puede despreocuparse del mismo después de cargar el papel adecuado. El papel debe tener al menos 60,96 cm de anchura.

El proceso lleva unos 8 minutos y consta de los pasos siguientes.

**1.** Se imprime un diagrama de prueba de calibración que contiene parches de cada tinta que utiliza la impresora.

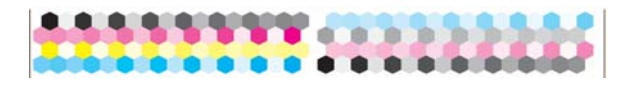

- **2.** Para estabilizar los colores, el diagrama se deja secar durante un tiempo, que dependerá del tipo de papel.
- **3.** El espectrofotómetro incorporado de HP escanea y mide el diagrama de prueba.
- **4.** La impresora utiliza las mediciones para calcular los factores de corrección necesarios para obtener una impresión de color constante en ese tipo de papel. También calcula la cantidad máxima de cada tinta que puede aplicarse al papel.

# <span id="page-139-0"></span>**Creación de perfiles de color**

**NOTA:** La información del perfil del color sólo tiene aplicación para las impresoras PostScript.

La calibración de color proporciona colores constantes, aunque no necesariamente precisos.

Para imprimir colores precisos, convierta los valores de color de los archivos a los valores de color que generarán los colores correctos cuando utilice su impresora, tinta y papel. Un perfil de color ICC es una descripción de una combinación de impresora, tinta y papel que contiene toda la información para estas conversiones de color.

Cuando haya definido un nuevo tipo de papel y lo haya calibrado correctamente, la impresora estará lista para crear un perfil ICC y utilizarlo con su papel, lo que permite imprimir con la mayor exactitud de color posible. Opcionalmente, si la impresora ya conoce el tipo de papel, dispone de su perfil ICC apropiado.

#### **Cree su propio perfil**

Cree un perfil de color fácilmente utilizando HP Color Center para seleccionar**Crear e instalar perfil ICC**. La impresora solicita información sobre el papel y después crea e instala el nuevo perfil automáticamente.

El proceso lleva unos 15 o 20 minutos y consta de los pasos siguientes.

**1.** Se imprime un diagrama de prueba de creación de perfiles con los parches de cada tinta que se utiliza con la impresora. A diferencia del diagrama de prueba de calibración, la mayoría de los parches contienen combinaciones de tintas.

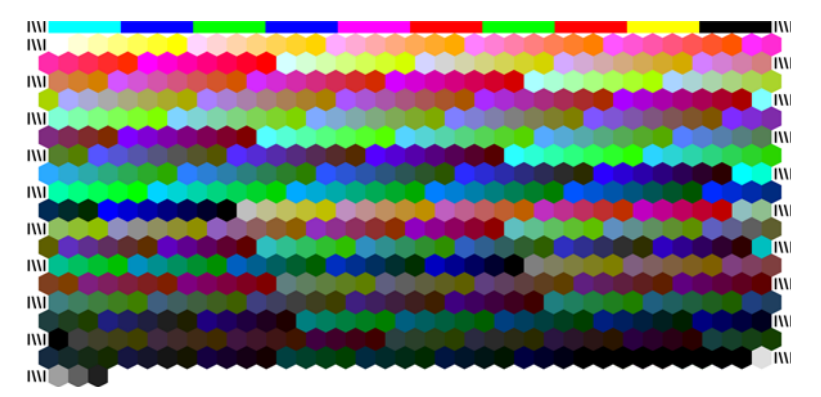

**NOTA:** Para utilizar un tiempo de secado más largo, indique a HP Color Center que cree el diagrama de prueba sin crear un perfil (Windows: seleccione **Imprimir destino solamente**; Mac OS: seleccione **Imprimir gráfico de perfiles ICC**). Más tarde, cuando el diagrama esté completamente seco, reinicie HP Color Center y solicite un perfil que utilice el diagrama de prueba que ya ha creado (Windows: seleccione **Crear perfil ICC desde un destino que ya se haya impreso**; Mac OS: seleccione **Escanear gráfico de perfiles ICC y crear perfil ICC**). El escaneo empezará cuando se caliente el espectrofotómetro.

- **2.** El espectrofotómetro incorporado de HP escanea y mide el diagrama de prueba.
- **3.** La impresora utiliza las mediciones para calcular los factores de corrección necesarios para obtener una impresión de color constante en ese tipo de papel. También calcula la cantidad máxima de cada tinta que puede aplicarse al papel.
- **4.** El nuevo perfil ICC se almacena en la carpeta de sistema adecuada del ordenador, donde el software pueda encontrarlo.

El perfil también se guarda en la impresora para que otros ordenadores conectados a la misma impresora puedan copiarlo. Se puede acceder y utilizar un perfil desde el momento en que el servidor Web incorporado envíe el trabajo. HP Easy Printer Care (Windows) o HP Printer Utility (Mac OS) le informará de si su impresora tiene perfiles que no estén ya almacenados en su ordenador.

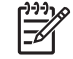

**NOTA:** Para utilizar un perfil que acaba de crear, es posible que tenga que retirar y reiniciar algunos programas.

#### **Uso de un perfil de terceros**

Si ha obtenido un perfil ICC a través de medios diferentes al software de creación de perfiles incorporado de la impresora (por ejemplo, a partir de una descarga desde Internet o un paquete de software de creación de perfiles de terceros), puede instalarlo para utilizarlo con su impresora y papel.

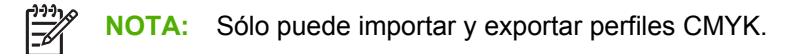

La impresora tiene que saber a qué tipo de papel corresponde el perfil. En primer lugar, seleccione un tipo de papel de la lista de papeles que reconoce la impresora. Cuando seleccione un tipo de papel, intente elegir uno que se asemeje lo más posible al tipo de papel actual. El tipo de papel determina la cantidad de tinta que se utiliza y otros parámetros de impresión básicos, por lo que realizar la elección correcta aquí es fundamental para lograr buenos resultados posteriormente. Si ve que no puede obtener resultados satisfactorios con el perfil y el tipo de papel elegido, intente seleccionar otros tipos y utilice el que mejor funcione.

Si el papel que utiliza no aparece en la lista o no encuentra un tipo de papel que se asemeje lo bastante al suyo, puede definir uno nuevo. Consulte [Uso de papel que no sea de HP en la página 54.](#page-65-0) La impresora se calibra por sí misma para usar ese papel. A continuación, puede volver a instalar el perfil ICC.

Después de seleccionar el tipo de papel, busque el archivo que contiene el perfil ICC que desee utilizar con su impresora y papel. Normalmente, los nombres de archivo del perfil ICC terminan con la extensión ".icc" (del inglés International Color Consortium) o ".icm"(del inglés Image Color Matching). El perfil se guarda en la carpeta correspondiente del sistema de su equipo y en la impresora.

#### **Creación de un perfil del monitor**

Calibre también el monitor (dispositivo de pantalla) y cree un perfil con el fin de que los colores que se muestran en la pantalla reflejen con mayor fidelidad los que aparecen en las hojas impresas. Puede hacerlo de dos maneras:

- Utilice el sistema operativo. En HP Color Center, seleccione Cómo calibrar la pantalla para obtener más información.
- Utilice HP Advanced Profiling Solution (opcional) para obtener resultados más precisos.

#### **HP Advanced Profiling Solution**

HP y X-Rite han desarrollado conjuntamente la HP Advanced Profiling Solution, que utiliza tecnología de GretagMacbeth™ y aprovecha el espectrofotómetro incorporado en la impresora para proporcionar un flujo de trabajo de color ICC calibrado revolucionario muy completo.

HP Advanced Profiling Solution, a la medida de las impresoras HP, ofrece un sistema de gestión del color potente y automatizado, a la vez que rentable, con un sistema de trabajo completamente simplificado. Esto permite evitar los costos, las molestias y los retrasos de los dispositivos de medición fuera de línea. Juntos, GretagMacbeth y HP ofrecen una nueva herramienta que pueden utilizar los diseñadores, fotógrafos y demás profesionales creativos para generar pruebas e impresiones de calidad fotográfica de forma precisa y constante.

<span id="page-141-0"></span>Advanced Profiling Solution cuenta con las funciones siguientes:

- Calibrador de monitor colorimétrico de HP, con el que puede calibrar con precisión todos sus monitores y crear sus perfiles: LCD, CRT y portátiles.
- Un programa de software de edición y creación de perfiles ICC que proporciona funcionalidad y características adicionales además de las incluidas en HP Color Center.

Utilice Advanced Profiling Solution para llevar a cabo las tareas siguientes:

- Ver colores coincidentes en la pantalla y en el papel impreso.
- Editar los perfiles de color visualmente para lograr el máximo control.
- Realizar todas las operaciones fácilmente con una interfaz de software paso a paso, sin necesidad de consultar manuales adicionales.
- Generar perfiles de color para todos sus tipos de papel, en RGB o CMYK.

HP Advanced Profiling Solution es completamente compatible con HP, por lo que no necesita tratar con las diversas organizaciones de soporte técnico de las distintas empresas.

#### **Características clave**

HP Advanced Profiling Solution le ayuda a controlar el color:

- Calibrar y crear perfiles para todos los monitores: LCD, CRT y portátiles.
- Llevar a cabo una creación de perfiles CMYK automatizada a través de los controladores de software de HP para garantizar una impresión precisa.
- Llevar a cabo una creación de perfiles CMYK automatizada cuando la impresora está controlada por un procesador de imágenes de trama (RIP) para impresiones y pruebas digitales exactas.
- Editar fácil y visualmente los perfiles para conseguir un control del color definitivo.

### **Opciones de gestión de color**

El objetivo de la gestión del color es reproducirlos con la mayor precisión posible en todos los dispositivos para que, cuando se vaya a imprimir una imagen, vea unos colores similares a los que aparecían en la pantalla.

<span id="page-142-0"></span>A continuación se ofrecen los dos enfoques básicos de la gestión del color:

- **Colores administrados por la aplicación**: el programa de software convierte los colores de la imagen en el espacio de color de la impresora y tipo de papel utilizando el perfil ICC incorporado en la imagen y el perfil ICC de su impresora y tipo de papel.
- **Colores gestionados por impr.**: el programa de software envía la imagen a la impresora sin conversión de color y la impresora convierte los colores a su propio espacio de color. Los detalles de este proceso dependen del lenguaje gráfico que esté utilizando.
	- **PostScript**: el módulo del interpretador PostScript, que se encuentra en el interior de la impresora, lleva a cabo la conversión del color utilizando los perfiles almacenados en la impresora y los que se enviaron con el trabajo PostScript. Este tipo de gestión del color se lleva a cabo cuando se utiliza el controlador PostScript y se especifica la gestión de color de la impresora o cuando se envía un archivo PostScript o PDF directamente a la impresora a través del servidor Web incorporado. En cualquiera de los casos, se tienen que seleccionar los perfiles que se utilizarán como predeterminados (en el caso de que el trabajo no haya especificado ninguno) y el procesamiento de color que se vaya a aplicar.
	- **No PostScript (PCL, RTL, HP-GL/2)**: la gestión del color se realiza mediante una serie de tablas de color almacenadas. No se utilizan los perfiles ICC. Este método es algo menos versátil que los anteriores, pero es más sencillo y más rápido, y puede producir buenos resultados con tipos de papel estándar de HP. Este tipo de gestión del color se lleva a cabo cuando se utiliza un controlador que no es PostScript y se especifica la gestión de color de la impresora o cuando se envía un archivo que no es PostScript o PDF directamente a la impresora a través del servidor Web incorporado.

**NOTA:** La impresora puede convertir únicamente dos espacios de color al suyo propio utilizando las tablas de color almacenadas. Adobe RGB y sRGB si se utiliza Windows; Adobe RGB y CMYK si se utiliza Mac OS.

Se recomienda que consulte HP Knowledge Center en [http://www.hp.com/go/knowledge\\_center/](http://www.hp.com/go/knowledge_center/djz6100/) [djz6100/](http://www.hp.com/go/knowledge_center/djz6100/) para ver cómo utilizar las opciones de gestión de color de su programa de software concreto.

Seleccione **Colores administrados por la aplicación** y **Colores controlados por impr.** en función del lugar en el que quiera establecer el ajuste:

- **En el controlador de Windows:** haga clic en la ficha **Color**.
- **En el cuadro de diálogo Imprimir de Mac OS:** seleccione el panel **Opciones de color**.
- **En algunas aplicaciones:** haga la selección en la aplicación.

### **Opciones de ajuste del color**

El objetivo de la gestión del color es imprimir colores precisos, llevar a cabo la gestión del color correctamente para imprimir colores precisos sin tener que hacer ajustes manuales. Sin embargo, los ajustes manuales podrían ser útiles en las siguientes situaciones:

- La gestión del color no proporciona unos colores precisos
- Quiere unos colores que sean de su agrado antes que de gran exactitud

Puede ajustar los colores de su impresora de forma parecida con Windows y Mac OS:

- **En el controlador de Windows:** haga clic en la ficha **Color** y, a continuación, seleccione **Imprimir en color**. Compruebe que la casilla de verificación **Advanced Color Adjustments (Ajustes de color avanzados)** está seleccionada y, a continuación, haga clic en el botón **Configuración**.
- **En el cuadro de diálogo Imprimir de Mac OS:** seleccione el panel **Opciones de color** y, a continuación, seleccione **CMYK Settings (Ajustes CMYK).**

<span id="page-143-0"></span>En ambos sistemas operativos puede hacer ajustes utilizando el control deslizante del negro y los tres controles deslizantes del color.

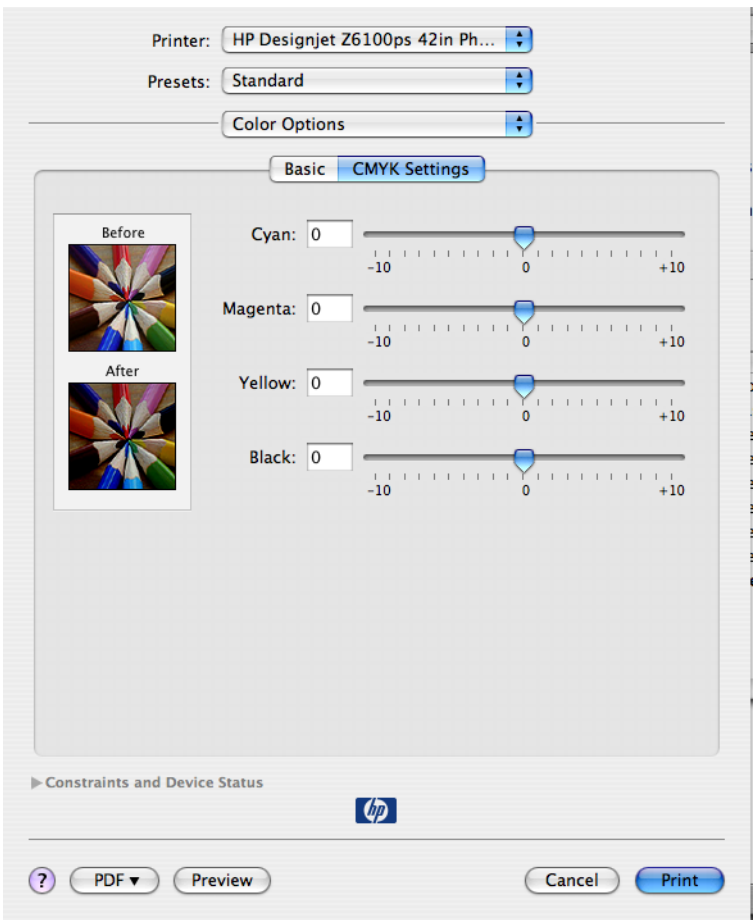

- Utilice el control deslizante del negro para que toda la copia impresa sea más clara o más oscura.
- Utilice los controles deslizantes del color para dar más énfasis a los colores primarios en la impresión. Los colores primarios son rojo, verde y azul, o cian, magenta y amarillo, según el modelo de color que se utilice en la imagen.

### **Compensación del punto negro**

**NOTA:** Esta opción sólo está disponible cuando se imprime un trabajo PostScript, PDF, TIFF o JPEG.

La compensación del punto negro controla si se ajustan las diferencias de los puntos negros cuando se convierten los colores entre los espacios de color. Cuando se selecciona esta opción, toda la gama dinámica del espacio de origen se relaciona con toda la gama dinámica del espacio de destino. Puede ser muy útil para evitar sombras de bloqueo cuando el punto negro del espacio de origen es más oscuro que el del de destino. Esta opción está activa únicamente cuando está seleccionado el procesamiento de color colorimétrico relativo. Consulte [Ajuste del procesamiento de color en la página 133](#page-144-0).

La compensación del punto negro se puede especificar de las maneras siguientes:

- Con un controlador de impresora PostScript de Windows: haga clic en la ficha **Color** y, a continuación, seleccione **Compensación puntos negros**.
- Con un controlador de impresora Mac OS: seleccione el panel **Opciones de color** y, a continuación, seleccione **Compensación puntos negros**.
- Mediante el servidor Web incorporado: seleccione la página **Enviar trabajo** y, a continuación, seleccione **Color** > **Compensación de puntos negros**.
- En el panel frontal: seleccione el icono **ET** y, a continuación, seleccione **Preferencias de impresión** > **Opciones de color** > **Compensación de puntos negros**.

# **Ajuste del procesamiento de color**

**NOTA:** Esta opción sólo está disponible cuando se imprime un trabajo PostScript, PDF, TIFF o JPEG.

El procesamiento de color es uno de los ajustes disponibles para transformar el color. Como es posible que algunos colores que desee imprimir no se puedan reproducir en la impresora, el uso del procesamiento de color le permite seleccionar uno de los cuatro modos diferentes de gestión de estos colores que están fuera de la gama.

- **Saturación (gráficos)**: adecuado para los gráficos, diagramas o imágenes de presentaciones que tengan colores brillantes y saturados.
- **Contraste (imágenes)**: adecuado para las fotografías o imágenes en los que los colores se mezclan. Este ajuste intenta conservar la apariencia general del color.
- **Colorimétrico relativo (pruebas)**: adecuado cuando se quiere obtener un color concreto. Este método se suele utilizar en las pruebas. Garantiza que si el color se puede imprimir con precisión, se imprimirá con precisión. Es posible que los demás métodos proporcionen una gama de colores más agradable, pero no garantizan que se vaya a imprimir correctamente un color concreto. Esta opción correlaciona el blanco del espacio de entrada con el blanco del papel sobre el que se está imprimiendo.
- **Colorimétrico absoluto (pruebas)**: esta opción es igual que el colorimétrico relativo, pero no correlaciona el blanco. Este procesamiento se suele utilizar también en las pruebas, donde el objetivo es simular la salida de una impresora (incluido su punto blanco).

El procesamiento de color se puede especificar de varios modos.

- Con un controlador de impresora PostScript de Windows: haga clic en la ficha **Color** y, a continuación, seleccione **Procesamiento de color**.
- Con un controlador de impresora Mac OS: seleccione el panel **Opciones de color** y, a continuación, seleccione **Procesamiento de color**.
- Mediante el servidor Web incorporado: seleccione la página **Enviar trabajo** y, a continuación, seleccione **Color** > **Procesamiento de color**.
- En el panel frontal: seleccione el icono **PEN**<br>y, a continuación, seleccione **Preferencias de impresión** > **Opciones de color** > **Selecc. procesa. de color**.

## **Emulación PANTONE\* profesional de HP**

Cuando se utiliza un color PANTONE\* en una imagen, normalmente el programa de software envía a la impresora una aproximación CMYK o RGB de ese color. Sin embargo, en lugar de tener en cuenta la impresora o el tipo de papel, el software simplemente produce una aproximación genérica del color PANTONE\*, que tendrá un aspecto diferente en cada impresora y en cada papel.

La Emulación PANTONE\* Profesional de HP tiene en cuenta las características de la impresora y del tipo de papel. Los resultados se asemejan todo lo posible a los colores PANTONE\* originales en una impresora concreta que utiliza un tipo de papel determinado. Esta tecnología está diseñada para producir emulaciones parecidas a las que establecen los profesionales de la preimpresión.

Para utilizar la HP Professional PANTONE\* Emulation, sólo tiene que activarla.

- Con el controlador de impresora PostScript de Windows: haga clic en la ficha **Color** y, a continuación, seleccione **Emulación PANTONE\* profesional de HP**.
- Con un controlador de impresora Mac OS: seleccione el panel **Opciones de color** y, a continuación, seleccione **Emulación PANTONE\* profesional de HP**.
- Mediante el servidor Web incorporado: seleccione la página **Enviar trabajo** y, a continuación, seleccione **Color** > **Emulación PANTONE\* profesional de HP**.
	- En el panel frontal: seleccione el icono y, a continuación, seleccione **Preferencias de impresión** > **Opciones de color** > **Compensación de puntos negros**.

**NOTA:** La HP Professional PANTONE\* Emulation sólo está disponible cuando se imprime un trabajo PostScript o PDF:

También puede utilizar el servidor Web incorporado para imprimir un libro que muestre las emulaciones de los colores PANTONE\* desde la impresora, junto a una medida de la diferencia de color (ΔE) entre cada emulación y la tinta plana PANTONE\* original. La HP Professional PANTONE\* Emulation no sólo proporciona la coincidencia más cercana que se puede obtener con la impresora, sino que también da información clara sobre la similitud entre la emulación y la tinta plana original.

Para imprimir un libro de muestra, haga clic en la ficha **Principal** del servidor Web incorporado y, a continuación **HP Professional PANTONE\* Emulation**. Seleccione el tipo de PANTONE\* que desea emular y, a continuación, los colores PANTONE\* que desea imprimir. Cuando haya seleccionado todos los colores que desee, haga clic en el botón **Imprimir**.

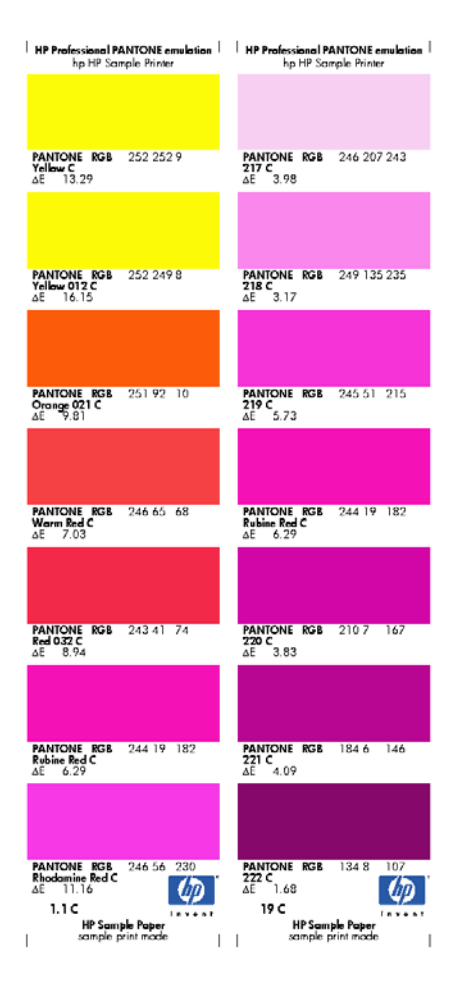

●

IБ

# **Modos de emulación del color**

Si desea imprimir un trabajo determinado y ver aproximadamente los mismos colores que obtendría imprimiendo el mismo trabajo en una impresora HP Designjet diferente, utilice el modo de emulación de la impresora.

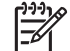

**NOTA:** *No* se realizan emulaciones de color con los trabajos TIFF y JPEG.

- En el controlador de Windows: haga clic en la ficha **Color**, seleccione **Colores controlados por impr.** y, a continuación, seleccione **Emulación de impresora** en el menú desplegable **Source Profile (Perfil de origen)**. A continuación, seleccione en el menú desplegable **Emulated printer (Impresora emulada)**.
- En el cuadro de diálogo *Imprimir* de Mac OS: seleccione el panel Opciones de color y, a continuación, seleccione **Emulación de impresora**. A continuación, seleccione en el menú desplegable **Emulated Printer (Impresora emulada)**.
- En el panel frontal: seleccione el icono **PEN**<br>y, a continuación, seleccione **Preferencias de impresión** > **Opciones de color** > **Emular impresora**.
- Mediante el servidor Web incorporado: seleccione la página **Enviar trabajos** y, a continuación, seleccione **Configuración del trabajo** > **Ajustes avanzados** > **Color** > **Gestión del color** y el modo de emulación que se desee.

Puede emular las siguientes impresoras:

- HP Designjet 1050c Plus
- HP Designjet 1055cm Plus
- HP Designjet 5500 serie UV
- HP Designjet 5500 serie Dye

La tabla siguiente muestra las combinaciones aprobadas de ajustes y papeles de calidad de impresión para obtener los mejores resultados de emulación de impresoras.

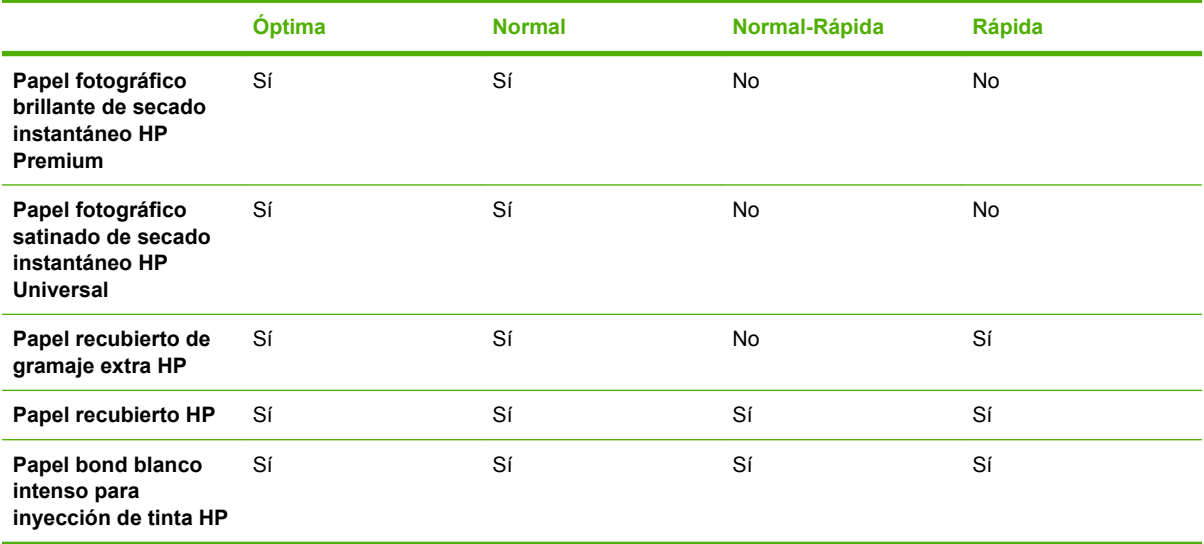

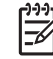

**NOTA:** La impresora HP Designjet 5500 serie UV *no* admite el Papel bond blanco intenso para inyección de tinta HP.

La impresora HP Designjet serie 1050c Plus y la HP Designjet serie 1055cm Plus *no* admiten Papel fotográfico brillante de secado instantáneo HP Premium*ni* Papel fotográfico satinado de secado instantáneo HP Universal.

#### **Emulación de color CMYK**

Todas las emulaciones CMYK se pueden utilizar únicamente con los archivos PDF, PostScript, TIFF y JPEG.

Un sistema de trabajo tradicional fija el color en el espacio CMYK. Para conseguir los mejores resultados, se deben ajustar los colores a la impresora, puesto que cada una de ellas producirá unos colores diferentes a partir de los mismos datos CMYK. Si el archivo de imagen que está imprimiendo no se creó específicamente para su impresora HP Designjet Z6100, necesitará algunos reajustes, que se podrán hacer utilizando alguna de las opciones siguientes que proporciona la impresora.

- Web recub. (SWOP) EEUU v2 utiliza las especificaciones que están diseñadas para producir separaciones de calidad que utilizan las tintas estadounidenses bajo las condiciones de impresión siguientes: cobertura de tinta del área total del 300 %, placa negativa, papel de publicación recubierto.
- Web no recub. EEUU v2 utiliza las especificaciones que están diseñadas para producir separaciones de calidad que utilizan las tintas estadounidenses bajo las condiciones de impresión siguientes: cobertura de tinta del área total del 260 %, placa negativa, papel offset blanco sin recubrimiento.
- **Recub. alim. hoja EEUU v2** utiliza las especificaciones que están diseñadas para producir separaciones de calidad que utilizan las tintas estadounidenses bajo las condiciones de impresión siguientes: cobertura de tinta del área total del 350 %, placa negativa, papel offset blanco brillante.
- No recub. Sheetfed USA v2 utiliza las especificaciones que están diseñadas para producir separaciones de calidad que utilizan las tintas estadounidenses bajo las condiciones de impresión siguientes: cobertura de tinta del área total del 260 %, placa negativa, papel offset blanco sin recubrimiento.
- **Recub. Euroscale 2** utiliza las especificaciones que están diseñadas para producir separaciones de calidad que utilizan las tintas Euroscale bajo las condiciones de impresión siguientes: cobertura de tinta del área total del 350 %, placa positiva, papel recubierto blanco brillante.
- **No recub. Euroscale 2** utiliza las especificaciones que están diseñadas para producir separaciones de calidad que utilizan las tintas Euroscale bajo las condiciones de impresión siguientes: cobertura de tinta del área total del 260 %, placa positiva, papel offset blanco sin recubrimiento.
- **Europe ISO Coated FOGRA27** utiliza las características de imprenta FOGRA27. Está diseñado para producir separaciones de calidad en la impresión ISO estándar utilizando: cobertura de tinta del 350 % del total, película positiva y papel recubierto.
- **HP CMYK Plus**: una serie de reglas de reprocesamiento propias de HP que producen buenos resultados en la mayoría de los trabajos de impresión comercial digital al expandir la gama reducida de la imprenta en la gama más amplia de la impresora.
- JMPA: estándar japonés para prensa offset.
- **CMYK predet. Photoshop 4.**
- **CMYK predet. Photoshop 5.**
- **Recub. Japan Color 2001** utiliza la especificación Japan Color 2001 para papel de tipo 3 (recubierto). Está diseñado para producir separaciones de calidad con una cobertura de tinta del área total del 350 %, película positiva y papel recubierto.
- **No recub Japan Color 2001** utiliza la especificación Japan Color 2001 para papel de tipo 4 (no recubierto). Está diseñado para producir separaciones de calidad con una cobertura de tinta del área total del 350 %, película positiva y papel no recubierto.
- Web recub. Japan (Ad) utiliza especificaciones desarrolladas por la Asociación japonesa de editores de revistas para las pruebas digitales de imágenes del mercado de revistas y publicidad japonés.
- **Japan Color 2002 Newspaper** utiliza la especificación Japan Color 2002 para periódicos. Está diseñado para producir separaciones de calidad utilizando: cobertura de tinta del 240 % del total, película positiva y papel de periódico estándar.
- Toyo está diseñado para producir separaciones de calidad en las prensas Toyo.
- **DIC** está diseñado para producir separaciones de calidad en las prensas de impresión Dainippon Ink Company.
- Se pueden emular otras impresoras **HP Designiet**.
- **Ninguno (Nativo)**: no se hace ninguna emulación, para utilizarlo cuando el software o el sistema operativo llevan a cabo la conversión del color. Por consiguiente, los datos llegan a la impresora con el color gestionado.

**NOTA:** Estas opciones no tendrán ningún efecto si el software define su propio espacio CMYK, conocido como CMYK o CIEBasedDEFG en la terminología PostScript.

#### **Emulación de color RGB**

Estas opciones tienen aplicación en los archivos PDF, PostScript, TIFF y JPEG. Para los archivos HP-GL/2 y RTL, sólo se admite sRGB y AdobeRGB.

Si desea imprimir una imagen RGB, debe convertirse a datos CMYK. Debería poder hacer la conversión en el software o en el sistema operativo. Para hacer esta conversión en la impresora, utilice los siguientes perfiles de color:

- **Ninguno (Nativo)**: sin emulación. La impresora utiliza su conversión interna predeterminada de RGB a CMYK, sin seguir ningún estándar de color. Esto no implica que se vayan a obtener malos resultados.
- **sRGB IEC61966-2.1** emula las características de una pantalla normal de PC. Este espacio estándar está respaldado por muchos fabricantes de hardware y software, y se está convirtiendo en el espacio de color predeterminado de muchos escáneres, impresoras y programas de software.
- **ColorMatch RGB** emula el espacio de color original de las pantallas Radius Pressview. Este espacio proporciona una gama alternativa más pequeña a Adobe RGB (1998) para la producción de trabajos impresos.
- Apple RGB emula las características del monitor Apple medio y se utiliza en una serie de aplicaciones de autoedición. Utilice este espacio con los archivos que pretenda mostrar en pantallas Apple o para trabajar con archivos de autoedición antiguos.
- **Adobe RGB (1998)** proporciona una gama bastante amplia de colores RGB. Utilice este espacio si necesita una producción de trabajos de imprenta que incluya una amplia gama de colores.

# **8 Ejemplos prácticos de impresión**

- [Generalidades](#page-151-0)
- [Cambio del tamaño de una imagen con Adobe Photoshop \(controlador HP–GL/2 y PostScript\)](#page-151-0)
- [Impresión de un color \(Photoshop CS2 v9.0, Win\)](#page-154-0)
- [Impresión de un borrador para revisarlo a la escala correcta](#page-156-0)
- [Reimpresión de un trabajo con colores constantes](#page-159-0)
- [Uso de ESRI ArcGIS 9 para imprimir un mapa](#page-160-0)

# <span id="page-151-0"></span>**Generalidades**

Las siguientes instrucciones paso a paso para trabajos de impresión que utilizan software específico son parecidas a las que puede encontrar en la web de HP Knowledge Center. Consulte el Knowledge Center en [http://www.hp.com/go/knowledge\\_center/djz6100/](http://www.hp.com/go/knowledge_center/djz6100/) para obtener la información más actualizada y ejemplos de impresión adicionales, incluidos los escenarios RIP.

## **Cambio del tamaño de una imagen con Adobe Photoshop (controlador HP–GL/2 y PostScript)**

#### **Ajustes de la aplicación**

**1.** Abra la imagen en Adobe Photoshop y, a continuación, seleccione **Image size (Tamaño de imagen)** en el menú **Image (Imagen)**.

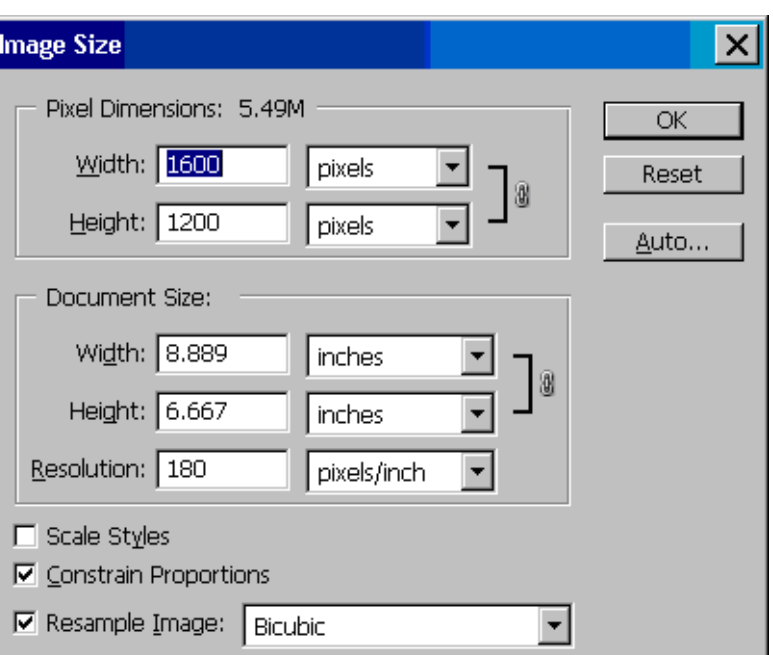

Aparece el cuadro de diálogo **Image Size (Tamaño de imagen)**.

- **2.** Ajuste las opciones de tamaño.
	- Pixel Dimensions (Dimensiones del píxel): ajusta el tamaño de la imagen resultante.
	- **Document Size and resolution (Resolución y tamaño del documento)**: ajusta la resolución y el tamaño de página resultante. Como norma general, considere ajustar la resolución según su ajuste de calidad de impresión. Puede utilizar la tabla siguiente como guía.

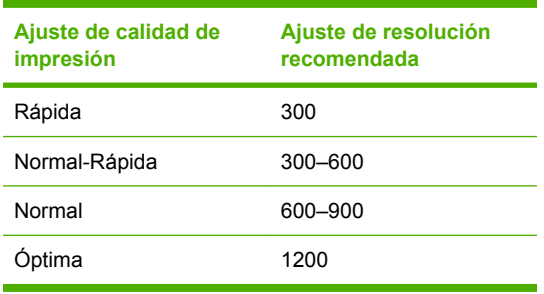

- **Constrain Proportions (Forzar proporciones)**: seleccione esta opción si quiere mantener la relación altura-anchura de la imagen original.
- **Resample Image (Volver a muestrear la imagen)**: cuando se vuelve a muestrar una imagen, se utiliza un método de interpolación para asignar los valores del color a cualquier píxel nuevo que cree Photoshop, basándose en los valores de color de los píxeles que existen en la imagen. Cuando se vuelve a muestrear, Photoshop utiliza unos sofisticados métodos para mantener la calidad y el detalle de la imagen original. Puede seleccionar una de las opciones siguientes:
	- **Nearest Neighbor (Vecino más cercano)**: un método rápido aunque menos preciso que duplica los píxeles de una imagen. Este método se utiliza con las ilustraciones que presentan bordes que no tienen antisolapamiento para conservar unos bordes duros y producir un archivo más pequeño. Sin embargo, este método puede producir efectos de dentado, que se harán evidentes al distorsionar o ampliar una imagen o se realizan varias manipulaciones en una selección.
	- **Bilinear (Bilineal)**: un método que añade píxeles según la media de los valores de los colores de los píxeles circundantes. Produce resultados de calidad media.
	- Bicubic (Bicúbica): un método más lento pero más preciso que se basa en el análisis de los valores de los píxeles circundantes. Al utilizar unos cálculos más complejos, Bicubic (Bicúbica) produce unas gradaciones tonales más suaves que Nearest Neighbor (Vecino más cercano) o Bilinear (Bilineal).
	- **Bicubic Smoother (Bicúbica más suave)**: un buen método para ampliar imágenes que se basen en la interpolación bicúbica pero diseñado para producir unos resultados más suaves.
	- **Bicubic Sharper (Bicúbica más nítida)**: un buen método para reducir el tamaño de una imagen según la interpolación bicúbica con una mayor nitidez. Este método mantiene el detalle de una imagen que se ha vuelto a muestrear. Si con Bicubic Sharper (Bicúbica más nítida) algunas de las zonas de la imagen son excesivamente nítidas, intente utilizar Bicubic (Bicúbica).
- **3.** Cuando haya terminado de ajustar las opciones de cambio de tamaño, haga clic en el botón **OK (Aceptar)**.
- **4.** Seleccione **Print with preview (Imprimir con previsualización)** desde el menú **File (Archivo)**.

**5.** Haga clic en el botón **Page Setup (Configurar página)**.

Aparece el cuadro de diálogo **Page Setup (Configurar página)**.

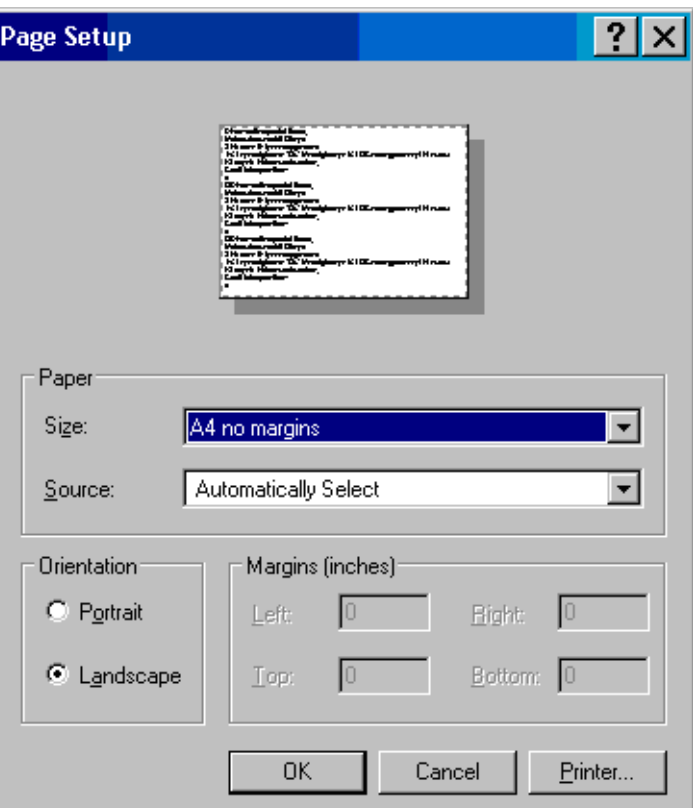

**6.** En el menú desplegable **Paper size (Tamaño del papel)**, seleccione un ajuste de tamaño de página y márgenes para la imagen que está imprimiendo y, a continuación, haga clic en el botón **Printer (Impresora)**.

Aparece un cuadro de diálogo Page Setup (Configurar página) nuevo.

**7.** Haga clic en el botón **Page Setup (Configurar página)**.

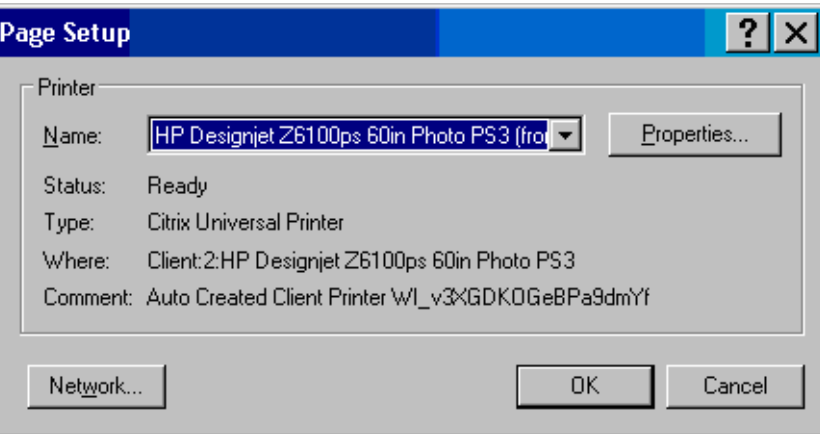

<span id="page-154-0"></span>**8.** Seleccione la impresora y, a continuación, haga clic en el botón **Properties (Propiedades)**.

Aparece el cuadro de diálogo del controlador de la impresora.

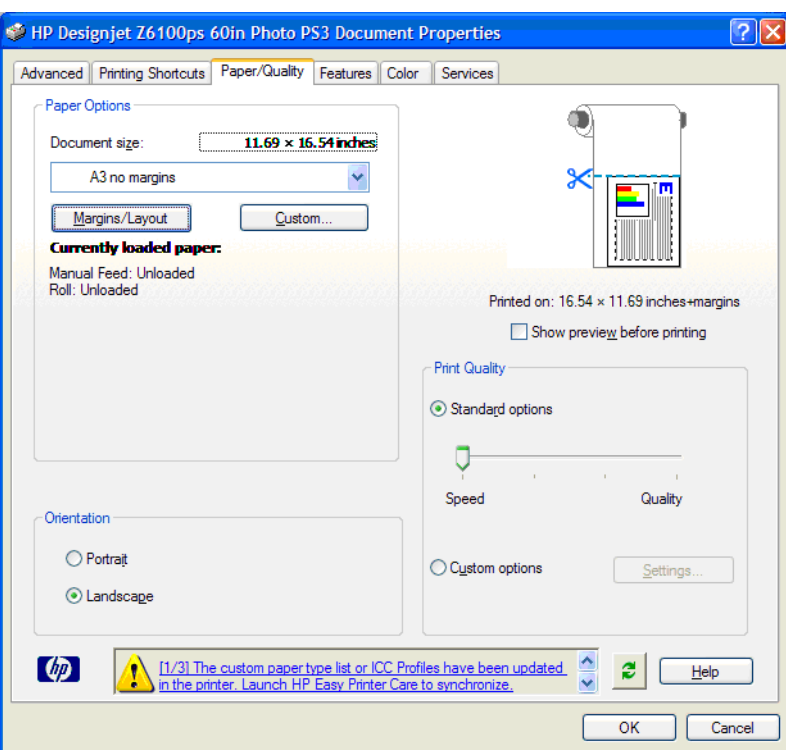

**9.** Ajuste las opciones de impresión que desee y, a continuación, haga clic en el botón **OK (Aceptar)**. Para obtener información sobre los ajustes de las opciones de impresión, consulte [Opciones de impresión en la página 91.](#page-102-0)

### **Impresión de un color (Photoshop CS2 v9.0, Win)**

En este ejemplo se utiliza Adobe Photoshop CS2 V9.0 con Windows XP. La gestión de color la realiza la Photoshop.

- **1.** Recomendaciones iniciales:
	- Seleccione un tipo de papel adecuado para el trabajo.
	- Debe calibrar el tipo de papel y crear un perfil teniendo en cuenta la impresora y el nivel de calidad de impresión que va utilizar. Consulte [Calibración del color en la página 126](#page-137-0) y [Creación de perfiles de color en la página 128](#page-139-0).
	- Para obtener una vista previa correcta de la imagen impresa, también debe crear el perfil del monitor.
- **2.** Abra Adobe Photoshop CS2.
- **3.** En el menú **Edit (Edición)**, seleccione **Color Settings (Configuración del color)**.
	- Asegúrese de que aparece **More Options (Más opciones)**.
	- En **Color Management Policies (Políticas de gestión del color**, seleccione **Preserve Embedded Profiles (Mantener perfiles incrustados)**.
	- En **Profile Mismatches (Discrepancia de perfiles)**, seleccione **Ask When Opening (Preguntar al abrir)** y **Ask When Pasting (Preguntar al pegar)**.
- En **Missing Profiles (Perfiles que faltan)**, seleccione **Ask When Opening (Preguntar al abrir)**.
- En **Conversion Options (Opciones de conversión)**, haga clic en el botón **More Options (Más opciones)** para abrir **Conversion Options (Opciones de conversión)** y, a continuación, seleccione **Intent (Propósito)** > **Perceptual (Contraste)**.
- Haga clic en el botón **OK (Aceptar)**.
- **4.** En el menú **Archivo (Archivo)**, seleccione **Open (Abrir)** para abrir la imagen.
	- Si el documento tiene un perfil de color incorporado que no coincide con el espacio de trabajo actual, seleccione **Use the embedded profile (Usar el perfil incorporado)**. De lo contrario, seleccione **Assign working space (Asignar espacio de trabajo)**.

Si los colores de la imagen no aparecen correctamente, intente asignarla a otros espacios de color seleccionando **Edit (Editar)** > **Assign Profile (Asignar perfil)** (pruebe **sRGB**, **Adobe RGB**, **ColorMatch RGB** y otros) hasta que quede satisfecho.

- Haga clic en el botón **OK (Aceptar)**.
- **5.** En el menú **File (Archivo)**, seleccione **Print with Preview (Imprimir con vista previa)**.
	- Seleccione **Page Setup (Configurar página)**.
	- Seleccione la impresora (por ejemplo, HP Designiet Z6100ps 60-in).
	- En **Paper Size (Tamaño de papel)**: seleccione el tamaño del papel que esté cargado en ese momento en la impresora.
	- En **Orientation (Orientación)**: seleccione la orientación de la imagen en el papel (vertical u horizontal).
	- Haga clic en el botón **OK (Aceptar)**.
	- Establezca la **Position (Posición)** y el **Scaled Print Size (Tamaño de impresión escalado)** que desee.
	- Asegúrese de que aparece **More Options (Más opciones)**.
	- Haga clic en la ficha **Color Management (Gestión de color)**.
	- En **Print (Imprimir)**: seleccione **Document (Documento)**.
	- Seleccione **Options (Opciones)** > **Color Handling (Manipulación del color)** y, a continuación, seleccione **Let Photoshop Determine Colors (Dejar que Photoshop determine los colores)**.
	- Seleccione **Options (Opciones)** > **Printer Profile (Perfil de impresora)** y, a continuación, seleccione el perfil correcto de la impresora y del tipo de papel.
- <span id="page-156-0"></span>● Seleccione **Options (Opciones)** > **Rendering Intent (Procesamiento de color)** y, a continuación, seleccione **Perceptual (Contraste)**.
- Haga clic en el botón **Print (Imprimir)**.
- **6.** Seleccione los ajustes del controlador.
	- En **Printer (Impresora)**: seleccione la impresora (**HP Designjet Z6100ps 60–in**).
	- Haga clic en la ficha **Paper Type/Quality (Tipo/calidad de papel)** y, a continuación, especifique estas opciones:
		- En **Paper Type (Tipo de papel)**: seleccione el tipo de papel que esté cargado en la impresora.
		- En **Quality Options (Opciones de calidad)**: seleccione **Standard options (Opciones estándar)** y arrastre el deslizador hasta **Quality (Calidad)**.
	- Haga clic en la ficha **Color** y, a continuación, especifique estas opciones:
		- Seleccione **Print in Color (Imprimir en color)**.
		- En la ficha **Color Management ( Gestión de color)**: seleccione **Application Managed Colors (Colores administrados por la aplicación)**.
	- Haga clic en el botón **Print (Imprimir)**.

### **Impresión de un borrador para revisarlo a la escala correcta**

#### **Con Adobe Acrobat**

**1.** En la ventana de Acrobat, compruebe el tamaño del trazado colocando el cursor cerca de la esquina inferior izquierda de la pantalla.

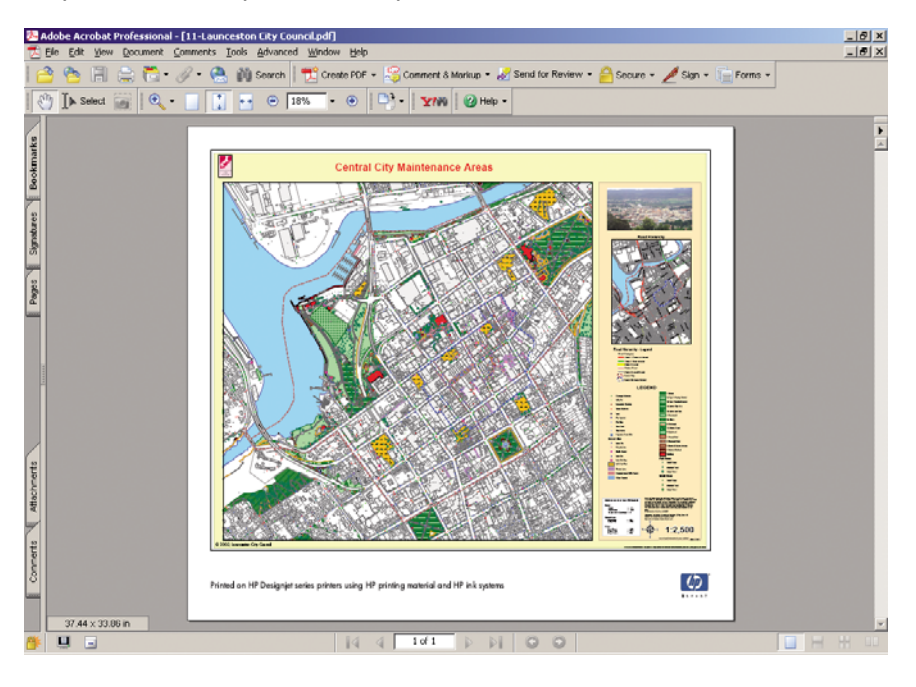

**2.** Seleccione **File (Archivo)** y, a continuación, seleccione **Print (Imprimir)**.

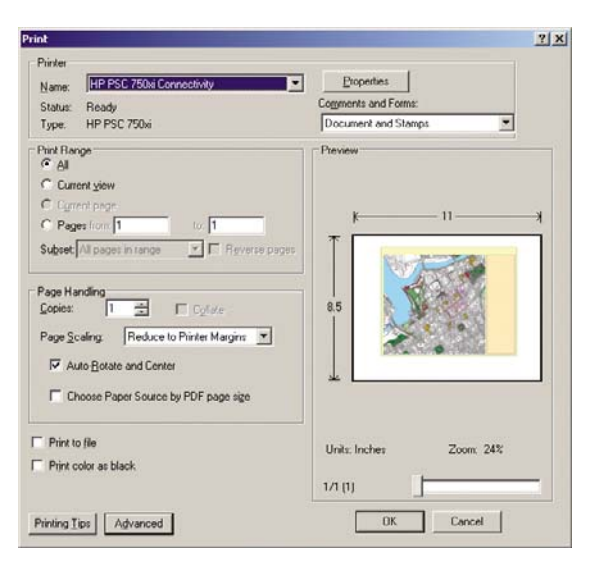

 $-1$ ⋽

**NOTA:** El tamaño de la página *no* se selecciona automáticamente según el tamaño del dibujo.

**3.** Para mantener la escala, ajuste **Page Scaling (Escala de la página)** en **None (Ninguna)** (que no es el ajuste predeterminado).

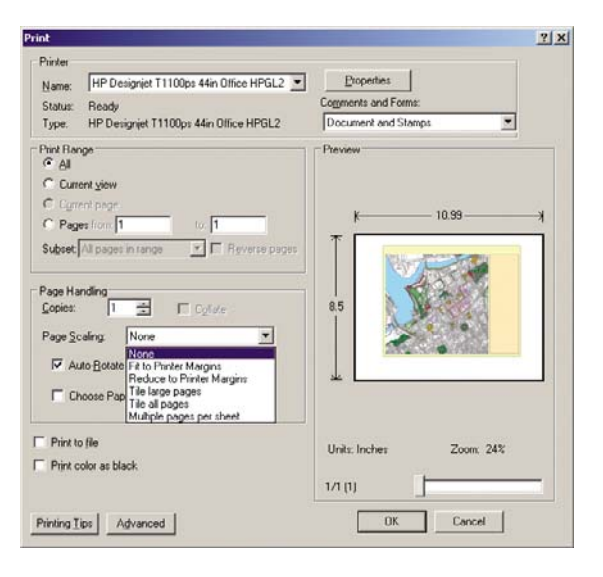

**4.** Haga clic en el botón **Properties (Propiedades)** y, a continuación, haga clic en la ficha **Paper/ Quality (Papel/calidad)**.

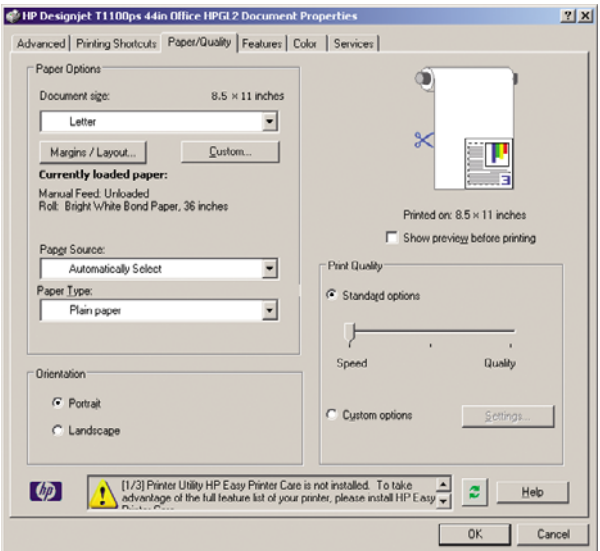

**5.** Seleccione el **Document Size (Tamaño del documento)** y la **Print Quality (Calidad de impresión)** que desee utilizar. Haga clic en el botón **Custom (Personal)** para definir un tamaño de papel personalizado nuevo.

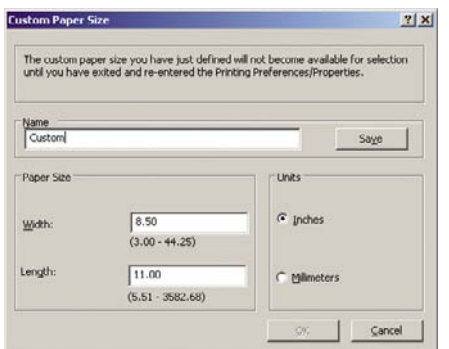

**6.** Haga clic en la ficha **Features (Funciones)** y, a continuación, seleccione **Autorotate (Autorrotar)**.

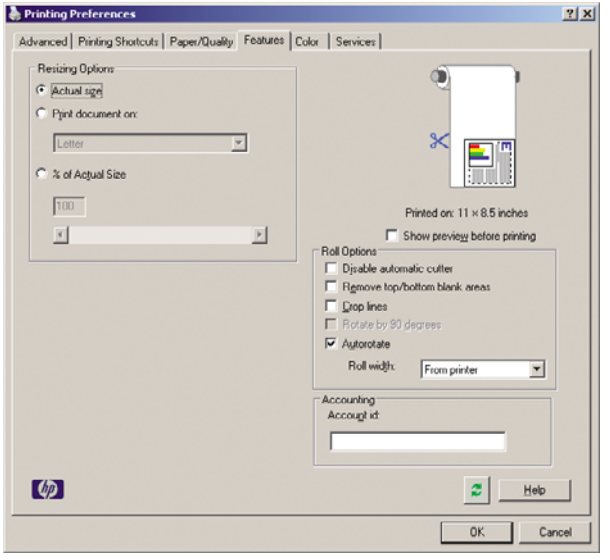

<span id="page-159-0"></span>**7.** Haga clic en el botón **OK (Aceptar)** y compruebe que la vista previa del cuadro de diálogo **Print (Imprimir)** es correcta.

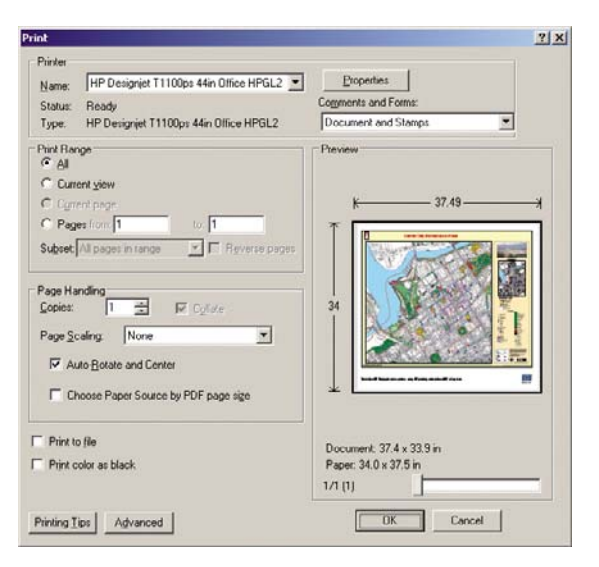

### **Reimpresión de un trabajo con colores constantes**

Este escenario explica cómo se pueden conseguir colores constantes en todas las copias.

∣⋽

**NOTA:** HP permite la constancia del color en las copias que se hayan hecho con los mismos modelos de impresora y utilizando el mismo tipo de papel.

#### **Escenario 1**

Reimpresión de un trabajo con colores constantes utilizando la misma impresora.

Para garantizar la constancia del color cuando vuelva a imprimir el trabajo, utilice el mismo tipo de papel.

**1.** Compruebe que la calibración del color es válida para el tipo de papel que esté cargado. En el

panel frontal, seleccione el icono  $\boxed{\bigsqcup_{y,\ a}$  continuación, seleccione **Ver información de papel** > **Ver detalles del papel**. En la ventana **Info. de papel cargado**, compruebe que **Calibración de color** es OK. Si el estado de Calibración de color es **Pendiente** o **Recomendado**, lleve a cabo una calibración del color desde HP Color Center o en el panel frontal.

**2.** Reimprima un trabajo: mediante el servidor Web incorporado, vaya a la **Cola de trabajos**, seleccione el trabajo que desee reimprimir y, a continuación, haga clic en el botón **Volver a imprimir**.

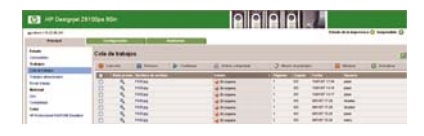

También se puede volver a imprimir un archivo que esté guardado en la impresora. Mediante el servidor Web incorporado, vaya a **Trabajos almacenados**, seleccione el trabajo que desee reimprimir y, a continuación, haga clic en el botón **Imprimir**.

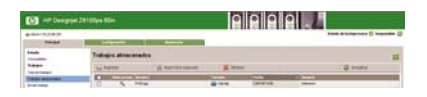

#### <span id="page-160-0"></span>**Escenario 2**

Reimpresión de un trabajo utilizando dos impresoras HP Designjet Z6100.

Para garantizar la constancia del color cuando vuelva a imprimir el trabajo, utilice el mismo tipo de papel.

**1.** Compruebe que la calibración del color es válida para el tipo de papel que esté cargado en

ambas impresoras. En el panel frontal, seleccione el icono **influ**y, a continuación, seleccione **Ver información de papel** > **Ver detalles del papel**. En la ventana **Info. de papel cargado**, compruebe que **Calibración de color** es OK. Si el estado de Calibración de color es **Pendiente** o **Recomendado**, lleve a cabo una calibración del color desde HP Color Center o en el panel frontal.

**2.** Imprima los trabajos.

# **Uso de ESRI ArcGIS 9 para imprimir un mapa**

ArcGIS es un sistema escalable de software para la creación, gestión, integración, análisis y difusión de datos geográficos para cualquier organización, desde una persona física hasta una red de personas distribuidas por todo el mundo.

El software envía siempre datos RGB al controlador de la impresora. Seleccione entre varios sistemas de impresora diferentes. El sistema de impresora determina el formato y el método que va a utilizar ArcMap para enviar el trabajo a la impresora. Dependiendo de la licencia y las configuraciones de las impresoras, se puede utilizar una de las tres opciones disponibles.

- **Windows** es la predeterminada y está siempre disponible, con independencia de la impresora que se esté utilizando. Permite que el software utilice el controlador HP-GL/2 y RTL que está instalado
- **PostScript** sólo está disponible si la impresora admite PostScript y cuando se ha seleccionado este controlador en la sección Name (Nombre). Permite extraer el archivo como un archivo PostScript. Esta opción podría ser útil en algunos casos concretos, pero en general *no es recomendable*.
- **ArcPress** es una extensión que se puede adquirir para imprimir desde ArcGIS. Es un RIP por software que toma el metarchivo original y le aplica la trama antes de enviarlo a la impresora, con lo que la impresora no tiene que hacerlo. Esto resulta útil puesto que algunas impresoras no pueden aplicar la trama o no tienen memoria suficiente para procesar trabajos grandes. *Utilice siempre ArcPress con HP RTL (RGB) TrueColor*.

#### **Uso del sistema de impresora de Windows**

**1.** Compruebe que está instalado el controlador HP-GL/2 y RTL.

**2.** Cuando esté preparado para imprimir, seleccione **File (Archivo)** > **Page and Print Setup (Configuración de página e impresión)** y seleccione el controlador HP-GL/2 y RTL.

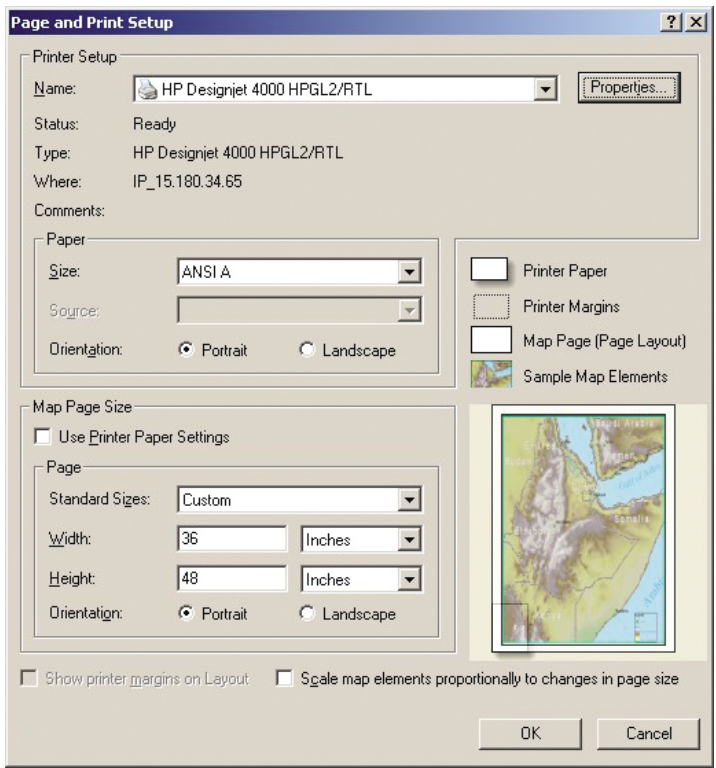

- **3.** Haga clic en el botón **Properties (Propiedades)** y configure el controlador de la manera siguiente.
	- En la ficha **Paper/Quality (Papel/calidad)**, ajuste **Print Quality (Calidad de impresión)** en **Quality (Calidad)**.
	- En la ficha **Color**, elimine la marca de la casilla de verificación **Print In Grayscale (Imprimir en escala de grises)** y ajuste **Printer managed colors (Colores gestionados por la impresora)** en **sRGB** en el menú desplegable**Source profile (Perfil de origen)**.
- **4.** Haga clic en el botón **OK (Aceptar)**.
- **5.** Seleccione **File (Archivo)** > **Print (Imprimir)**.
	- **Printer Engine (Sistema de la impresora)**: seleccione **Windows Printer (Impresora Windows)**.
	- **Output Image Quality (Resample Ratio) (Calidad de imagen resultante [Relación de remuestreo])**: este ajuste modifica el número de píxeles que se muestrean cuando se genera un archivo de impresión ArcMap. Determina cuántos píxeles se utilizarán en el documento del mapa para crear el archivo que irá a la impresora.
		- Fast (Rápida) =  $1:5$
		- $\bullet$  Normal = 1:3
		- Best = 1:1 (as is) (Óptima = 1:1 [tal cual])

Si se elige **Best (Óptima)** se necesitan muchos recursos de la impresora para procesar el trabajo impreso y, dependiendo del tamaño del mapa, podría dar lugar a unos tiempos de procesamiento muy largos y generar mensajes de falta de memoria. Si tiene estos problemas, elija una calidad de imagen resultante que sea inferior a **Best (Óptima)**. No ganará calidad de impresión si envía una imagen que tenga una resolución superior a la de entrada de la impresora.

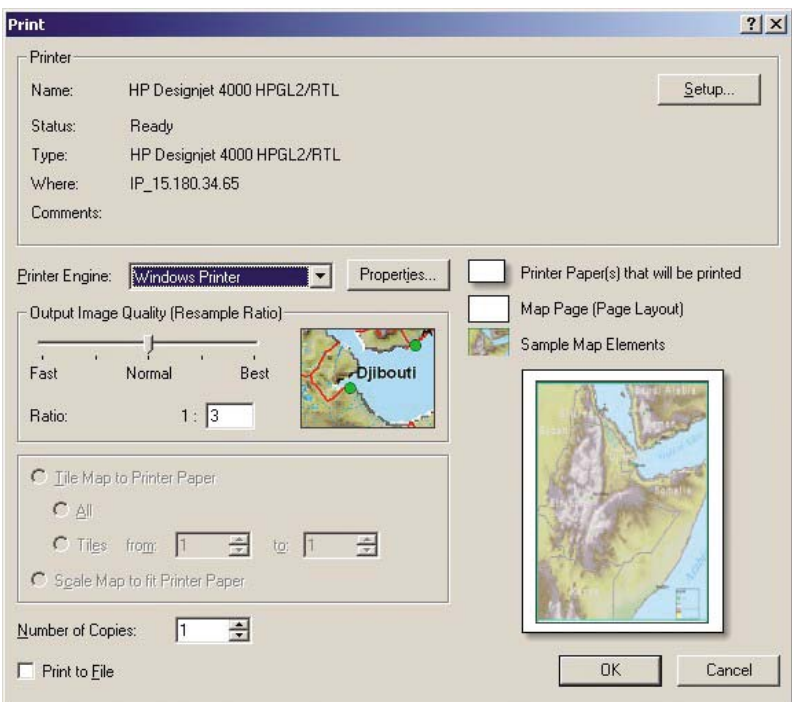

**6.** Haga clic en el botón **OK (Aceptar)** para imprimir.

#### **Uso del sistema de impresora de ArcPress**

- **1.** Aunque funcionará sólo como un puerto, debe tener instalados los controladores necesarios.
- **2.** Cuando esté preparado para imprimir, seleccione **File (Archivo)** > **Page and Print Setup (Configuración de página e impresión**, seleccione el controlador (los ajustes del controlador no tienen ningún efecto) y haga clic en el botón **OK (Aceptar)**.
- **3.** Seleccione **File (Archivo)** > **Print (Imprimir)**.
	- **Printer Engine (Sistema de la impresora)**: seleccione **ArcPress**.
	- Haga clic en el botón **Properties (Propiedades)**, seleccione el controlador **HP RTL (RGB) TrueColor** y seleccione la resolución que se enviará a la impresora.

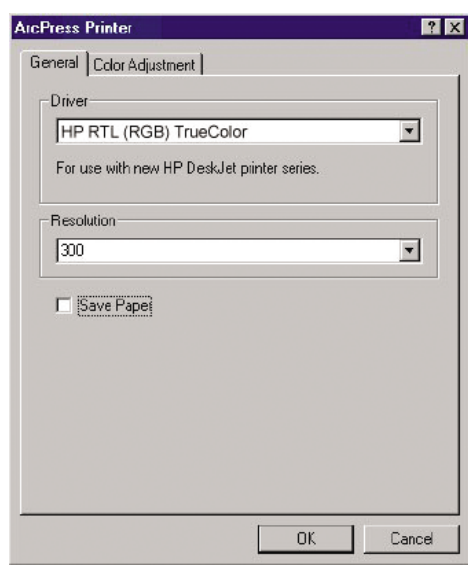

● Haga clic en la ficha **Color Adjustment (Ajuste del color)** si desea ajustar la gama, el brillo, el contraste o la saturación. Puede previsualizar los cambios.

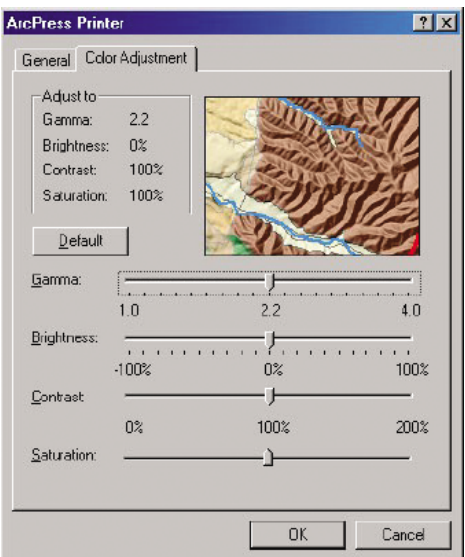

**4.** Para imprimir, haga clic en el botón **OK (Aceptar)** de este cuadro de diálogo y del cuadro de diálogo **Print (Imprimir)**.

# **9 Mantenimiento de la impresora**

- [Limpieza del exterior de la impresora](#page-165-0)
- [Limpieza de la platina](#page-165-0)
- [Limpieza de la ventana del sensor de avance del papel](#page-167-0)
- [Lubricación del carro de los cabezales de impresión](#page-168-0)
- [Mantenimiento de los cartuchos de tinta](#page-168-0)
- [Mantenimiento preventivo](#page-168-0)
- [Traslado o almacenamiento de la impresora](#page-169-0)
- [Actualización del firmware de la impresora](#page-170-0)
- [Cambio del absorbente de tinta](#page-171-0)
- [Borrado de disco seguro](#page-174-0)

# <span id="page-165-0"></span>**Limpieza del exterior de la impresora**

Utilice una esponja húmeda o un trapo suave y un limpiador doméstico suave, como un jabón líquido no abrasivo, para limpiar el exterior de la impresora y todas las piezas de la misma que suela tocar como parte del manejo normal (por ejemplo, las asas de los cajones de los cartuchos de tinta).

**¡ADVERTENCIA!** Para evitar descargas eléctricas, asegúrese de que la impresora esté apagada y desenchufada antes de proceder a su limpieza. Impida que el agua penetre en el interior de la impresora.

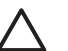

**PRECAUCIÓN:** No utilice productos de limpieza abrasivos.

# **Limpieza de la platina**

Debería limpiar la platina de la impresora cada pocos meses o cuando sea necesario.

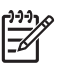

**NOTA:** Si imprime en papel ancho después de haber impreso en otro más estrecho, el lateral izquierdo de la platina podría estar sucio. Si no está limpia esta sección contaminada de la platina, podría dejar marcas en el reverso del papel.

ÆΝ **¡ADVERTENCIA!** Tenga cuidado de no dañar el sensor de avance del papel cuando limpie la platina. El sensor es la ventanita rectangular (menos de 1 centímetro cuadrado que se muestra en el gráfico siguiente) que se encuentra cerca del sexto rodillo de la platina desde la derecha. Consulte [Limpieza de la ventana del sensor de avance del papel en la página 156](#page-167-0).

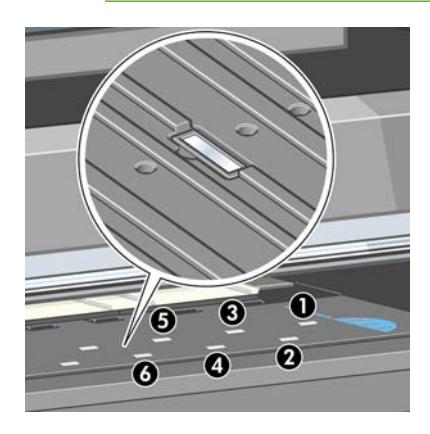

Siga estas instrucciones para limpiar la platina.

- **1.** Descargue todo el papel de la impresora. Consulte [Descarga de un rollo de la impresora](#page-53-0) [en la página 42.](#page-53-0)
- **2.** Abra la ventana de la impresora.

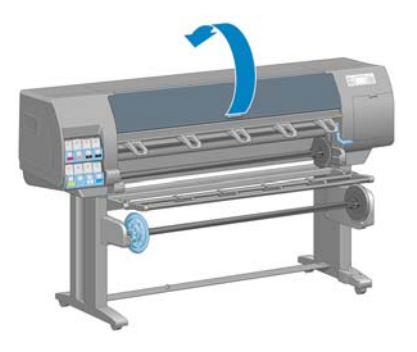

**3.** Retire los posos de tinta de la ranura de la cuchilla utilizando una brocha seca.

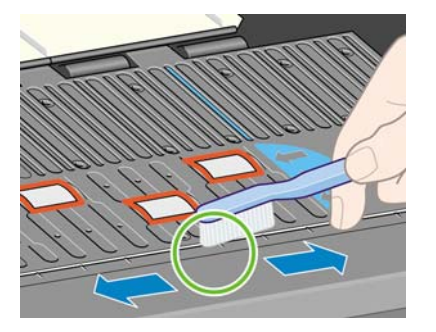

**4.** Retire los posos de tinta de la superficie de la platina utilizando la misma brocha.

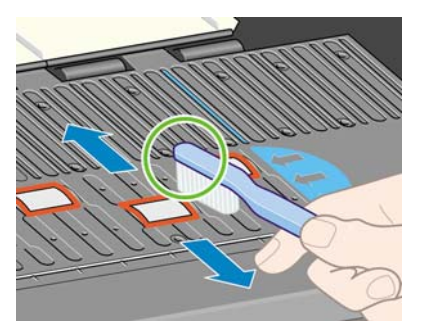

**5.** Utilice un trapo limpio, absorbente y que no desprenda pelusas, humedecido ligeramente con alcohol isopropílico, para limpiar los posos de tinta dispersos en la pletina.

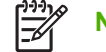

**NOTA:** El alcohol isopropílico no se proporciona con el kit de mantenimiento.

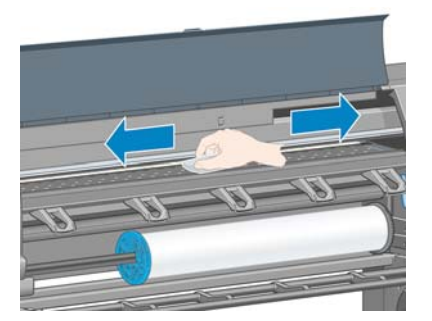

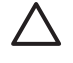

**PRECAUCIÓN:** No utilice productos de limpieza comerciales ni abrasivos. No humedezca directamente la pletina, puesto que dejará demasiada humedad.

**6.** Utilice el trapo húmedo para limpiar la rampa de la cuchilla.

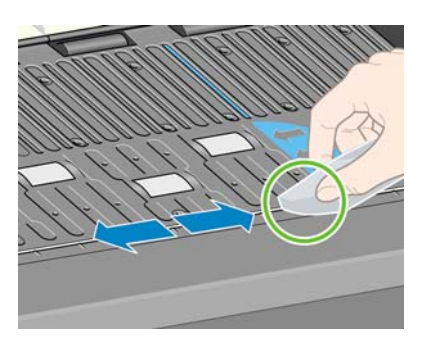

<span id="page-167-0"></span>**7.** Utilice un trapo seco para limpiar las partes expuestas de las ruedas. Lo mejor es que se limpie toda la circunferencia de las ruedas.

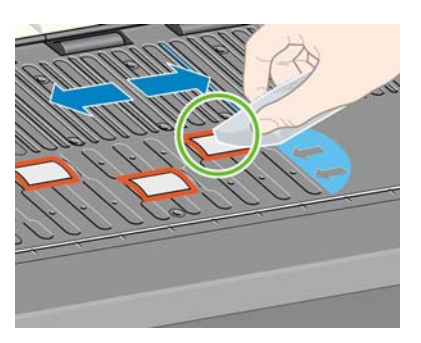

## **Limpieza de la ventana del sensor de avance del papel**

El sensor de avance del papel es la ventanita rectangular (menos de 1 centímetro cuadrado que se muestra en el gráfico siguiente) que se encuentra cerca del sexto rodillo de la platina desde la derecha.

HP recomienda limpiar la ventana del sensor de avance del papel cada vez que se limpie la platina de impresión o cuando se tengan problemas de calidad de impresión.

Antes de limpiar la ventana del sensor de avance del papel, retire el soporte utilizando el procedimiento del panel frontal. Consulte [Descarga de un rollo de la impresora en la página 42.](#page-53-0) A continuación, utilice un trapo limpio, absorbente y que no desprenda pelusas, ligeramente humedecido con alcohol isopropílico, para limpiar con mucha suavidad cualquier resto de polvo y los posos de tinta dispersos de la ventana del sensor.

Espere 3 o 4 minutos antes de volver a cargar el soporte para asegurarse de que se ha evaporado completamente el alcohol.

Bajo la luz ambiental, una ventana del sensor limpia muestra un reflejo violeta que se extiende uniformemente por toda la superficie. Para ver este reflejo, mire de cerca la ventana del sensor y cambie ligeramente el ángulo de visión.

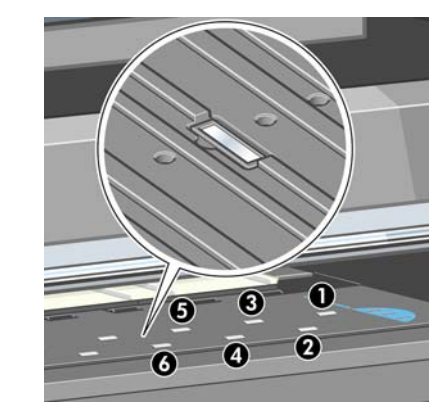

# <span id="page-168-0"></span>**Lubricación del carro de los cabezales de impresión**

Se debe lubricar de vez en cuando (una vez al año) el carro de los cabezales de impresión para que siga moviéndose con facilidad a lo largo de la varilla de desplazamiento.

**1.**

Para acceder al carro, vaya al panel frontal y seleccione el icono  $\circledcirc$  y, a continuación, seleccione **Sustituir cabezales**. El carro se desplaza por la sección central de la impresora.

**PRECAUCIÓN:** Si el carro permanece en la sección central de la impresora durante más de 7 minutos, intenta volver a su posición original de la derecha.

- **2.** Tome la botella de aceite del kit de mantenimiento que se proporciona con la impresora. Se puede solicitar un kit de recambio si fuera necesario.
- **3.** Abra la ventana de la impresora y aplique unas cuantas gotas de aceite a las almohadillas de cada lado del carro.

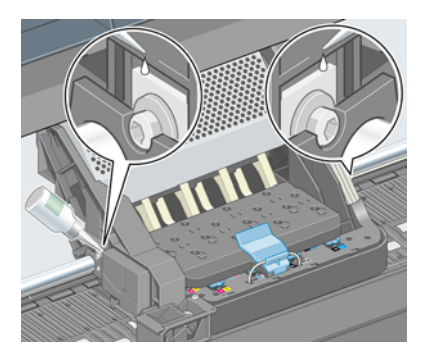

**4.** Aplique directamente unas gotas de aceite a la varilla de desplazamiento en cada lado del carro.

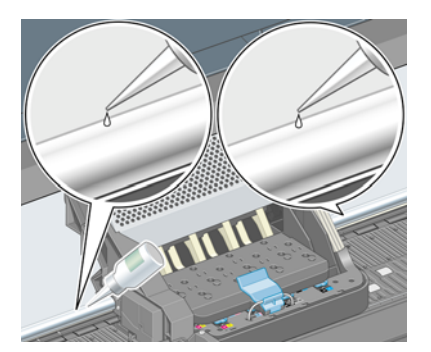

**5.** Cierre la ventana de la impresora.

### **Mantenimiento de los cartuchos de tinta**

Durante el tiempo de vida normal de un cartucho, no se requiere un mantenimiento específico. Sin embargo, para mantener la calidad de impresión óptima, debería sustituir el cartucho cuando haya alcanzado su fecha de caducidad, que es la fecha de fabricación que aparece en el cartucho más 30 meses.

### **Mantenimiento preventivo**

Durante la vida útil de la impresora, los componentes que se utilizan constantemente se pueden desgastar.

<span id="page-169-0"></span>Para evitar que se degraden estos componentes y que se rompa la impresora, esta realiza un seguimiento del número de ciclos que recorre el carro por el eje de la impresora y controla también la cantidad total de tinta utilizada.

La impresora utiliza estos números para hacer un seguimiento de las necesidades de mantenimiento preventivo y muestra uno de los mensajes siguientes en el panel de control:

- Se requiere mantenimiento nº 1
- Se requiere mantenimiento nº 2

Estos mensajes indican que algunos componentes están cerca del final de su vida útil. Dependiendo del uso que haga de la impresora, puede seguir imprimiendo durante algún tiempo. No obstante, HP recomienda encarecidamente que se ponga en contacto con el representante de asistencia al cliente y acordar una visita de mantenimiento preventivo. El técnico del servicio podrá sustituir las piezas gastadas in situ, lo que prolongará la vida útil de la impresora.

Las ventajas de concertar una visita del técnico del servicio cuando aparecen estos mensajes en el panel frontal son dobles:

- Los componentes de la impresora se pueden sustituir en el momento en que mejor le convenga sin que afecte a su flujo de trabajo diario.
- Cuando el técnico del servicio lleva a cabo una visita de mantenimiento preventivo, sustituye varias piezas en la misma, lo cual evita que se tengan que repetir las visitas.

## **Traslado o almacenamiento de la impresora**

Si tiene que trasladar la impresora o almacenarla durante mucho tiempo, prepárela correctamente para evitar posibles daños.

- **1.** No retire los cartuchos de tinta, los cabezales de impresión ni los limpiadores de los cabezales.
- **2.** Asegúrese de que no hay papel cargado.
- **3.** Asegúrese de que el carro de los cabezales de impresión se encuentra en la estación de servicio (a la derecha de la impresora).
- **4.** Asegúrese de que aparece el mensaje **Preparado** en el panel frontal.
- **5.** Desconecte la corriente con el botón Encender del panel frontal.
- **6.** Pulse también el interruptor de la parte posterior de la impresora.
- **7.** Desconecte el cable de corriente y cualquier cable que conecte la impresora a una red, ordenador o escáner.

<span id="page-170-0"></span>**8.** Si tiene instalado el rodillo de recogida, retire la carcasa del sensor del rodillo y del cable del pie del soporte de la impresora. Por comodidad, puede colocar la carcasa del sensor y del cable en el travesaño del soporte de la impresora y utilizar el tornillo azul de plástico para fija la unidad de alojamiento a la pata del soporte para desplazar la impresora. (Consulte la ilustración que aparece a continuación.) Cuando vuelva a instalar la carcasa, asegúrese de que la rueda de la pata del soporte de la impresora apunta hacia delante.

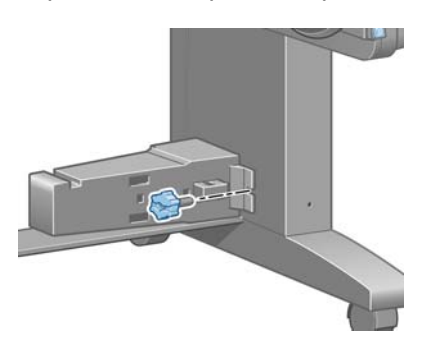

**NOTA:** Si se ha trasladado la impresora o los cartuchos de impresión de un lugar frío a otro más caliente y húmedo, el vapor de agua de la atmósfera se puede condensar en las piezas de la impresora y en los cartuchos y provocar pérdidas de tinta y errores en la impresora. En este caso, HP recomienda esperar al menos 3 horas antes de encender la impresora o instalar los cartuchos de tinta y permitir que se evapore la condensación.

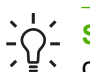

**SUGERENCIA:** Dado que la preparación y el purgado de los cabezales de impresión consumen tiempo y tinta, se recomienda encarecidamente que deje siempre la impresora encendida o en modo de reposo, cuando sea posible, para mantenerlos en buen estado. En ambos casos, la impresora se activa de vez en cuando para realizar el mantenimiento de los cabezales. De esta forma puede evitar la realización de procesos de preparación prolongados antes de utilizar la impresora.

# **Actualización del firmware de la impresora**

Las distintas funciones de la impresora se controlan a través del software de la misma, también llamado firmware.

Hewlett-Packard lanza de vez en cuando actualizaciones del firmware. Estas actualizaciones aumentan la funcionalidad de la impresora y mejoran sus características.

Las actualizaciones del firmware se pueden descargar desde Internet e instalarlas en la impresora de la manera siguiente. Utilice el método que le resulte más cómodo.

- En Windows, abra HP Easy Printer Care, seleccione la impresora, haga clic en la ficha **Asistencia** y, a continuación, seleccione **Actualización del firmware**.
- En Mac OS, abra HP Printer Utility, seleccione **Asistencia** y, a continuación, seleccione **Actualización del firmware**.
- Mediante el servidor Web incorporado de la impresora, haga clic en la ficha **Configuración** y **Actualización del firmware**.

Siga las instrucciones que aparecen en la pantalla para descargar el archivo de firmware y almacenarlo en su disco duro. A continuación seleccione el archivo descargado y haga clic en **Actualizar**.

El firmware incluye un conjunto de los perfiles de papel de uso más común. Se pueden descargar por separado perfiles de papel adicionales (consulte [Descarga de perfiles de papel en la página 53\)](#page-64-0).

<span id="page-171-0"></span>Si el proceso de carga del archivo de firmware en la impresora es muy lento, quizás se deba a que está utilizando un servidor proxy. En ese caso, pruebe a omitir el servidor proxy y acceda directamente al servidor Web incorporado.

- En Internet Explorer 6 para Windows, vaya a **Herramientas** > **Opciones de Internet** > **Conexiones** > **Configuración de LAN**, y marque la casilla **No usar servidor proxy para direcciones locales**. Para obtener un control más preciso, también puede hacer clic en el botón **Avanzadas** y añadir la dirección IP de la impresora a la lista de excepciones a las que el servidor proxy no se usa.
- En Safari para Mac OS, vaya a **Safari** > **Preferencias** > **Avanzado** y haga clic en el botón **Proxies: Cambiar ajustes**. Añada la dirección IP de la impresora o su nombre de dominio a la lista de excepciones para que no se use el servidor proxy.

# **Cambio del absorbente de tinta**

En el panel frontal de la impresora aparecerá una alerta cuando el absorbente de tinta esté alcanzando su saturación máxima, y volverá a aparecer cuando se tenga que cambiar.

**NOTA:** El absorbente se puede secar excesivamente y no funcionar correctamente en climas en los que la humedad relativa está permanentemente por debajo del 25 %.

**PRECAUCIÓN:** Un absorbente de tinta saturado o excesivamente seco puede producir daños graves en los cabezales de impresión y demás piezas de la impresora. HP le recomienda encarecidamente que cambie el absorbente de tinta cuando se envíe el aviso.

#### **Retirada del absorbente de tinta**

**1.** Busque el absorbente de tinta y los guantes de plástico desechables que se incluyen en el kit de mantenimiento, que se adjunta con la impresora.

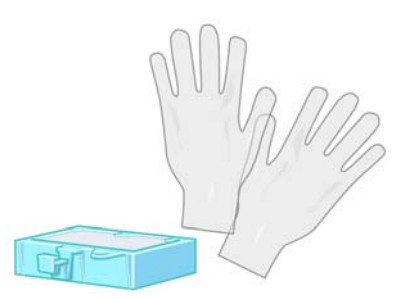

**2.**

En el panel frontal de la impresora, seleccione el icono  $\Box$  y después, Sustituir cartucho **mant.**.

**3.** Abra la ventana de la impresora.

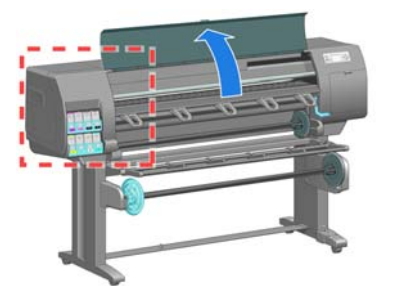

**4.** Busque la escupidera izquierda.

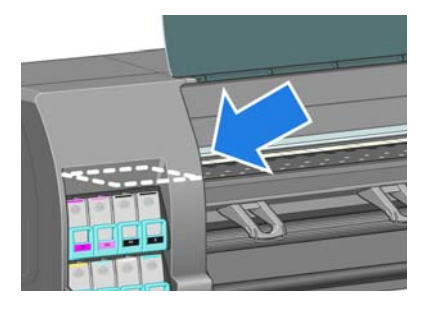

**5.** Localice el absorbente de tinta.

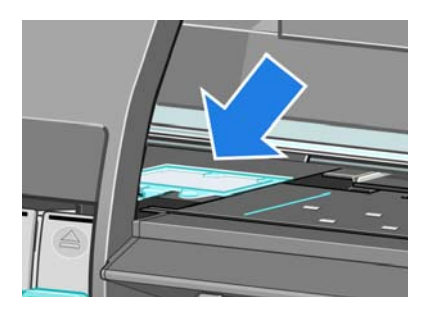

**6.** Levante la pestaña que sale del borde delantero del absorbente.

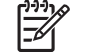

**NOTA:** Utilice los guantes de plástico desechables para evitar mancharse las manos con tinta.

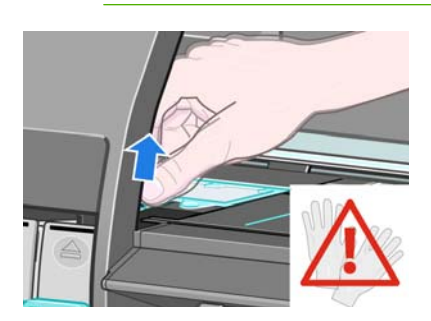

**7.** Levante la pestaña del absorbente hasta que salga de la escupidera y pueda sujetar fácilmente la pestaña.

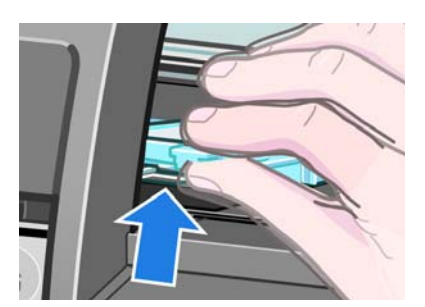

**8.** Levante el absorbente y retírelo de la escupidera.

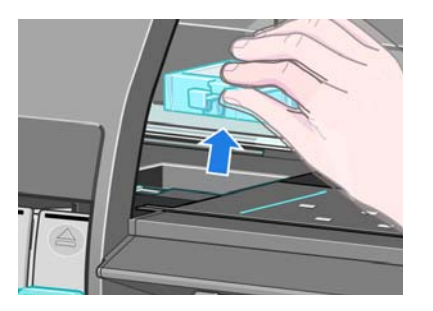

**9.** Deseche el absorbente de tinta manchado según las normas locales.

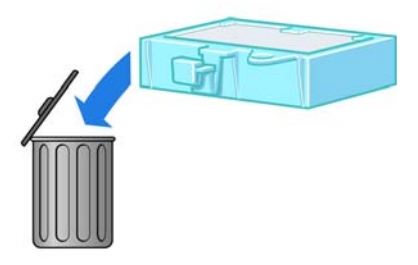

#### **Introducción del absorbente de tinta**

**1.** Sujete el absorbente de tinta nuevo tal como se muestra.

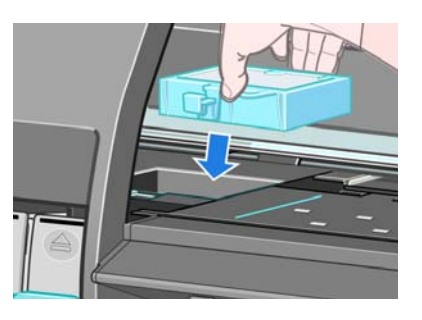

**2.** Introduzca el borde posterior del absorbente en su lugar de la escupidera.

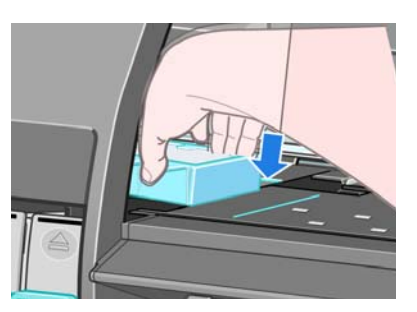

**3.** Utilice el pulgar para empujar el absorbente hacia la parte trasera de su lugar en la escupidera.

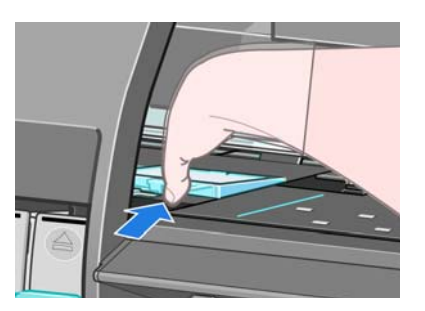

Mantenimiento de la **Mantenimiento de la** mpresora **impresora**

<span id="page-174-0"></span>**4.** Empuje hacia abajo el borde con la pestaña hasta que oiga que el absorbente encaja en su lugar. Asegúrese de que la parte superior del absorbente de tinta está plana y que ninguna de sus esquinas queda por encima del plano de la platina.

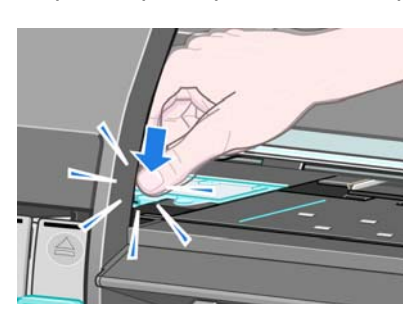

**5.** Pulse el botón OK (Aceptar) del panel frontal. La impresora comprueba que el absorbente de tinta está correctamente asentado. Si en el panel frontal aparece un mensaje en el que se indica que no está correctamente asentado, retire el absorbente de tinta, vuelva a introducirlo y, a continuación, pulse de nuevo el botón OK.

## **Borrado de disco seguro**

El disco duro de la impresora se utiliza como zona de almacenamiento temporal de los trabajos de impresión. La función Borrado de disco seguro puede borrar completamente la información del disco duro para evitar un acceso no autorizado. Puede elegir borrar unos archivos concretos o todo el disco duro.

Borrado de disco seguro tiene tres niveles de seguridad:

- **Borrado rápido no seguro**: se borran todos los indicadores de la información. La información propiamente dicha se conserva en el disco duro hasta que se necesita el espacio que ocupa para otros asuntos y entonces se sobrescribe. Mientras permanezca en el disco, a la mayoría de las personas le resultará difícil acceder a ella, pero se puede hacer si se utiliza un software ideado para tal fin. Este es el método normal con el que se borran los archivos en la mayoría de los sistemas informáticos; es el método más rápido, pero el menos seguro.
- **Borrado rápido seguro**: se eliminan todos los indicadores de la información y también se sobrescribe la información propiamente dicha con un modelo de caracteres fijo. Este método es más lento que Borrado rápido no seguro, pero es más seguro. Todavía se puede acceder a fragmentos de la información borrada mediante unas herramientas especiales que detectan los rastros magnéticos residuales.
- **Borrado depurante seguro**: se borran todos los indicadores de la información, y la información propiamente dicha se sobrescribe repetidamente utilizando un algoritmo diseñado para eliminar cualquier rastro residual. Es el método más lento, pero el más seguro. Borrado depurante seguro cumple con las normativas 5220-22.m del Departamento de Defensa de los Estados Unidos sobre la limpieza y depuración de discos. Es el nivel de seguridad predeterminado cuando se utiliza Borrado de disco seguro.

Borrado de disco seguro es una de las funciones que proporciona Web JetAdmin, que es el software de gestión de la impresión basado en la Web gratuita de HP. Consulte [http://www.hp.com/go/](http://www.hp.com/go/webjetadmin/) [webjetadmin/](http://www.hp.com/go/webjetadmin/).

Si tiene problemas para utilizar Borrado de disco seguro desde Web JetAdmin, póngase en contacto con el servicio de Soporte de HP. Consulte [Servicio de atención al cliente de HP en la página 208](#page-219-0).

**NOTA:** Si desea borrar todo el disco duro, es posible que se le solicite que reinicie la impresora varias veces durante el proceso, lo cual llevará alrededor de 6 horas con Borrado de disco seguro o 24 horas con Borrado depurante seguro.

# **10 Accesorios**

● [Pedido de accesorios](#page-177-0)

# <span id="page-177-0"></span>**Pedido de accesorios**

Se pueden pedir los siguientes accesorios de la impresora.

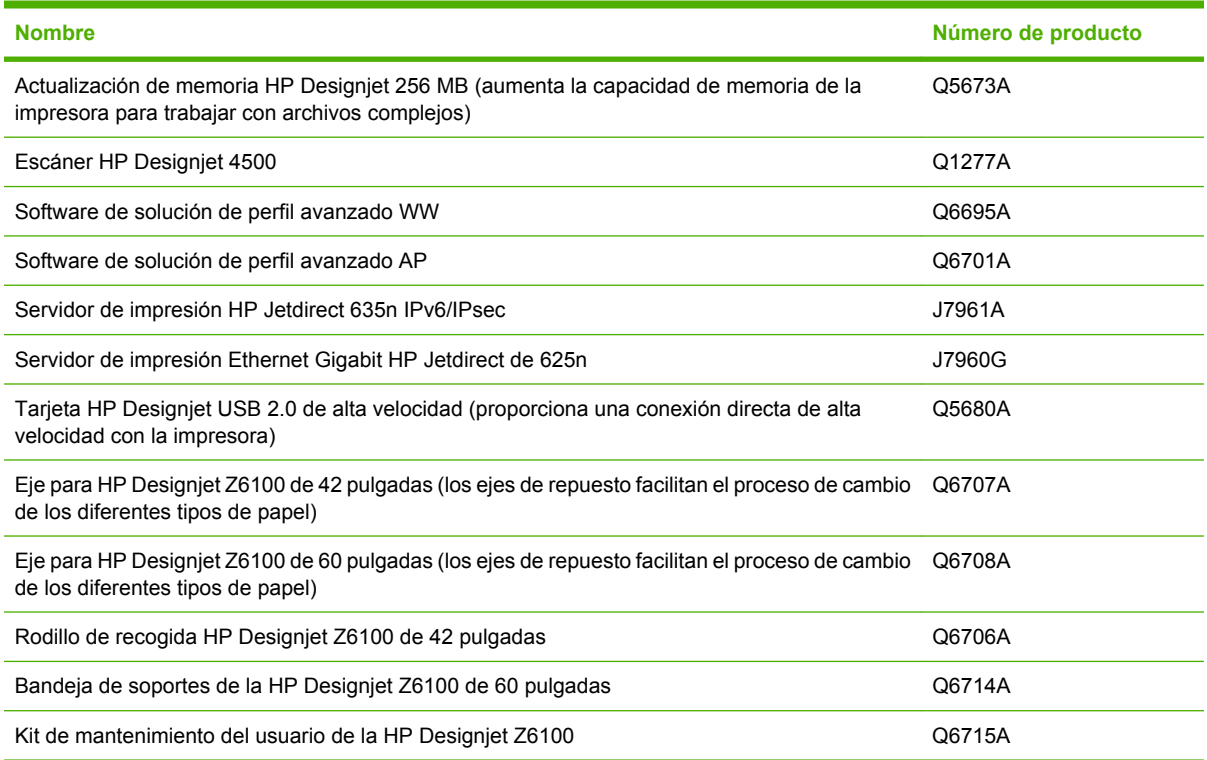

# **11 Solución de problemas de calidad de impresión**

- [Consejos generales](#page-179-0)
- [El asistente de Solución de problemas de calidad de imagen del servidor Web incorporado](#page-179-0)
- [Líneas demasiado gruesas, demasiado finas o que faltan](#page-180-0)
- [Líneas escalonadas o zigzagueantes](#page-180-0)
- [Faltan partes de las líneas o del texto](#page-181-0)
- [Las líneas se imprimen por duplicado o con colores incorrectos](#page-181-0)
- [Líneas borrosas \(la tinta se sale de las líneas\)](#page-182-0)
- [Las líneas están ligeramente combadas](#page-183-0)
- [Líneas horizontales claras u oscuras a lo largo de la imagen \(bandas\)](#page-183-0)
- [La imagen aparece con grano](#page-184-0)
- [La imagen tiene un tono metálico \(bronceado\)](#page-184-0)
- [La copia impresa no está plana](#page-185-0)
- [La copia impresa se emborrona cuando se toca](#page-185-0)
- [Aparecen marcas de tinta en el papel](#page-185-0)
- [Defectos cerca de la parte superior de una copia](#page-186-0)
- [Los colores no son los adecuados](#page-187-0)
- [La copia está completamente en blanco](#page-189-0)
- [La copia sólo tiene una impresión parcial](#page-189-0)
- [La imagen aparece cortada](#page-190-0)
- [La imagen se encuentra en una zona del área de impresión](#page-191-0)
- [La imagen se ha girado inesperadamente](#page-191-0)
- [La impresión es una imagen espejo del original](#page-191-0)
- [La impresión está distorsionada o es ininteligible](#page-191-0)
- [Una imagen se superpone a otra en la misma impresión](#page-191-0)
- [La configuración de cabezales parece no funcionar](#page-191-0)
- [La imagen aparece como con un veteado de madera \(venas\)](#page-192-0)

# <span id="page-179-0"></span>**Consejos generales**

Utilice el sistema siguiente cuando tenga cualquier problema de calidad de impresión:

- Para obtener un rendimiento óptimo con su impresora, utilice únicamente consumibles y accesorios originales de HP, cuya fiabilidad y rendimiento se han sometido a pruebas exhaustivas que garantizan un rendimiento sin incidencias e impresiones de máxima calidad. Para obtener información detallada de los papeles recomendados, consulte [Pedido de papel en la página 57](#page-68-0).
- Asegúrese de que el tipo de papel que selecciona en el panel frontal es el mismo tipo de papel cargado en la impresora. Asegúrese de que se ha calibrado el tipo de papel. Asegúrese también de que el tipo de papel seleccionado en el software es el mismo que el tipo de papel cargado en la impresora.

**PRECAUCIÓN:** Si ha seleccionado un tipo de papel incorrecto, podría obtener una impresión de baja calidad y colores incorrectos, e incluso podría dañar los cabezales de impresión.

- Compruebe que está utilizando los aiustes de calidad de impresión más adecuados para sus fines. Consulte [Selección de la calidad de impresión en la página 92.](#page-103-0) Es posible que la calidad de impresión disminuya si ha movido el deslizador de calidad de impresión al extremo **Rápida** o si ha establecido el nivel de calidad personalizado como **Rápida**.
- Compruebe que las condiciones ambientales (temperatura, humedad) se encuentran dentro del intervalo recomendado. Consulte [Especificaciones ambientales en la página 217.](#page-228-0)
- Compruebe que los cartuchos de tinta y los cabezales de impresión no hayan excedido la fecha de caducidad: Consulte [Mantenimiento de los cartuchos de tinta en la página 157.](#page-168-0)
- Evite tocar el papel mientras la impresora esté imprimiendo.

## **El asistente de Solución de problemas de calidad de imagen del servidor Web incorporado**

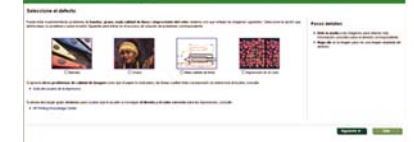

El asistente Solución de problemas de calidad de imagen del servidor Web Incorporado está diseñado para permitirle resolver algunos de los problemas más comunes de calidad de impresión que suelen encontrar los usuarios en la impresión a gran formato. El asistente le guía para resolver los siguientes problemas de calidad de imagen:

- Líneas horizontales oscuras o claras a lo largo de la imagen (bandas)
- Grano excesivo
- Escasa calidad de la línea
- Color impreciso

Para acceder al asistente Solución de problemas de calidad de imagen del servidor Web incorporado, haga clic en el vínculo **Solución de problemas de calidad de imagen** de la ficha **Asistencia**. Seleccione el problema de calidad de imagen que tiene y haga clic en el botón **Siguiente**.

Aparecerá una lista de sugerencias con acciones correctivas junto a la ayuda que le guiará a lo largo de la medida correctiva.
## **Líneas demasiado gruesas, demasiado finas o que faltan**

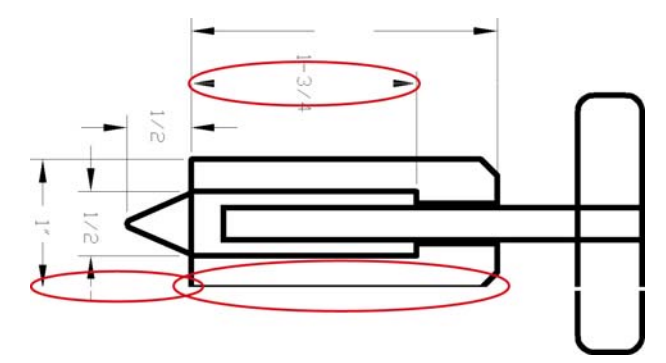

- **1.** Compruebe que el tipo de papel cargado corresponde al tipo de papel que seleccionó en el panel frontal y en el software.
- **2.** Compruebe que está utilizando los ajustes de calidad de impresión adecuados para sus fines. Consulte [Selección de la calidad de impresión en la página 92.](#page-103-0)
- **3.** Si está utilizando un controlador HP-GL/2 y la resolución de la imagen es superior a la de la impresión, es posible que advierta una pérdida de calidad en las líneas. Puede buscar la opción **Máx. resolución de la aplicación** en la ficha **Avanzadas** del controlador de Windows, bajo **Opciones de documento** > **Características de la impresora**. Si modifica esta opción, vuelva a imprimir el trabajo si se han resuelto los problemas.
- **4.** Si las líneas son demasiado finas o faltan, utilice el Trazado del estado de los cabezales. Consulte [Uso del Trazado del estado de los cabezales en la página 82.](#page-93-0)
- **5.** Pruebe a alinear los cabezales de impresión. Consulte [Alineación de los cabezales de impresión](#page-92-0) [en la página 81.](#page-92-0) Si se han resuelto los problemas después de la alineación, vuelva a imprimir el trabajo.

Seleccione el icono **D**en el panel frontal de la impresora y, a continuación, **Ver información de papel** para ver el estado de la calibración avanzada del papel. Si el estado es PENDIENTE, calibre el avance del papel. Consulte [Calibración del avance de papel en la página 52.](#page-63-0)

Si el problema persiste después de llevar a cabo estas acciones, póngase en contacto con el representante de servicios al cliente para obtener más asistencia.

### **Líneas escalonadas o zigzagueantes**

Utilice el procedimiento siguiente si las líneas de la imagen aparecen escalonadas o zigzagueantes en la copia impresa:

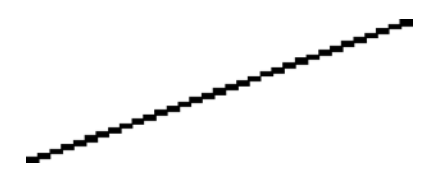

- **1.** El problema podría ser inherente a la propia imagen. Intente mejorar la imagen con el programa de software que esté empleando para editarla.
- **2.** Compruebe que está utilizando los ajustes de calidad de impresión apropiados. Consulte [Selección de la calidad de impresión en la página 92.](#page-103-0)
- **3.** Si está utilizando un controlador HP-GL/2, aumente la resolución de la imagen a 300 ppp o 600 ppp, dependiendo de las necesidades de impresión. La opción **Máx. resolución de la**

**6.**

**aplicación** en la ficha **Avanzadas** del cuadro de diálogo de Windows, bajo **Opciones de documento** > **Características de la impresora**.

## **Faltan partes de las líneas o del texto**

Un trabajo de impresión de gran calidad y gran formato suele requerir una gran cantidad de datos y, en algunos sistemas de trabajo concretos, sería posible que los resultados no fueran los esperados. A continuación le ofrecemos algunas sugerencias para ayudarle a evitar este problema:

- Seleccione un tamaño de página menor y una escala más pequeña que el tamaño de página definitivo en el controlador o en el panel frontal.
- Guarde el fichero en otro formato, como TIFF o EPS, y ábralo con otro programa.
- Utilice un RIP para imprimir el fichero.
- Reduzca la resolución de las imágenes de mapa de bits en el software.
- Elija una calidad de impresión inferior para reducir la resolución de la imagen impresa.
- En la ficha **Avanzadas** del cuadro de diálogo de Windows, seleccione **Opciones del documento**, **Características de la impresora** y, a continuación, establezca los ajustes siguientes:
	- Establezca **Enviar trabajo como mapa de bits** como **Activado** (sólo en el controlador HP-GL/2).
	- Establezca la **Compatibilidad con aplicaciones de 16 bits** en **Activada**.
	- Establezca la **Máx. resolución de la aplicación** en 300.

**NOTA:** Estos ajustes se describen únicamente con el propósito de solucionar problemas y podrían afectar negativamente a la calidad del trabajo final o al tiempo necesario para generar el trabajo de impresión. Por lo tanto, si no ayudan a solucionar el problema, restablezca los ajustes a su valor predeterminado.

### **Las líneas se imprimen por duplicado o con colores incorrectos**

Este problema puede presentar varios síntomas visibles:

Líneas de color que se imprimen por duplicado en colores distintos.

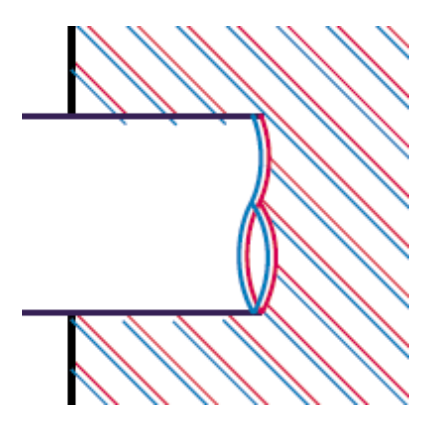

Los bordes de los bloques de color se imprimen con el color incorrecto.

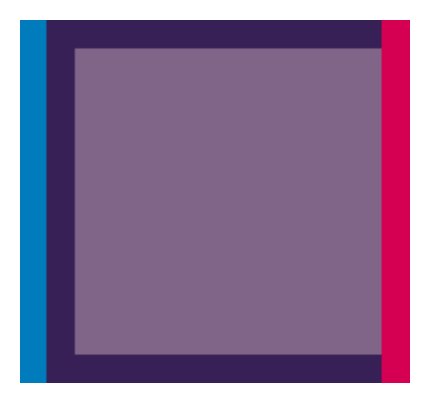

Siga estos pasos para corregir este problema:

- **1.** Alinee los cabezales de impresión. Consulte [Alineación de los cabezales de impresión](#page-92-0) [en la página 81.](#page-92-0)
- **2.** Compruebe que está utilizando los ajustes de calidad de impresión apropiados. Consulte [Selección de la calidad de impresión en la página 92.](#page-103-0)

### **Líneas borrosas (la tinta se sale de las líneas)**

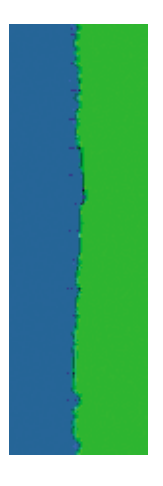

La humedad puede hacer que la tinta empape el papel, haciendo que las líneas aparezcan borrosas o imprecisas. Pruebe los remedios siguientes:

- **1.** Compruebe que las condiciones ambientales (temperatura, humedad) son las adecuadas para obtener impresiones de gran calidad. Consulte [Especificaciones ambientales en la página 217.](#page-228-0)
- **2.** Compruebe que el tipo de papel seleccionado en el panel frontal coincide con el tipo de papel que

está utilizando. Para comprobarlo, seleccione el icono **en el panel frontal de la impresora y**, a continuación, seleccione **Ver información de papel**.

- **3.** Intente cambiar a un tipo de papel más grueso, como Papel recubierto de gramaje extra HP, Papel recubierto súper de gramaje extra HP o papel para bellas artes digitales.
- **4.** Si utiliza papel satinado, intente cambiar a un tipo distinto de papel satinado.
- **5.** Alinee los cabezales de impresión. Consulte [Alineación de los cabezales de impresión](#page-92-0) [en la página 81.](#page-92-0)

# **Las líneas están ligeramente combadas**

Es posible que el papel esté combado. Esto puede suceder si se ha utilizado o guardado en un ambiente muy extremo. Consulte [Especificaciones ambientales en la página 217.](#page-228-0)

### **Líneas horizontales claras u oscuras a lo largo de la imagen (bandas)**

Intente los remedios siguientes si la imagen impresa tiene líneas horizontales añadidas como las que se muestran (el color puede variar):

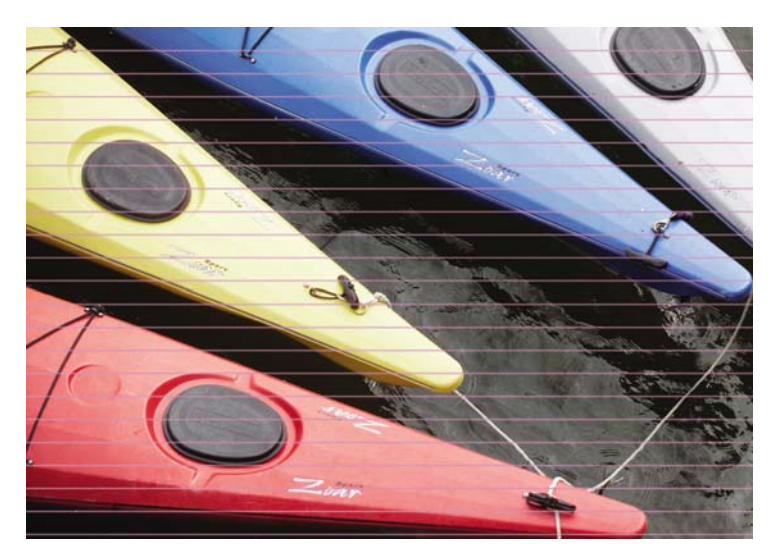

- **1.** Compruebe que el tipo de papel cargado corresponde al tipo de papel que seleccionó en el panel frontal y en el software.
- **2.** Compruebe que está utilizando los ajustes de calidad de impresión adecuados para sus fines. Consulte [Selección de la calidad de impresión en la página 92](#page-103-0). En algunos casos, puede resolver un problema de calidad de impresión con sólo seleccionar un nivel de calidad de impresión superior. Por ejemplo, si ha ajustado el deslizador de calidad de impresión en **Rápida**, intente ajustarlo en **Óptima**. Si al modificar los ajustes de calidad de impresión se han resuelto los problemas, vuelva a imprimir el trabajo.
- **3.** Imprima el Trazado del estado de los cabezales. Consulte [Uso del Trazado del estado de los](#page-93-0) [cabezales en la página 82](#page-93-0).
- **4.** Compruebe el estado de la calibración del avance del papel en el panel frontal. Si el estado es PENDIENTE, debe realizar la calibración de avance del papel. Consulte [Calibración del avance](#page-63-0) [de papel en la página 52.](#page-63-0)
- **5.** Intente alinear los cabezales de impresión. Consulte [Alineación de los cabezales de impresión](#page-92-0) [en la página 81.](#page-92-0) Después de la alineación, vuelva a imprimir el trabajo si se han resuelto los problemas.

Si el problema persiste, póngase en contacto con el representante de servicios al cliente para obtener más asistencia.

### **La imagen aparece con grano**

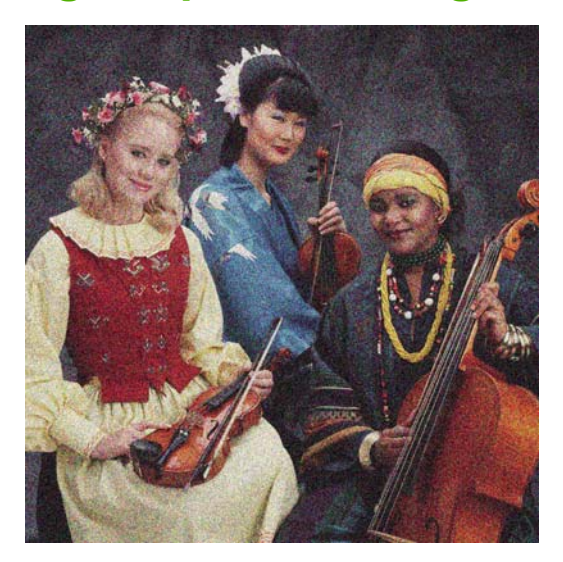

- **1.** Compruebe que el tipo de papel cargado corresponde al tipo de papel que seleccionó en el panel frontal y en el software.
- **2.** Compruebe que está imprimiendo en la cara correcta del papel.
- **3.** Asegúrese de que está utilizando los ajustes de calidad de impresión apropiados. Consulte [Selección de la calidad de impresión en la página 92.](#page-103-0) En algunos casos, puede resolver un problema de calidad de impresión con sólo seleccionar un nivel de calidad de impresión superior. Por ejemplo, si ha ajustado el deslizador de calidad de impresión en **Rápida**, intente ajustarlo en **Óptima**. Si al modificar los ajustes de calidad de impresión se han resuelto los problemas, vuelva a imprimir el trabajo.
- **4.** Intente alinear los cabezales de impresión. Consulte [Alineación de los cabezales de impresión](#page-92-0) [en la página 81.](#page-92-0) Después de la alineación, vuelva a imprimir el trabajo si se han resuelto los problemas.
- **5.** Compruebe el estado de la calibración del avance del papel en el panel frontal. Si el estado es PENDIENTE, debe realizar la calibración de avance del papel. Consulte [Calibración del avance](#page-63-0) [de papel en la página 52.](#page-63-0)

Si el problema persiste, póngase en contacto con el representante de servicios al cliente para obtener más asistencia. Consulte [Servicio de atención al cliente de HP en la página 208.](#page-219-0)

## **La imagen tiene un tono metálico (bronceado)**

El bronceado significa que una imagen tiene un tono metálico cuando se ve desde unos ángulos determinados. El bronceado se suele producir cuando se utilizan tintas pigmentadas sobre un papel que no es mate, como el papel fotográfico. Si está utilizando las opciones de calidad de impresión estándar y la imagen tiene el efecto bronceado, desplace el deslizador hacia **Calidad**. Consulte [Selección de la calidad de impresión en la página 92.](#page-103-0)

Si nota que hay bronceado cuando imprime imágenes en escala de grises sobre papel satinado, intente utilizar la opción de impresión **Todas las tintas**. Para hacerlo en el controlador de Windows, haga clic en la ficha **Color** y seleccione **Imprimir en escala de grises** y, a continuación, seleccione la opción **Todas las tintas** en el menú desplegable.

# **La copia impresa no está plana**

Si el papel no está liso cuando sale de la impresora, sino que presenta una ligera ondulación, es muy probable que se aprecien defectos en la imagen impresa, como por ejemplo rayas verticales. Esto puede ocurrir cuando se emplea un papel fino, ya que se satura con la tinta.

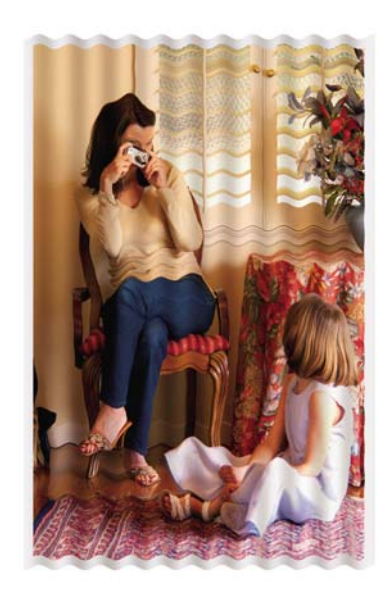

- **1.** Compruebe que el tipo de papel cargado corresponde al tipo de papel que seleccionó en el panel frontal y en el software.
- **2.** Pruebe a cambiar a un tipo de papel más grueso, como Papel recubierto de gramaje extra HP, Papel recubierto súper de gramaje extra HP o papel para bellas artes digitales.

### **La copia impresa se emborrona cuando se toca**

El pigmento de la tinta negra se puede emborronar cuando se toca con un dedo o un bolígrafo. Esto especialmente perceptible sobre: papel vegetal, bond translúcido, película, papel fotográfico de productividad y de calco natural.

Pruebe estos remedios para reducir el emborronamiento:

- Intente imprimir en un ambiente que no sea demasiado húmedo para la impresora. Consulte [Especificaciones ambientales en la página 217](#page-228-0).
- Cambie el negro puro de los objetos de la imagen por un color oscuro, como el marrón oscuro, para que se imprima con tintas de colores en lugar de con el negro.
- Utilice Papel recubierto de gramaje extra HP.
- Aumente el tiempo de secado. Consulte [Cambio del tiempo de secado en la página 55.](#page-66-0)

### **Aparecen marcas de tinta en el papel**

Este problema se puede producir por varios motivos.

### **Manchas en la parte frontal del papel recubierto**

Si se utiliza mucha tinta en papel recubierto, este absorbe y expande rápidamente la tinta. A medida que los cabezales se mueven sobre el papel, entran en contacto con el mismo y manchan la imagen impresa.

Siempre que detecte este problema, cancele inmediatamente el trabajo de impresión. Pulse el botón Cancelar del panel frontal y cancele también el trabajo desde el software del ordenador. De lo contrario, el papel empapado podría dañar los cabezales de impresión.

Pruebe las siguientes sugerencias para evitar este problema:

- Utilice un tipo de papel recomendado. Consulte [Tipos de papel admitidos en la página 33](#page-44-0).
- Si la imagen que está imprimiendo contiene colores intensos, intente utilizar el papel recubierto de gramaje extra HP.
- Utilice unos márgenes ampliados (consulte [Ajuste de márgenes y opciones de diseño](#page-105-0) [en la página 94](#page-105-0)) o intente ampliar los márgenes volviendo a colocar la imagen dentro de la página utilizando el programa de software.
- Si fuera necesario, intente cambiar a un soporte que no sea de papel, como una película transparente.

#### **Manchas o arañazos en la parte frontal del papel satinado**

El papel satinado puede ser extremadamente sensible a la bandeja o cualquier otra cosa con la que entre en contacto inmediatamente tras la impresión. Esto depende de la cantidad de tinta que se haya depositado en el papel y de las condiciones ambientales en el momento de la impresión. Evite cualquier tipo de contacto con la superficie del papel y maneje las copias con cuidado.

### **Marcas de tinta en la parte posterior del papel**

Los restos de tinta en la platina o los rodillos de entrada podrían dejar marcas en el reverso del papel. Consulte [Limpieza de la platina en la página 154.](#page-165-0)

### **Defectos cerca de la parte superior de una copia**

Es un defecto que afecta únicamente al principio de una copia: en los primeros 5,5 cm del borde superior del papel, aparece una banda de color no uniforme:

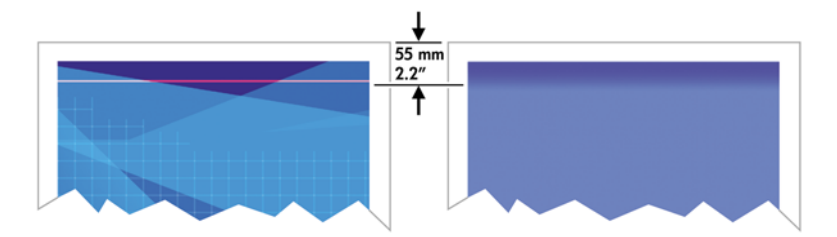

Siga estos pasos para evitar este problema:

- **1.** La solución más sencilla podría ser seleccionar la opción **Márgenes ampliados** en el controlador, a través del servidor Web incorporado o en el panel frontal. Usar este remedio se traduce en que es posible que no se imprima en la zona del papel en la que se encuentra el problema (el principio de la página). Consulte [Ajuste de márgenes y opciones de diseño en la página 94.](#page-105-0)
- **2.** Alinee los cabezales de impresión. Consulte [Alineación de los cabezales de impresión](#page-92-0) [en la página 81.](#page-92-0)
- **3.** Compruebe que está utilizando los ajustes de calidad de impresión apropiados. Consulte [Selección de la calidad de impresión en la página 92.](#page-103-0)

# **Los colores no son los adecuados**

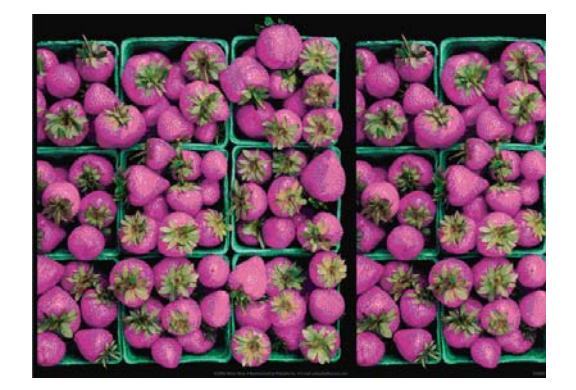

Si los colores que se imprimen no satisfacen sus expectativas, pruebe a realizar lo siguiente:

- **1.** Compruebe que el tipo de papel cargado corresponde al tipo de papel que seleccionó en el panel frontal y en el software. Al mismo tiempo, compruebe el estado de la calibración del color. Si el estado es OBSOLETA o RECOMENDADO, debe realizar la calibración del color. Consulte [Calibración del color en la página 126](#page-137-0). Si ya ha realizado algún cambio, quizás desee volver a imprimir el trabajo si el problema se ha resuelto.
- **2.** Compruebe que está imprimiendo en la cara correcta del papel.
- **3.** Compruebe que está utilizando los ajustes de calidad de impresión apropiados. Consulte [Selección de la calidad de impresión en la página 92.](#page-103-0) Si ha seleccionado la opción **Rápida**, posiblemente no obtenga los colores más precisos. Si modifica los ajustes de calidad de impresión, vuelva a imprimir el trabajo si se han resuelto los problemas.
- **4.** Si utiliza la gestión de color de la aplicación, compruebe que el perfil de color que utiliza corresponde al tipo de papel y a los ajustes de calidad de impresión seleccionados. Si tiene dudas sobre los ajustes de color que debe utilizar, consulte [Gestión del color en la página 119.](#page-130-0) Si necesita crear un perfil de color, consulte [Creación de perfiles de color en la página 128](#page-139-0).
- **5.** Si el problema consiste en diferencias de color entre las hojas impresas y el monitor, siga las instrucciones de la sección "Cómo calibrar el monitor" de HP Color Center. Si se ha resuelto el problema, vuelva a imprimir el trabajo.
- **6.** Imprima el Trazado del estado de los cabezales. Consulte [Uso del Trazado del estado de los](#page-93-0) [cabezales en la página 82](#page-93-0).
- **7.** Consulte HP Knowledge Center en [http://www.hp.com/go/knowledge\\_center/djz6100/](http://www.hp.com/go/knowledge_center/djz6100/) para obtener ayuda paso a paso sobre el color con los distintos programas de software (el contenido está únicamente en inglés).

Si el problema persiste, póngase en contacto con el representante de atención al cliente para obtener más asistencia. Consulte [Ayuda en la página 207](#page-218-0).

### **Los colores PANTONE\* son diferentes**

Consulte [Emulación PANTONE\\* profesional de HP en la página 133](#page-144-0).

#### **Los colores que se obtienen con las HP Designjets no son los mismos**

Si imprime una imagen en dos modelos de impresora diferentes (por ejemplo, en una HP Designjet serie Z6100 y una HP Designjet serie 5500), es posible que los colores no coincidan.

Es muy poco probable que coincidan los resultados de dos dispositivos de impresión que utilizan una química para la tinta y el papel distintos y unos cabezales de impresión diferentes. La información que se proporciona aquí tiene como objetivo hacer que coincidan las copias de las impresoras.

#### **Impresión con controladores PostScript**

En este caso se describe la impresión con el controlador PostScript instalado para esa impresora. En este ejemplo utilizamos una impresora HP Designjet serie Z6100 y una impresora HP Designjet serie 5500.

- **1.** Compruebe que ambas impresoras tienen la versión más reciente del firmware. Consulte [Actualización del firmware de la impresora en la página 159.](#page-170-0)
- **2.** Compruebe que tiene el controlador más reciente de ambas impresoras. Descargue las versiones más recientes para cualquier impresora HP desde<http://www.hp.com/go/designjet>.
- **3.** Asegúrese de que Calibración de color está activada. En el panel frontal de la HP Designjet Z6100, seleccione el icono  $\left[\frac{m}{2}\right]$ y, a continuación, seleccione **Configuración impresora > Calibración color** > **Activada**.
- **4.** Cargue el mismo tipo de papel en las impresoras.
- **5.** Compruebe que el ajuste del tipo de papel del panel frontal se corresponde con el papel cargado.
- **6.** Utilice los ajustes normales para imprimir la imagen en la HP Designjet 5500.
- **7.** Ahora prepárese para imprimir la misma imagen en la HP Designjet Z6100.

En el software, ajuste el espacio de color de la imagen para emular la HP Designjet 5500 y el tipo de papel concreto que utilizó en esa impresora. Los datos enviados al controlador deberían estar ya convertidos al espacio de color de esta emulación, que es CMYK. Consulte la ayuda en línea del programa de software para encontrar la información sobre cómo hacerlo. De esta manera, la Z6100 emulará los colores que puede producir la 5500 cuando se imprime en ese tipo de papel.

**8.** En el controlador PostScript de la HP Designjet Z6100, vaya a la sección Gestión del color y ajuste el perfil de entrada CMYK con el mismo espacio de color de la HP Designjet 5500 que seleccionó en el software (el espacio de color de la emulación).

**NOTA:** Cuando intente emular otra impresora, debería utilizar siempre los colores CMYK y no RGB.

- **9.** Ajuste el procesamiento de color en Colorimétrico relativo, o, si desea emular la blancura del papel, en Colorimétrico absoluto.
- **10.** Imprima la imagen en la HP Designjet Z6100.

#### **Impresión con los controladores HP-GL/2**

En este caso se describe la impresión con el controlador HP-GL/2 instalado para esa impresora.

- **1.** Compruebe que ambas impresoras tienen la versión del firmware más reciente. Consulte [Actualización del firmware de la impresora en la página 159.](#page-170-0)
- **2.** Compruebe que tiene el controlador más reciente de ambas impresoras. Puede descargar las versiones más recientes para cualquier impresora HP en [http://www.hp.com/go/designjet.](http://www.hp.com/go/designjet)
- **3.** Asegúrese de que Calibración de color está activada. En el panel frontal de la impresora HP

Designjet serie Z6100, seleccione el icono y, a continuación, seleccione **Configuración impresora** > **Calibración color** > **Activada**.

- **4.** Cargue el mismo tipo de papel en las impresoras.
- **5.** Compruebe que el ajuste del tipo de papel del panel frontal se corresponde con el papel cargado.
- **6.** En el controlador HP-GL/2 de la HP Designjet Z6100, haga clic en la ficha **Color** y seleccione **Emulación de impresora** en la lista de opciones de gestión del color. A continuación, seleccione la HP Designjet 5500 en la lista de impresoras emuladas.
- **7.** En el controlador HP-GL/2 de la HP Designjet 5500, haga clic en la ficha **Options (Opciones)** y, a continuación, seleccione **Manual Color (Color manual)** > **Color Control (Control del color)** > **Match Screen (Coincidir pantalla)**. Haga clic también en la ficha **Tamaño de papel** y, a continuación, seleccione **Tipo de papel**.

#### **Imprima el mismo archivo HP-GL/2**

En este caso se describe cómo se produce un archivo HP-GL/2 (también conocido como archivo PLT) con el controlador de la HP-GL/2 instalado en una impresora y que pretende enviar a otra impresora.

- **1.** Compruebe que ambas impresoras tienen la versión más reciente del firmware. Consulte [Actualización del firmware de la impresora en la página 159.](#page-170-0)
- **2.** Asegúrese de que Calibración de color está activada. En el panel frontal de la HP Designjet Z6100, seleccione el icono  $\left[\begin{matrix} \boxed{11} \\ \boxed{11} \end{matrix}\right]$ y, a continuación, seleccione **Configuración impresora > Calibración color** > **Activada**.
- **3.** Cargue el mismo tipo de papel en las impresoras.
- **4.** Compruebe que el ajuste del tipo de papel del panel frontal se corresponde con el papel cargado.
- **5.** Si tiene un archivo HP-GL/2 para una HP Designjet 5500 y desea imprimir en una HP Designjet Z6100, utilice el servidor Web incorporado o el panel frontal.
	- Mediante el servidor Web incorporado: deje las opciones de color ajustadas en **Predet.**.
	- En el panel frontal: seleccione el icono y, a continuación, seleccione **Preferencias de impresión** > **Opciones de color** > **Emular impresora** > **HP Designjet serie 5500**.

Con las demás impresoras HP Designjet, ajuste las dos para que coincidan con los colores de la pantalla (sRGB, si estuviera disponible), como cuando se imprime con unos controladores HP-GL/ 2 diferentes.

### **La copia está completamente en blanco**

Si el ajuste de lenguaje gráfico del panel frontal es **Automático** (el predeterminado), pruebe los demás ajustes: **PostScript** para los archivos PostScript, **HP-GL/2** para los archivos HP-GL/2, etc. A continuación, vuelva a enviar el archivo.

Cuando haya terminado esta copia en concreto, recuerde restablecer el lenguaje gráfico a **Automático**.

### **La copia sólo tiene una impresión parcial**

- Si pulsó Cancelar antes de que la impresora recibiera todos los datos, entonces habrá finalizado la transmisión de los mismos y deberá imprimir la página de nuevo.
- Puede que el valor de **Tiempo de espera de E/S** sea demasiado corto. Este ajuste determina el tiempo que espera la impresora a que el ordenador envíe más datos, antes de decidir que el trabajo ha finalizado. En el panel frontal, aumente el ajuste **Tiempo de espera de E/S** a un periodo más

largo y, a continuación, vuelva a enviar la impresión seleccionando el icono  $\left[\begin{array}{c} \Box \Box \\ \Box \end{array}\right]$ y, a continuación, el **menú Conectividad** > **Avanzada** > **Selecc. espera de E/S**.

- Puede que exista un problema de comunicación entre el ordenador y la impresora. Compruebe el cable de red o USB.
- Asegúrese de que la configuración del software es correcta en relación al tamaño de página actual (por ejemplo, las impresiones de eje largo).
- Si está utilizando un software de red, asegúrese de que no se ha agotado el tiempo de espera.

### **La imagen aparece cortada**

Las imágenes cortadas suelen indicar una discrepancia entre el área imprimible real del papel cargado y el área imprimible definida por el software. Este tipo de problema se puede identificar antes de imprimir mediante la vista previa de la impresión. Consulte [Retención para vista previa en la página 103.](#page-114-0)

Compruebe el área de impresión real en relación con el tamaño de papel que ha cargado.

área imprimible = tamaño de papel – márgenes

- Compruebe lo que el software interpreta como área de impresión (que también podría llamarse "área imprimible" o "área de imagen"). Por ejemplo, algunos programas de software admiten áreas de impresión estándar que son mayores que las que utiliza esta impresora.
- Si ha definido un tamaño de página personalizado que tiene márgenes muy estrechos, la impresora podría imponer sus propios márgenes mínimos y recortar ligeramente la imagen. Quizás prefiera utilizar un tamaño de papel más grande. Consulte [Ajuste de márgenes y opciones de](#page-105-0) [diseño en la página 94.](#page-105-0)
- Si la imagen contiene sus propios márgenes, podría imprimirla correctamente utilizando la opción **Ajustar conteni. a márgenes**. Consulte [Ajuste de márgenes y opciones de diseño](#page-105-0) [en la página 94.](#page-105-0)
- Si intenta imprimir una imagen muy grande en un rollo, compruebe que el software que utiliza puede imprimir una imagen de ese tamaño.
- Con un papel que no sea lo suficientemente ancho, es posible que se le solicite que gire el papel para orientarlo en horizontal.
- Si es necesario, reduzca el tamaño de la imagen o del documento en el software a fin de que quede ajustada dentro de los márgenes.

Hay otras explicaciones para las imágenes recortadas. Algunos programas, como Adobe Photoshop, Adobe Illustrator y CorelDRAW, utilizan un sistema de coordenadas de 16 bits, lo que significa que no pueden manejar imágenes con más de 32 768 píxeles. Si intenta imprimir una imagen más grande, se recortará la parte inferior de la misma. Para imprimir la imagen completa, pruebe lo siguiente:

- Si utiliza un controlador HP-GL/2, puede reducir la resolución para que toda la imagen requiera menos de 32 768 píxeles. El controlador de Windows incluye una opción denominada **Compatibilidad con aplicaciones de 16 bits**, que reduce la resolución automáticamente. Esta opción se encuentra en la ficha **Avanzadas**, bajo **Opciones de documento** > **Características de la impresora**.
- Guarde el fichero en otro formato, como en TIFF o EPS, y ábralo con otro programa.
- Utilice un RIP para imprimir el fichero.

### **La imagen se encuentra en una zona del área de impresión**

- ¿Ha seleccionado un tamaño de página demasiado pequeño en el software?
- ¿El software lee la imagen como si fuera una parte de la página?

### **La imagen se ha girado inesperadamente**

En el panel frontal, seleccione el icono  $\boxed{\square}$  y, a continuación, elija **Preferencias de impresión** > **Opciones de papel** > **Rotar**. Compruebe que el ajuste es el deseado.

Con archivos que no son PostScript: si **Agrupamiento** está **Activado**, a veces las páginas se giran automáticamente para ahorrar papel. Consulte [Agrupamiento de trabajos para ahorrar papel](#page-122-0) [en la página 111](#page-122-0).

# **La impresión es una imagen espejo del original**

En el panel frontal, seleccione el icono **PEP**<br>y, a continuación, seleccione **Preferencias de impresión** > **Opciones de papel** > **Activar imagen espejo**. Compruebe que éste es el ajuste deseado.

## **La impresión está distorsionada o es ininteligible**

- Puede que falle el cable de interfaz que conecta la impresora a la red (o al ordenador). Pruebe con otro cable.
- En el panel frontal, seleccione el icono  $\begin{bmatrix} \Box \Box \ \Box \end{bmatrix}$ y, a continuación, elija **Preferencias de impresión** > **Selecc. lenguaje gráf.** Si el ajuste de lenguaje es **Automático** (el predeterminado), pruebe los demás ajustes: **PostScript** para los archivos PostScrip, **HP-GL/2** para los archivos HP-GL/2, etc. A continuación, vuelva a enviar el archivo.
- En función del software, los controladores y RIP que esté utilizando con la impresora, hay varios modos de resolver este problema. Consulte la documentación de usuario del proveedor para obtener más información al respecto.

### **Una imagen se superpone a otra en la misma impresión**

Puede que el valor de **Tiempo de espera de E/S** sea demasiado grande. En el panel frontal, disminuya

el valor del ajuste y vuelva a imprimir. Seleccione el icono  $\Box$  y, a continuación, elija el menú **Conectividad** > **Avanzadas** > **Selecc. espera de E/S**.

## **La configuración de cabezales parece no funcionar**

- Ha cambiado la configuración en el panel frontal al seleccionar el icono y, luego, **Preferencias de impresión** > **HP-GL/2** > **Definir paleta**, pero después no ha elegido la paleta en **Preferencias de impresión** > **HP-GL/2** > **Seleccionar paleta**.
- Para activar la configuración de cabezales definida por el software, acceda al panel frontal y

seleccione el icono  $\boxed{\Box}$  y, después, **Preferencias de impresión** > **HP-GL/2** > **Seleccionar paleta** > **Software**.

### **La imagen aparece como con un veteado de madera (venas)**

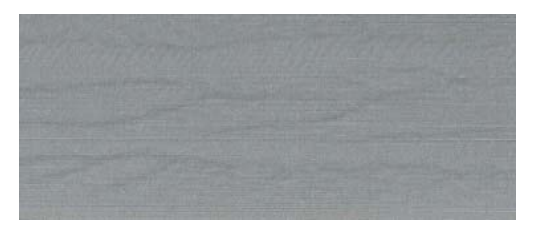

Las venas son bandas horizontales onduladas producidas por un error de colocación de puntos (DPE, "dot placement error") inducido por el aire. En los casos extremos, las venas producen en la imagen una apariencia de veteado de madera. El problema se produce principalmente en los trabajos de impresión con ajustes de baja calidad y velocidad rápida. No sucede cuando el ajuste personalizado de calidad de impresión se establece en "Óptima".

Para eliminar las venas, seleccione un ajuste de calidad de impresión superior. Consulte [Selección de](#page-103-0) [la calidad de impresión en la página 92.](#page-103-0)

# **12 Solución de problemas con el papel**

- [El papel no se puede cargar correctamente](#page-195-0)
- [El papel se ha atascado](#page-195-0)
- [Las copias impresas no se apilan correctamente en la bandeja](#page-197-0)
- [La cortadora automática de papel no funciona](#page-197-0)
- [Atasco de papel en el rodillo de recogida](#page-197-0)
- [El rodillo de recogida no enrolla](#page-197-0)

### <span id="page-195-0"></span>**El papel no se puede cargar correctamente**

Si no puede cargar el papel correctamente, compruebe los extremos siguientes.

- Puede que el papel no se haya colocado derecho (que esté torcido o en mala posición). Compruebe que el borde derecho del papel esté alineado con el semicírculo situado en la parte derecha de la platina y que el borde anterior del papel esté alineado con la barra de metal de la platina.
- Puede que el papel esté arrugado o combado, o que tenga bordes irregulares.
- Si el papel se atasca en su ruta hacia la platina, puede que el borde anterior esté torcido o mal cortado. Elimine los 2 cm (1 pulgada) iniciales del papel del rollo e inténtelo de nuevo. Esto podría ser necesario incluso con un rollo de papel nuevo.
- Asegúrese de que el eje se ha insertado correctamente.
- Asegúrese de que el papel se ha cargado correctamente en el eje y de que carga el rollo en su dirección.
- Compruebe que el papel no queda suelto al enrollarse.

### **El papel se ha atascado**

Cuando se produce un atasco de papel, normalmente aparece el mensaje **Probable atasco de papel** en el panel frontal, con uno de estos dos códigos de error:

- 81:01, que indica que el papel no puede avanzar por la impresora.
- 86:01, que indica que el carro de cabezales no se puede mover de un lado a otro.

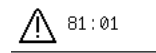

Probable atasco de papel

Pulse ok para continuar.

### **Comprobación del recorrido de los cabezales de impresión**

**1.** Apague la impresora en el panel frontal y, a continuación, desconéctela también mediante el interruptor de corriente de la parte posterior.

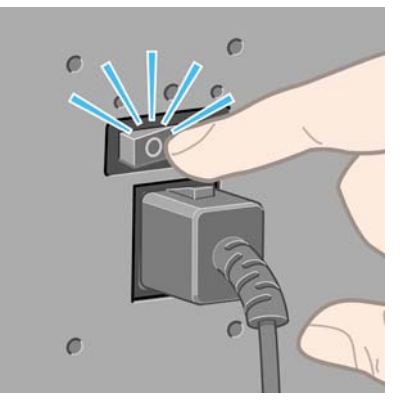

**2.** Abra la ventana de la impresora.

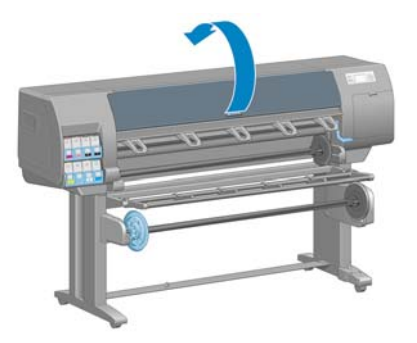

**3.** Intente apartar el carro de cabezales de impresión.

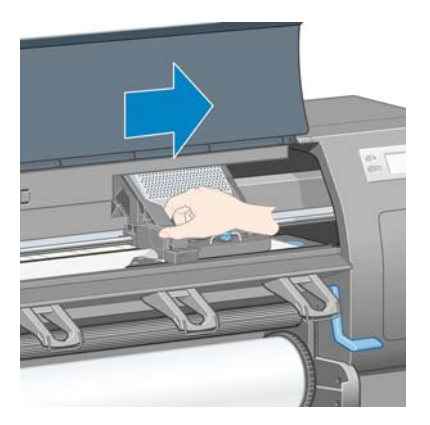

**4.** Levante la palanca de carga de papel tanto como pueda.

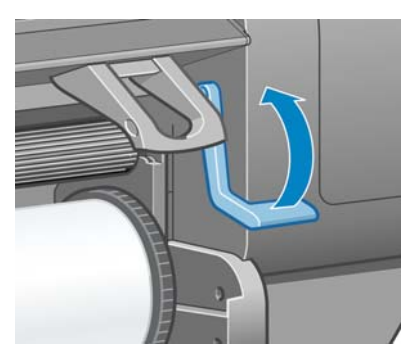

**5.** Extraiga con cuidado todo el papel atascado que haya en la parte superior de la impresora tirando de él hacia fuera.

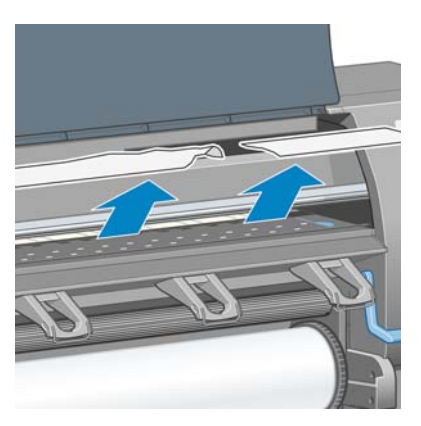

- **6.** Con cuidado, tire del resto del rollo hacia abajo y sáquelo de la impresora.
- **7.** Encienda la impresora.
- <span id="page-197-0"></span>**8.** Vuelva a cargar el rollo Consulte [Carga de un rollo en la impresora en la página 38.](#page-49-0)
- **9.** Si queda algo de papel obstruyendo la impresora, a menudo se puede eliminar cargando un papel rígido.
- **10.** Si después de un atasco de papel aparecen problemas de calidad de impresión, pruebe a realinear los cabezales. Consulte [Alineación de los cabezales de impresión en la página 81](#page-92-0).

### **Comprobación de la ruta del papel**

- Este problema se puede producir cuando, al terminarse un rollo, el final del papel está pegado al centro del cilindro interior de cartón. Si es así, corte el extremo del rollo y retírelo del cilindro interior. A continuación, haga que el papel pase por la impresora y cargue un rollo nuevo.
- De lo contrario, siga el procedimiento descrito anteriormente en el apartado [Comprobación del](#page-195-0) [recorrido de los cabezales de impresión en la página 184](#page-195-0)

### **Las copias impresas no se apilan correctamente en la bandeja**

**NOTA:** Este tema se aplica exclusivamente a la impresora HP Designjet serie Z6100 de 42 pulgadas.

- Con frecuencia, el papel del final de un rollo tiende a enrollarse, lo que puede producir problemas con el apilamiento. Cargue un nuevo rollo o retire manualmente las hojas impresas a medida que se completan.
- Si mezcla grupos de impresiones o agrupamientos de distintos tamaños, puede que aparezcan problemas de apilamiento por los distintos tamaños de papel en la bandeja.

### **La cortadora automática de papel no funciona**

La cortadora automática de papel se desactiva al utilizar el rodillo de recogida. Para usar la cortadora con el papel, desinstale (desactive) el rodillo de recogida en el panel frontal seleccionando el icono

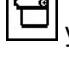

y, a continuación, **Rodillo de recogida** > **Desinstalar rodillo recog**.

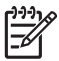

**NOTA:** La función de cortadora automática de papel se desactiva para algunos de los tipos de soporte más pesados, ya que podrían dañar la cortadora.

### **Atasco de papel en el rodillo de recogida**

Si el papel se daña en el centro del eje del rodillo de recogida, no utilice la cortadora de la impresora para cortar y retirar el papel. En su lugar, corte el papel manualmente lo más cerca posible de la ventana de la impresora y, a continuación, retire el rollo. Consulte [Descarga de un rollo de la impresora](#page-53-0) [en la página 42.](#page-53-0)

### **El rodillo de recogida no enrolla**

Si el rodillo de recogida no enrolla como se espera, el trabajo impreso seguramente terminará en el suelo. Si la impresora detecta un problema con el rodillo de recogida, detendrá el trabajo de impresión hasta que se corrija el problema. Si no reconoce el problema, el trabajo continuará imprimiéndose. En la tabla siguiente se destacan los posibles problemas y sus soluciones.

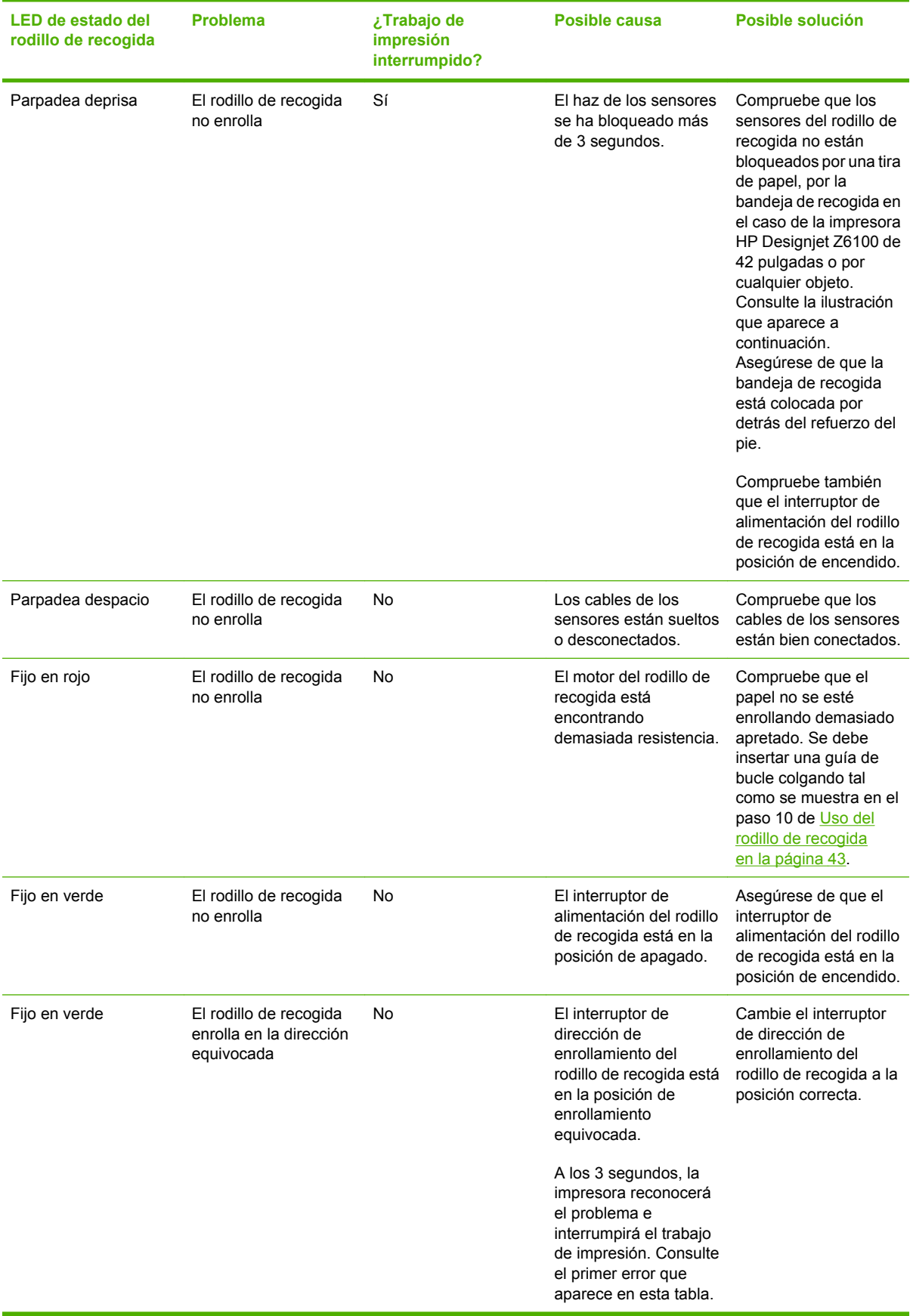

La ilustración siguiente muestra los sensores y el cable del rodillo de recogida.

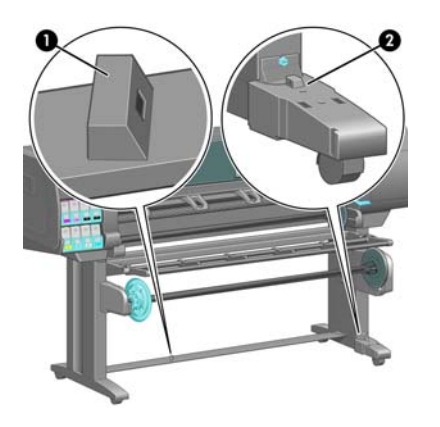

- **1.** Sensor del rodillo de recogida
- **2.** Carcasa del cable y del sensor del rodillo de recogida

# **13 Solución de problemas con el sistema de tinta**

- [No se puede insertar un cartucho de tinta](#page-201-0)
- [No se puede insertar un cabezal de impresión](#page-201-0)
- [No se puede instalar el cartucho de mantenimiento](#page-201-0)
- [En el panel frontal se recomienda reinsertar o sustituir un cabezal de impresión](#page-201-0)
- [Limpieza de los cabezales de impresión](#page-201-0)
- [Alineación de los cabezales de impresión](#page-202-0)

### <span id="page-201-0"></span>**No se puede insertar un cartucho de tinta**

- **1.** Verifique que está utilizando el tipo correcto de cartucho (número de modelo).
- **2.** Verifique que la etiqueta en color del cartucho es del mismo color que la etiqueta de la ranura.
- **3.** Verifique que el cartucho tiene la orientación correcta, con la flecha de la parte frontal del cartucho de tinta mirando hacia arriba.

**PRECAUCIÓN:** Nunca limpie la parte interior de las ranuras del cartucho de tinta.

### **No se puede insertar un cabezal de impresión**

- **1.** Verifique que está utilizando el tipo correcto de cabezal de impresión (número de modelo).
- **2.** Verifique que ha retirado del cabezal las tapas protectoras y la cinta protectora transparente.
- **3.** Verifique que la etiqueta en color del cabezal es del mismo color que la etiqueta de la ranura.
- **4.** Verifique que el cabezal se ha orientado correctamente (compárelo con los otros).
- **5.** Verifique que ha cerrado y asegurado la cubierta de los cabezales.

### **No se puede instalar el cartucho de mantenimiento**

Verifique que el cartucho de mantenimiento se ha orientado correctamente.

### **En el panel frontal se recomienda reinsertar o sustituir un cabezal de impresión**

- **1.** Retire el cabezal de impresión y compruebe que se ha quitado su película protectora.
- 2. Limpie las conexiones eléctricas situadas entre el cabezal y el carro. Consulte [Limpieza de las](#page-88-0) [conexiones eléctricas de un cabezal de impresión en la página 77.](#page-88-0)
- **3.** Vuelva a instalar el cabezal en el carro y verifique el mensaje del panel frontal.
- **4.** Si el problema persiste, introduzca un nuevo cabezal.

## **Limpieza de los cabezales de impresión**

Mientras la impresora se mantenga encendida, periódicamente se realizará una limpieza automática de los cabezales. Sin embargo, debería limpiar los cabezales si la calidad de la imagen no es buena y no puede resolver el problema siguiendo otro método. Esto garantiza que haya tinta fresca en los inyectores y ayuda a evitar que se obstruyan.

Si ha imprimido el Trazado del estado de los cabezales, sabrá los colores que están fallando. Limpie el par de cabezales de impresión que no rinda adecuadamente. Si no está seguro de qué cabezales debe limpiar, límpielos todos.

**Mantenim. calidad imagen** > **Limpiar cabezales** y, a continuación, elija los cabezales que desee

limpiar. Puede limpiar todos los cabezales o sólo algunos. Las opciones son:

Para limpiar los cabezales de impresión, en el panel frontal de la impresora seleccione el icono  $\circledcirc$ 

- Limpiar todos
- Limpiar M-Y
- <span id="page-202-0"></span>**Limpiar LM-LC**
- **Limpiar PK-LG**
- **Limpiar MK-C**
- Purgar tinta

La limpieza de todos los cabezales lleva unos 5 minutos. La limpieza de dos cabezales lleva unos 3 minutos. Purgar la tinta lleva unos 5 minutos.

**NOTA:** La limpieza de todos los cabezales emplea más tinta que la de una sola pareja.

**NOTA:** Si la impresora ha estado desconectada durante más de seis semanas o no se obtienen colores constantes entre copias después de un largo periodo de almacenamiento, HP recomienda purgar la tinta de los cabezales de impresión antes de imprimir un trabajo. Purgar la tinta de los cabezales de impresión permite garantizar la máxima constancia del color, pero *no* es un remedio para un estado deficiente de los cabezales de impresión.

### **Alineación de los cabezales de impresión**

La alineación precisa de los cabezales es esencial para obtener elementos gráficos con unos colores precisos, unas transiciones de color suaves y unos bordes definidos. La impresora realiza un proceso automático de alineación de los cabezales que se ejecuta cada vez que se accede a un cabezal o se sustituye.

En el caso de que se produzca un atasco de papel, puede que sea necesario alinear los cabezales si utiliza papel personalizado o si tiene problemas con la precisión del color. Consulte [Alineación de los](#page-92-0) [cabezales de impresión en la página 81](#page-92-0).

**NOTA:** Si se produce un atasco de papel, HP recomienda que vuelva a introducir los cabezales de impresión y que los alinee.

**SUGERENCIA:** Para alinear los cabezales, utilice el mismo papel que en el que desee imprimir. Para lograr una calidad óptima, se recomienda utilizar papel fotográfico. El papel normal, el papel bond y el papel fino revestido proporcionan resultados aceptables pero no muy fiables.

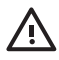

**¡ADVERTENCIA!** Los papeles de color, los lienzos satinados y los materiales transparentes, como el bond translúcido, las transparencias, el papel de calco y el papel vegetal, no resultan adecuados para la alineación de los cabezales. Sin embargo, si debe realizar la alineación de los cabezales con un material no adecuado, asegúrese de utilizar uno que tenga el mismo grosor que el material que vaya a utilizar para imprimir.

### **Procedimiento de reinserción de los cabezales de impresión**

**1.** Si el proceso de alineación de los cabezales se está ejecutando con un tipo de papel erróneo, pulse el botón Cancelar del panel frontal.

**PRECAUCIÓN:** No imprima si el proceso de alineación de los cabezales se ha cancelado.

**2.** Cargue el papel que desee utilizar. Para lograr una calidad óptima, se recomienda utilizar papel fotográfico.

**¡ADVERTENCIA!** Los papeles de color, los lienzos satinados y los materiales transparentes, como el bond translúcido, las transparencias, el papel de calco y el papel vegetal, no resultan adecuados para la alineación de los cabezales. Sin embargo, si debe realizar la alineación de los cabezales con un material no adecuado, asegúrese de utilizar uno que tenga el mismo grosor que el material que vaya a utilizar para imprimir.

**3.** Retire y vuelva a insertar todos los cabezales de impresión. Consulte [Retirada de un cabezal de](#page-82-0) [impresión en la página 71](#page-82-0) y [Introducción de un cabezal de impresión en la página 74.](#page-85-0) Esto inicia el proceso de alineación de los cabezales.

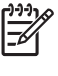

/N

**NOTA:** Asegúrese de que la ventana de la impresora está cerrada durante la alineación de los cabezales.

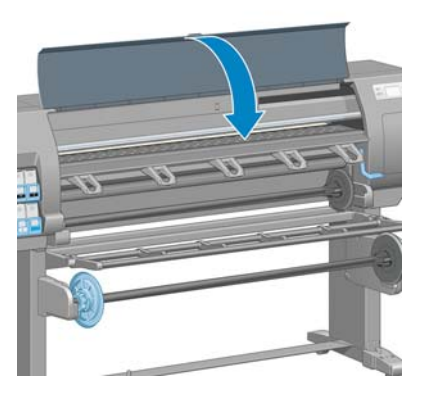

**4.** El proceso lleva unos 6 minutos. Antes de utilizar la impresora, espere hasta que se indique que el proceso se ha completado en el panel frontal.

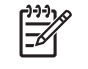

**NOTA:** Durante la alineación de los cabezales se imprime una imagen de calibración. En el panel frontal se indica si se han producido errores en el proceso.

### **Procedimiento del menú Mantenim. calidad imagen**

- **1.** Cargue el papel que desee utilizar. Para lograr una calidad óptima, se recomienda utilizar papel fotográfico. El papel normal, el papel bond y el papel fino revestido proporcionan resultados aceptables pero no muy fiables.
	- **¡ADVERTENCIA!** Los papeles de color, los lienzos satinados y los materiales transparentes, como el bond translúcido, las transparencias, el papel de calco y el papel vegetal, no resultan adecuados para la alineación de los cabezales. Sin embargo, si debe realizar la alineación de los cabezales con un material no adecuado, asegúrese de utilizar uno que tenga el mismo grosor que el material que vaya a utilizar para imprimir.
- **2.** En el panel frontal, seleccione el icono  $\bigotimes$  y, a continuación, **Mantenim. calidad imagen** > **Alinear cabezales**. La impresora comprobará que hay suficiente papel para llevar a cabo la alineación de los cabezales.
- **3.** Si el tipo de papel cargado es aceptable para la alineación de los cabezales, la impresora la llevará a cabo e imprimirá un patrón de alineación.

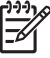

**NOTA:** Asegúrese de que la ventana de la impresora está cerrada durante la alineación de los cabezales.

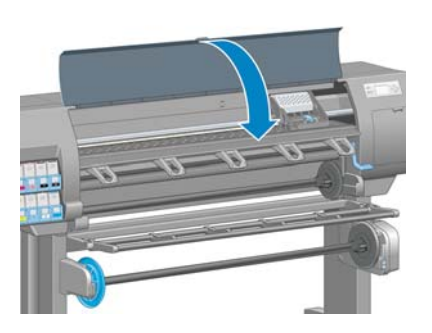

**4.** El proceso lleva unos 5 minutos. Antes de utilizar la impresora, espere hasta que en el panel frontal se indique que el proceso se ha completado.

### **Errores de escaneado durante la alineación**

Si el proceso de alineación falla, aparece el mensaje **Problemas de escaneado** en el panel frontal. Esto indica que la alineación no se ha completado correctamente. Por lo tanto, los cabezales no se han alineado y la alineación se debe repetir antes de imprimir. El problema podría deberse a uno de los supuestos siguientes:

- El tipo de papel utilizado en el proceso de alineación de los cabezales no es aceptable. Repita el proceso de alineación utilizando uno de los tipos de papel recomendados.
- Los cabezales de impresión no están limpios. Limpie los cabezales de impresión. Consulte [Limpieza de los cabezales de impresión en la página 190](#page-201-0).
- Se ha abierto la ventana de la impresora durante el proceso de alineación de los cabezales. Repita el proceso de alineación con la ventana de la impresora cerrada.

Si el problema persiste después de seguir las soluciones recomendadas, pruebe a sustituir todos los cabezales de impresión. Si el problema no se soluciona después de sustituir los cabezales de impresión, puede que se encuentre en el sistema de escaneado.

Solución de problemas<br>con el sistema de tinta **Solución de problemascon el sistema de tinta**

# **14 Solución de otros problemas**

- [La impresora no imprime](#page-207-0)
- [El programa de software se ralentiza o se detiene al generar el trabajo de impresión](#page-207-0)
- [La impresora parece lenta](#page-207-0)
- [Errores de comunicación entre el ordenador y la impresora](#page-208-0)
- [No se puede acceder al servidor Web incorporado](#page-208-0)
- [Mensaje de error "Sin memoria"](#page-209-0)
- [Error de asignación de memoria de AutoCAD 2000](#page-209-0)
- [Los rodillos de la platina chirrían](#page-209-0)
- [No se puede acceder a HP Easy Printer Care \(Windows\) o HP Printer Utility \(Mac OS\)](#page-211-0)
- [No hay salida desde Microsoft Visio 2003](#page-211-0)
- [Trabajo de impresión cancelado y depurado mientras estaba retenido para la vista previa](#page-212-0)

### <span id="page-207-0"></span>**La impresora no imprime**

Entre los posibles motivos que pueden provocar que no se imprima cuando se espera un archivo enviado desde el ordenador cabe citar los siguientes:

- Puede que se haya producido un problema en el suministro eléctrico. Si la impresora no funciona y el panel frontal no responde, compruebe que el cable de alimentación está conectado correctamente y que la toma de corriente está operativa.
- Puede que se esté produciendo un fenómeno electromagnético poco frecuente, como fuertes campos electromagnéticos o interrupciones graves del suministro eléctrico. Tales supuestos pueden provocar que la impresora se comporte de un modo extraño o que incluso deje de funcionar. Apague la impresora mediante el botón Encender del panel frontal, espere hasta que el entorno electromagnético vuelva a la normalidad y, después, encienda la impresora de nuevo. Si el problema persiste, póngase en contacto con el representante de asistencia al cliente.
- Puede que la configuración de lenguaje gráfico no se haya establecido correctamente.
- Puede que no se haya instalado el controlador correcto de la impresora en el ordenador.
- Puede que al papel le afecte uno de los supuestos siguientes:
	- El nombre de papel que aparece en el panel frontal no refleja el papel cargado en la impresora.
	- No hay suficiente papel en el rollo cargado para que se imprima el trabajo en su totalidad.

En estas condiciones, quizás se imprima un trabajo y se mantenga otro en la cola de impresión. Para resolver el problema, quite el rollo de la impresora y cargue uno nuevo, siguiendo las instrucciones del panel frontal durante el proceso.

- Puede que se haya **Activado** el agrupamiento y que la impresora esté esperando a que transcurra el tiempo de espera del agrupamiento. En este caso, el panel frontal mostrará el tiempo restante.
- Puede que haya solicitado una vista previa en el controlador de la impresora. En este caso, la vista previa aparecerá en el navegador Web.

### **El programa de software se ralentiza o se detiene al generar el trabajo de impresión**

Tal vez se necesiten muchos datos para generar un trabajo de impresión de alta calidad en gran formato. Esto puede provocar que el programa de software se ralentice mucho o se pare. Si se reduce la resolución de impresión quizás se evite el problema; sin embargo, la calidad de impresión disminuirá.

En el controlador HP-GL/2 para Windows, haga clic en la ficha **Avanzadas** , seleccione **Opciones de documento** > **Características de la impresora** y, a continuación, establezca **Máx. resolución de la aplicación** en 300.

### **La impresora parece lenta**

A continuación se ofrecen algunas posibles explicaciones.

- ¿Ha fijado la calidad de impresión en **Óptima**? Las imágenes que se imprimen con el ajuste de calidad de impresión **Óptima** necesitan más tiempo para imprimirse.
- ¿Ha especificado el tipo de papel correcto al cargar el papel? Compruebe que el tipo de papel que aparece en el panel frontal coincide con el papel cargado en la impresora.
- ¿La impresora está conectada a una red? Compruebe que todos los componentes utilizados en la red (tarjetas de interfaz de red, hubs, routers, conmutadores y cables) pueden funcionar a gran velocidad. ¿Existe mucho tráfico procedente de otros dispositivos de la red?
- <span id="page-208-0"></span>● ¿Ha establecido el tiempo de secado en **Extendido**? Pruebe a cambiar el tiempo de secado a **Óptimo**. Consulte [Cambio del tiempo de secado en la página 55](#page-66-0).
- ¿Los cabezales de impresión están bien? El tiempo de impresión puede aumentar cuando un cabezal de impresión está sucio. Compruebe el estado del cabezal de impresión en el panel frontal o a través del servidor Web incorporado. En caso necesario, limpie o sustituya los cabezales de impresión.
- ¿La imagen contiene áreas negras de alta densidad? El tiempo de impresión se puede incrementar con las imágenes que contengan zonas negras de alta densidad.

### **Errores de comunicación entre el ordenador y la impresora**

A continuación se ofrecen algunos de los síntomas:

- La pantalla del panel frontal no muestra el mensaje Recibiendo cuando se ha enviado una imagen a la impresora.
- El ordenador muestra un mensaje de error cuando intenta imprimir.
- El ordenador o la impresora se para al transferir los datos.
- El trabajo impreso muestra errores aleatorios o inexplicables (líneas mal colocadas, gráficos parciales, etc.).

Para resolver un problema de comunicación:

- Asegúrese de que ha seleccionado la impresora correcta en el programa de software.
- Asegúrese de que la impresora funciona correctamente cuando se imprime desde otros programas de software.
- Recuerde que normalmente se necesita más tiempo para recibir, procesar e imprimir imágenes de gran tamaño.
- Si la impresora está conectada al ordenador mediante un cable USB, pruebe a desconectar y volver a conectar el cable.
- Si la impresora está conectada al ordenador a través de cualquier otro dispositivo intermedio, como cajas de interruptores, cajas de búferes, adaptadores de cables o convertidores de cables, retire el dispositivo intermedio e intente conectar la impresora directamente al ordenador.
- Pruebe con otro cable de interfaz. Consulte [Selección del método de conexión que se va a utilizar](#page-25-0) [en la página 14.](#page-25-0)
- Asegúrese de que la configuración del lenguaje gráfico se ha realizado correctamente.

### **No se puede acceder al servidor Web incorporado**

Si no lo ha hecho ya, consulte [Acceso al servidor Web incorporado en la página 27](#page-38-0).

**NOTA:** Si la impresora se conecta directamente al ordenador mediante un cable USB, utilice HP Easy Printer Care (Windows) o HP Printer Utility (Mac OS).

**1.**

En el panel frontal, seleccione el icono

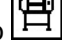

**2.** Seleccione el menú **Conectividad** > **Avanzadas** > **Servidor Web incorporado** > **Permitir EWS** > **Activado**.

- <span id="page-209-0"></span>**3.** Si dispone de una conexión TCP/IP a la impresora, en el panel frontal seleccione el icono  $\boxed{\Box}$  v, a continuación, el menú **Conectividad**.
- **4.** Seleccione el tipo de conexión que esté utilizando.
- **5.** Seleccione **Ver información**.
- **6.** La información debería ser: **IP activa: Sí**. En caso contrario, quizás necesite utilizar una conexión diferente.

Si aún no puede acceder al servidor Web incorporado, apague la impresora con el botón Encender del panel frontal y vuelva a encenderla.

Si el proceso de acceso al servidor Web incorporado se ralentiza en exceso, el problema podría ser que está utilizando un servidor proxy. Intente omitir el servidor proxy y acceder directamente al servidor Web incorporado.

- En Internet Explorer 6 para Windows, vaya a **Herramientas** > **Opciones de Internet** > **Conexiones** > **Configuración de LAN**, y marque la casilla **No usar servidor proxy para direcciones locales**. También puede hacer clic en el botón **Avanzadas** y agregar la dirección IP de la impresora a la lista de excepciones para las que el servidor proxy no se utiliza.
- En Safari para Mac OS, vaya a **Safari** > **Preferencias** > **Avanzado** y haga clic en el botón **Proxies: Cambiar ajustes**. Añada la dirección IP de la impresora o su nombre de dominio a la lista de excepciones para que no se use el servidor proxy.

### **Mensaje de error "Sin memoria"**

No hay relación directa entre el tamaño de un archivo en el ordenador y la cantidad de memoria necesaria para imprimirlo. Debido a la compresión de archivos y a otros factores, es difícil calcular la memoria necesaria para imprimir un trabajo. Es posible que la impresora no tenga memoria suficiente para imprimir un determinado trabajo, pese a haber impreso trabajos mayores con anterioridad. Una solución es añadir memoria a la impresora.

Con el controlador HP-GL/2 para Windows, a menudo se pueden resolver los problemas de memoria de la impresora si se hace clic en la ficha **Avanzadas** , se selecciona **Opciones de documento** > **Características de la impresora** y, a continuación, se elige **Imprimir trabajo como trama**.

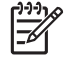

**NOTA:** Si selecciona esta opción, el tiempo necesario para procesar el trabajo en el ordenador podría alargarse considerablemente.

## **Error de asignación de memoria de AutoCAD 2000**

Cuando se imprime por primera vez desde AutoCAD 2000 después de instalar el controlador de la impresora, puede aparecer el mensaje **Error de asignación de memoria**

Es un problema de AutoCAD 2000. Descargue el parche Plotting Update Patch (**plotupdate.exe**) del sitio Web de Autodesk (<http://www.autodesk.com/>) para resolver el problema.

También se recomienda descargar el parche Plotting Update Patch si se producen otros problemas al imprimir desde AutoCAD 2000.

### **Los rodillos de la platina chirrían**

Quizás haya que lubricar los rodillos. Busque la botella de aceite en el kit de mantenimiento que viene con la impresora.

**1.** Apague la impresora con el botón Encender del panel frontal.

**2.** Abra la ventana de la impresora.

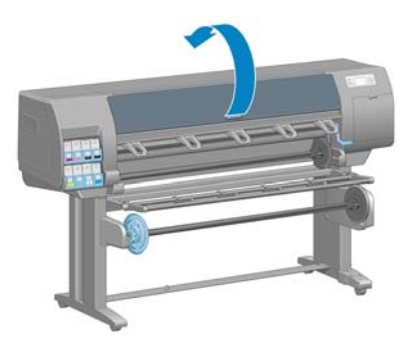

**3.** Busque los pequeños orificios que hay en la platina cerca de algunos de los rodillos.

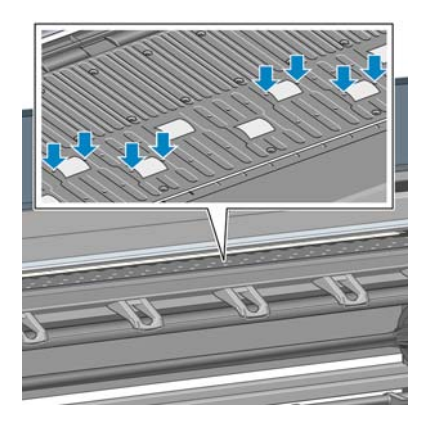

**4.** Ponga tres gotas de aceite en cada orificio de la platina.

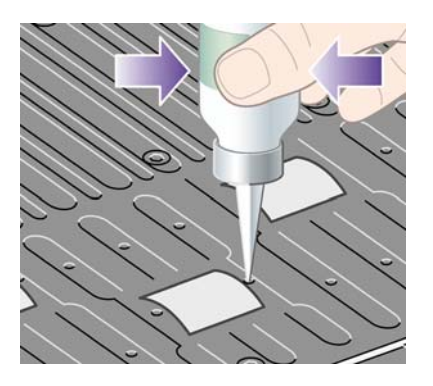

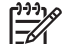

**NOTA:** Tenga cuidado de no derramar aceite en la platina.

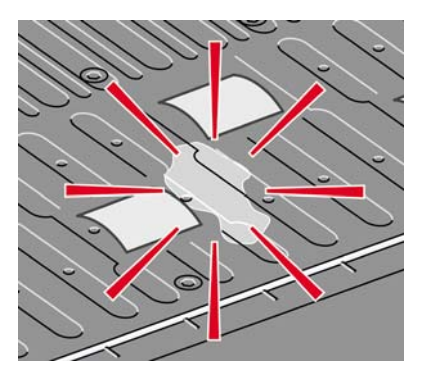

<span id="page-211-0"></span>**5.** Si se derrama aceite en la platina, límpielo con el trapo incluido en el kit de mantenimiento.

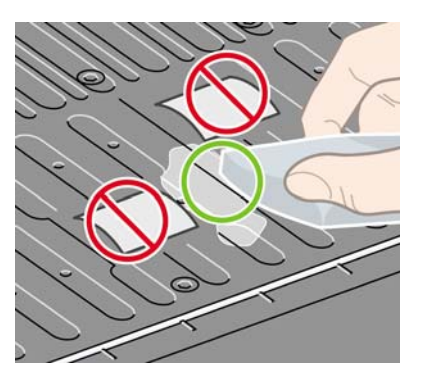

**6.** Cierre la ventana de la impresora.

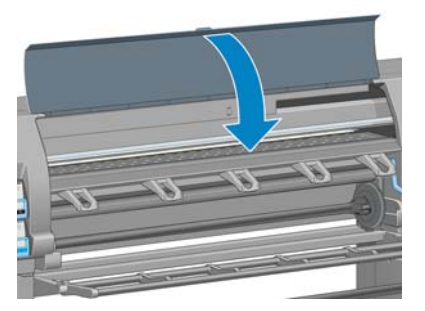

### **No se puede acceder a HP Easy Printer Care (Windows) o HP Printer Utility (Mac OS)**

Si no lo ha hecho ya, consulte [Opciones de configuración de HP Easy Printer Care \(Windows\) o HP](#page-39-0) [Printer Utility \(Mac OS\) en la página 28.](#page-39-0)

**NOTA:** Como Windows XP Professional x64 Edition *no* es compatible con HP Easy Printer Iт Care, no se puede instalar en los ordenadores que ejecuten dicha versión de Windows.

En el panel frontal, seleccione el icono .

**1.**

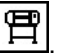

- **2.** Seleccione **menú Conectividad** > **Avanzadas** > **Servicios Web**> **Software Printer Utility** > **Activar**.
- **3.** Si dispone de una conexión TCP/IP a la impresora, en el panel frontal seleccione nuevamente el  $_{\sf icono}$ 円
- **4.** Seleccione el tipo de conexión que esté utilizando.
- **5.** Seleccione **Ver información**.

Si aún no puede conectar, apague la impresora con el botón Encender del panel frontal y vuelva a encenderla.

## **No hay salida desde Microsoft Visio 2003**

Si desea obtener más información sobre los problemas relacionados con la impresión de grandes imágenes (más de 129 pulg. de largo) con Microsoft Visio 2003, consulte la base de conocimiento en línea de Microsoft [\(http://support.microsoft.com/search/](http://support.microsoft.com/search/)).

<span id="page-212-0"></span>Para evitar estos problemas, puede reducir la imagen en Visio (a un tamaño menor de 129 pulg.) y, después, aumentarla en el controlador. Cambie la imagen en Visio y, a continuación, en el controlador de Windows, haga clic en la ficha **Funciones** y seleccione después las opciones de **Redimensión**.

### **Trabajo de impresión cancelado y depurado mientras estaba retenido para la vista previa**

La impresora puede guardar hasta 64 páginas para la vista previa. Si el trabajo que ha seleccionado para la vista previa contiene más de 64 páginas, el trabajo se cancelará y se depurará sin notificación cuando la impresora empiece a procesar la página 65ª. Si desea ver la vista previa de un trabajo con más de 64 páginas, haga clic en el botón Continuar antes de que la impresora empiece a procesar la página 65ª. Como la imagen de vista previa está lista en cuanto se procesa la primera página, debería contar con tiempo suficiente para comprobar la vista previa.

Solución de otros<br>problemas **Solución de otros problemas**

# **15 Mensajes de error del panel frontal**

En determinadas circunstancias, en el panel frontal aparece un mensaje de error. Siga los consejos de la columna Recomendación para resolverlo.

Si en el panel frontal aparece un mensaje de error que *no* esté incluido en esta lista, y tiene dudas sobre la respuesta correcta, póngase en contacto con los servicios de Soporte de HP. Consulte [Servicio de](#page-219-0) [atención al cliente de HP en la página 208.](#page-219-0)

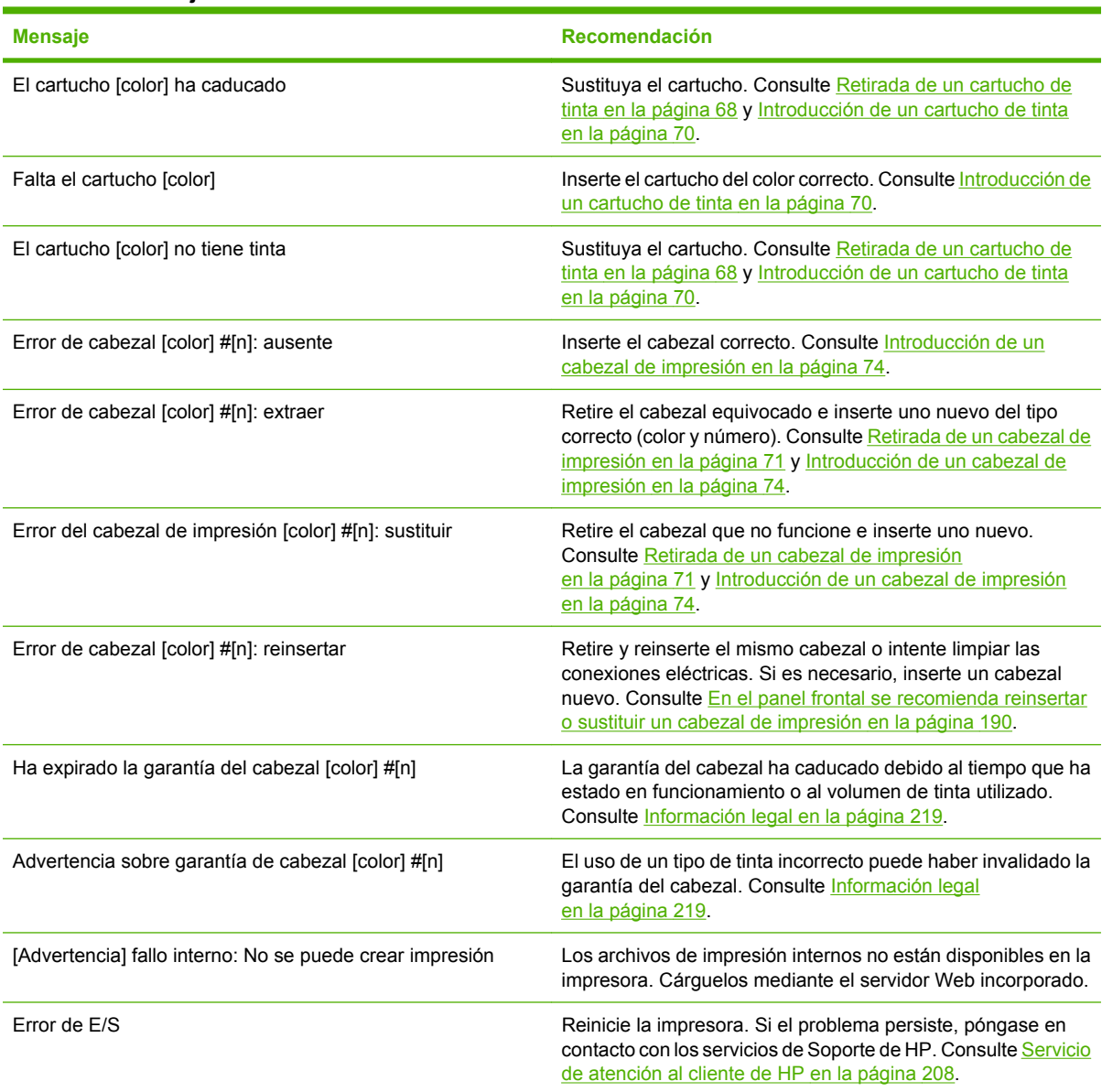

#### **Tabla 15-1 Mensajes de texto**

#### **Tabla 15-1 Mensajes de texto (continuación)**

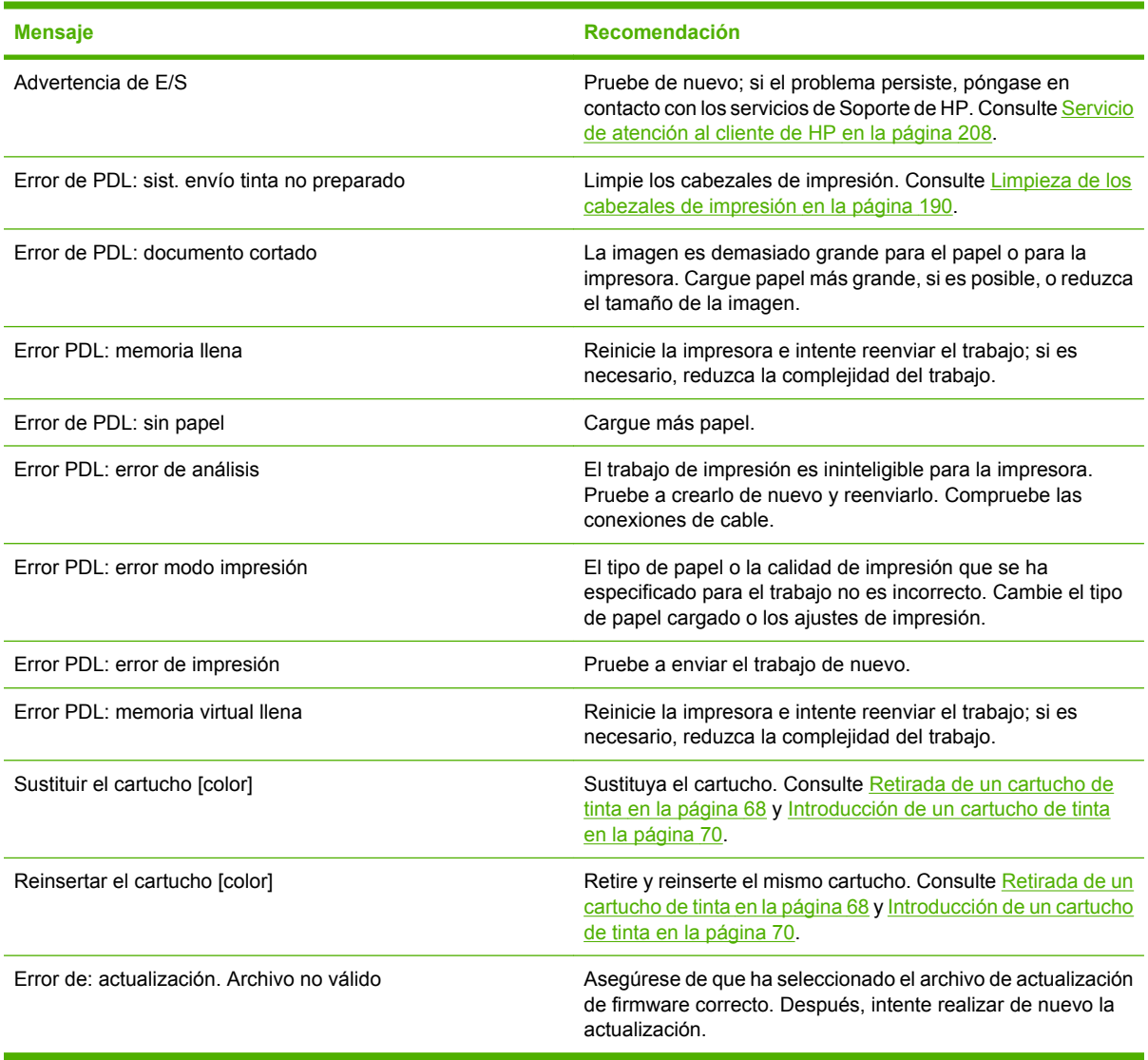

En determinadas circunstancias, en el panel frontal aparece un mensaje de error numérico. Siga los consejos de la columna Recomendación para resolverlo.

Si en el panel frontal aparece un mensaje de error que *no* está incluido en esta lista, apague la impresora y vuelva a encenderla. Si el problema persiste, póngase en contacto con los servicios de Soporte de HP. Consulte [Servicio de atención al cliente de HP en la página 208](#page-219-0).

#### **Tabla 15-2 Mensajes de error numéricos**

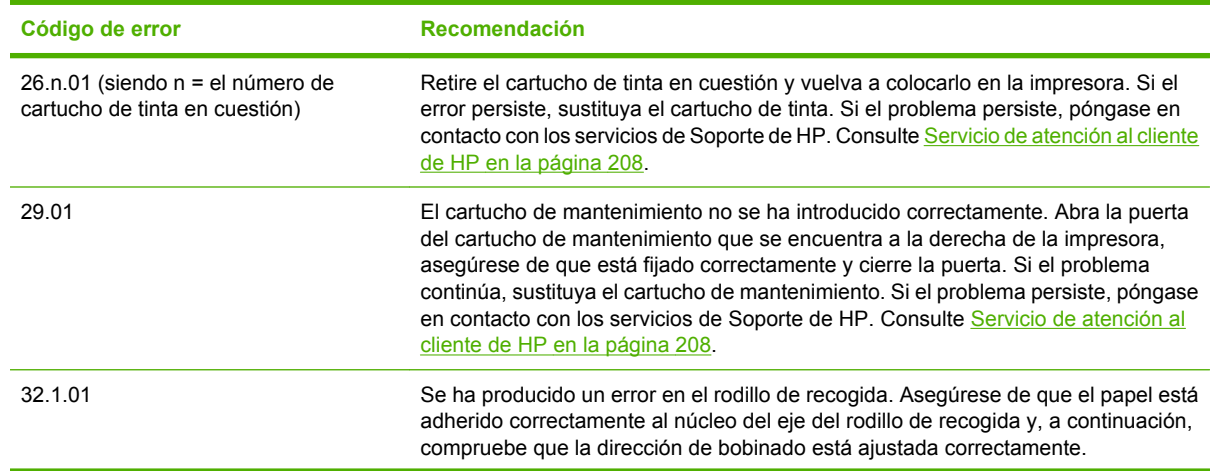
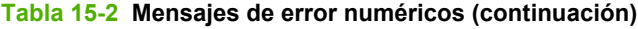

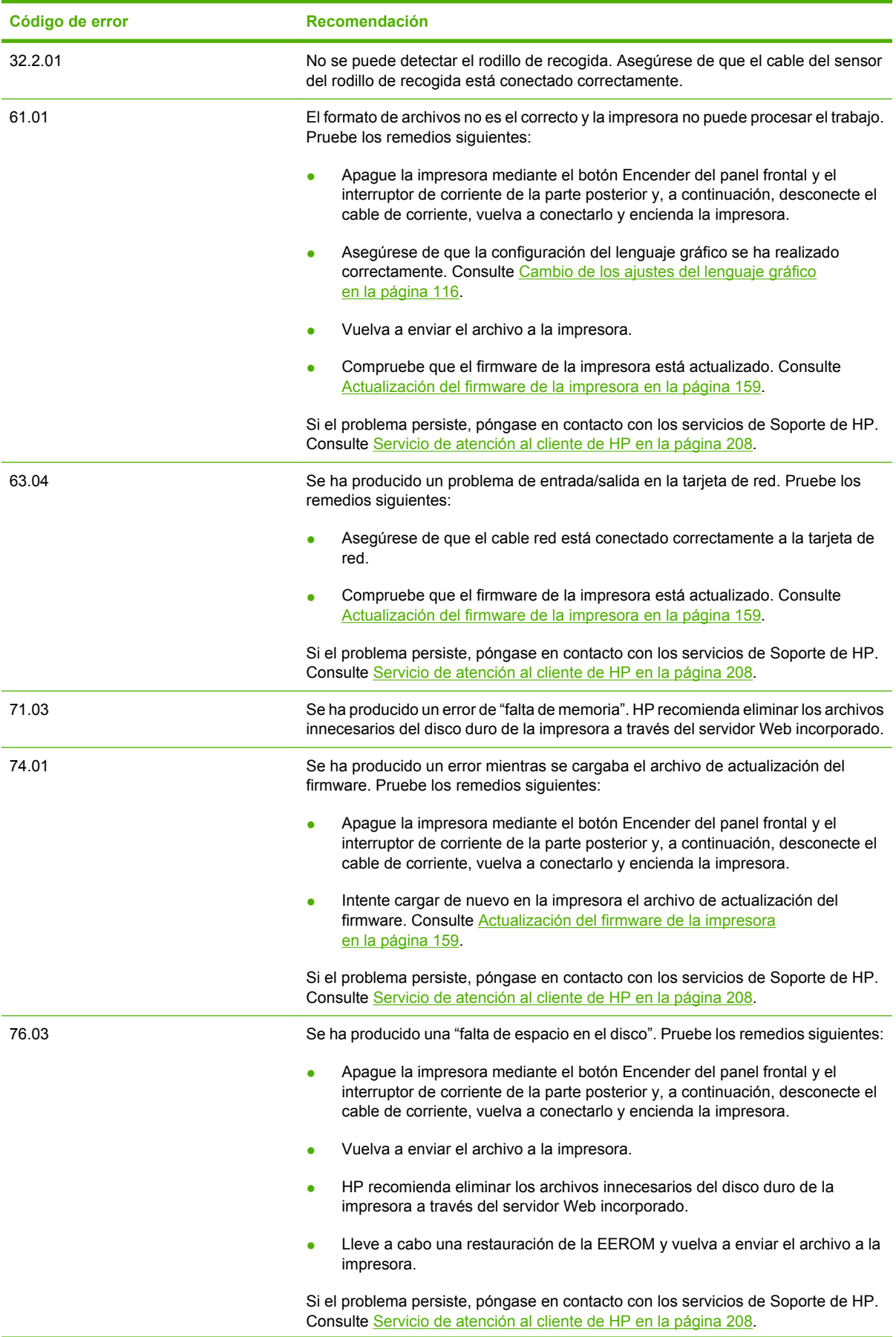

### **Tabla 15-2 Mensajes de error numéricos (continuación)**

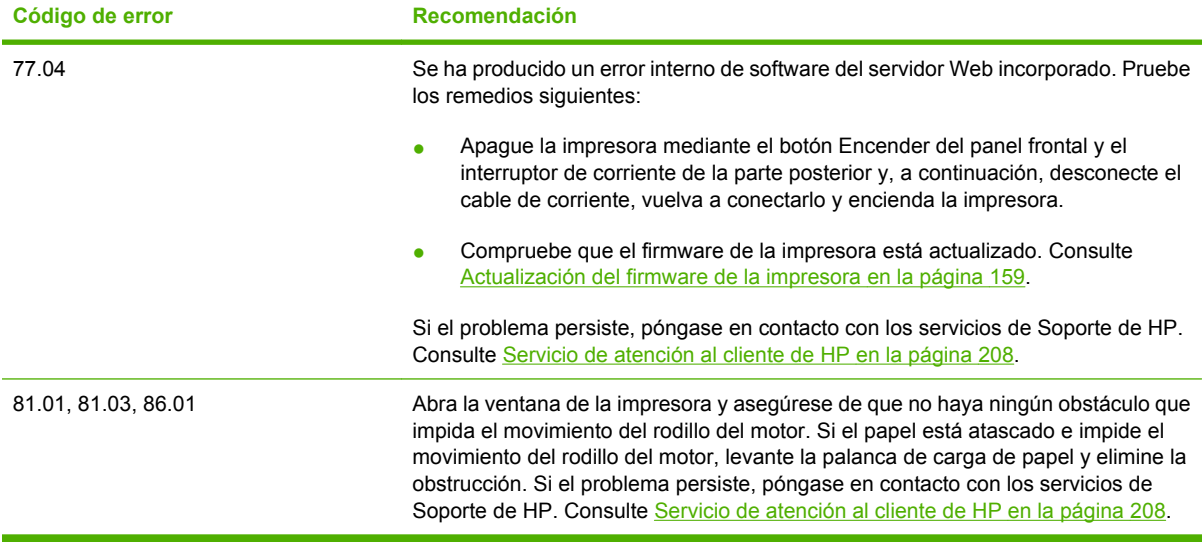

# **16 Ayuda**

- [Introducción](#page-219-0)
- [Asistencia instantánea de HP](#page-219-0)
- [Asistencia técnica proactiva de HP](#page-219-0)
- [Servicio de atención al cliente de HP](#page-219-0)
- [HP Designjet Online](#page-223-0)
- [Otras fuentes de información](#page-223-0)

### <span id="page-219-0"></span>**Introducción**

El Servicio de atención al cliente de HP le ofrece la mejor ayuda posible para garantizar el máximo rendimiento de su HP Designjet. El Servicio de atención al cliente de HP ofrece una ayuda experta, muy completa y de probada eficacia, así como nuevas tecnologías para proporcionarle una asistencia integral y exclusiva. Entre los servicios disponibles se incluyen servicios de configuración e instalación, herramientas para la solución de problemas, actualizaciones de garantías, reparaciones y servicios de intercambio, asistencia telefónica y en la Web, actualizaciones de software y servicios de automantenimiento. Para obtener más información sobre el Servicio de atención al cliente de HP, visite: [http://www.hp.com/go/designjet/.](http://www.hp.com/go/designjet/)

# **Asistencia instantánea de HP**

HP Instant Support Professional Edition es un conjunto de herramientas para la solución de problemas de HP que recoge la información de diagnóstico de la impresora y la asocia con las soluciones inteligentes de las bases de conocimiento de HP, de manera que se pueden resolver los problemas de la forma más rápida posible.

Para iniciar una sesión de Asistencia instantánea de HP, haga clic en el vínculo de la ficha **Asistencia** del servidor Web incorporado de la impresora. Consulte [Acceso al servidor Web](#page-38-0) [incorporado en la página 27](#page-38-0).

Para utilizar la Asistencia instantánea de HP, se deben cumplir las siguientes condiciones:

- La impresora debe tener una conexión TCP/IP, ya que sólo se puede acceder a la Asistencia instantánea de HP desde el servidor Web incorporado.
- Debe tener acceso a Internet, porque la Asistencia instantánea de HP es un servicio basado en **Web**

Actualmente, la Asistencia instantánea de HP está disponible en inglés, coreano, chino simplificado y chino tradicional.

Para obtener más información sobre la Asistencia instantánea de HP, visite [http://www.hp.com/go/](http://www.hp.com/go/ispe/) [ispe/](http://www.hp.com/go/ispe/).

# **Asistencia técnica proactiva de HP**

La Asistencia técnica proactiva de HP es una herramienta de asistencia técnica para la solución de problemas que identifica, diagnostica y resuelve los problemas con los que se pueda encontrar al utilizar los productos de impresión e imagen comerciales. La Asistencia técnica proactiva de HP se encuentra incorporada en múltiples programas de software de HP, incluidos HP Easy Printer Care (Windows) y HP Printer Utility (Mac OS), permitiéndole controlar, actualizar y mantener cómodamente todas sus impresoras HP.

Para obtener más información sobre la Asistencia técnica proactiva de HP, visite [http://www.hp.com/](http://www.hp.com/go/proactivesupport) [go/proactivesupport.](http://www.hp.com/go/proactivesupport)

# **Servicio de atención al cliente de HP**

Como su socio de asistencia estratégica, es nuestro deber ayudarle a mantener el buen funcionamiento de su negocio. El Servicio de atención al cliente de HP le ofrece la mejor ayuda posible para garantizar el máximo rendimiento de su HP Designjet.

El Servicio de atención al cliente de HP es un sistema de ayuda experta muy completo y de probada eficacia que ofrece a los clientes un servicio exclusivo mediante el uso de las nuevas tecnologías. Entre los servicios disponibles se incluyen servicios de configuración e instalación, herramientas para la solución de problemas, actualizaciones de garantías, reparaciones y servicios de intercambio,

asistencia telefónica y en la Web, actualizaciones de software y servicios de automantenimiento. Para obtener más información sobre el Servicio de atención al cliente de HP, visite [http://www.hp.com/go/](http://www.hp.com/go/designjet/) [designjet/.](http://www.hp.com/go/designjet/) Para obtener la información de contacto más actualizada, haga clic en el vínculo **Contactar con HP** o llame al número de teléfono que aparece en la *Guía de referencia rápida* que se suministra con la impresora.

Qué debe hacer antes de llamar:

- Revisar las sugerencias de solución de problemas que encontrará en esta guía.
- Revisar la documentación pertinente sobre el controlador suministrada con la impresora (para los usuarios que envíen archivos PostScript o que utilicen Microsoft Windows).
- Si utiliza controladores y RIP de software de terceros, consulte la documentación correspondiente.
- Si cree que el problema está relacionado con el programa de software, póngase en contacto en primer lugar con el proveedor del software.
- Si llama a alguna oficina de Hewlett-Packard, tenga preparada la siguiente información para ayudarnos a resolver el problema lo antes posible:
	- Impresora que utiliza (número de producto y número de serie, que se encuentran en la

etiqueta de la parte posterior de la impresora en el panel frontal: seleccione el icono a continuación, **Ver información impresora**.

- Identificación de servicio de la impresora (también en la opción **Ver información impresora**).
- Si aparece un código de error en el panel frontal, anótelo.
- Marca y número de modelo del ordenador que esté utilizando.
- Accesorios o software especial que esté utilizando (por ejemplo, colas de impresión, redes, cajas de interruptores, módems o controladores de software especiales).
- Número de referencia del cable de red que esté utilizando y el nombre del establecimiento en el que se adquirió.
- Tipo de interfaz que se utiliza en la impresora (USB o red).
- Nombre y versión del software que utilice.
- Imprima los informes de asistencia. Quizás se le pida que los envíe por fax al centro de soporte que le esté asistiendo.

En el panel frontal: seleccione el icono y, a continuación, elija **Impresiones internas** > **Imprimir info. asistencia** > **Impr. todas las páginas**.

Mediante el servidor Web incorporado: acceda a la página **Asistencia de servicio** de la ficha **Asistencia** y, a continuación, seleccione **Información de impresora** > **Impr. todas las páginas**.

### **Números de teléfono**

Para obtener una lista actualizada de los números de teléfono de Soporte de HP, visite [http://welcome.hp.com/country/us/en/wwcontact\\_us.html](http://welcome.hp.com/country/us/en/wwcontact_us.html): Si no tiene acceso a Internet, pruebe alguno de los números que se indican a continuación.

- Argelia: 213 17 63 80
- Argentina: 0 800 777 HP INVENT, local 5411 4778 8380
- Australia: 13 10 47
- Austria: 0810 00 10 00
- Bahrein: 800 171
- Bélgica: (0) 78 600 600
- Bolivia: 0 800 1110, local 54 11 4708 1600
- Brasil: 0800 157 751, local 55 11 3747 7799
- Canadá: 1 800 HP INVENT
- Caribe: 1 800 711 2884
- Centroamérica: 1 800 711 2884
- Chile: 800 HP INVENT, 123 800 360 999
- China: 800 810 59 59, 10 6564 59 59
- Colombia: 01 8000 51 HP INVENT, local 571 606 9191
- República Checa: 420 261 307 310
- Dinamarca: 70 11 77 00
- Ecuador: 999 119, 1 800 225 528
- Egipto: 202 532 5222
- Finlandia: 0203 53232
- Francia: 08 26 10 49 49
- Alemania: 0180 52 58 143
- Grecia: 210 6073603, 801 11 22 55 47
- Guadalupe: 0800 99 00 11, 877 219 8791
- Guatemala: 1 800 999 5105, 1 800 711 2884
- Hong Kong S.A.R.: 852 3002 8555
- Hungría: 06 1 382 1111
- India: 1 600 112 267
- Indonesia: 350 3408
- Irlanda: 1 890 946500
- Israel: 09 830 4848
- Italia: 02 3859 1212
- Jamaica: 0 800 711 2884
- Japón: software 0120 014121, hardware 0120 742594
- Corea: 82 1588 3003
- Luxemburgo: 27 303 303
- Malasia: 1 800 80 5405
- Martinica: 0 800 99 00, 877 219 8671
- México: 01 800 472 6684, local 5258 9922
- Oriente Medio: 4 366 2020
- Marruecos: 2240 4747
- Países Bajos: 0900 1170 000
- Nueva Zelanda: 09 365 9805
- Noruega: 800 62 800
- Paraguay: 00 811 800, 800 711 2884
- Panamá: 001 800 711 2884
- Perú: 0 800 10111
- Filipinas: 632 888 6100
- Polonia: 22 566 6000
- Portugal: 213 164 164
- Puerto Rico: 1 800 652 6672
- República de Sudáfrica: 27 11 258 9301, local 086 000 1030
- Rumanía: 40 21 315 4442
- Rusia: 095 797 3520, 812 3467 997
- Arabia Saudí: 6272 5300
- Eslovaquia: 2 50222444
- Sudáfrica: 0800 001 030
- España: 902 010 333
- Suecia: 077 130 30 00
- Suiza: 0848 80 20 20
- Taiwán: 886 2 872 28000
- Tailandia: 0 2353 9000
- Túnez: 71 89 12 22
- Turquía: 216 444 71 71
- Emiratos Árabes Unidos: 800 4520, 04 366 2020
- Ucrania: 44 4903520
- Reino Unido: 0870 842 2339
- Estados Unidos: 1 800 HP INVENT
- Uruguay: 54 11 4708 1600
- Venezuela: 0 800 HP INVENT, local 58 212 278 8000
- <span id="page-223-0"></span>● Vietnam: 84 8 823 45 30
- África Occidental (francés): 351 213 17 63 80

# **HP Designjet Online**

HP ofrece servicios y recursos dedicados para garantizar que siempre saque el máximo partido a sus productos y soluciones HP Designjet.

Regístrese en HP Designjet Online, la comunidad de impresión en gran formato, en [http://www.hp.com/](http://www.hp.com/go/designjet/) [go/designjet/](http://www.hp.com/go/designjet/) para obtener acceso sin restricciones a:

- Descargas del firmware de impresora, controladores, software, perfiles de papel, etc., más recientes.
- Soporte técnico, que incluye solución de problemas en línea, servicios de asistencia al cliente, etc.
- Foros para establecer contacto directo con expertos, tanto de HP como con compañeros.
- Seguimiento en línea de reparaciones cubiertas por la garantía, para mayor tranquilidad.
- Documentación técnica y vídeos de formación.
- Información más reciente sobre los productos: impresoras, consumibles, accesorios, software, etc.
- Centro de suministros para obtener toda la información necesaria sobre la tinta y los materiales de impresión.

Decidirá la información que necesita al personalizar el registro de los productos adquiridos y el tipo de empresa, y al definir sus preferencias de comunicación.

Regístrese en HP Designjet Online para conseguir el mejor rendimiento.

HP Designjet Online está disponible en inglés, alemán, francés, italiano, español, portugués, japonés, coreano, chino simplificado y chino tradicional.

# **Otras fuentes de información**

Para obtener más información, puede consultar:

- El servidor Web incorporado, que proporciona información sobre el estado, asistencia técnica, documentación en línea, etc. de la impresora. Consulte [Software de la impresora](#page-21-0) [en la página 10.](#page-21-0)
- La documentación de montaje de la impresora que acompaña a la misma.

# **17 Especificaciones de la impresora**

- [Especificaciones funcionales](#page-225-0)
- [Especificaciones físicas](#page-227-0)
- [Especificaciones de memoria](#page-227-0)
- [Especificaciones de alimentación](#page-227-0)
- [Especificaciones ecológicas](#page-227-0)
- [Especificaciones ambientales](#page-228-0)
- [Especificaciones acústicas](#page-228-0)

# <span id="page-225-0"></span>**Especificaciones funcionales**

#### **Tabla 17-1 Suministros de tinta HP nº 90**

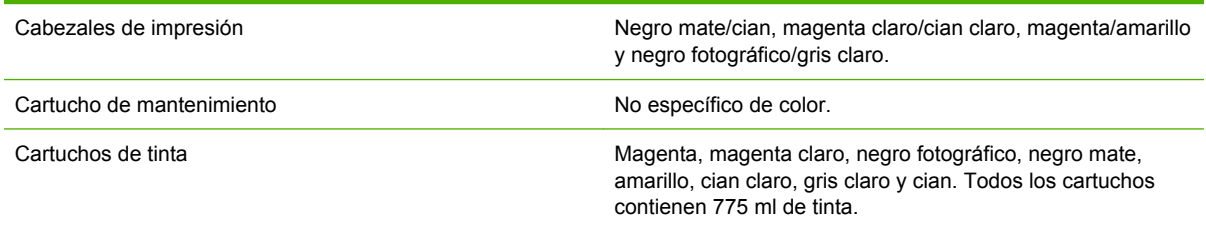

#### **Tabla 17-2 Tamaños de papel**

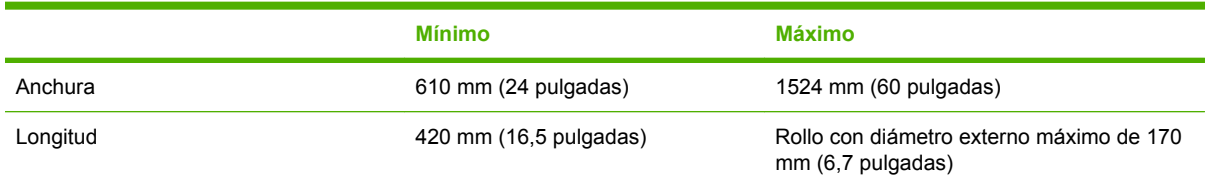

#### **Tabla 17-3 Resolución de impresión (con el controlador HP-GL/2 para Windows )**

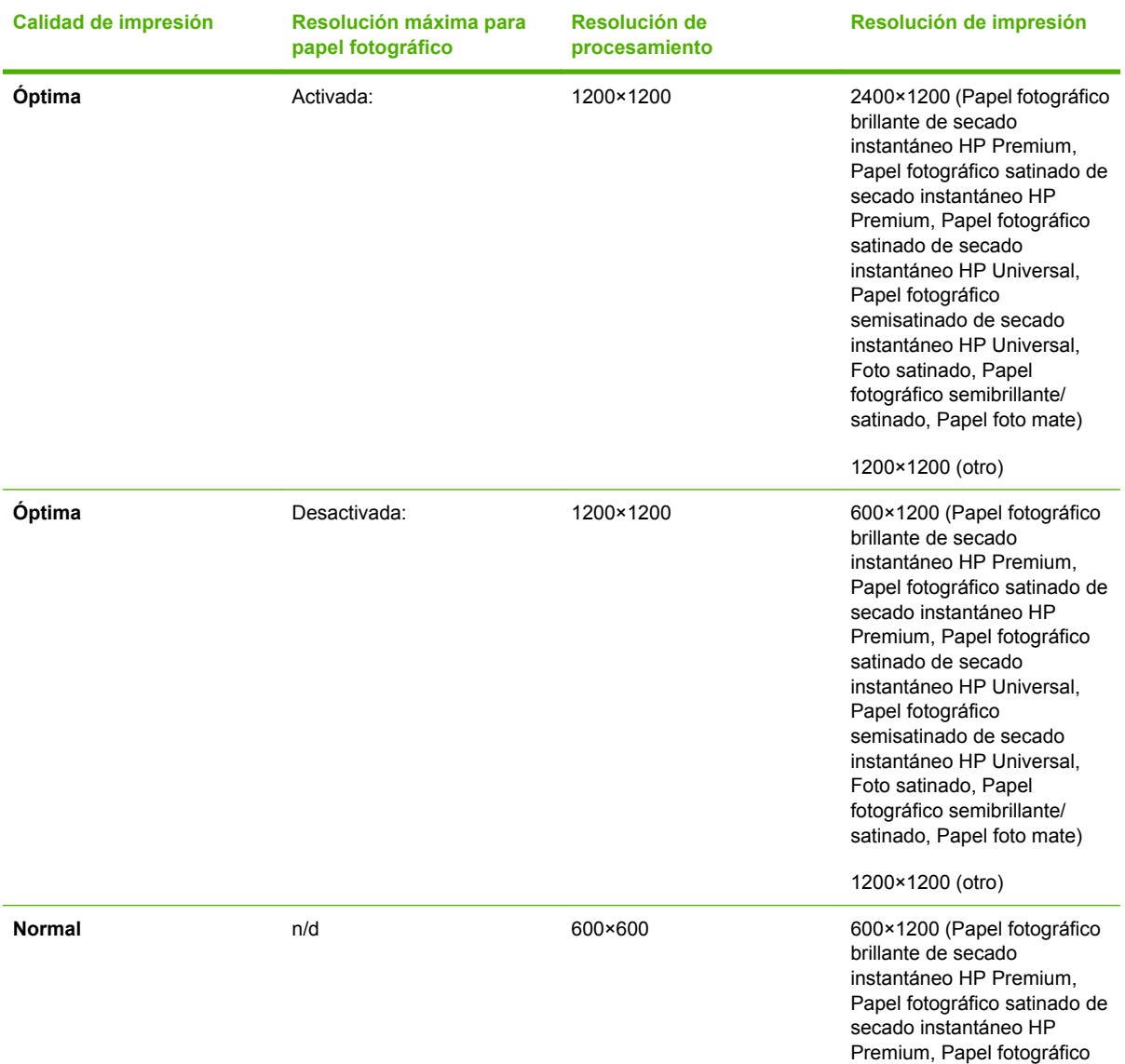

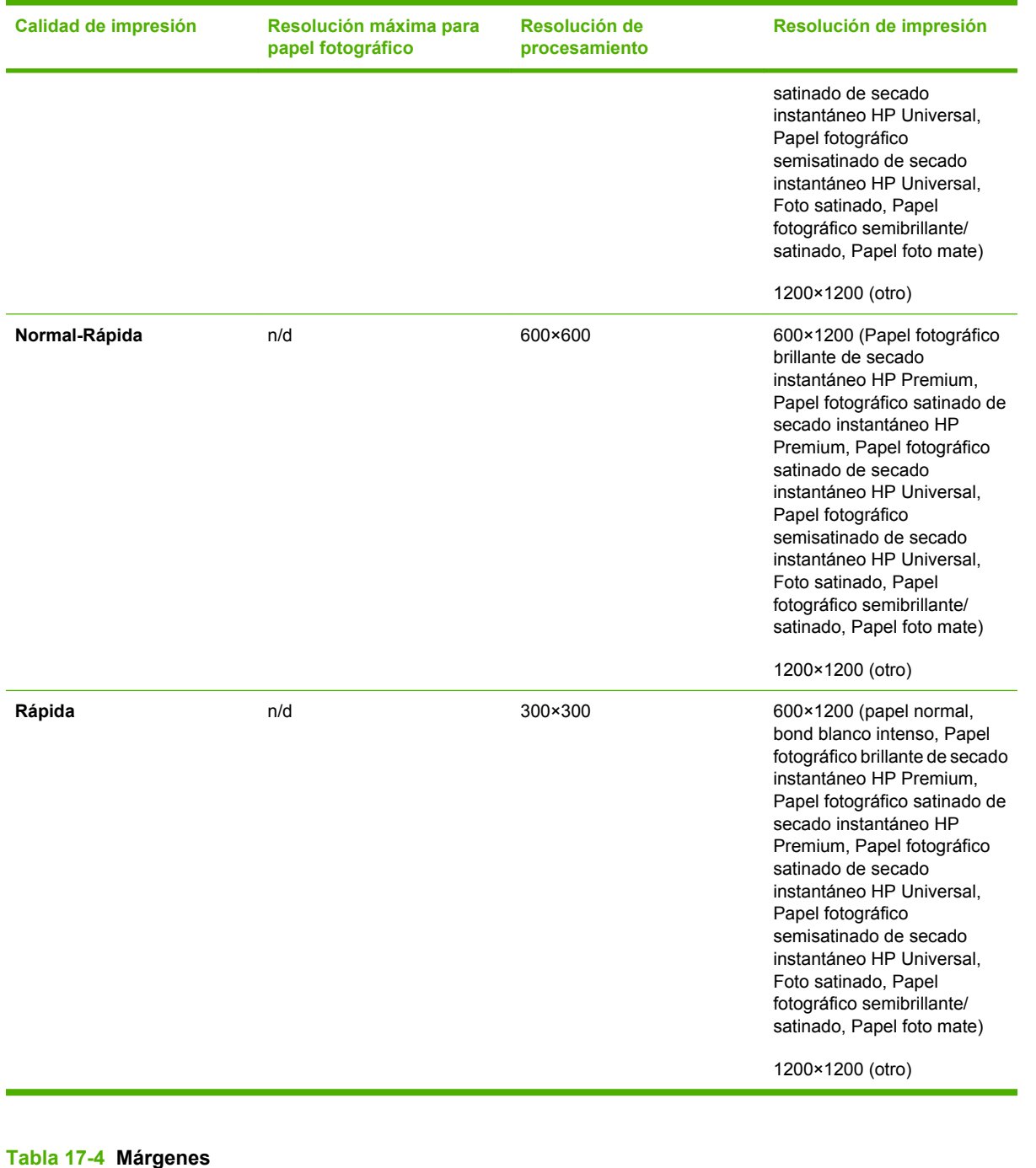

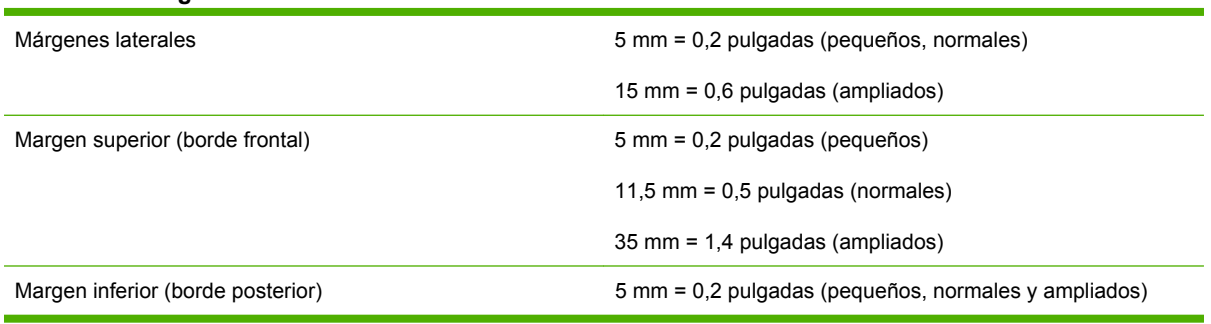

#### **Tabla 17-5 Precisión mecánica**

±0,1% de la longitud del vector especificada o ±0,1 mm (el que sea mayor) a 23°C (73°F), 50 a 60% de humedad relativa, en material de impresión A0 en modo **Óptima** o **Normal** con Transparencia mate HP.

#### <span id="page-227-0"></span>**Tabla 17-6 Lenguajes gráficos admitidos**

Impresora HP Designjet Z6100ps solamente Adobe PostScript level 3, PDF 1.5

Impresora HP Designjet Z6100 HP-GL/2, RTL, TIFF, JPEG, CALS G4

# **Especificaciones físicas**

#### **Tabla 17-7 Especificaciones físicas de la impresora**

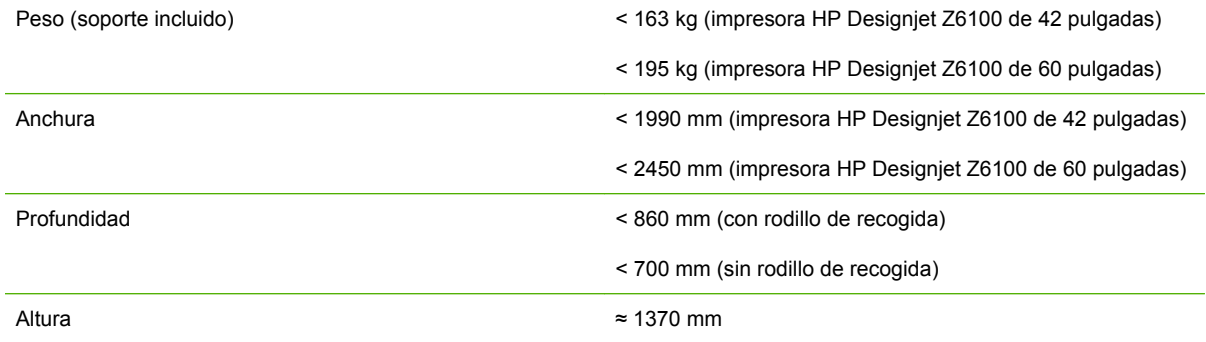

## **Especificaciones de memoria**

#### **Tabla 17-8 Especificaciones de memoria**

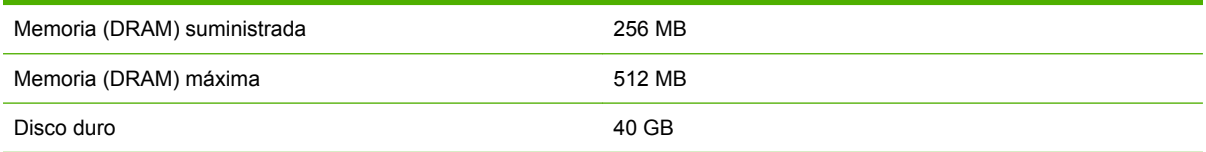

### **Especificaciones de alimentación**

#### **Tabla 17-9 Especificaciones de alimentación de la impresora**

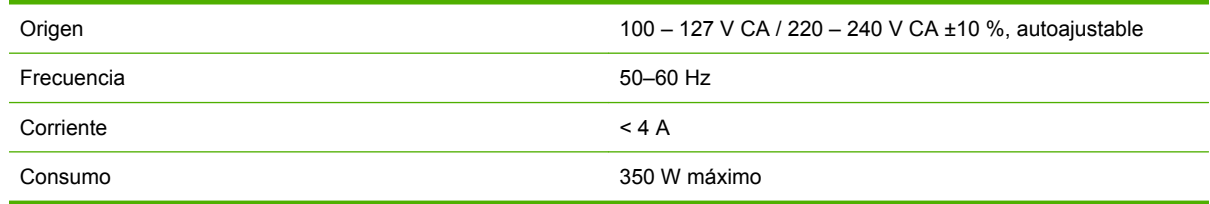

### **Especificaciones ecológicas**

This product complies with European Union WEEE and RoHS Directives.

ENERGY STAR and the ENERGY STAR mark are registered U.S. marks To determine the ENERGY STAR® qualification status of these product models. See: [http://www.hp.com/go/energystar.](http://www.hp.com/go/energystar)

Para ver las especificaciones ecológicas actualizadas de la impresora, visite <http://www.hp.com/>y busque "especificaciones ecológicas".

# <span id="page-228-0"></span>**Especificaciones ambientales**

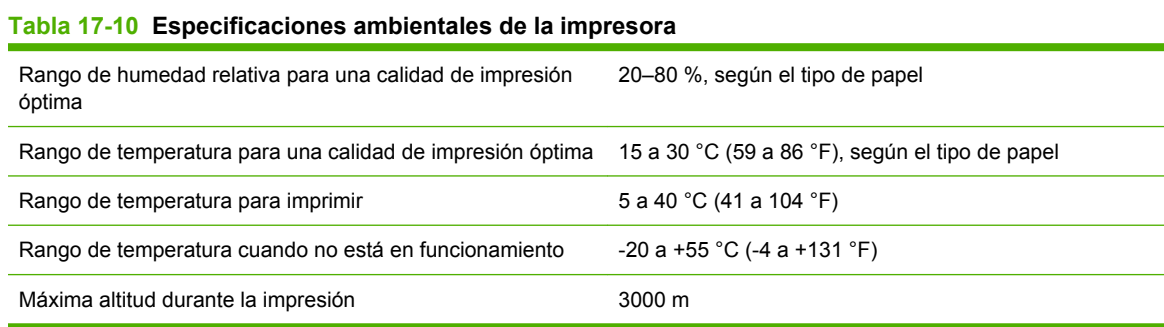

**NOTA:** Si se ha trasladado la impresora o los cartuchos de impresión de un lugar frío a otro más caliente y húmedo, el vapor de agua de la atmósfera se puede condensar en las piezas de la impresora y en los cartuchos y provocar pérdidas de tinta y errores en la impresora. En este caso, HP recomienda esperar al menos 3 horas antes de encender la impresora o instalar los cartuchos de tinta y permitir que se evapore la condensación.

# **Especificaciones acústicas**

#### **Tabla 17-11 Especificaciones acústicas de la impresora**

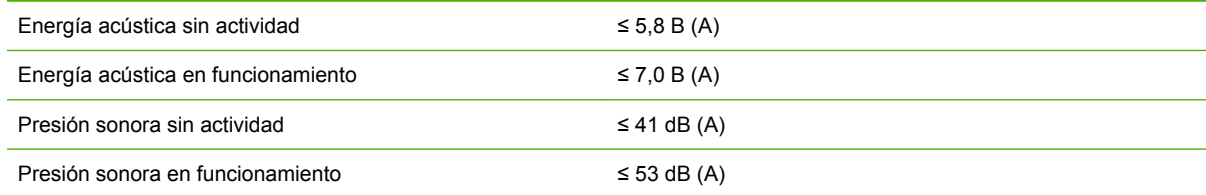

Especificaciones de la<br>impresora **Especificaciones de la impresora**

# **18 Información legal**

- [Garantía limitada de Hewlett-Packard—HP \(Impresora HP Designjet serie Z6100\)](#page-231-0)
- [Contrato de licencia del software de Hewlett-Packard](#page-233-0)
- [Software de origen abierto](#page-234-0)
- [Avisos legales](#page-234-0)
- [DECLARACIÓN DE CONFORMIDAD](#page-238-0)

### <span id="page-231-0"></span>**Garantía limitada de Hewlett-Packard—HP (Impresora HP Designjet serie Z6100)**

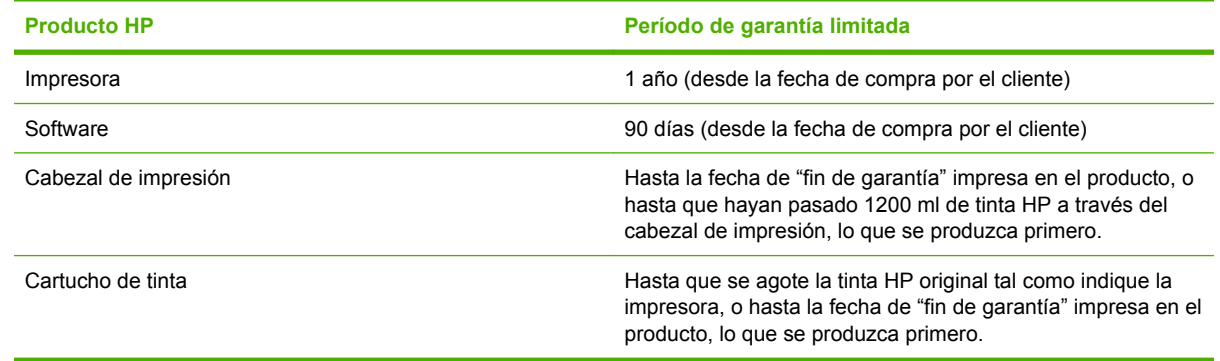

### **A. Alcance de la garantía limitada de HP**

- **1.** HP le garantiza a usted, el usuario final, que el producto de hardware HP indicado estará libre de defectos en los materiales y en la mano de obra durante el periodo de la garantía limitada especificado anteriormente. El período de la garantía limitada comienza en la fecha de compra. El comprobante de compra o el albarán de entrega, que muestre la fecha de compra del producto, constituyen la prueba de la fecha de adquisición. Es posible que se le solicite facilitar una prueba de compra como condición necesaria para recibir el servicio de garantía.
- **2.** Para los productos de software, la garantía limitada de HP es aplicable únicamente a los fallos en la ejecución de las instrucciones de programación durante el periodo de la garantía limitada especificado anteriormente.
- **3.** HP no garantiza que el funcionamiento de los productos no se interrumpa ni que esté libre de errores.
- **4.** La garantía limitada de HP cubre únicamente aquellos defectos que se originen como consecuencia del uso normal de los productos HP, y no cubre ningún otro problema, incluidos aquellos que surjan como resultado de:
	- **a.** Modificaciones o mantenimiento indebidos o inadecuados;
	- **b.** Software, interfaces, papel, piezas o consumibles no proporcionados o no recomendados por HP;
	- **c.** Funcionamiento fuera de las especificaciones del producto; o
	- **d.** Uso incorrecto o modificaciones no autorizadas.

La garantía limitada de HP no cubre las operaciones rutinarias de mantenimiento de la impresora HP Designjet serie Z6100, tales como limpieza y servicios de mantenimiento preventivo (incluidas las piezas contenidas en cualquier kit de mantenimiento preventivo y las visitas de técnicos de HP).

**5.** COMO PRECAUCIÓN FRENTE A LOS POSIBLES FALLOS, MODIFICACIONES O PÉRDIDAS DE DATOS, SE RECOMIENDA HACER COPIAS DE SEGURIDAD PERIÓDICAS DE LOS DATOS ALMACENADOS EN EL DISCO DURO DE LA IMPRESORA O EN OTROS DISPOSITIVOS DE ALMACENAMIENTO. ANTES DE ENVIAR UNA UNIDAD PARA REPARARLA, ASEGÚRESE DE HACER UNA COPIA DE SEGURIDAD DE LOS DATOS Y DE ELIMINAR CUALQUIER INFORMACIÓN CONFIDENCIAL, DE MARCA O PERSONAL. HP NO SE HACE RESPONSABLE DEL DAÑO O PÉRDIDA DE NINGÚN ARCHIVO, BIEN LO HAYA ALMACENADO EN EL DISCO DURO DE LA IMPRESORA O EN CUALQUIER OTRO DISPOSITIVO DE ALMACENAMIENTO. HP NO SE HACE RESPONSABLE DE LA RECUPERACIÓN DE LOS ARCHIVOS O DATOS PERDIDOS.

- **6.** Para los productos de impresión HP, el uso de un producto consumible reutilizado o no de HP (tinta, cabezal de impresión o cartucho de tinta) no afecta a la garantía limitada de HP del usuario ni a cualquier contrato de asistencia técnica suscrito con éste. Sin embargo, en caso de que la avería o el daño de la impresora se pueda atribuir al uso de un cartucho de tinta no HP o reutilizado, HP cargará sus honorarios estándar de tiempo y materiales para prestar servicio a la impresora con objeto de reparar dicha avería o daño.
- **7.** Si durante el periodo de garantía aplicable, HP recibiera notificación de la existencia de un defecto en cualquier producto cubierto por esta garantía limitada:
	- **a.** HP sustituirá cualquier producto de software, material de impresión o consumible HP defectuoso, cubierto por la presente garantía limitada, y proporcionará otro producto al cliente para sustituir el defectuoso.
	- **b.** HP podrá optar, según su exclusivo criterio, entre reparar en su domicilio o sustituir cualquier producto de hardware o pieza defectuosa. Si HP opta por sustituir cualquier pieza, HP le proporcionará (i) una pieza de repuesto, a cambio de la defectuosa, y (ii) asistencia remota para la instalación de la pieza, si fuera necesario.
- **8.** Si HP no lograra reparar o sustituir, según corresponda, un producto defectuoso que se encuentre cubierto por la presente garantía limitada, HP reembolsará el precio de compra del producto, dentro de un plazo razonable, tras recibir la notificación del defecto.
- **9.** HP no tendrá obligación alguna de sustituir o realizar el reembolso hasta que no se devuelvan los componentes, piezas, consumibles, soportes de impresión o productos de hardware defectuosos a HP. Todos los componentes, piezas, consumibles, soportes de impresión o productos de hardware retirados según esta garantía limitada, pasarán a ser propiedad de HP. No obstante lo anterior, HP puede renunciar a solicitarle la devolución de la pieza defectuosa.
- **10.** A menos que se indique lo contrario, y en la medida en que lo permita la legislación local, los productos HP pueden estar fabricados usando materiales nuevos o materiales usados equivalentes a nuevos en rendimiento y fiabilidad. HP puede reparar o sustituir productos (i) por productos equivalentes a reparados o sustituidos, pero que pueden haber sido objeto de uso anterior, o (ii) por un producto equivalente al original cuando éste haya dejado de fabricarse.
- **11.** Esta garantía limitada es válida en cualquier país/región donde HP o sus proveedores autorizados ofrezcan servicios de garantía y en el que HP comercialice el producto cubierto por la presente garantía limitada. No obstante, el tiempo de respuesta y la disponibilidad del servicio de garantía pueden variar de un país/región a otro. HP no modificará la forma, constitución o función del producto con el fin de que funcione en un país/región en el que nunca se pretendió que funcionara, por motivos legales o normativos.
- **12.** Se pondrán a disposición de los centros de servicios autorizados de HP, donde los productos HP antes especificados se distribuyan por HP o por un importador autorizado, contratos para servicios adicionales de garantía.

### **B. Limitaciones de la garantía**

EN LA MEDIDA EN QUE LO PERMITA LA LEGISLACIÓN LOCAL, NI HP NI SUS PROVEEDORES AUTORIZADOS DAN NINGUNA OTRA GARANTÍA O CONDICIÓN DE NINGÚN TIPO EN RELACIÓN A LOS PRODUCTOS HP, YA SEA DE FORMA EXPRESA O IMPLÍCITA, Y EXPRESAMENTE RECHAZAN LAS GARANTÍAS Y CONDICIONES IMPLÍCITAS DE COMERCIABILIDAD, CALIDAD SATISFACTORIA E IDONEIDAD PARA UN PROPÓSITO CONCRETO.

### **C. Limitaciones de responsabilidad**

EN LA MEDIDA EN QUE LO PERMITA LA LEGISLACIÓN LOCAL, SALVO LAS OBLIGACIONES ESPECÍFICAMENTE ESTABLECIDAS EN LA PRESENTE GARANTÍA LIMITADA, EN NINGÚN CASO HP O SUS PROVEEDORES SERÁN RESPONSABLES DE CUALESQUIERA DAÑOS DIRECTOS, INDIRECTOS, ESPECIALES, INCIDENTALES O CONSECUENCIALES (INCLUIDOS

<span id="page-233-0"></span>CUALESQUIERA DAÑOS EMERGENTES O LUCROS CESANTES), BIEN SE DERIVEN DE RESPONSABILIDAD CONTRACTUAL O EXTRACONTRACTUAL, BIEN HAYA SIDO ADVERTIDA LA POSIBILIDAD DE TALES DAÑOS.

### **D. Legislación local**

- **1.** La presente garantía limitada le otorga derechos específicos. Además puede disponer de otros derechos que varían según el estado (en Estados Unidos), la provincia (Canadá) o el país. Le recomendamos que consulte la legislación estatal, provincial o nacional correspondiente para obtener la definición completa de sus derechos.
- **2.** En la medida en que la presente Declaración de Garantía contravenga la legislación local, esta Declaración de Garantía deberá considerarse modificada de conformidad con dicha legislación. SALVO EN LA MEDIDA EN QUE LA LEY LO PERMITA, LOS TÉRMINOS DE GARANTÍA CONTENIDOS EN LA PRESENTE GARANTÍA LIMITADA NO EXCLUYEN, RESTRINGEN O MODIFICAN LOS DERECHOS OBLIGATORIOS ESTABLECIDOS POR LEY APLICABLES A LA VENTA DE ESTE PRODUCTO AL CLIENTE, SINO QUE SE SUMAN A DICHOS DERECHOS.

Revisión: 10 de diciembre de 2006

### **Contrato de licencia del software de Hewlett-Packard**

ATENCIÓN: EL USO DEL SOFTWARE QUEDA SUJETO A LOS TÉRMINOS DE LA LICENCIA DE SOFTWARE HP ESTABLECIDOS A CONTINUACIÓN. EL USO DE ESTE SOFTWARE INDICA LA ACEPTACIÓN DE DICHOS TÉRMINOS DE LICENCIA. SI NO ACEPTA DICHOS TÉRMINOS, PUEDE DEVOLVER EL SOFTWARE PARA REEMBOLSO TOTAL. SI EL SOFTWARE SE LE PROPORCIONA CON OTRO PRODUCTO, PUEDE DEVOLVER EL PRODUCTO COMPLETO NO UTILIZADO PARA SU COMPLETO REEMBOLSO.

### **TÉRMINOS DE LA LICENCIA DE SOFTWARE HP**

Los siguientes términos rigen el uso del software de la impresora HP Designjet serie Z6100, a menos que exista un acuerdo independiente con HP.

**Definiciones.** El software de la impresora HP Designjet serie Z6100 incluye el producto de software HP ("el Software") y componentes de software de origen abierto.

"Software de origen abierto" significa que se trata de varios componentes de software de origen abierto, incluidos, entre otros, Apache, Tomcat, MySQL y omniORB, con licencia según los términos de los acuerdos de licencia de origen abierto aplicables incluidos en los materiales relacionados con dicho software (consulte la sección "Software de origen abierto" posterior).

**Otorgamiento de la licencia.** HP le otorga una licencia para utilizar una copia del Software preinstalado en la impresora fotográfica HP Designjet serie Z6100. "Utilizar" implica el almacenamiento, carga, ejecución o visualización del Software. No puede modificar el Software ni desactivar ninguna función de control ni de activación de la licencia del mismo.

**Propiedad.** El Software es propiedad de HP o sus proveedores autorizados, así como el copyright del mismo. Esta licencia no le otorga autoridad ni propiedad sobre el Software y no constituye ninguna venta de derechos sobre el Software. Los proveedores autorizados de HP pueden proteger sus derechos en caso de cualquier violación de estos términos de la licencia.

**Copias y adaptaciones.** Sólo puede realizar copias o adaptaciones del Software con fines de archivo o cuando la copia o adaptación es un paso imprescindible en el Uso autorizado del Software. Debe reproducir todos los avisos del copyright del Software original en cualquier copia o adaptación. No puede copiar el Software en una red pública.

**Desmontaje o descifrado no permitidos.** No puede desmontar ni descompilar el Software a menos que así lo autorice HP por escrito previamente. En algunas jurisdicciones, puede que el consentimiento de HP no sea necesario para un desmontaje o descifrado limitado. Cuando se le solicite, deberá

<span id="page-234-0"></span>proporcionar a HP la información razonablemente detallada en relación a cualquier desmontaje o descompilación. No puede descifrar el Software a menos que dicho descifrado sea parte necesaria del funcionamiento del Software.

**Transmisión.** La licencia finalizará automáticamente si se realiza cualquier transmisión del Software. Después de la transferencia, debe entregar el Software, incluida cualquier copia o documentación relacionada, a quien reciba la transferencia. El destinatario de la transmisión debe aceptar estos Términos de Licencia como condición para la misma.

**Rescisión.** Previo aviso, HP puede rescindir la Licencia por incumplimiento de cualquiera de los Términos de la misma. En el momento de la rescisión, debe destruir inmediatamente el Software, junto con todas las copias, adaptaciones y partes fusionadas de cualquier forma o, en caso de que el Software se haya suministrado integrado con la impresora HP Designjet serie Z6100, dejar de utilizar la impresora HP Designjet serie Z6100.

**Requisitos de exportación.** No puede exportar ni reexportar el Software ni cualquier copia o adaptación contraviniendo la legislación o la normativa vigente.

**Derechos restringidos del Gobierno de EE.UU.** El Software y la documentación adjunta se han desarrollado completamente mediante financiación privada. Se proporcionan y se otorga su licencia como "software informático comercial" o como "software informático restringido", tal como se define en las normativas DFARS, FARS o en cualquier cláusula de contrato y normativa de agencia equivalentes, y según corresponda. Sólo tiene los derechos proporcionados para dicho Software y la Documentación según la cláusula o normativa, o según el contrato de software estándar de HP aplicable al producto en cuestión.

**Software de origen abierto.** El software de origen abierto está formado por componentes de software individuales, cada uno con su propio copyright y sus propias condiciones de licencia aplicables. Debe revisar las licencias dentro de los paquetes individuales para entender sus derechos. Las licencias se encuentran en la carpeta denominada **licencias** del CD *Controladores y documentación* suministrado con la impresora. El copyright del Software de origen abierto lo mantienen los titulares del copyright correspondiente.

# **Software de origen abierto**

### **Reconocimientos sobre el origen abierto**

- Este producto incluye software desarrollado por Apache Software Foundation [\(http://www.apache.org/\)](http://www.apache.org/)
- La licencia del código de origen, del de objeto y de la documentación del paquete com.oreilly.servlet pertenece a Hunter Digital Ventures, LLC

### **Oferta por escrito sobre el código de origen abierto**

De acuerdo con la licencia pública general GNU, la licencia pública general SMAIL y la licencia de software Sleepy Cat, HP le proporciona esta oferta por escrito para adquirir por 30 dólares estadounidenses un CD-R con una copia completa del código de origen legible por la máquina y que contiene todo el código distribuido en virtud de una licencia pública general GNU, una licencia pública SMAIL y/o de licencias de software Sleepy Cat. Puede solicitar este CD-R a su representante de servicio de HP; encontrará los números de teléfono y las direcciones de correo electrónico en <http://www.hp.com/go/designjet/support/>.

# **Avisos legales**

Este producto HP contiene una batería de litio situada en una placa madre interna que podría requerir una manipulación especial al final de su vida útil.

### **Hojas de datos de seguridad de material (Material Safety Data Sheet)**

Puede obtener las hojas de datos de seguridad de material (Material Safety Data Sheets) actuales para los sistemas de tinta utilizados en la impresora mediante el envío de una solicitud a la siguiente dirección: Hewlett-Packard Customer Information Center, 19310 Pruneridge Avenue, Dept. MSDS, Cupertino, CA 95014, EE.UU.

También existe una página Web: [http://www.hp.com/hpinfo/community/environment/productinfo/](http://www.hp.com/hpinfo/community/environment/productinfo/psis_inkjet.htm) [psis\\_inkjet.htm](http://www.hp.com/hpinfo/community/environment/productinfo/psis_inkjet.htm)

### **Número de modelo regulatorio**

El producto tiene asignado un número de modelo regulatorio con el propósito de una identificación legal. El número de modelo regulatorio de la impresora es **BCLAA-0701** y el del rodillo de recogida, **BCLAA-0702**. El número de modelo regulatorio no debe confundirse con los nombres comerciales (impresoras HP Designjet serie o Rodillo de recogida HP para impresoras Designjet serie) ni con los números de producto (Q####X, donde X es una letra sencilla y # cualquier número).

### **Declaraciones legales**

- **USA**
	- **Electro-Magnetic Compatibility (EMC)**

#### ● **FCC statements (USA)**

The U.S. Federal Communications Commission (in 47 cfr15.105) has specified that the following notices be brought to the attention of users of this product.

This device complies with part 15 of the FCC Rules. Operation is subject to the following two conditions: (1) This device may not cause harmful interference, and (2) this device must accept any interference received, including interference that may cause undesired operation.

#### **Shielded cables**

Use of shielded data cables is required to comply with the Class A limits of Part 15 of the FCC Rules.

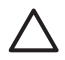

**PRECAUCIÓN:** Pursuant to Part 15.21 of the FCC Rules, any changes or modifications to this equipment not expressly approved by the Hewlett-Packard Company may cause harmful interference and void the FCC authorization to operate this equipment.

This equipment has been tested and found to comply with the limits for a Class A digital device, pursuant to part 15 of the FCC Rules. These limits are designed to provide reasonable protection against harmful interference in a commercial environment. This equipment generates, uses, and can radiate radio frequency energy and, if not installed and used in accordance with the instructions, may cause harmful interference to radio communications. Operation of this equipment in a residential area is likely to cause harmful interference, in which case the user will be required to correct the interference at their own expense.

#### ● **California**

Attention California users:

The battery supplied with this product may contain perchlorate material. Special handling may apply. See www.dtsc.ca.gov/hazardouswaste/perchlorate for information.

Atención a los usuarios de California:

La pila proporcionada con este producto puede contener perclorato. Podría requerir manipulación especial. Consulte www.dtsc.ca.gov/hazardouswaste/perchlorate para obtener más información.

#### ● **Canada**

- **Electro-Magnetic Compatibility (EMC)**
- **Normes de sécurité (Canada)**

Le présent appareil numérique n'émet pas de bruits radioélectriques dépassant les limites applicables aux appareils numériques de Classe A prescrites dans le réglement sur le brouillage radioélectrique édicté par le Ministére des Communications du Canada.

#### ● **DOC statement (Canada)**

This digital apparatus does not exceed the Class A limits for radio noise emissions from digital apparatus set out in the Radio Interference Regulations of the Canadian Department of Communications.

#### ● **Korean EMI statement**

사용자 안내문 : A 급 기기

이 기기는 업무용으로 전자파적합등록을 받은 기기이오니, 판매자 또는 사용자는 이 점을 주의 하시기 바라며, 만약 잘못 구입 하셨을 때에는 구입한 곳에서 비업무용으로 교화 하시기 바랍니다.

#### ● **Taiwanese EMI statement**

警告使用者:

這是甲類的資訊產品,在居住的環境中使用時, 可能會造成射頻干擾,在這種情況下,使用者會 被要求採取某些適當的對策。

● **VCCI Class A (Japan)**

この装置は、情報処理装置等電波障害自主規制協議会 (VCCI)の基準 に基づくクラスA情報技術装置です。この装置を家庭環境で使用すると電波 妨害を引き起こすことがあります。この場合には使用者が適切な対策を講ず るよう要求されることがあります。

**Safety power cord warning** 

製品には、同梱された電源コードをお使い下さい。 (六)<br>同梱された電源コードは、他の製品では使用出来ません。 translation

crainsment<br>Please use the attached power cord.<br>The attached power cord is not allowed to use with other product.

● **Chinese EMI statement**

此为A级产品,在生活环境中,该 产品可能会造成无线电干扰。在这种情 况下,可能需要用户对其干扰采取切实 可行的措施。

#### ● **Germany**

**Sonido**: Geräuschemission (Germany) LpA < 70 dB, am Arbeitsplatz, im Normalbetrieb, nach DIN45635 T. 19.

● **Europa**

**¡ADVERTENCIA!** Este producto es de clase A. En un entorno doméstico, este producto puede producir interferencias radiofónicas, en cuyo caso es necesario que el usuario tome las medidas adecuadas.

#### ● **Eliminación de residuos eléctricos y electrónicos por parte de consumidores domésticos en la Unión Europea**

Este símbolo en el producto o en su embalaje indica que el producto no puede eliminarse con el resto de los residuos del hogar. En su lugar, es responsabilidad del usuario eliminar este tipo de residuos en un punto de recogida designado para el reciclaje de componentes eléctricos y electrónicos. La recogida selectiva y el reciclaje de los residuos de equipos en el momento de su eliminación contribuirán a conservar los recursos naturales y garantiza el reciclaje de los componentes de una forma que proteja la salud y el medio ambiente. Para obtener más información sobre los puntos de recogida de residuos para su reciclaje, póngase en contacto con la oficina municipal de información, el servicio de eliminación de residuos domésticos o el establecimiento en el que haya adquirido el producto.

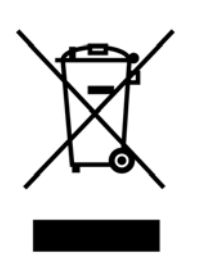

# <span id="page-238-0"></span>**DECLARACIÓN DE CONFORMIDAD**

según ISO/IEC 17050-1 y EN 17050-1

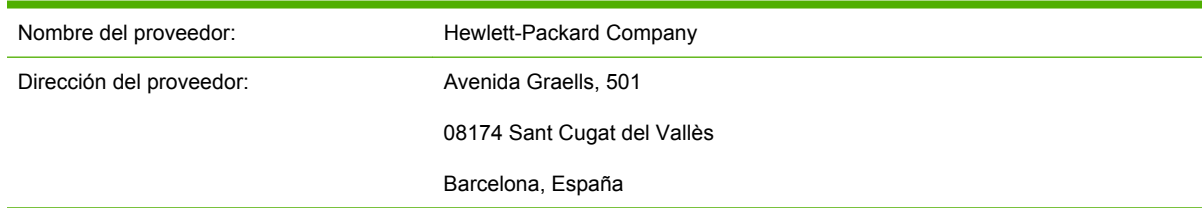

#### **declara que el producto**

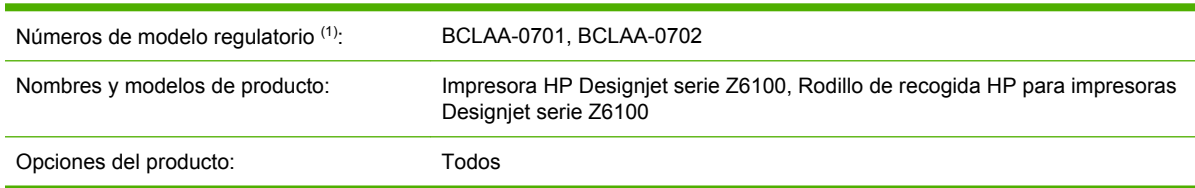

#### **es conforme a las siguientes especificaciones del producto**

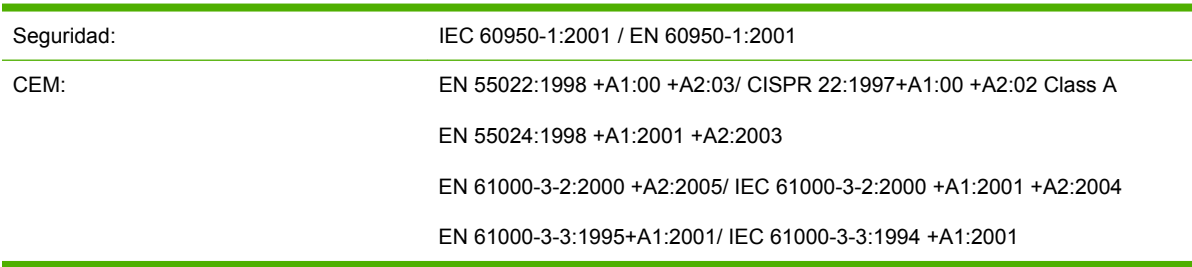

#### **Información adicional**

Este producto cumple con los requisitos de la Directiva de Bajo voltaje 73/23/EEC y la Directiva EMC 89/336/EEC e incluye las correspondientes marcas de CE.

A este producto se le asigna un Número de modelo regulatorio que cumple con los aspectos legales del diseño. Puesto que este número es el identificador principal del producto en la documentación legal y los informes de prueba, no se debe confundir con el nombre comercial o los números del producto.

Josep María Pujol Gerente de calidad del hardware Sant Cugat del Vallès (Barcelona) 5 de diciembre de 2006

# **A Supuesto de trabajo nocturno**

En este supuesto, el proveedor de servicios de impresión (PSP) recibe a última hora de la jornada un pedido nuevo que hay que entregar a primera hora de la mañana del día siguiente. La impresora está imprimiendo actualmente y hay trabajos en cola que también hay que entregar el día siguiente. La mejor solución es poner en cola el nuevo trabajo e imprimirlo durante la noche.

La información siguiente describe las tareas necesarias para asegurarse una impresión nocturna sin preocupaciones.

### **Tarea 1: Tratamiento del contenido digital**

Los pasos que se indican a continuación le ayudarán a tratar correctamente el contenido digital.

- **1.** Abra el archivo PDF en Adobe Acrobat.
- **2.** Verifique que tiene toda la información necesaria para enviar el trabajo, incluidas las fuentes y las imágenes de alta resolución.
- **3.** Compruebe la orientación, los márgenes, la tipografía, el color y la resolución para asegurarse de que no haya incoherencias de acabado o impresión.
- **4.** Imprima un borrador del trabajo en una impresora pequeña como prueba para confirmar.
- **5.** Genere el PDF para el RIP.
- **6.** Mueva el archivo PDF a la estación de RIP.

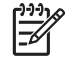

**NOTA:** Verifique que el trabajo se va a poder finalizar y entregar a tiempo teniendo en cuenta la carga de trabajo actual y los suministros de papel y tinta.

### **Tarea 2: Tratamiento del papel**

Compruebe que hay suficiente papel en el rollo actual como para atender a todos los trabajos en cola y al nuevo pedido. Si no queda suficiente papel, ponga en pausa la cola de impresión y cargue un rollo nuevo.

En la tabla siguiente se relacionan los apartados de esta guía del usuario que le ayudarán a localizar fácilmente la información sobre el manejo del papel.

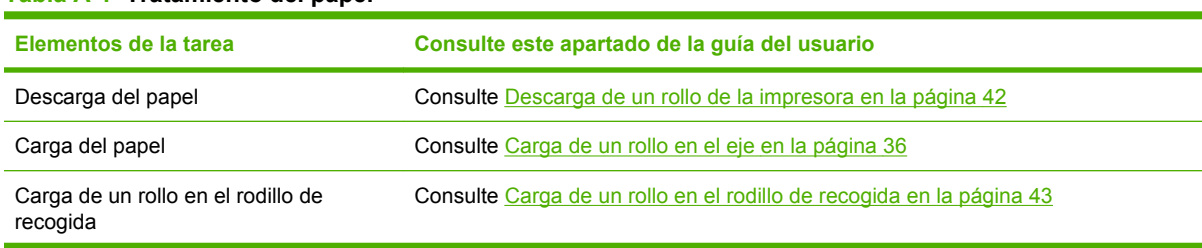

#### **Tabla A-1 Tratamiento del papel**

**Apéndice A Apéndice A**

#### **Tabla A-1 Tratamiento del papel (continuación)**

| Elementos de la tarea                              | Consulte este apartado de la guía del usuario                                                                           |
|----------------------------------------------------|----------------------------------------------------------------------------------------------------|
| Comprobación del perfil de papel                   | Consulte Consulta de información sobre el papel en la página 51                                                         |
| Solución de problemas                              | Consulte este apartado de la guía del usuario                                                                           |
| No se puede cargar el papel                        | Consulte El papel no se puede cargar correctamente en la página 184                                                     |
| No se localiza el perfil del papel                 | Consulte Descarga de perfiles de papel en la página 53 y Actualización del firmware<br>de la impresora en la página 159 |
| No queda papel HP                                  | Consulte Uso de papel que no sea de HP en la página 54 y Tipos de papel admitidos<br>en la página 33                    |
| El papel se ha atascado                            | Consulte El papel se ha atascado en la página 184                                                                       |
| El papel del rodillo de recogida se ha<br>atascado | Consulte Atasco de papel en el rodillo de recogida en la página 186                                                     |
| El rodillo de recogida no enrolla                  | Consulte El rodillo de recogida no enrolla en la página 186                                                             |

**NOTA:** Si desea más información sobre el papel, consulte [Tratamiento del papel](#page-42-0) [en la página 31.](#page-42-0)

### **Tarea 3: Tratamiento del sistema de tinta**

Compruebe que el nivel de consumibles de tinta es adecuado para atender a todos los trabajos en cola y al nuevo pedido. Si el nivel de consumibles de tinta es demasiado bajo, ponga en pausa la cola de impresión y sustituya y alinee los componentes en caso necesario.

En la tabla siguiente se relacionan los apartados de esta guía del usuario que le ayudarán a localizar fácilmente la información sobre el sistema de tinta.

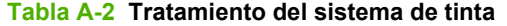

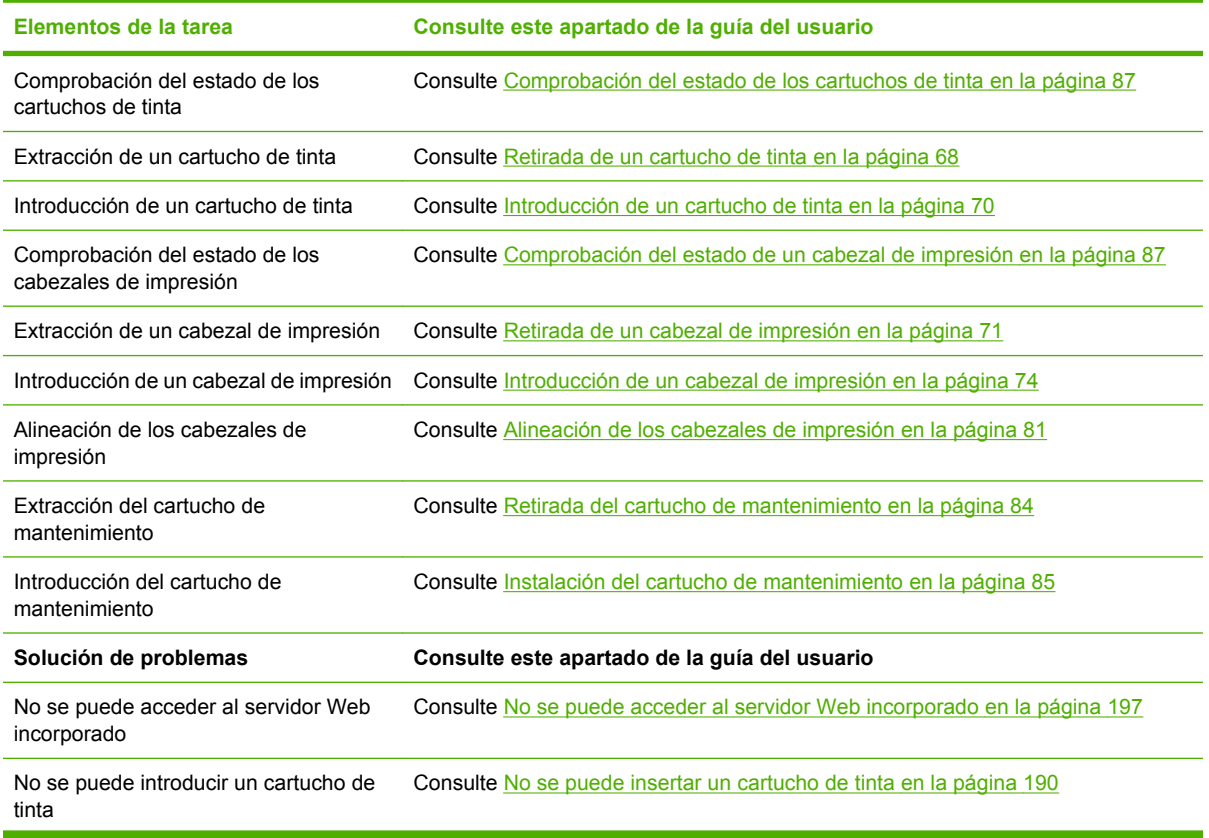

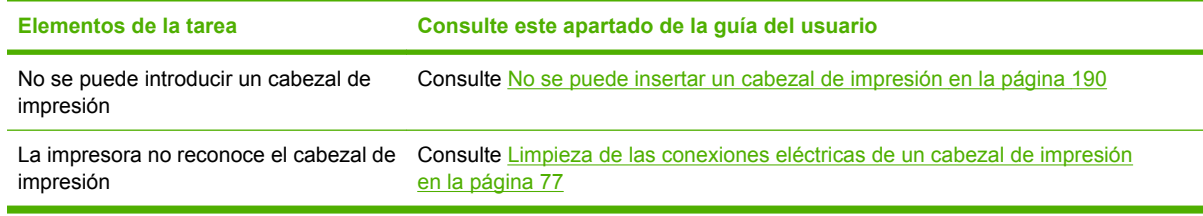

**NOTA:** Si desea más información sobre el sistema de tinta, consulte [Tratamiento del sistema](#page-76-0) [de tinta en la página 65](#page-76-0).

## **Tarea 4: Tratamiento de los trabajos de impresión**

Después de comprobar los niveles de consumibles de tinta y de papel, puede enviar el trabajo a la impresora. En la vista previa en pantalla, haga los ajustes necesarios para el tipo de papel, el tamaño de impresión, el número de copias y el agrupamiento. A continuación, podrá mover el trabajo a la cola de RIP.

En la tabla siguiente se relacionan los apartados de esta guía del usuario que le ayudarán a localizar fácilmente la información sobre cómo tratar los trabajos de impresión.

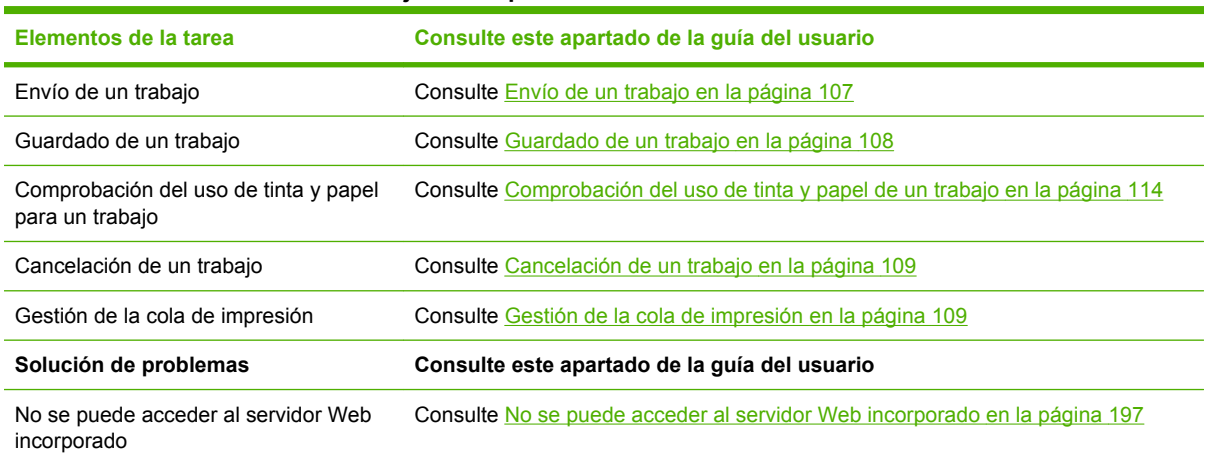

#### **Tabla A-3 Tratamiento de los trabajos de impresión**

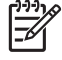

**NOTA:** Para mejorar la coherencia entre copias impresas o entre las distintas impresoras, piense en realizar una calibración del color. Para obtener más información sobre la calibración del color, consulte [Calibración del color en la página 126.](#page-137-0)

### **Tarea 5: Ajuste de las imágenes impresas**

Compruebe la calidad de las copias impresas. En la tabla siguiente se relacionan los apartados de esta guía del usuario que le ayudarán a localizar fácilmente la información sobre cómo ajustar las imágenes impresas.

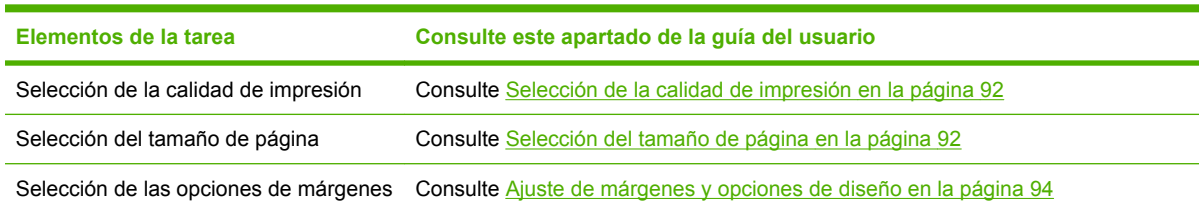

#### **Tabla A-4 Tratamiento del sistema de tinta**

#### **Tabla A-4 Tratamiento del sistema de tinta (continuación)**

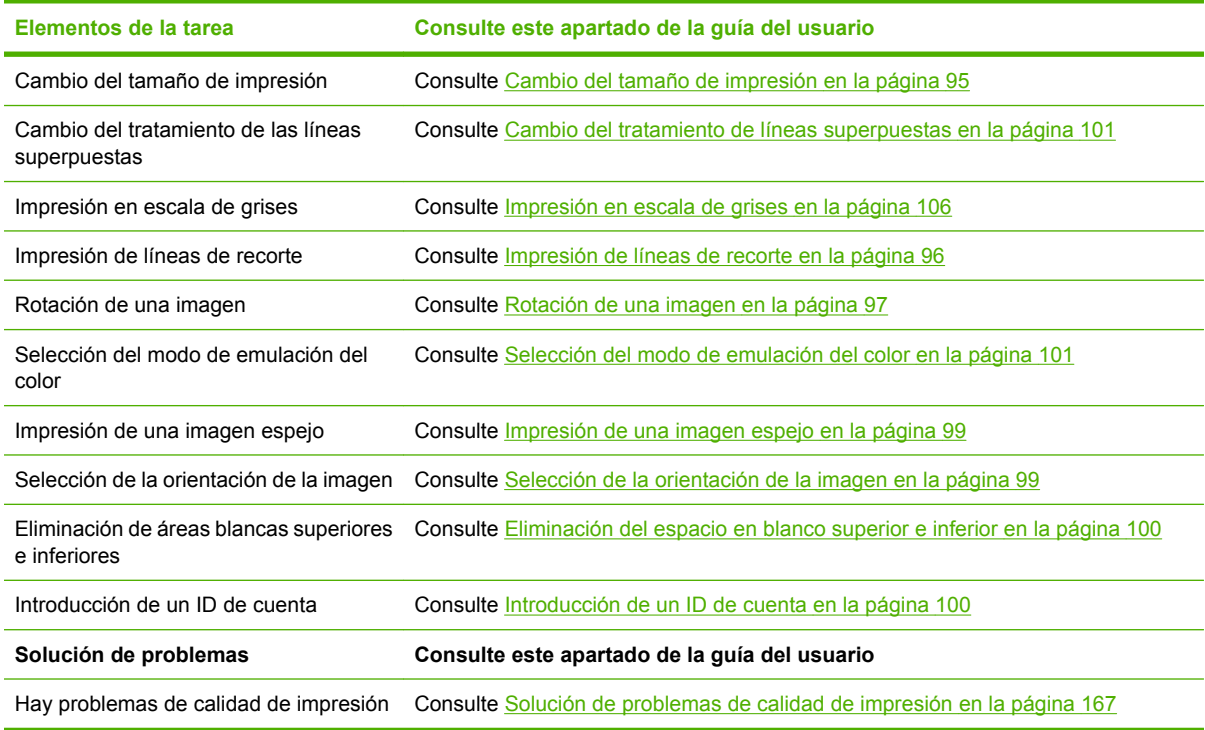

Ι⋽

**NOTA:** Si desea más información sobre cómo ajustar las imágenes impresas, consulte [Opciones de impresión en la página 91.](#page-102-0)

**NOTA:** Si desea más información sobre la descarga de un rollo del rodillo de recogida después de imprimir, consulte [Descarga de un rollo del rodillo de recogida en la página 49](#page-60-0).

# **B Supuesto de trabajo inesperado urgente**

En este supuesto, el proveedor de servicios de impresión (PSP) recibe un pedido inesperado urgente que hay que entregar en menos de dos horas. La impresora está imprimiendo y hay trabajos en cola; sin embargo, el nuevo trabajo tiene la mayor prioridad. También precisa un papel distinto al que hay actualmente en la impresora.

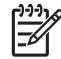

**NOTA:** El trabajo nuevo es la repetición de un pedido del que ya existe contenido digital en el almacenamiento de archivos copiados.

La información siguiente describe las tareas necesarias para asegurarse la ejecución correcta de un trabajo inesperado urgente

## **Tarea 1: Tratamiento del contenido digital**

Los pasos que se indican a continuación le ayudarán a tratar correctamente el contenido digital.

- **1.** Localice el contenido digital en la estación de trabajo de RIP.
- **2.** Abra el archivo PDF en Adobe Acrobat.
- **3.** Verifique que tiene toda la información necesaria para enviar el trabajo, incluidas las fuentes y las imágenes de alta resolución.
- **4.** Compruebe la orientación, los márgenes, la tipografía, el color y la resolución para asegurarse de que no haya incoherencias de acabado o impresión.

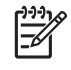

**NOTA:** Verifique que el trabajo se va a poder finalizar y entregar a tiempo teniendo en cuenta la carga de trabajo actual y los suministros de papel y tinta.

### **Tarea 2: Tratamiento de los trabajos de impresión**

Por la naturaleza urgente del nuevo trabajo inesperado, es necesario interrumpir los trabajos que están actualmente en la cola de impresión. Los pasos que se indican a continuación le ayudarán a tratar correctamente los trabajos de impresión.

- **1.** Ponga en pausa la cola de impresión.
- **2.** Traslade el trabajo nuevo al principio de la cola de impresión.
- **3.** Haga los ajustes necesarios de productividad, tipo de papel, tamaño de impresión, número de copias y agrupamiento del nuevo trabajo.
- **4.** Cancele el trabajo que esté en la impresora en ese momento cuando haya terminado la última imagen.

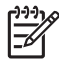

**NOTA:** Reanude la cola de impresión únicamente después de haberse ocupado del papel y del sistema de tinta. Una vez que esté realizado el trabajo nuevo, acuérdese de poner en pausa la cola de impresión para evitar que los trabajos en la cola se impriman en el papel equivocado.

En la tabla siguiente se relacionan los apartados de esta guía del usuario que le ayudarán a localizar fácilmente la información sobre cómo tratar los trabajos de impresión.

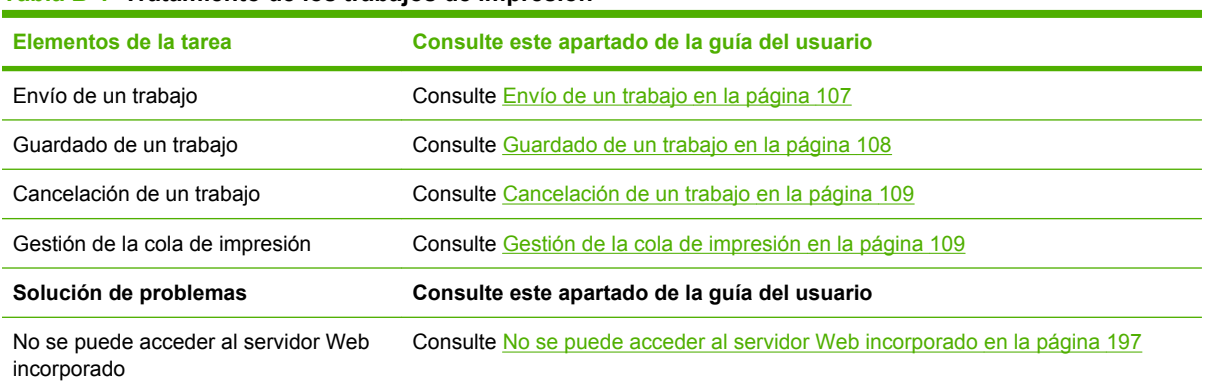

#### **Tabla B-1 Tratamiento de los trabajos de impresión**

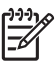

**NOTA:** Para mejorar la coherencia entre copias impresas o entre las distintas impresoras, piense en realizar una calibración del color. Para obtener más información sobre la calibración del color, consulte {ref.: Calibración del color}.

### **Tarea 3: Tratamiento del papel**

El nuevo trabajo precisa un papel distinto al del trabajo que se ha interrumpido. Los pasos que se indican a continuación le ayudarán a ocuparse correctamente del papel.

- **1.** Retire el trabajo impreso de la impresora y tome nota de lo que falta por imprimir de ese trabajo.
- **2.** Quite el papel que esté cargado.
- **3.** Cargue el tipo de papel adecuado para el trabajo nuevo.

**NOTA:** Para mejorar la coherencia entre copias impresas o entre las distintas impresoras, considere realizar una calibración del color. Para obtener más información sobre la calibración del color, consulte [Calibración del color en la página 126.](#page-137-0)

En la tabla siguiente se relacionan los apartados de esta guía del usuario que le ayudarán a localizar fácilmente la información sobre el manejo del papel

#### **Tabla B-2 Tratamiento del papel**

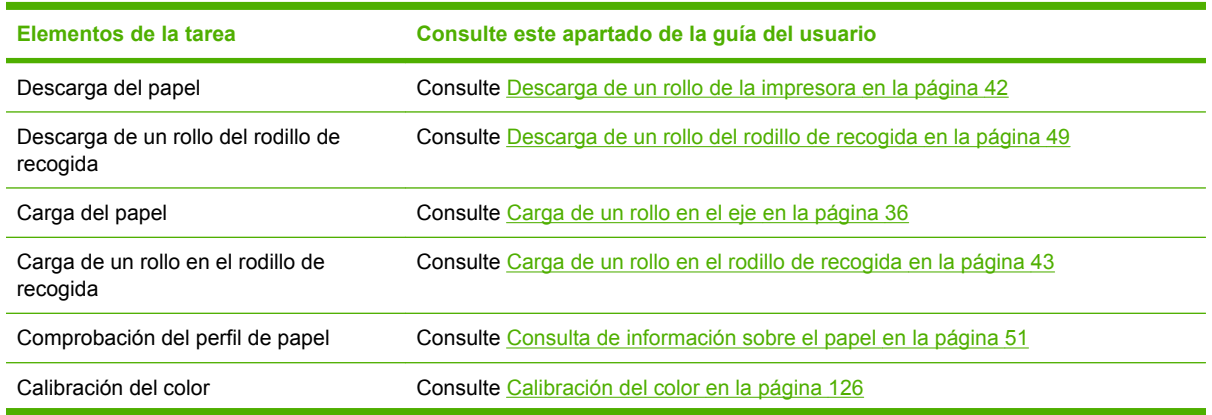

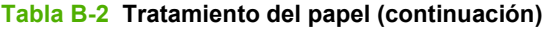

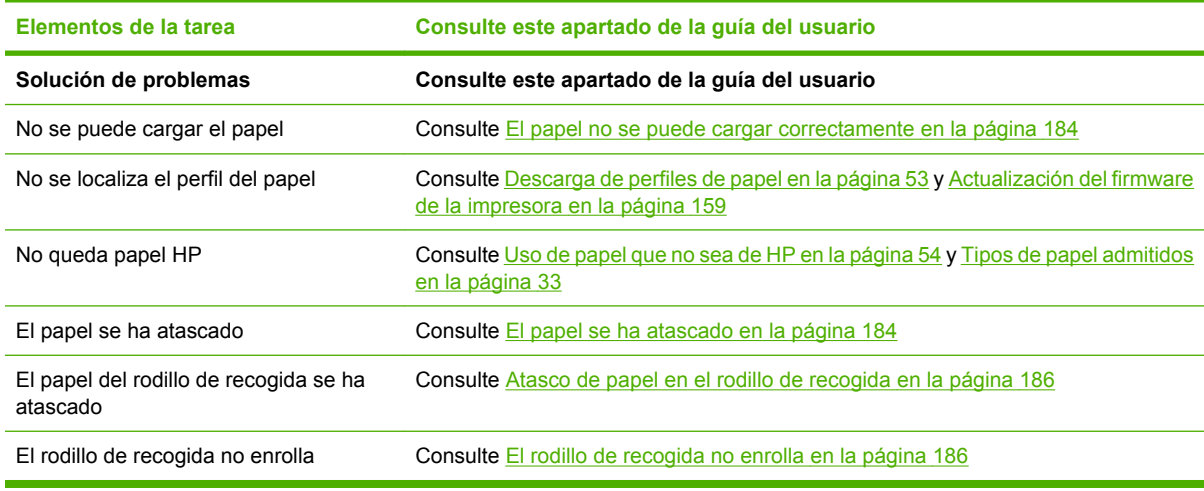

**NOTA:** Si desea más información sobre el papel, consulte [Tratamiento del papel](#page-42-0) [en la página 31.](#page-42-0)

# **Tarea 4: Tratamiento del sistema de tinta**

Compruebe que el nivel de consumibles de tinta es adecuado para atender al nuevo trabajo y al resto de los trabajos en cola. Si el nivel de consumibles de tinta es demasiado bajo, sustituya y alinee los componentes en caso necesario antes de reanudar la cola de impresión.

En la tabla siguiente se relacionan los apartados de esta guía del usuario que le ayudarán a localizar fácilmente la información sobre el sistema de tinta.

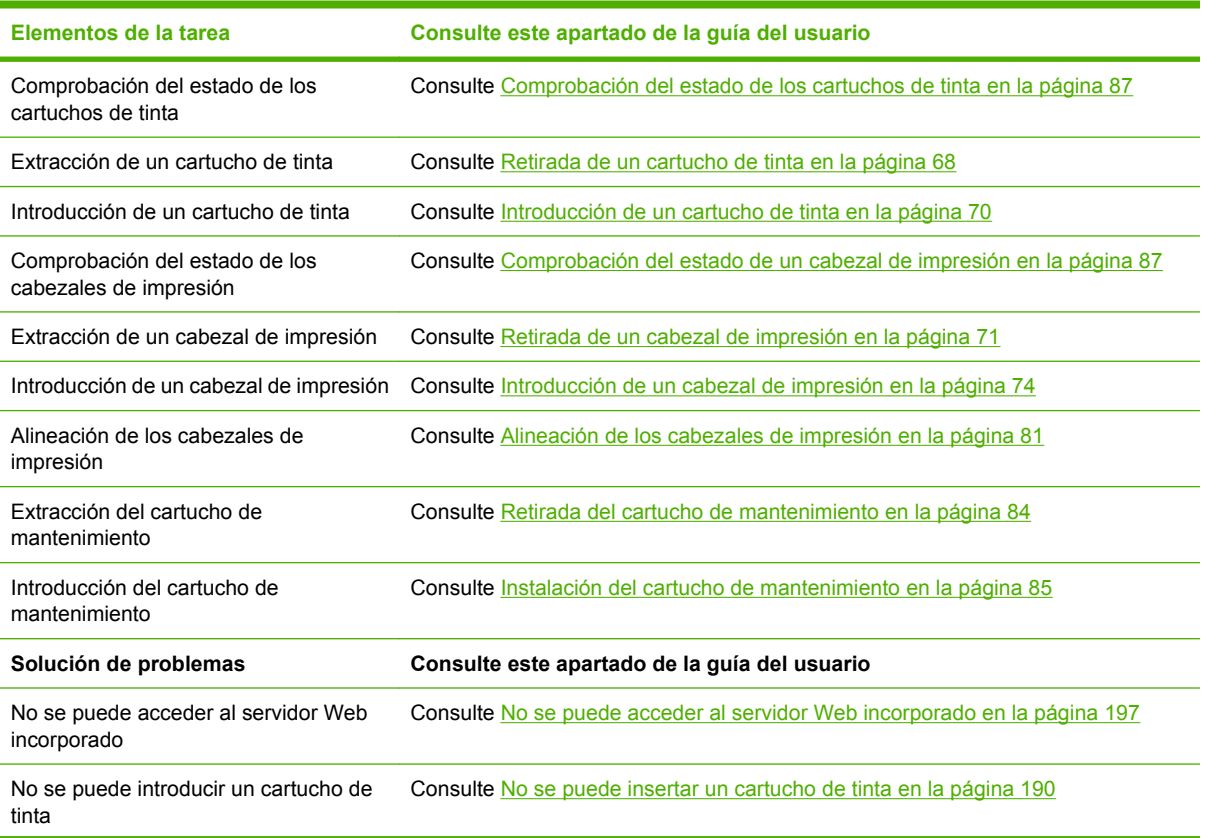

#### **Tabla B-3 Tratamiento del sistema de tinta**

**Tabla B-3 Tratamiento del sistema de tinta (continuación)**

| Elementos de la tarea                             | Consulte este apartado de la quía del usuario                                                                                       |
|---------------------------------------------------|----------------------------------------------------------------------------------------------------|
| No se puede introducir un cabezal de<br>impresión | Consulte No se puede insertar un cabezal de impresión en la página 190                                                              |
| impresión                                         | La impresora no reconoce el cabezal de Consulte Limpieza de las conexiones eléctricas de un cabezal de impresión<br>en la página 77 |

₽

**NOTA:** Si desea más información sobre el sistema de tinta, consulte **Tratamiento del sistema** [de tinta en la página 65](#page-76-0).

# **Tarea 5: Ajuste de las imágenes impresas**

Compruebe la calidad de las copias impresas. En la tabla siguiente se relacionan los apartados de esta guía del usuario que le ayudarán a localizar fácilmente la información sobre cómo ajustar las imágenes impresas.

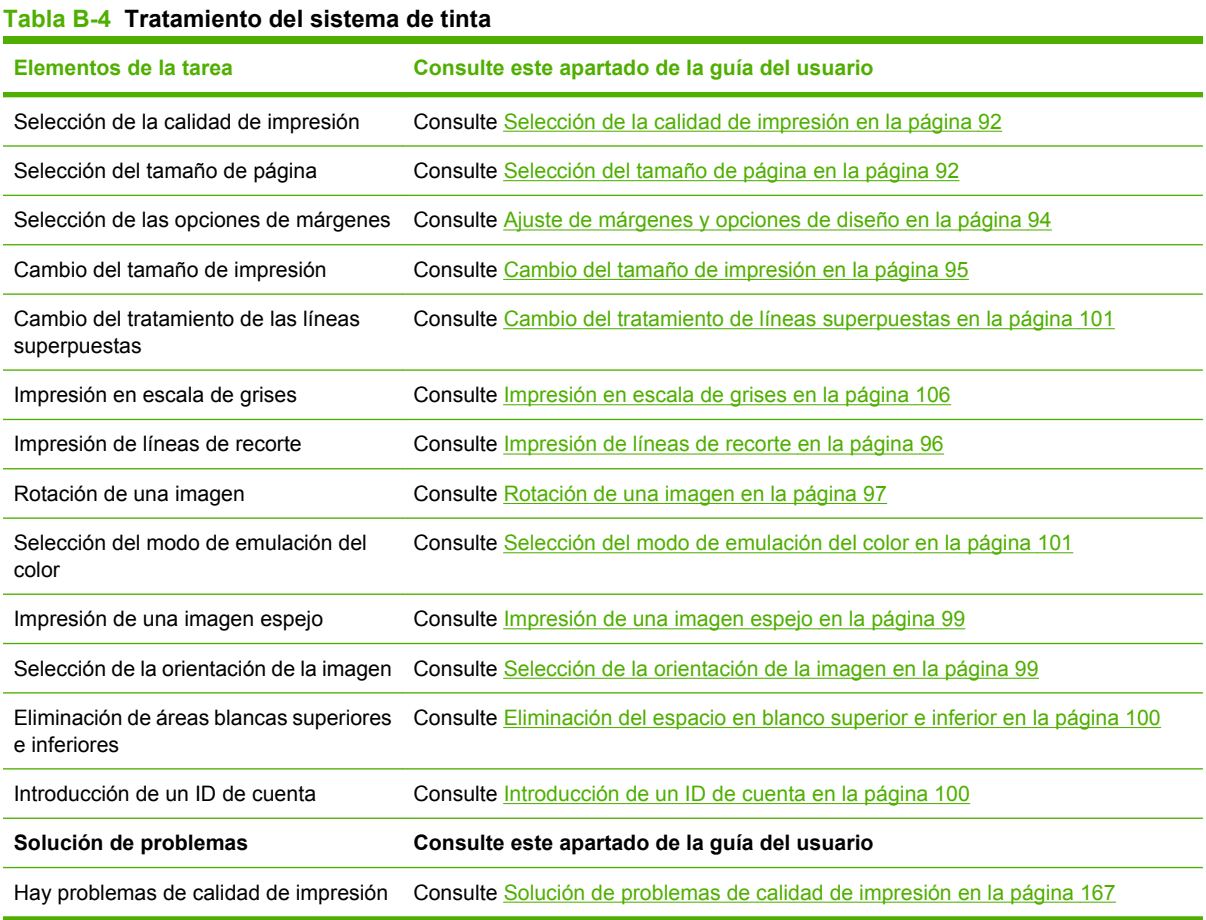

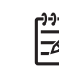

**NOTA:** Si desea más información sobre cómo ajustar las imágenes impresas, consulte [Opciones de impresión en la página 91.](#page-102-0)

# **C Supuesto de sustitución de la impresora HP Designjet serie 5000 por la impresora HP Designjet Z6100**

La impresora HP Designjet serie Z6100 es la impresora de gran formato de siguiente generación que permite reutilizar los conocimientos adquiridos durante el uso de la impresora HP Designjet 5000. A la hora de diseñar la Z6100, nuestros ingenieros aprovecharon las mejores características y funciones de la serie 5000 y, a continuación, la fabricaron aún más robusta y sencilla de manejar. La transición de la impresora de la serie 5000 a la Z6100 no sólo será rápida e intuitiva, sino que proporcionará también mayor flexibilidad, seguridad en el trabajo y calidad de imagen a su empresa de impresión en gran formato.

Este supuesto resalta algunas de las operaciones básicas de la impresión en gran formato, prestando atención a las principales diferencias entre la impresora de la serie Z6100 y la de la serie 5000.

# **Configuración de la impresora**

La Z6100 encajará de maravilla en el espacio que antes ocupaba la impresora de la serie 5000. La parte posterior de la impresora también es similar a la de la serie 5000, con idénticas fijaciones del cable de alimentación y opciones para conectar la impresora a un ordenador o a una LAN.

Para obtener más información, consulte los apartados siguientes:

- [Especificaciones físicas en la página 216](#page-227-0)
- [Encendido y apagado de la impresora en la página 24](#page-35-0)
- [Componentes principales de la impresora en la página 4](#page-15-0)
- [Instrucciones de software y conectividad en la página 13](#page-24-0)

### **Panel frontal**

La Z6100 se maneja principalmente a través del panel frontal. El panel frontal se ha diseñado para aprovechar lo aprendido con el uso de la serie 5000, con avances de diseño para mejorar su manejo.

El panel frontal de la Z6100 contiene animaciones interactivas que le guiarán a través de todas las operaciones básicas. Además, la estructura de menús y el texto y los gráficos mejorados del panel frontal facilitan la configuración y el uso de las diversas funciones de la impresora.

Para obtener más información sobre el panel frontal, consulte [El panel frontal en la página 8](#page-19-0).

### **Software de la impresora**

- Controladores de impresora para Windows y Mac OS
- Servidor Web incorporado (denominado HP Designjet WebAccess en la serie 5000), que permite administrar los trabajos de impresión, comprobar los niveles de consumibles y verificar el estado de la impresora.
- HP Easy Printer Care (Windows) y HP Printer Utility (Mac OS), para facilitar el acceso a diversas características y funciones de la impresora.

Para obtener más información, consulte los apartados siguientes:

- [Software de la impresora en la página 10](#page-21-0)
- [Opciones de configuración del servidor Web incorporado en la página 27](#page-38-0)
- [Opciones de configuración de HP Easy Printer Care \(Windows\) o HP Printer Utility \(Mac OS\)](#page-39-0) [en la página 28](#page-39-0)

Si ha seguido el póster de configuración, estará preparado para empezar a imprimir.

# **Tratamiento del papel**

Los requisitos de la Z6100 para el tratamiento, carga y descarga del papel y el uso del rodillo de recogida son similares a los de la impresora de la serie 5000. Todos los procedimientos básicos de tratamiento del papel se inician desde el panel frontal.

### **Novedades en el tratamiento del papel**

- Las impresoras de la serie Z6100 carecen de palanca de eje. Para quitar el eje, sólo hay que levantarlo de la impresora cuando lo indica el panel frontal.
- El diseño del disco es nuevo, para mejorar la carga y descarga del papel.
- Ahora se puede dejar abierta la ventana de la impresora mientras se cargan los soportes de impresión.
- Aunque ha aumentado la variedad de materiales de impresión, la Z6100 no admite hojas de papel, únicamente rollos.

Para obtener más información sobre los tipos de papel admitidos y cómo encargarlos, consulte los apartados siguientes:

- [Tipos de papel admitidos en la página 33](#page-44-0)
- [Pedido de papel en la página 57](#page-68-0)

### **Perfiles de papel**

HP Designjet Z6100

Cuando cargue un nuevo rollo en la impresora, el panel frontal le pedirá que seleccione el tipo de papel que esté cargando y que escriba la longitud del rollo. Cada tipo de papel relacionado en el panel frontal tiene un perfil de papel (con un perfil ICC) que ya está almacenado en el software de la impresora.

Si desea utilizar un papel que no aparece en la lista del panel frontal, tiene las opciones siguientes:

- Seleccionar en el panel frontal el papel que más se aproxima al papel que desea utilizar.
- Descargar el perfil de Internet. La impresora llevará a cabo automáticamente la calibración del color y del avance del papel de cada perfil descargado.

Puede ver fácilmente la información sobre el papel cargado actualmente. Para hacerlo, seleccione en el panel frontal el icono  $\boxed{\bigsqcup_{y, a}$  continuación, **Ver información sobre el papel**.

Para obtener más información, consulte los apartados siguientes:

- [Consulta de información sobre el papel en la página 51](#page-62-0)
- [Descarga de perfiles de papel en la página 53](#page-64-0)
- [Uso de papel que no sea de HP en la página 54](#page-65-0)
- [Carga de un rollo en el eje en la página 36](#page-47-0)
- [Carga de un rollo en la impresora en la página 38](#page-49-0)

### **Función Información papel impreso**

Esta función se denominaba Seguimiento longitud papel en la serie 5000. Si se activa la función Información papel impreso, al descargar el rollo se imprimirá un código de barras con toda la información disponible del papel. Después, cuando cargue un rollo con el código de barras de información impreso, la impresora detectará automáticamente el tipo de papel, cargará el perfil adecuado y hará el seguimiento del papel que queda en el rollo.

Para obtener más información, consulte los apartados siguientes:

- [Descarga de un rollo de la impresora en la página 42](#page-53-0)
- [Información del papel de impresión en la página 55](#page-66-0)

### **Rodillo de recogida**

La forma y función del rodillo de recogida de la Z6100 son similares a las del rodillo de recogida de la serie 5000, aunque se ha mejorado para que sea más manejable. Entre las mejoras, cabe destacar:

- Dirección de enrollamiento doble. Puede elegir que el papel impreso se enrolle con los gráficos hacia adentro (mirando al centro) o hacia afuera.
- Avance de papel más rápido para disminuir el tiempo de preparación.
- Comprobación de sesgo mejorada al cargar el papel en la impresora para reducir el torcimiento.

Para obtener más información sobre el rodillo de recogida, consulte los apartados siguientes:

- [Componentes principales de la impresora en la página 4](#page-15-0)
- [Uso del rodillo de recogida en la página 43](#page-54-0)

### **Tratamiento del sistema de tinta**

La impresora de la serie Z6100 incorpora tecnología vanguardista para proporcionarle la mejor calidad de imagen disponible para la impresión en gran formato. A excepción del cartucho de mantenimiento (que ha sustituido a los limpiadores de cabezales), comprobará que los componentes del sistema de tinta se localizan en las mismas ubicaciones generales que en la serie 5000. También verá que se ha eliminado la puerta de los cartuchos de tinta. Este diseño simplificado ofrece un acceso instantáneo a los cartuchos de tinta.

### **Novedades de los componentes del sistema de tinta**

- **Cartuchos de tinta**: la Z6100 utiliza 8 cartuchos de tinta. Las tintas sólo están disponibles en cartuchos de 775 ml, que ofrecen ciclos de impresión ampliados, simplifican el proceso de instalación y reducen la frecuencia del cambio de cartuchos.
- **Cabezales de impresión**: con las mejoras en la tecnología de los cabezales, los requisitos en el tratamiento de los cabezales de impresión han cambiado. Deben agitarse vigorosamente y limpiarse con un procedimiento distinto antes de instalarlos.
- **Cartucho de mantenimiento**: el cartucho de mantenimiento lleva a cabo las mismas funciones que los limpiadores de cabezales en la serie 5000. Sin embargo, hay un único cartucho de mantenimiento para los 8 cabezales de impresión, lo que conlleva menos tareas de mantenimiento y menor manipulación de los limpiadores de cabezales, que tanto pueden ensuciar. La impresora notifica en el panel frontal cuándo hay que cambiar el cartucho de mantenimiento.

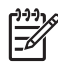

**NOTA:** Manipule con cuidado el cartucho de mantenimiento a la hora de retirarlo para evitar mancharse de tinta o ensuciar la impresora.

**NOTA:** La Z6100 realiza automáticamente la alineación de los cabezales cuando se introduce uno. Para la alineación de cabezales debe utilizar papel blanco opaco. Los papeles de color, los lienzos satinados y los materiales transparentes no son adecuados para la alineación de los cabezales.

Para obtener más información sobre los componentes del sistema de tinta, consulte los apartados siguientes:

- [Componentes principales de la impresora en la página 4](#page-15-0)
- [Componentes del sistema de tinta en la página 66](#page-77-0)
- [Consejos para el sistema de tinta en la página 68](#page-79-0)
- [Retirada de un cartucho de tinta en la página 68](#page-79-0)
- [Introducción de un cartucho de tinta en la página 70](#page-81-0)
- [Retirada de un cabezal de impresión en la página 71](#page-82-0)
- [Introducción de un cabezal de impresión en la página 74](#page-85-0)
- [Alineación de los cabezales de impresión en la página 81](#page-92-0)
- [Retirada del cartucho de mantenimiento en la página 84](#page-95-0)
- [Instalación del cartucho de mantenimiento en la página 85](#page-96-0)
- [Limpieza \(recuperación\) de los cabezales de impresión en la página 76](#page-87-0)
- [Limpieza de las conexiones eléctricas de un cabezal de impresión en la página 77](#page-88-0)

Para obtener más información sobre la comprobación del estado del sistema de tinta y las estadísticas de uso de la impresora, consulte los apartados siguientes:

- [Comprobación del estado del sistema de tinta en la página 86](#page-97-0)
- [Comprobación del estado de los cartuchos de tinta en la página 87](#page-98-0)
- [Comprobación del estado de un cabezal de impresión en la página 87](#page-98-0)
- [Comprobación de las estadísticas de uso de la impresora en la página 88](#page-99-0)
# **Calidad de imagen y administración del color**

Las impresoras de la serie Z6100 facilitan más que nunca la obtención del nivel de calidad de imagen exigido para la impresión en gran formato.

# **Calidad de impresión**

Esta función se denominaba Modo de impresión en la serie 5000. La Z6100 ofrece un nivel adicional de calidad de impresión con el que equilibrar la velocidad de impresión y la calidad de impresión. La tabla siguiente refleja la correspondencia entre los modos de impresión de la serie 5000 y los niveles de calidad de impresión de la serie Z6100.

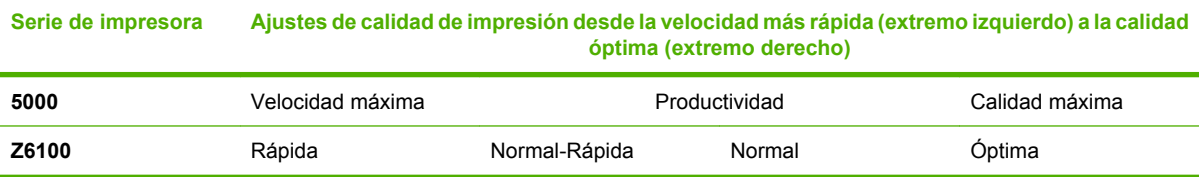

# **Calibración y calidad de imagen**

En la lista siguiente se destacan algunas de las características y funciones integradas de la serie Z6100 para garantizar la más alta calidad de imagen posible.

- Mayor resolución de impresión (cuando se utiliza papel fotográfico, la calidad de impresión se establece en Óptima y se activa la función de máxima resolución)
- Calibración automática del avance del papel
- Calibración automática del color
- Perfiles automáticos de papel que incluyen los perfiles ICC (a excepción de papeles desconocidos, que precisan su descarga de Internet)
- Espectrofotómetro integrado: instrumento de precisión que puede determinar la composición exacta de la luz que refleja un parche de color para garantizar un color constante y exacto
- Gran variedad de emulaciones de color: permite incluso emular la paleta de colores de la impresora de la serie 5000

Para obtener más información, consulte los apartados siguientes:

- [Selección de la calidad de impresión en la página 92](#page-103-0)
- [Calibración del avance de papel en la página 52](#page-63-0)
- [Resumen del proceso de gestión del color en la página 125](#page-136-0)
- [Calibración del color en la página 126](#page-137-0)
- [Creación de perfiles de color en la página 128](#page-139-0)
- [Opciones de gestión de color en la página 130](#page-141-0)
- [Modos de emulación del color en la página 135](#page-146-0)

# **Uso eficaz del papel y de los consumibles**

Las impresoras de la serie Z6100 le ayudan a ahorrar papel y consumibles mediante:

- Estadísticas de uso de la impresora
- Opciones de agrupamiento
- Consejos sobre cómo utilizar el papel y las tintas de forma económica

Para obtener más información, consulte los apartados siguientes:

- [Agrupamiento de trabajos para ahorrar papel en la página 111](#page-122-0)
- [Uso económico del papel en la página 115](#page-126-0)
- [Uso económico de la tinta en la página 115](#page-126-0)

# **Mantenimiento y solución de problemas**

Para obtener información sobre temas de mantenimiento y solución de problemas, consulte los capítulos y apartados siguientes:

- [Mantenimiento de la impresora en la página 153](#page-164-0)
- [Solución de problemas de calidad de impresión en la página 167](#page-178-0)
- [Solución de problemas con el sistema de tinta en la página 189](#page-200-0)
- [Solución de problemas con el papel en la página 183](#page-194-0)
- [Solución de otros problemas en la página 195](#page-206-0)
- [Uso del Trazado del estado de los cabezales en la página 82](#page-93-0)
- [Mensajes de error del panel frontal en la página 203](#page-214-0)
- [Ayuda en la página 207](#page-218-0)

# <span id="page-254-0"></span>**Glosario**

**Bonjour** Nombre comercial de Apple Computer para su implementación de la estructura de la especificación IETF Zeroconf, que es una tecnología de redes informáticas utilizada por Mac OS X de Apple en la versión 10.2 y posteriores. Se utiliza para descubrir los servicios disponibles en una red de área local (LAN). Originalmente se conocía como Rendezvous.

**Cabezal de impresión** Componente extraíble de impresora que toma la tinta de uno o más colores del cartucho o cartuchos de tinta correspondientes y la deposita en el papel a través de un grupo de inyectores.

**Cartucho de tinta** Componente extraíble de impresora que almacena la tinta de un color determinado y la suministra al cabezal de impresión.

**Coherencia del color** Capacidad de imprimir los mismos colores en un trabajo concreto, en cada copia y en cada impresora.

**Controlador de impresora** Software que convierte un trabajo de impresión con un formato generalizado en datos adecuados para una impresora determinada.

**Cortadora** Componente de la impresora que recorre la platina hacia atrás y hacia delante para cortar el papel.

**Dirección IP** Identificador único que identifica un nodo concreto en una red TCP/IP. Consta de cuatro números enteros separados por puntos.

**Dirección MAC** Dirección de Control de acceso a medios, del inglés Media Access Control. Identificador único que se utiliza para identificar un dispositivo concreto en una red. Es un identificador de nivel inferior al de la dirección IP. De esta forma, un dispositivo puede tener a la vez una dirección MAC y una dirección IP.

**E/S** Entrada/Salida: este término describe el paso de datos entre dos dispositivos.

**Eje** Varilla que sujeta un rollo de papel mientras se está utilizando para imprimir.

**ESD** Descarga electroestática, del inglés ElectroStatic Discharge. Las descargas electroestáticas son un fenómeno común. Se producen al tocar la puerta del coche o un perchero metálico. Aunque la electricidad estática controlada tiene algunas ventajas, las descargas electroestáticas no controladas son uno de los principales peligros de los productos electrónicos. Por lo tanto, para evitar daños son necesarias ciertas precauciones cuando se configura un producto o cuando se manipulan dispositivos sensibles a ESD. El tipo de daño puede reducir la esperanza de vida del dispositivo. Una manera de reducir las descargas electroestáticas no controladas, y en consecuencia reducir este tipo de daños, es tocar cualquier parte del producto con toma a tierra (principalmente las piezas metálicas) antes de manipular dispositivos sensibles a ESD (como los cabezales de impresión o los cartuchos de tinta). Además, para reducir la generación de carga electroestática en su propio cuerpo, evite trabajar en una zona alfombrada y muévase lo menos posible cuando manipule dispositivos sensibles a ESD. Evite también trabajar en ambientes de baja humedad.

**Espacio de color** Modelo de color en el cual cada color se representa mediante un conjunto específico de números. Muchos espacios de color diferentes pueden utilizar el mismo modelo de color: por ejemplo, los monitores generalmente utilizan el modelo de color RGB, pero tienen diferentes espacios de color, porque un conjunto de números RGB en particular da como resultado colores distintos en monitores diferentes.

**Ethernet** Tecnología de redes informáticas muy utilizada para las redes de área local (LAN).

**Firmware** Software que controla la funcionalidad de la impresora y está almacenado de forma semipermanente en la impresora (se puede actualizar).

**Gama** Intervalo de colores y de valores de densidad que se pueden reproducir en un dispositivo de salida, como una impresora o un monitor.

**HP-GL/2** Hewlett-Packard Graphics Language 2: lenguaje definido por HP para describir gráficos de vectores.

**ICC** International Color Consortium, un grupo de empresas que han acordado un estándar común para los perfiles de color.

**Inyector** Uno de muchos pequeños orificios de un cabezal de impresión a través del que se deposita la tinta en el papel.

**Jetdirect** Nombre de marca de HP para su serie de servidores de impresión, que permiten que una impresora se conecte directamente a una red de área local.

**LED** Diodo emisor de luz, del inglés Light-Emitting Diode. Dispositivo semiconductor que emite luz cuando es estimulado eléctricamente.

**Modelo de color** Sistema de representación de colores mediante números. RGB y CMYK son ejemplos de tal sistema.

**Papel** Material fino y delgado fabricado para imprimir o escribir en él; normalmente se compone de fibras de algún tipo con las que se hace una pulpa que se seca y se prensa hasta conseguir el grosor adecuado.

**Platina** Superficie plana de la impresora a través de la que pasa el papel mientras se está imprimiendo.

**Precisión del color** Capacidad de imprimir colores de forma que coincidan lo más posible con los de la imagen original, dado que la gama de colores de todos los dispositivos es limitada y puede que no sean capaces de igualar ciertos colores con exactitud.

**Rendezvous** Nombre original de Apple Computer para su software de redes conocido después como Bonjour.

**TCP/IP** Protocolo de control de transporte/ Protocolo Internet, del inglés Transmission Control Protocol/Internet Protocol. Protocolos de comunicaciones en los que se basa Internet.

**USB** Bus serie universal, del inglés Universal Serial Bus. Bus de serie estándar diseñado para conectar dispositivos a los ordenadores.

# **Índice**

#### **A**

absorbente de tinta cambio [160](#page-171-0) accesorios pedir [166](#page-177-0) activación/desactivación de alarma [26](#page-37-0) actualización del firmware [159](#page-170-0) agregar tipos de papel [54](#page-65-0) agrupamiento [111](#page-122-0) alertas por correo electrónico [26](#page-37-0) almacenar la impresora [158](#page-169-0) aplicación que no responde [196](#page-207-0) ArcGIS [149](#page-160-0) Asistencia instantánea [208](#page-219-0) Asistencia instantánea de HP [208](#page-219-0) atasco de papel rodillo de recogida [186](#page-197-0) avisos legales [223](#page-234-0)

#### **B**

bandeja problemas de apilamiento [186](#page-197-0) blanco y negro [106](#page-117-0) borrador para revisión, imprimir [145](#page-156-0)

#### **C**

cabezal de impresión acerca de [67](#page-78-0) alineación [81](#page-92-0) alinear [191](#page-202-0) especificación [214](#page-225-0) estado [87](#page-98-0) introducción [74](#page-85-0) limpiar, purgar [190](#page-201-0) limpieza [76](#page-87-0) limpieza de conexiones [77](#page-88-0) no se puede insertar [190](#page-201-0) pedido [89](#page-100-0) recuperación [76](#page-87-0)

reinsertar, sustituir [190](#page-201-0) retirada [71](#page-82-0) calibración color [126](#page-137-0) calibración de avance de papel [52](#page-63-0) calibración del color [126](#page-137-0) calidad de impresión cambio [92](#page-103-0) elección [103](#page-114-0) CALS G4 [116](#page-127-0) cambio de tamaño de una imagen [95](#page-106-0) características de la impresora [4](#page-15-0) características principales de la impresora [4](#page-15-0) carga de un rollo en la impresora [38](#page-49-0) cargar un rollo en el eje [36](#page-47-0) cartucho de mantenimiento acerca de [67](#page-78-0) instalación [85](#page-96-0) no se puede instalar [190](#page-201-0) retirada [84](#page-95-0) cartucho de tinta acerca de [66](#page-77-0) especificación [214](#page-225-0) estado [87](#page-98-0) introducción [70](#page-81-0) mantenimiento [157](#page-168-0) no se puede insertar [190](#page-201-0) pedido [88](#page-99-0) rellenado [66](#page-77-0) retirada [68](#page-79-0) color [120](#page-131-0) color diferente entre impresoras [176](#page-187-0) PANTONE\* [176](#page-187-0) colores mal alineados [170](#page-181-0) compensación del punto negro [132](#page-143-0)

componentes de la impresora [4](#page-15-0)

componentes del servidor Web incorporado [10](#page-21-0) componentes principales de la impresora [4](#page-15-0) conectar la impresora conexión directa a Mac OS [19](#page-30-0) conexión directa a Windows [15](#page-26-0) red Mac OS [16](#page-27-0) red Windows [14](#page-25-0) seleccionar un método [14](#page-25-0) configuración de cabezales ineficaz [180](#page-191-0) consejos para el sistema de tinta [68](#page-79-0) contraste en el panel frontal [26](#page-37-0) contrato de licencia del software de Hewlett-Packard [222](#page-233-0) cortadora automática de papel no funciona [186](#page-197-0) creación de perfiles, accesorio [129](#page-140-0) crear perfiles de color [128](#page-139-0)

#### **D**

DECLARACIÓN DE CONFORMIDAD [227](#page-238-0) descargar perfiles de soportes [53](#page-64-0) descargar un rollo de la impresora [42](#page-53-0) Designjet Online [208](#page-219-0), [212](#page-223-0)

#### **E**

economizar papel [115](#page-126-0) economizar tinta [115](#page-126-0) eliminar espacio en blanco superior/inferior [100](#page-111-0) el papel no está plano [174](#page-185-0) emborronamiento [174](#page-185-0) Emulación PANTONE\* profesional de HP [133](#page-144-0) encendido/apagado de la impresora [24](#page-35-0)

error de falta de memoria [198](#page-209-0) error de memoria [198](#page-209-0) error de memoria (AutoCAD) [198](#page-209-0) especificación márgenes [215](#page-226-0) especificación de disco duro [216](#page-227-0) especificaciones acústicas [217](#page-228-0) alimentación [216](#page-227-0) ambientales [217](#page-228-0) disco duro [216](#page-227-0) ecológicas [216](#page-227-0) físicas [216](#page-227-0) funcionales [214](#page-225-0) lenguajes gráficos [216](#page-227-0) memoria [216](#page-227-0) precisión mecánica [215](#page-226-0) resolución de impresión [214](#page-225-0) suministros de tinta [214](#page-225-0) tamaño de papel [214](#page-225-0) especificaciones acústicas [217](#page-228-0) especificaciones ambientales [217](#page-228-0) especificaciones de alimentación [216](#page-227-0) especificaciones de memoria [216](#page-227-0) especificaciones ecológicas [216](#page-227-0) especificaciones físicas [216](#page-227-0) especificaciones funcionales [214](#page-225-0) espectrofotómetro [124](#page-135-0) estadísticas cartucho de tinta [87](#page-98-0) uso de la impresora [88](#page-99-0) estado [110](#page-121-0) estado del sistema de tinta [86](#page-97-0) estado de trabajo [110](#page-121-0)

#### **F**

funciones del controlador [11](#page-22-0)

#### **G**

garantía limitada de Hewlett-Packard—impresora HP Designjet serie Z6100 [220](#page-231-0) glosario [243](#page-254-0) grano excesivo [173](#page-184-0) grosor de la línea [169](#page-180-0)

#### **H**

HP Advanced Profiling Solution [129](#page-140-0) HP Designjet Online [208,](#page-219-0) [212](#page-223-0) HP Easy Printer Care (Windows) y HP Printer Utility (Mac OS) idioma [29](#page-40-0) no se puede acceder [200](#page-211-0) opciones de configuración [28](#page-39-0) principales funciones [11](#page-22-0)

## **I**

idioma [25](#page-36-0) imagen cortada [179](#page-190-0) imagen espejo [99](#page-110-0) imagen espejo inesperada [180](#page-191-0) imágenes superpuestas [180](#page-191-0) imagen pequeña [180](#page-191-0) impresión distorsionada [180](#page-191-0) impresiones internas [114](#page-125-0) impresión ininteligible [180](#page-191-0) impresión lenta [196](#page-207-0) impresión rápida [106](#page-117-0) impresora no imprime [196](#page-207-0) imprimir con métodos abreviados [102](#page-113-0) instalación del controlador [14](#page-25-0) introducir un ID de cuenta [100](#page-111-0)

# **J**

JPEG [116](#page-127-0)

#### **L**

lenguajes gráficos [216](#page-227-0) limpiador de cabezales de impresión especificación [214](#page-225-0) limpiar la impresora [154](#page-165-0) limpiar la platina [154](#page-165-0) Limpieza de la ventana del sensor de avance del papel [156](#page-167-0) líneas borrosas [171](#page-182-0) líneas combadas [172](#page-183-0) líneas de recorte agrupamiento [113](#page-124-0) impresión [96](#page-107-0) líneas escalonadas [169](#page-180-0) líneas superpuestas [101](#page-112-0) lubricación del carro [157](#page-168-0) lubricación de los rodillos de la platina [198](#page-209-0) lubricación de rodillos [198](#page-209-0)

#### **M**

mantenimiento [157](#page-168-0) mantenimiento preventivo [157](#page-168-0) márgenes cambio [94](#page-105-0) especificación [215](#page-226-0) máxima velocidad [106](#page-117-0) mensajes de error del panel frontal todos [203](#page-214-0) métodos abreviados [102](#page-113-0) motor rodillo de recogida [7](#page-18-0)

#### **N**

no se carga el papel [184](#page-195-0) números de teléfono [209](#page-220-0)

### **O**

opción del panel frontal alinear cabezales [193](#page-204-0) calibrar el color [127](#page-138-0) imprimir líneas de recorte [97](#page-108-0) información de cabezales [87](#page-98-0) información de cartuchos de tinta [87](#page-98-0) óptima [104](#page-115-0) permitir EWS [197](#page-208-0) rápida [107](#page-118-0) selecc. espera de E/S [178](#page-189-0) seleccionar nivel de calidad [104,](#page-115-0) [107](#page-118-0) ver configuración [17](#page-28-0) volver a imprimir [109](#page-120-0) opción de panel frontal selecc. espera de E/S [180](#page-191-0) opciones de gestión de color [130](#page-141-0)

#### **P**

página en blanco [178](#page-189-0) panel frontal contraste [26](#page-37-0) idioma [25](#page-36-0) unidades [26](#page-37-0) papel avance [52](#page-63-0) consejos [32,](#page-43-0) [56](#page-67-0) descripción general [32](#page-43-0) muestra de información [51,](#page-62-0) [55](#page-66-0) no se puede cargar [184](#page-195-0) papel en rollo carga en la impresora [38](#page-49-0) cargar en el eje [36](#page-47-0) descargar [42](#page-53-0) papeles admitidos [33](#page-44-0) PDF [116](#page-127-0)

pedir accesorios [166](#page-177-0) cabezales de impresión [89](#page-100-0) cartuchos de mantenimiento [89](#page-100-0) cartuchos de tinta [88](#page-99-0) papel [57](#page-68-0) perfiles de soportes descarga [53](#page-64-0) Photoshop controladores HP-GL/2 y PostScript [140](#page-151-0) Photoshop CS2 v9.0 controladores HP-GL/2 y PostScript [143](#page-154-0) PostScript [116](#page-127-0) precauciones de seguridad [2](#page-13-0) precisión mecánica [215](#page-226-0) principales funciones del controlador [11](#page-22-0) problemas de apilamiento en la bandeja [186](#page-197-0) problemas de bandas [52](#page-63-0) problemas de calidad de imagen bandas [172](#page-183-0) líneas horizontales [172](#page-183-0) problemas de calidad de impresión apariencia veteada [181](#page-192-0) bronceado [173](#page-184-0) colores inadecuados [176](#page-187-0) colores mal alineados [170](#page-181-0) el papel no está plano [174](#page-185-0) emborronamiento [174](#page-185-0) general [168](#page-179-0) grano excesivo [173](#page-184-0) grosor de la línea [169](#page-180-0) líneas borrosas [171](#page-182-0) líneas combadas [172](#page-183-0) líneas escalonadas [169](#page-180-0) marcas de tinta [174](#page-185-0) parte superior de la copia [175](#page-186-0) problemas de carga del papel [184](#page-195-0) problemas de comunicación [197](#page-208-0) problemas de imagen configuración de cabezales ineficaz [180](#page-191-0) falta de obietos [170](#page-181-0) imagen cortada [179](#page-190-0) imagen espejo inesperada [180](#page-191-0) imágenes superpuestas [180](#page-191-0) imagen pequeña [180](#page-191-0) impresión distorsionada [180](#page-191-0)

impresión ininteligible [180](#page-191-0) página en blanco [178](#page-189-0) recortada en la parte inferior [178](#page-189-0) rotación inesperada [180](#page-191-0) Visio 2003 [200](#page-211-0) procesamiento de color [133](#page-144-0) proceso de gestión del color [125](#page-136-0)

#### **R**

recortada en la parte inferior [178](#page-189-0) reimprimir un trabajo [108](#page-119-0) reinicio de la impresora [25](#page-36-0) rellenado de los cartuchos de tinta [66](#page-77-0) resolución [214](#page-225-0) resolución de impresión [214](#page-225-0) retener para vista previa trabajo de impresión cancelado y depurado [201](#page-212-0) rodillo de recogida no enrolla [186](#page-197-0) uso [43](#page-54-0) rodillos que chirrían [198](#page-209-0) rotación de una imagen [97](#page-108-0) rotación inesperada [180](#page-191-0)

## **S**

seleccionar el modo de emulación del color [101](#page-112-0) seleccionar la orientación de la imagen [99](#page-110-0) Servicio de atención al cliente [208](#page-219-0) Servicio de atención al cliente de HP [208](#page-219-0) servicios de asistencia Asistencia instantánea de HP [208](#page-219-0) HP Designjet Online [208,](#page-219-0) [212](#page-223-0) Servicio de atención al cliente de HP [208](#page-219-0) servidor Web incorporado acceso [27](#page-38-0) alertas por correo electrónico [26](#page-37-0) asistente de solución de problemas [168](#page-179-0) cancelación de un trabajo [109](#page-120-0) contraseña [27](#page-38-0) envío de un trabajo [107](#page-118-0) estadísticas de uso de la impresora [88](#page-99-0)

estado del sistema de tinta [86](#page-97-0) gestión de la cola [109](#page-120-0) guardado de un trabajo [108](#page-119-0) idioma [28](#page-39-0) no se puede acceder [197](#page-208-0) principales componentes [10](#page-21-0) uso de tinta y papel [114](#page-125-0) software [10](#page-21-0) software de la impresora desinstalar en Mac OS [21](#page-32-0) desinstalar en Windows [16](#page-27-0) software de origen abierto [223](#page-234-0) supuesto trabajo inesperado urgente [233](#page-244-0) trabajo nocturno [229](#page-240-0), [237](#page-248-0) supuesto de trabajo inesperado urgente [233](#page-244-0) supuesto de trabajo nocturno [229,](#page-240-0) [237](#page-248-0)

## **T**

tamaño de página [92](#page-103-0) tamaños de papel (máx. y mín.) [214](#page-225-0) tiempo de espera del modo de reposo [26](#page-37-0) tiempo de secado cambiar [55](#page-66-0) cancelar [55](#page-66-0) descripción general [33](#page-44-0) TIFF [116](#page-127-0) tipos de papel admitidos [33](#page-44-0) nombre del panel frontal [33](#page-44-0) tonos grises [106](#page-117-0) trabajo de impresión agrupamiento [111](#page-122-0) cancelación [109](#page-120-0) envío [107](#page-118-0) gestión de la cola [109](#page-120-0) guardado [108](#page-119-0) uso de papel [114](#page-125-0) uso de tinta [114](#page-125-0) trasladar la impresora [158](#page-169-0) Trazado del estado de los cabezales [82](#page-93-0)

## **U**

uso de esta guía [2](#page-13-0) uso de la tinta, economizar [115](#page-126-0) uso del papel, economizar [115](#page-126-0) uso del rodillo de recogida [43](#page-54-0)

#### **V**

Visio 2003, no hay salida [200](#page-211-0) vista frontal de la impresora de 42 pulgadas [5](#page-16-0) vista frontal de la impresora de 60 pulgadas [6](#page-17-0) vista posterior de la impresora de 42 pulgadas [6](#page-17-0), [7](#page-18-0) vista previa de impresión [103](#page-114-0) vista previa de una impresión [103](#page-114-0)